# **brother.**

 $\overline{\Pi}$ 

# Grundläggande bruksanvisning

# MFC-8950DW MFC-8950DWT

Vissa modeller är inte tillgängliga i alla länder.

Version 0 SWE

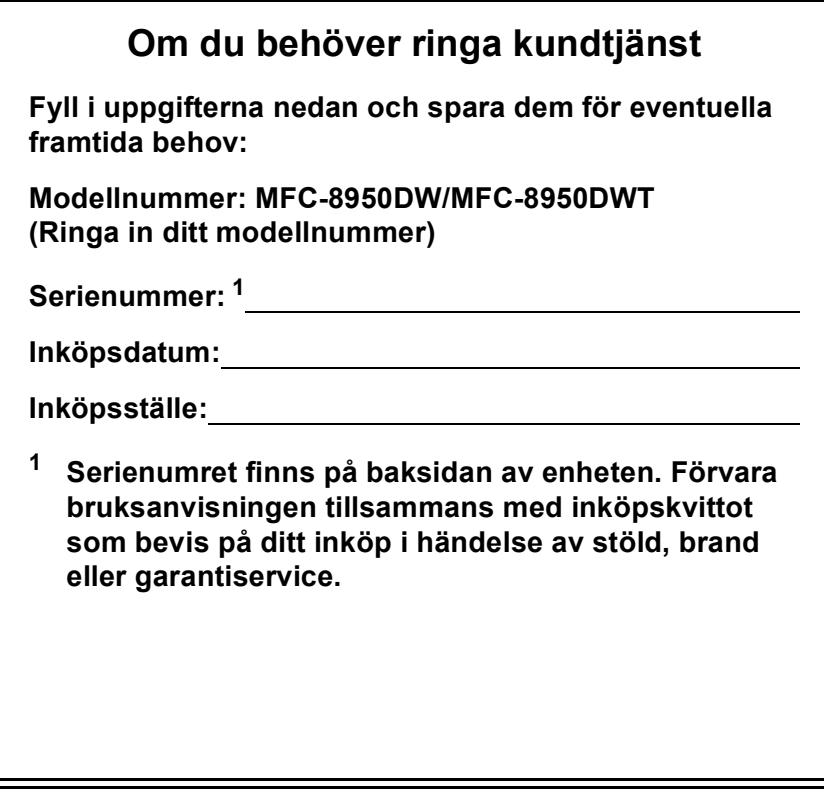

<span id="page-1-0"></span>**Registrera produkten online på**

**<http://www.brother.com/registration/>**

## **Bruksanvisningar och var hittar jag dem?**

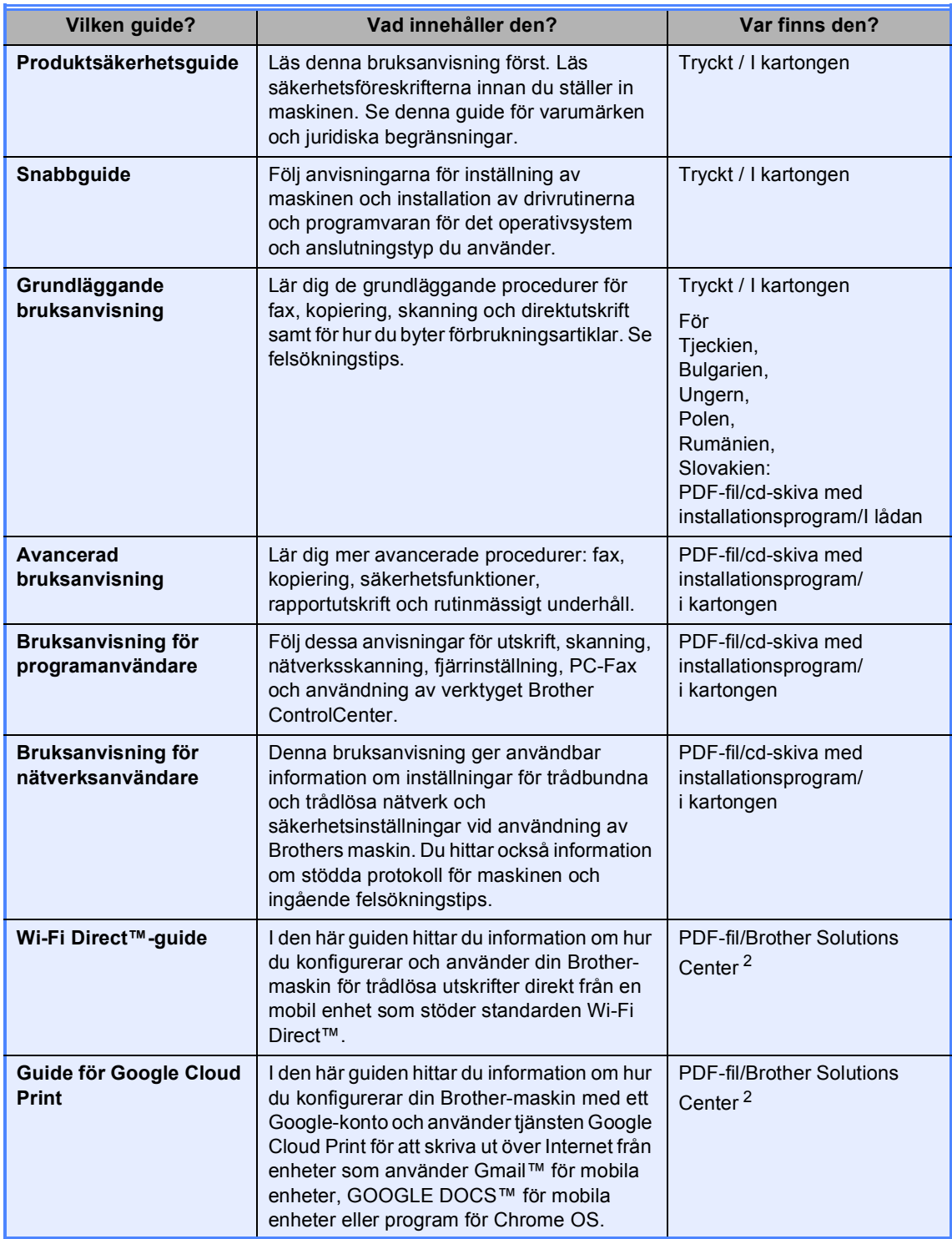

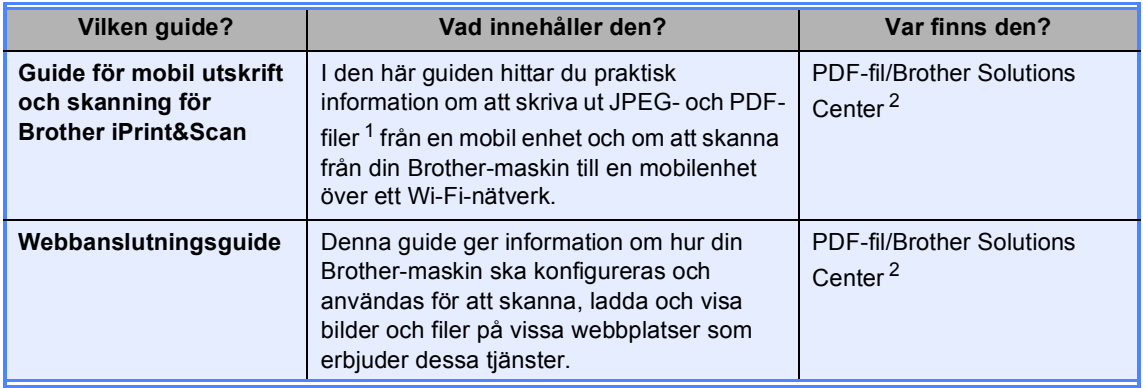

<span id="page-3-1"></span> $\frac{1}{1}$  PDF-utskrifter stöds inte av Windows<sup>®</sup> Phone.

<span id="page-3-0"></span><sup>2</sup> Besök oss på [http://solutions.brother.com/.](http://solutions.brother.com/)

## **Innehållsförteckning (Grundläggande bruksanvisning)**

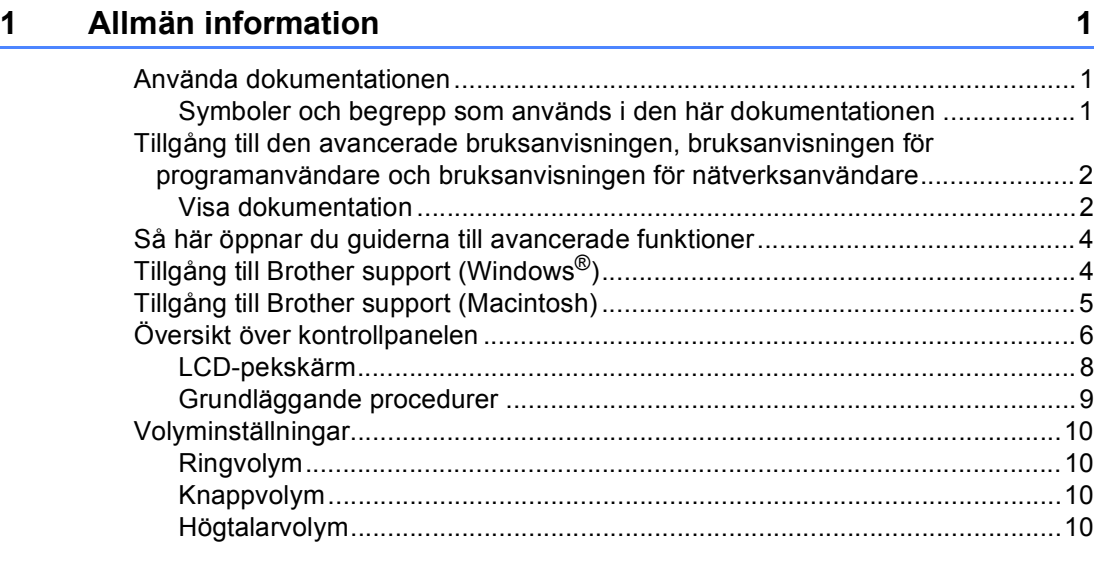

### **[2 Fylla på papper](#page-20-0) 11**

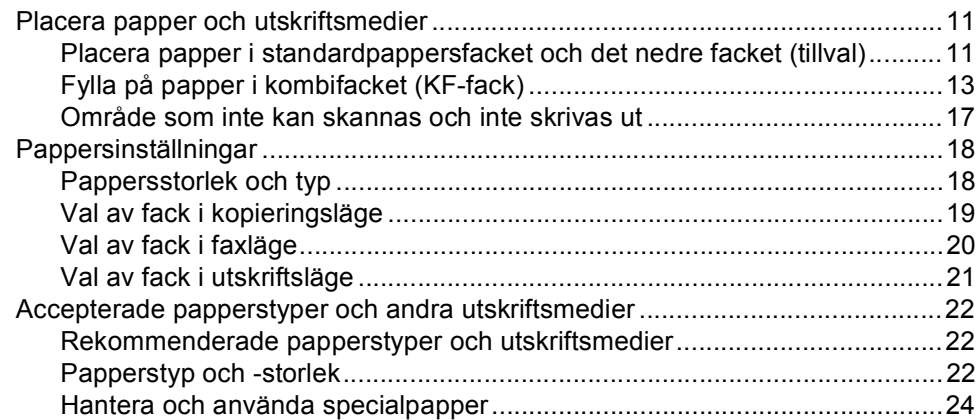

### **[3 Placera dokument](#page-36-0) 27**

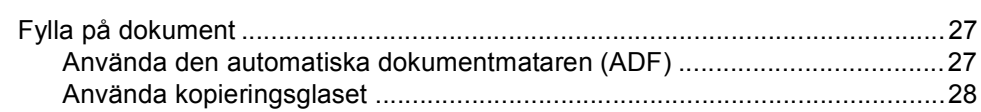

### **[4 Sända ett fax](#page-38-0) 29**

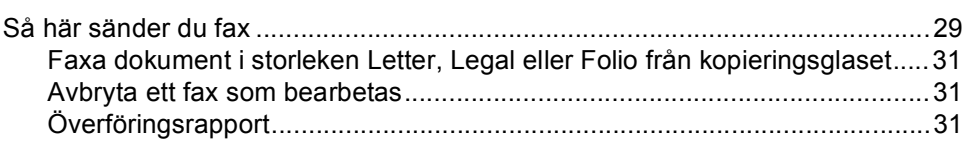

#### $5<sup>5</sup>$ Ta emot fax

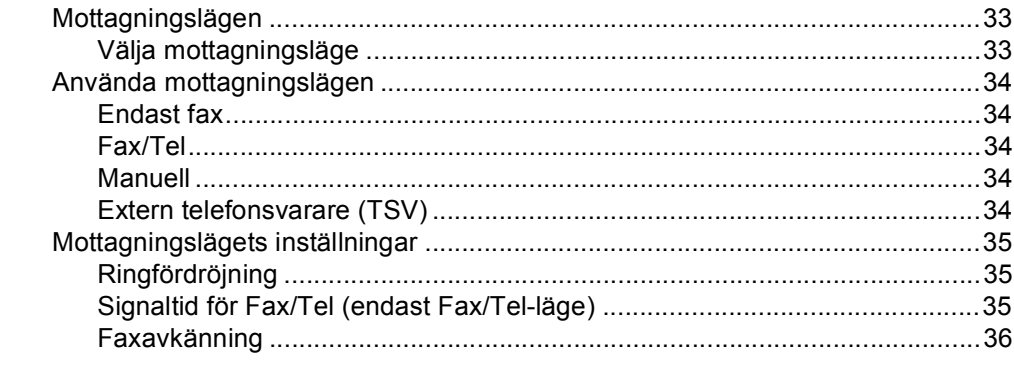

33

 $37$ 

39

45

#### Använda PC-FAX  $6\phantom{a}$

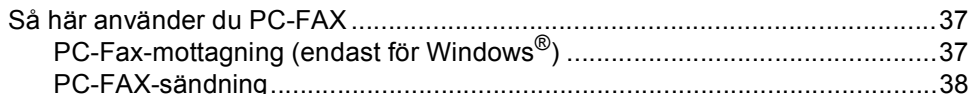

#### $\overline{7}$ Telefoner och externa enheter

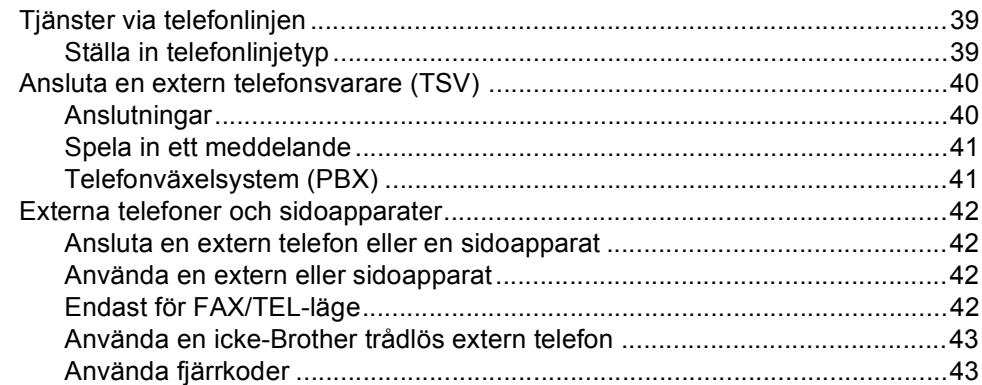

#### 8 Uppringning och lagring av nummer

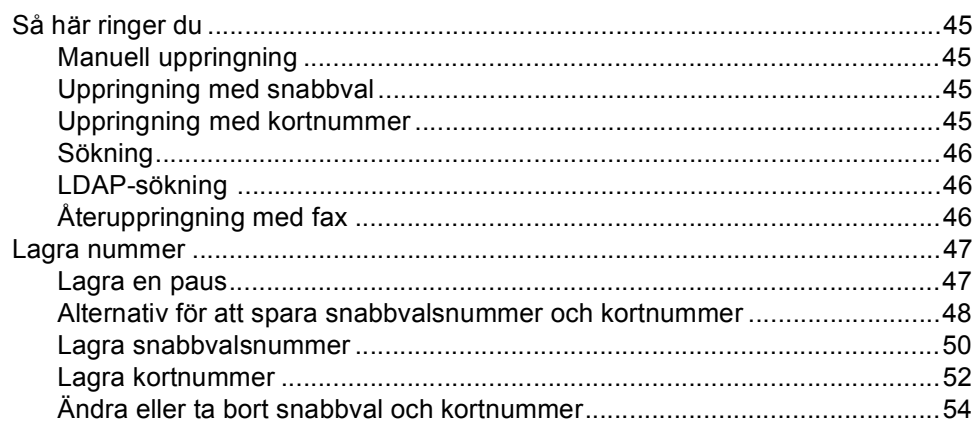

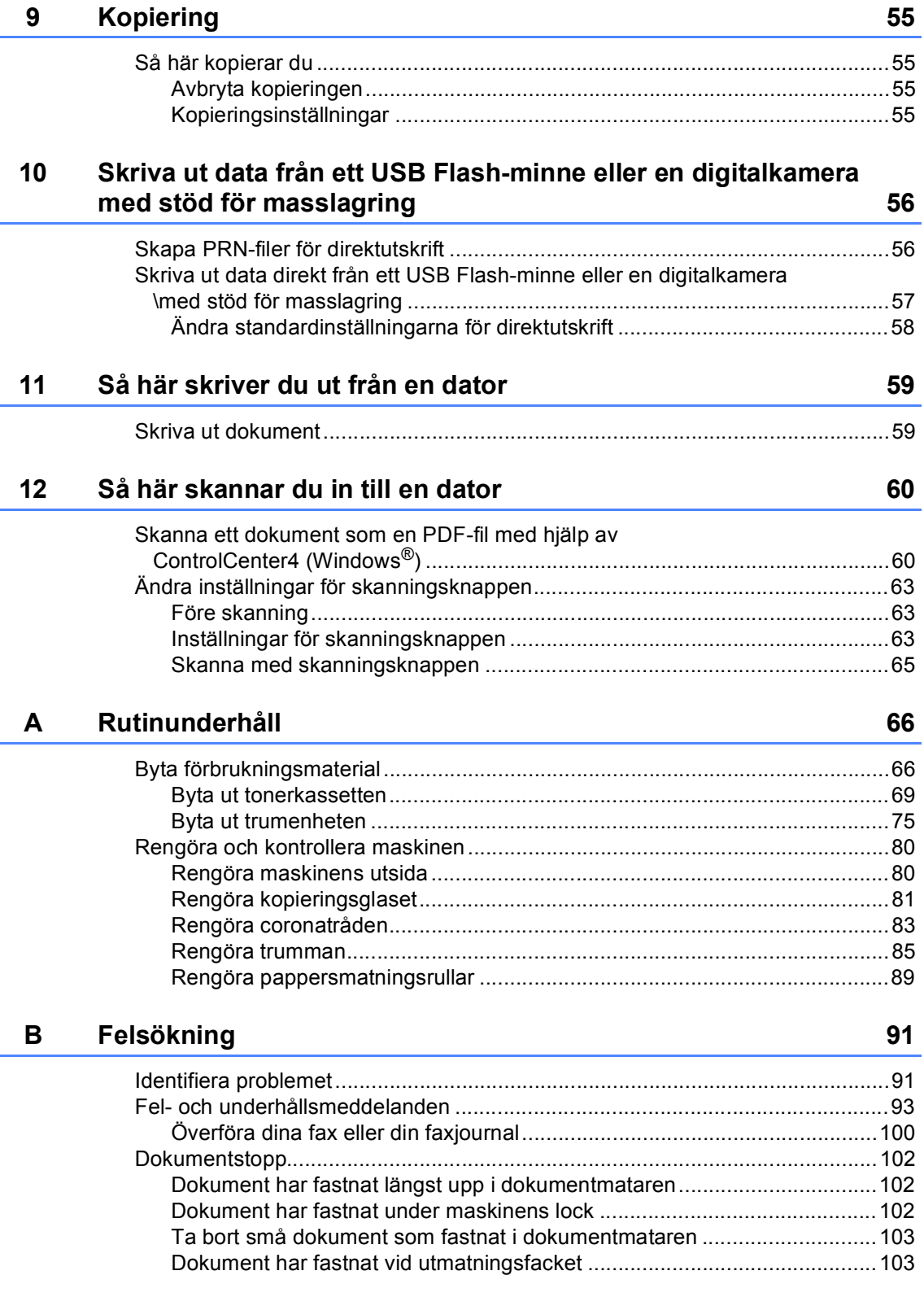

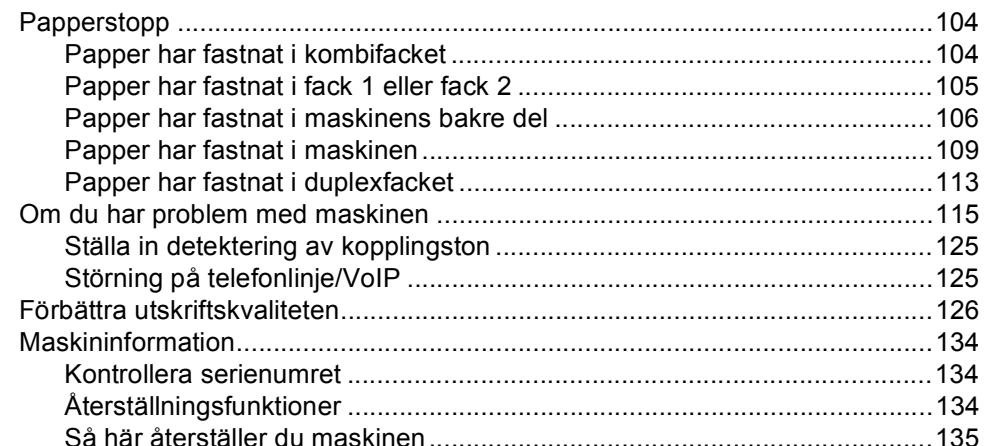

#### $\mathbf{C}$ **Menyer och funktioner**

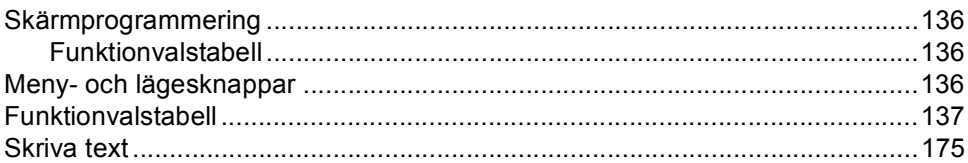

#### D **Specifikationer**

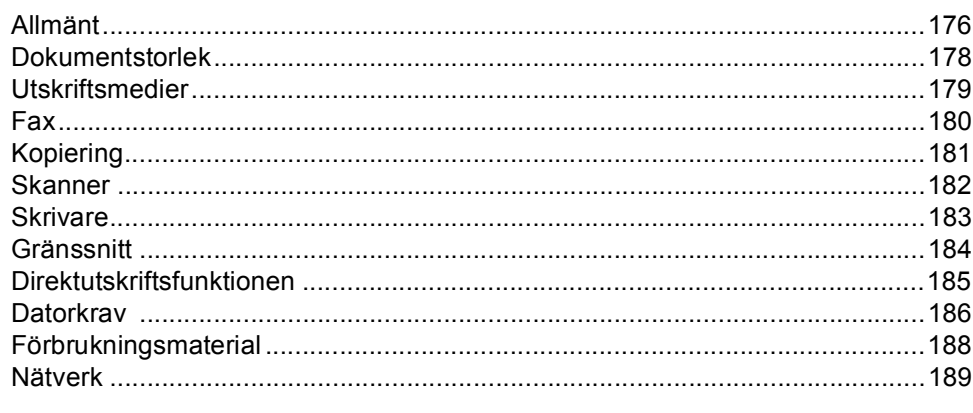

#### $\mathsf{E}$ Register

### 176

136

## **Innehållsförteckning (Avancerad bruksanvisning)**

Du kan se Avancerad bruksanvisning på cd-skivan med installationsprogrammet. I Avancerad bruksanvisning förklaras följande funktioner och procedurer.

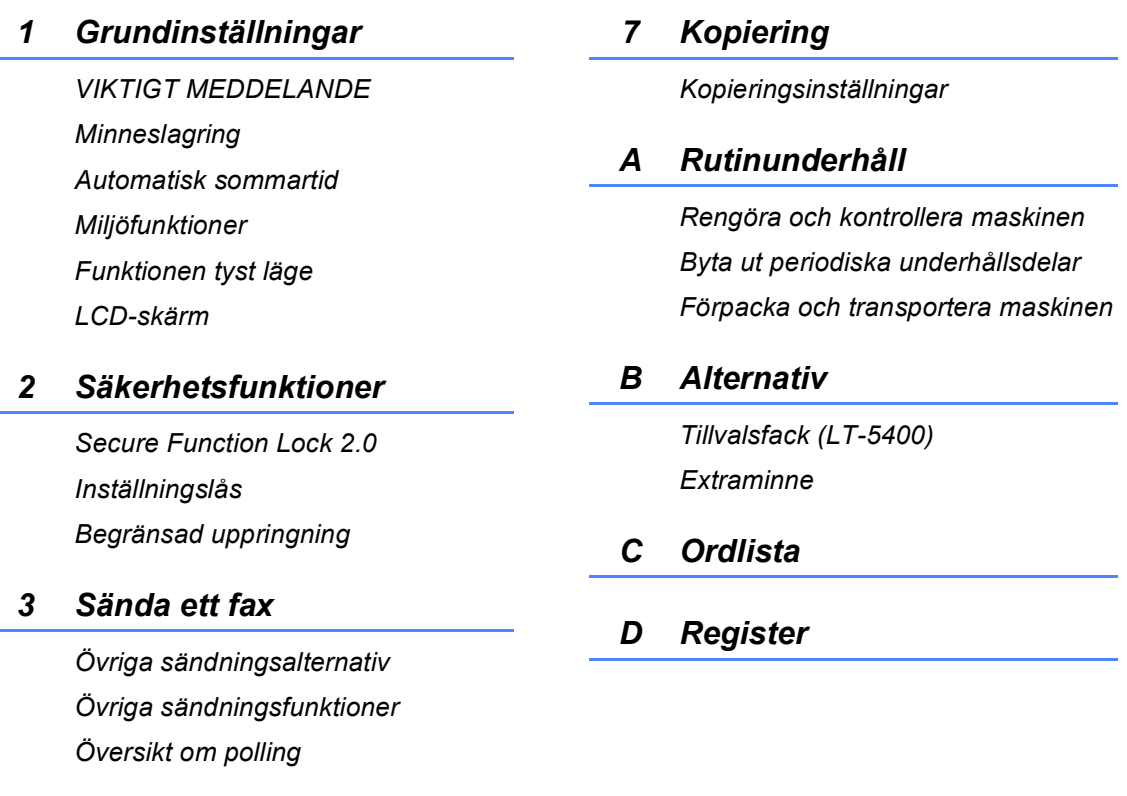

#### *4 Ta emot fax*

*Fjärralternativ för fax Övriga mottagningsfunktioner Översikt om polling*

### *5 Uppringning och lagring av nummer*

*Övriga uppringningsfunktioner Ytterligare sätt att lagra nummer*

### *6 Skriva ut rapporter*

*Faxrapporter Rapporter*

**1**

## <span id="page-10-0"></span>**Allmän information <sup>1</sup>**

## <span id="page-10-1"></span>**Använda 1 dokumentationen <sup>1</sup>**

Tack för att du köpt den här Brothermaskinen! Genom att läsa dokumentationen kommer du att få ut mesta möjliga av maskinen.

### <span id="page-10-2"></span>**Symboler och begrepp som används i den här dokumentationen <sup>1</sup>**

Nedanstående symboler och begrepp används i dokumentationen.

## A VARNING

—<br>VARNING indikerar en potentiellt farlig situation som kan leda till allvarliga skador eller dödsfall.

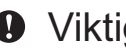

Viktigt indikerar en potentiellt farlig Viktigt situation som kan leda till skador på egendom eller utrustning.

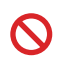

Förbudsikoner visar åtgärder som måste utföras.

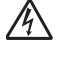

Ikoner för elektriska faror varnar dig för elektriska stötar.

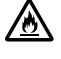

Brandvarningsikoner upplyser dig om möjligt brandfara.

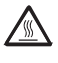

Ikoner för het yta varnar dig att inte vidröra maskinens varma delar.

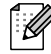

Information om hur du agerar i en viss situation eller hur du kan använda den aktuella funktionen tillsammans med andra funktioner.

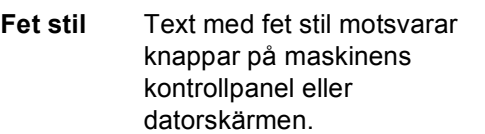

*Kursiv stil* Text med kursiv stil gör dig uppmärksam på en viktig punkt eller hänvisar dig till ett närliggande avsnitt.

Courier  $N \sim N$ Meddelanden på maskinens LCD-skärm visas med typsnittet Courier New.

Följ samtliga instruktioner och varningstexter som finns på produkten.

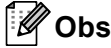

De flesta bilderna i denna bruksanvisning visar MFC-8950DW.

## <span id="page-11-0"></span>**Tillgång till den avancerade bruksanvisningen, bruksanvisningen för programanvändare och bruksanvisningen för nätverksanvändare <sup>1</sup>**

Denna Grundläggande bruksanvisning innehåller inte all information om maskinen, till exempel hur du använder avancerade funktioner för fax, kopiering, skrivare, skanner, PC-Fax och nätverk. Om du behöver mer detaljerad information om dessa funktioner kan du läsa **Avancerad bruksanvisning**,

**Bruksanvisning för programanvändare** och

**Bruksanvisning för nätverksanvändare**, som finns på cd-skivan med installationsprogrammet.

## <span id="page-11-1"></span>**Visa dokumentation <sup>1</sup>**

#### **Visa dokumentation (Windows®) <sup>1</sup>**

Du kan visa dokumentationen på menyn **Start** genom att peka på **Brother**, **MFC-XXXX** (där XXXX är modellnamnet) i listan med program och sedan välja **Bruksanvisningar**.

Om du inte har installerat programvaran kan du hitta dokumentationen på cd-skivan med installationsprogrammet, genom att följa instruktionerna nedan:

a Koppla på datorn. Sätt in cd-skivan med installationsprogrammet i cd-enheten.

#### M **Obs**

Om Brother-skärmen inte visas automatiskt öppnar du **Den här datorn** (**Dator**), dubbelklickar på ikonen för cdläsaren och dubbelklickar på **start.exe**.

- **2** Om skärmen med modellnamn visas klickar du på ditt modellnamn.
- **3** Klicka på ditt språk om skärmen för språkval visas. Huvudmenyn på cdskivan visas.

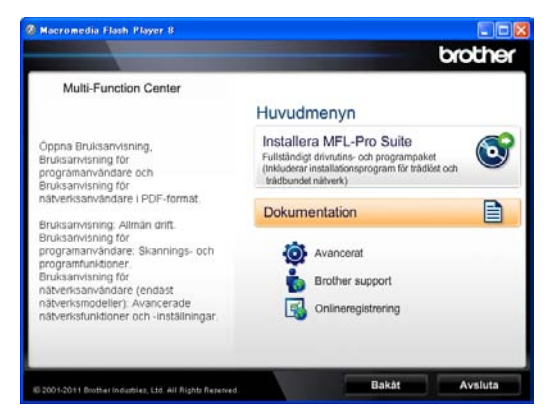

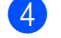

d Klicka på **Dokumentation**.

e Klicka på **PDF-dokument**. Välj ditt land om skärmen för landval visas. När listan med bruksanvisningarna visas väljer du vilken bruksanvisning du vill läsa.

#### **Visa dokumentation (Macintosh) <sup>1</sup>**

**1** Starta Macintosh-datorn. Sätt in cdskivan med installationsprogrammet i cd-enheten. Nedanstående fönster öppnas.

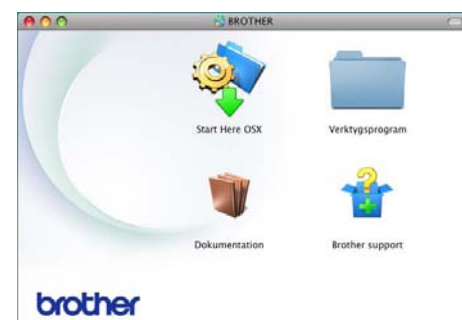

- b Dubbelklicka på **Dokumentation**ikonen.
- c Om skärmen med modellnamn visas väljer du ditt modellnamn och klickar på **Nästa**.
- 4 Om språkvalsskärmen visas dubbelklickar du på mappen med ditt språk.
- **b** Dubbelklicka på **top.pdf**. Välj ditt land om skärmen för landval visas.
- **6** När listan med bruksanvisningarna visas väljer du vilken bruksanvisning du vill läsa.

#### **Här hittar du skanneranvisningar <sup>1</sup>**

Det finns flera sätt att skanna in dokument. Anvisningar finns på följande platser:

#### **Bruksanvisning för programanvändare**

- *Skanning*
- *ControlCenter*
- *Nätverksskanning*

#### **Instruktioner för Nuance™ PaperPort™12SE**

#### **(Windows®-användare)**

■ Den fullständiga bruksanvisningen för Nuance™ PaperPort™12SE med instruktioner kan öppnas via hjälpavsnittet i programmet Nuance™ PaperPort™12SE.

#### **Bruksanvisning till Presto! PageManager**

#### **(Macintosh-användare)**

## **Obs**

Presto! PageManager måste laddas hem och installeras innan det används. Mer information finns i *[Tillgång till Brother](#page-14-1)*  [support \(Macintosh\)](#page-14-1) >> sidan 5.

■ Den fullständiga bruksanvisningen till Presto! PageManager kan öppnas från hjälpen i programmet Presto! PageManager.

#### **Här hittar du instruktioner för nätverksinställning**

Din maskin kan anslutas till ett trådlöst eller trådbundet nätverk.

Instruktioner för grundläggande inställningar  $\rightarrow$  Snabbguide

Om din trådlösa åtkomstpunkt eller router stödjer Wi-Fi Protected Setup eller AOSS™,  $visas$   $\rightarrow$  Snabbguide.

För mer information om nätverksinställning >> Bruksanvisning för nätverksanvändare.

## <span id="page-13-0"></span>**Så här öppnar du guiderna till avancerade funktioner <sup>1</sup>**

Du kan visa och hämta dessa guider från Brother Solutions Center på adressen:

<http://solutions.brother.com/>

#### **Wi-Fi Direct™-guide <sup>1</sup>**

I den här guiden hittar du information om hur du konfigurerar och använder din Brothermaskin för trådlösa utskrifter direkt från en mobil enhet som stöder standarden WiFi Direct™.

#### **Guide för Google Cloud Print <sup>1</sup>**

I den här guiden hittar du information om hur du konfigurerar din Brother-maskin med ett Google-konto och använder tjänsten Google Cloud Print för att skriva ut över Internet från enheter som använder Gmail™ för mobila enheter, GOOGLE DOCS™ för mobila enheter eller program för Chrome OS.

#### **Guide för mobil utskrift och skanning för Brother iPrint&Scan <sup>1</sup>**

I den här guiden hittar du praktisk information om att skriva ut JPEG- och PDF-filer <sup>1</sup> från en mobil enhet och om att skanna från din Brother-maskin till en mobilenhet över ett WiFi-nätverk.

<span id="page-13-2"></span><sup>1</sup> PDF-utskrifter stöds inte av Windows® Phone.

#### **Webbanslutningsguide <sup>1</sup>**

Denna guide ger information om hur din Brother-maskin ska konfigureras och användas för att skanna, ladda och visa bilder och filer på vissa webbplatser som erbjuder dessa tjänster.

## <span id="page-13-1"></span>**Tillgång till Brother support (Windows®) <sup>1</sup>**

Du hittar alla kontakter du behöver, som exempelvis webbsupport (Brother Solutions Center), på cd-skivan med installationsprogrammet.

 Klicka på **Brother support** i huvudmenyn. Följande skärm visas:

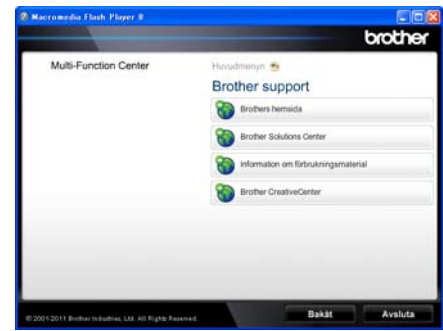

- Om du vill öppna webbplatsen ([http://www.brother.com\)](http://www.brother.com/), klicka på **Brothers hemsida**.
- För senaste nyheter och produktsupportinformation (<http://solutions.brother.com/>), klicka på **Brother Solutions Center**.
- För att besöka vår webbsida för originalförbrukningsmaterial från Brother ([http:www.brother.com/original/](http://www.brother.com/original/)), klicka på **Information om förbrukningsmaterial**.
- Om du vill öppna Brother CreativeCenter (<http://www.brother.com/creativecenter/>) och hitta GRATIS fotoprojekt och ladda ned utskrivbara objekt, klicka på **Brother CreativeCenter**.
- Om du vill återgå till huvudsidan klickar du på **Bakåt**. Om du redan är klar klickar du på **Avsluta**.

## <span id="page-14-1"></span><span id="page-14-0"></span>**Tillgång till Brother support (Macintosh) <sup>1</sup>**

Du hittar alla kontakter du behöver, som exempelvis webbsupport (Brother Solutions Center), på cd-skivan med installationsprogrammet.

 Dubbelklicka på **Brother support**-ikonen. Följande skärm visas:

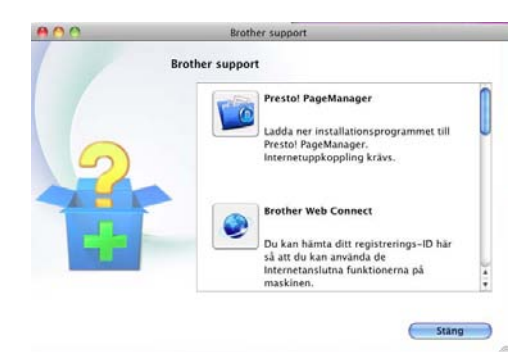

- Klicka på **Presto! PageManager** för att ladda hem och installera Presto! PageManager.
- Klicka på **Brother Web Connect** för att öppna webbsidan för Brother Web Connect-programmet.
- För att registrera din maskin på Brothers produktregistreringssida (<http://www.brother.com/registration/>), klickar du på **Onlineregistrering**.
- För senaste nyheter och produktsupportinformation (<http://solutions.brother.com/>), klicka på **Brother Solutions Center**.
- För att besöka vår webbsida för originalförbrukningsmaterial från Brother ([http:www.brother.com/original/\)](http://www.brother.com/original/), klicka på **Information om förbrukningsmaterial**.

## <span id="page-15-0"></span>**Översikt över kontrollpanelen <sup>1</sup>**

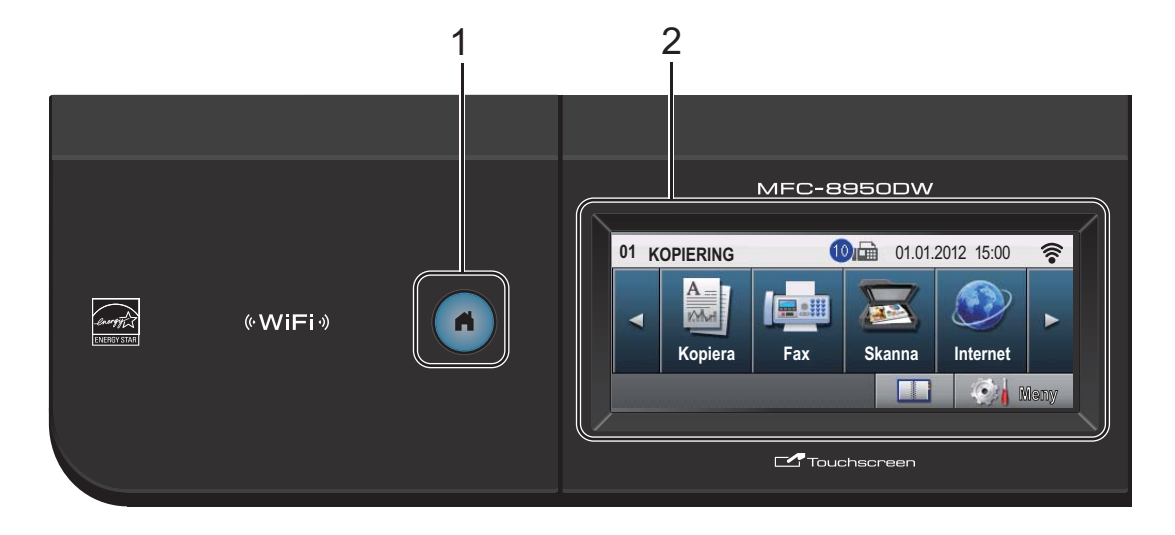

#### **1 Home-knappen**

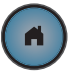

Tryck på den upplysta blå Home-knappen om du vill återgå till beredskapsläget.

#### **2 LCD-skärm**

Detta är en tryckkänslig LCD-skärm. Du kan komma åt menyer och alternativ genom att trycka på knapparna på skärmen.

#### **3 Faxknappar:**

#### **Tel/R**

Denna knapp används för att ha en telefonkonversation efter att du har lyft luren under F/T-snabb dubbelringsignal.

När maskinen är ansluten till en telefonväxel, kan du även använda knappen för att komma ut på en extern linje, nå telefonväxeln eller överföra samtal till en sidoapparat.

#### **Redial/Pause**

Slår automatiskt om det sist slagna numret. Den lägger även till en paus vid programmering av snabbval eller vid manuell uppringning av ett nummer.

#### **Quick Dials**

Visa snabbvalsnummer på pekskärmen.

#### **4 Kombinerade siffer- och bokstavsknappar**

Knapparna används när du ska slå telefoneller faxnummer och som tangentbord när du anger information i maskinen. Denna funktion överförs till pekskärmen när du

lagrar kortnummer.

#### **5 Stop/Exit**

Avbryter en operation eller lämnar en meny.

#### **6 Start**

Ger dig möjlighet att skicka fax eller göra kopior.

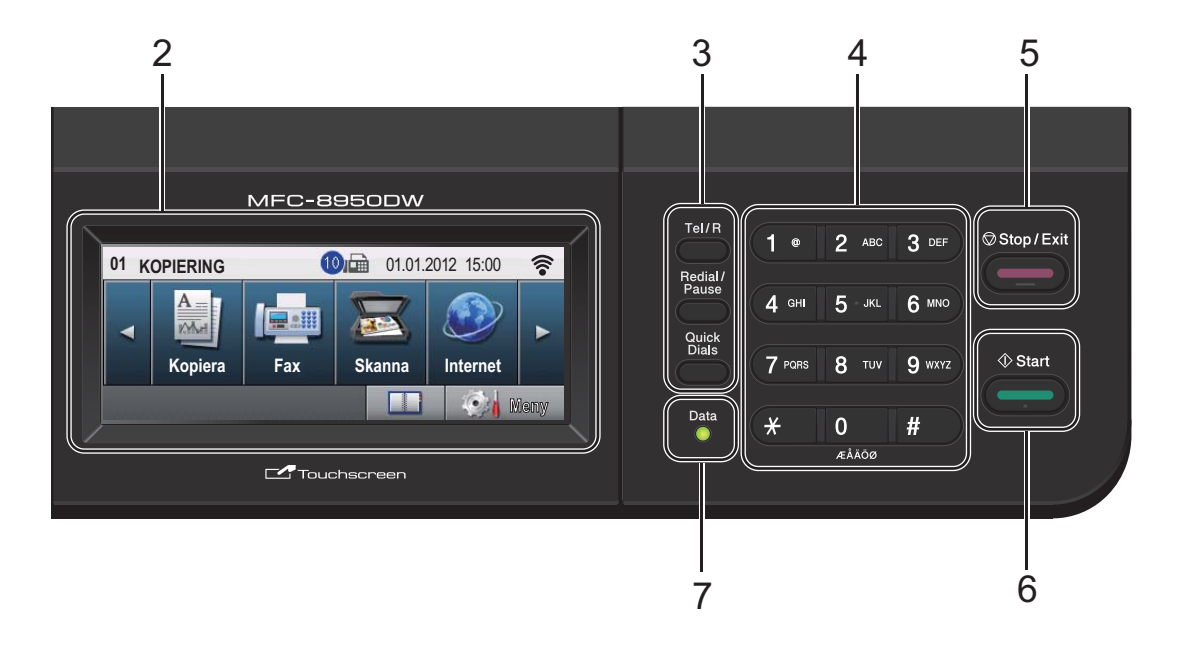

#### **7 Data**

**Data**-LED-lampan (light emitting diode) blinkar beroende på maskinens status.

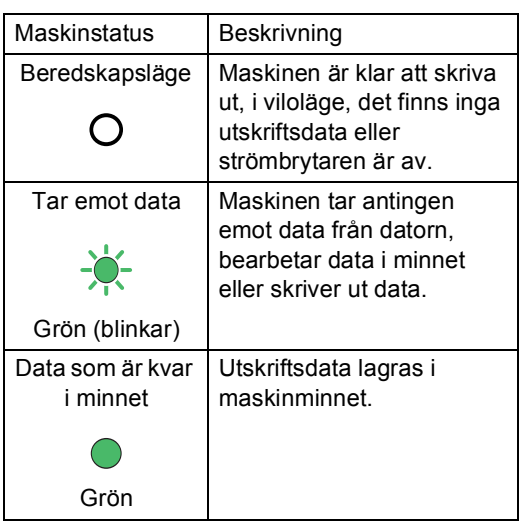

## <span id="page-17-0"></span>**LCD-pekskärm <sup>1</sup>**

LCD-pekskärmen visar den aktuella maskinens status när maskinen är i viloläge.

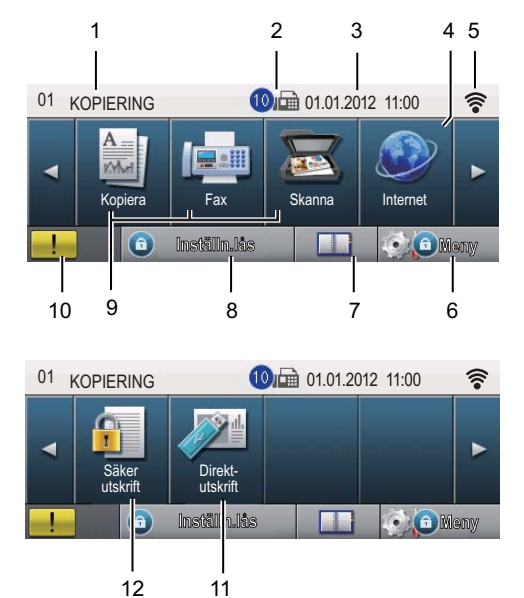

#### **1 Lägesindikator**

Här kan du se vilket läge maskinen aktuellt är i.

#### **2 Fax i minnet**

Visar hur många mottagna fax som finns i minnet.

#### **3 datum och tid**

Gör att du kan se datum och tid.

#### **4 Webb**

Ger dig möjlighet att ansluta Brother-maskinen till en Internettjänst. Mer information  $\rightarrow$ Webbanslutningsguide.

#### **5 Trådlöst status**

En indikator med fyra nivåer i beredskapsläget visar aktuell trådlös signalstyrka om du använder en trådlös anslutning eller Wi-Fi Direct™.

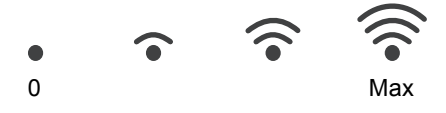

Om du ser knappen  $\sqrt{\frac{w}{n}}$  högst upp till höger på pekskärmen, kan du enkelt konfigurera de trådlösa inställningarna genom att trycka på knappen. För mer information:  $\rightarrow$  Snabbguide.

#### **6 Meny**

Öppnar huvudmenyn.

#### **7 Adressbok**

Ger dig möjlighet att söka efter det nummer som du vill faxa till/ringa upp/skicka e-post till eller skicka I-Fax till.

#### **8 Säkerhetsindikator**

Visar maskinens säkerhetsstatus. Visas när du aktiverar säkerhetsfunktionslås eller inställningslås.

#### **9 Lägesknappar:**

Kopieringsknapp Aktiverar kopieringsläget. Faxknapp Aktiverar faxläget. **Skanningsknapp** Aktiverar skannerläget.

#### **10 Varningsikon**

Visas när det finns ett fel- eller underhållsmeddelande. Tryck på varningsikonen för att visa det och tryck sedan på **Stop/Exit** för att återgå till beredskapsskärmen.

#### **11 Direktutskrift**

Gör att du kan skriva data direkt från ett USBflashminne eller en digital kamera som stödjer masslagring direkt till maskinen. (Se *[Skriva ut](#page-66-0)  [data direkt från ett USB Flash-minne eller en](#page-66-0)  digitalkamera med stöd för masslagring*  $\triangleright$  [sidan 57](#page-66-0).)

Endast aktiverad när du ansluter ett USBminne eller en digitalkamera till maskinens USB-port.

#### **12 Säker utskrift**

Öppnar menyn för säker utskrift.

Endast aktiverad när maskinen har data för säker utskrift.

## <span id="page-18-0"></span>**Grundläggande procedurer <sup>1</sup>**

Använd pekskärmen genom att trycka med fingret på meny- eller lägesknappen direkt på LCD-skärmen.

Om du vill visa och komma åt alla menyer eller alternativ i en inställning trycker du på  $\blacktriangle$ ▼ eller < > för att bläddra igenom dem.

Om du vill återgå till föregående meny trycker du på  $\overline{\triangleright}$ .

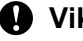

### **Viktigt**

Tryck INTE på pekskärmen med ett vasst föremål, t.ex. en penna eller något spetsigt. Det kan skada maskinen.

Följande steg visar hur du ändrar en inställning i maskinen. I det här exemplet ändras inställningen för LCD-skärmens bakgrundsbelysning från Ljus till Mörk.

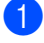

Tryck på Meny.

Tryck på ▲ eller ▼ för att visa

Allmän inställ.

Tryck på Allmän inställ.

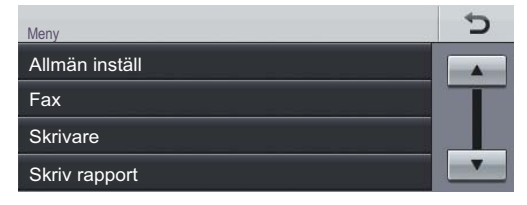

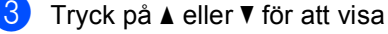

LCD-inställn..

Tryck på LCD-inställn..

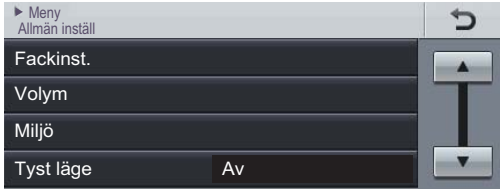

Tryck på Bakgrundsljus.

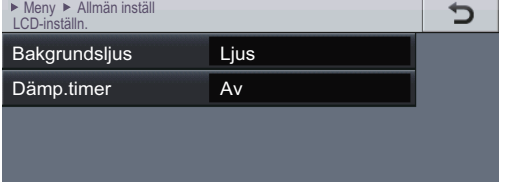

#### Tryck på Mörk.

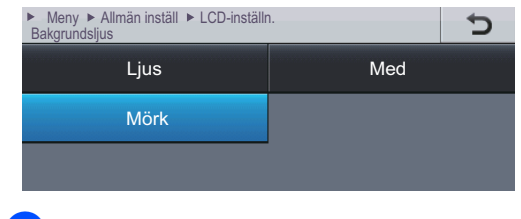

f Tryck på **Stop/Exit**.

## <span id="page-19-0"></span>**Volyminställningar <sup>1</sup>**

## <span id="page-19-1"></span>**Ringvolym <sup>1</sup>**

Du kan välja ett antal olika nivåer för ringvolymen.

- 1 Tryck på Meny.
- **2** Tryck på  $\triangle$  eller  $\blacktriangledown$  för att visa Allmän inställ. Tryck på Allmän inställ.
- **3** Tryck på  $\triangle$  eller  $\blacktriangledown$  för att visa  $\text{Volym}$ . Tryck på Volym.
- Tryck på Ringvolym.
- **5** Tryck på Låg, Med, Hög eller Av.
- f Tryck på **Stop/Exit**.

## <span id="page-19-2"></span>**Knappvolym <sup>1</sup>**

Om knappvolymen är aktiverad hörs en ton när du trycker på en knapp, gör ett misstag och tar emot eller sänder ett faxmeddelande. Du kan välja ett antal olika volymnivåer.

- 1 Tryck på Meny.
- **2** Tryck på  $\triangle$  eller  $\blacktriangledown$  för att visa Allmän inställ. Tryck på Allmän inställ.
- **3** Tryck på  $\triangle$  eller  $\triangledown$  för att visa  $\text{Volym}$ . Tryck på Volym.
- 4 Tryck på Knappvolym.
- Tryck på Låg, Med, Hög eller Av.
- **6** Tryck på **Stop/Exit**.

## <span id="page-19-3"></span>**Högtalarvolym <sup>1</sup>**

Du kan välja ett antal olika nivåer för högtalarvolymen.

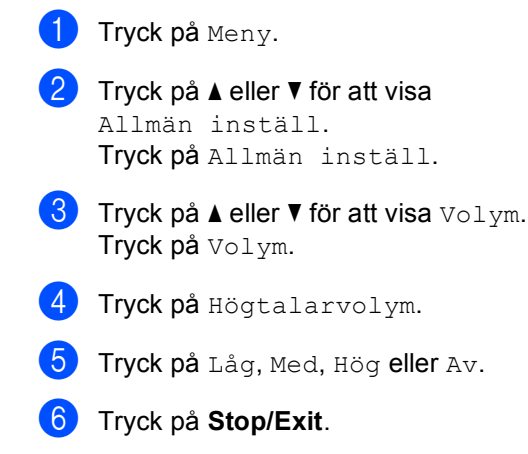

**2**

## <span id="page-20-0"></span>**Fylla på papper <sup>2</sup>**

## <span id="page-20-1"></span>**Placera papper och utskriftsmedier <sup>2</sup>**

Maskinen kan mata papper från standardpappersfacket, ett lägre tillvalsfack eller universalfacket.

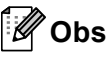

Om du kan ska du välja pappersformat via utskriftsmenyn i programmet. Om du inte kan ange pappersformat i programmet, ska du ställa in det via skrivardrivrutinen eller med knapparna på kontrollpanelen.

## <span id="page-20-2"></span>**Placera papper i standardpappersfacket och det nedre facket (tillval) <sup>2</sup>**

Du kan ladda upp till 500 ark papper i fack 1 och 2<sup>[1](#page-20-3)</sup>. Papper kan placeras upp till markeringen för maximalt antal ark ( $\nabla \nabla$ ) på höger sida av pappersfacket. (För rekommenderat papper:*[Accepterade](#page-31-3)  [papperstyper och andra utskriftsmedier](#page-31-3)*  $\rightarrow$  [sidan 22](#page-31-3).)

<span id="page-20-3"></span> $1$  Fack 2 är tillval på MFC-8950DW.

**Utskrift på vanligt papper, tunt papper eller återvunnet papper från Fack 1 och Fack 2 <sup>2</sup>**

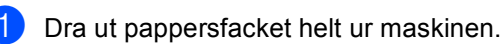

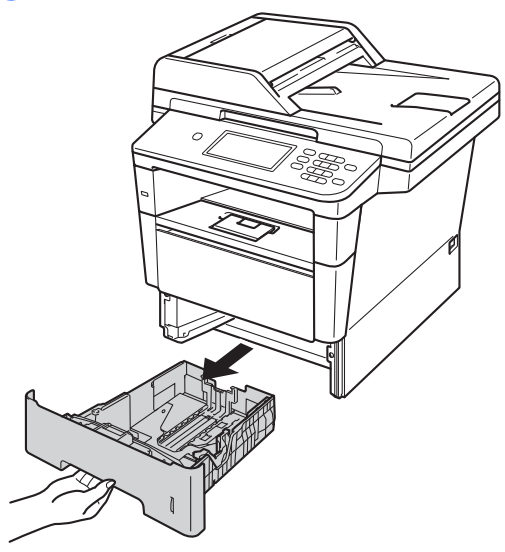

Ställ in pappersguiderna efter pappersstorleken som du fyller på i facket samtidigt som du trycker på den gröna frigöringsarmen (1) för pappersguiderna. Kontrollera att pappersguiderna sitter ordentligt fast i spåren.

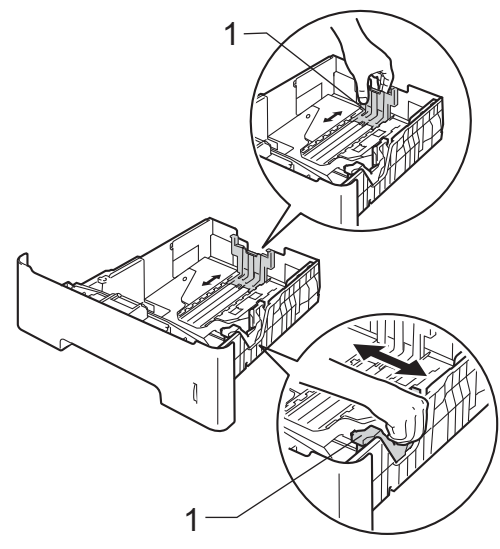

**3** Om du luftar pappersarken väl minskar du risken för att papper fastnar eller matas fel.

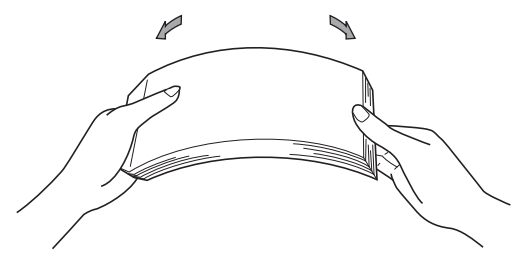

- 4 Lägg papper i facket och se till att:
	- Papperet ligger under linjen som anger högst tillåtna arkhöjd (▼ ▼ ) (1).

Överfyllning av pappersfacket kommer att orsaka pappersstopp.

- Den sida som ska skrivas på ska vara *nedåt*.
- Kontrollera att pappersguiderna rör vid papperskanterna så att matningen fungerar korrekt.

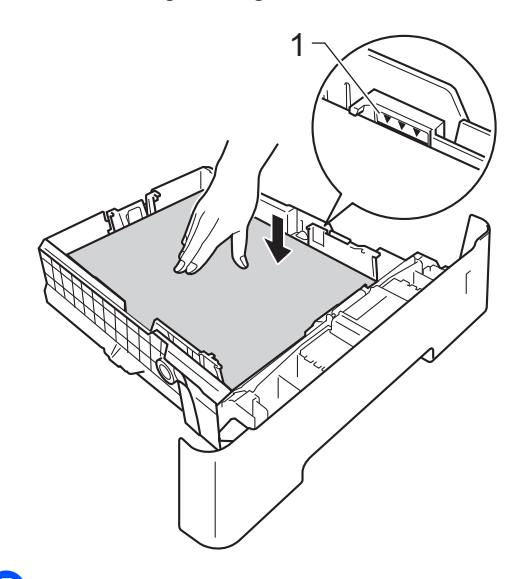

**5** Sätt försiktigt tillbaka pappersfacket i maskinen. Kontrollera att det är helt inskjutet i maskinen.

f Lyft stödfliken (1) för att förhindra att papperet glider av utmatningsfacket med textsidan nedåt eller ta bort respektive ark så snart det matas ut från maskinen.

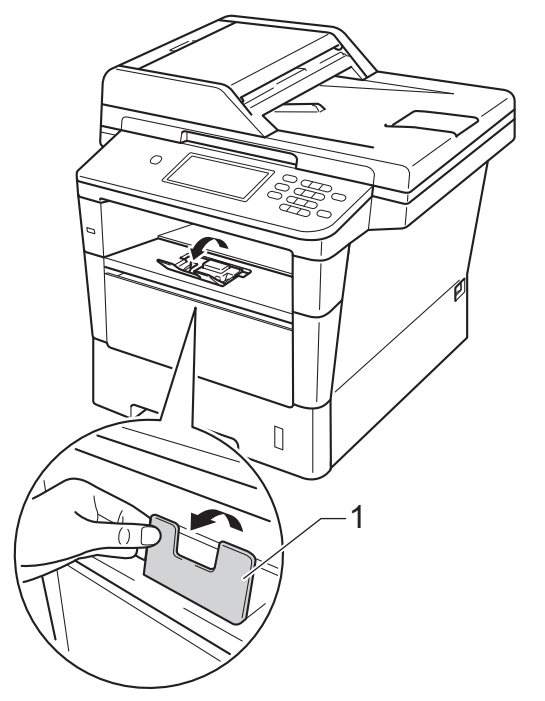

**2**

## <span id="page-22-0"></span>**Fylla på papper i kombifacket (KF-fack) <sup>2</sup>**

Du kan fylla på upp till 3 kuvert eller specialutskriftsmaterial i universalfacket eller upp till 50 ark vanligt papper. Använd detta fack för utskrift eller kopiering på tjockt papper, brevpapper, etiketter eller kuvert. (Information om vilket papper som rekommenderas finns i *[Accepterade](#page-31-3)  [papperstyper och andra utskriftsmedier](#page-31-3)*  $\rightarrow$  [sidan 22](#page-31-3).)

#### **Utskrift på vanligt papper, tunt papper, återvunnet papper eller brevpapper från kombifacket <sup>2</sup>**

**Öppna kombifacket och fäll ned det** försiktigt.

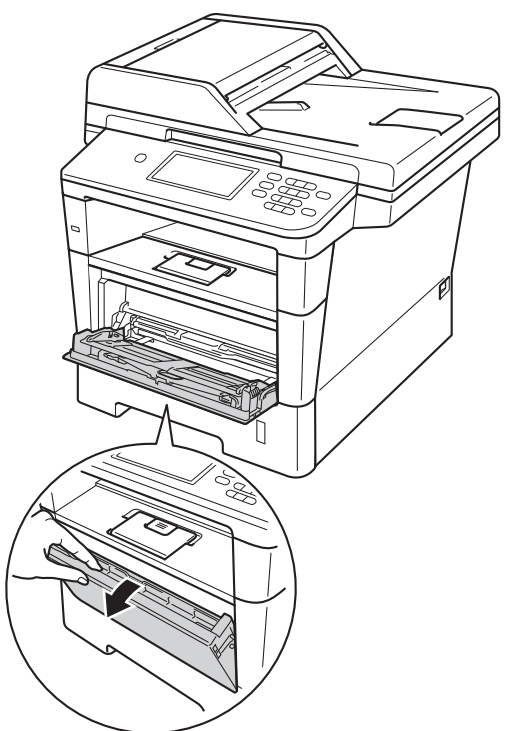

**2** Dra ut kombifackets stöd (1) och vik upp fliken (2).

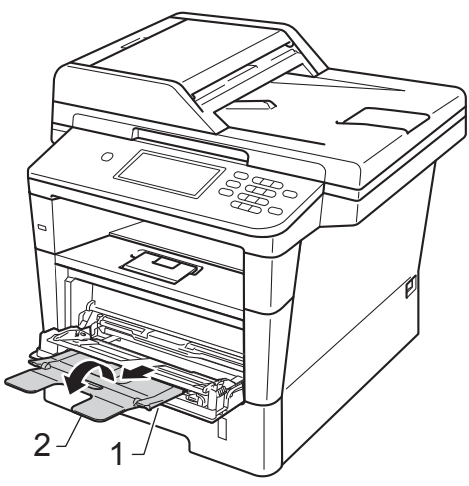

- <sup>3</sup> Lägg papper i KF-facket och se till att:
	- **Papperet ligger under linjen som** anger högst tillåtna arkhöjd (1).
	- Sidan som utskriften ska göras på är *vänd uppåt* med papperets främre kant (ovankant) först in i maskinen.
	- Kontrollera att pappersguiderna rör vid papperskanterna så att matningen fungerar korrekt.

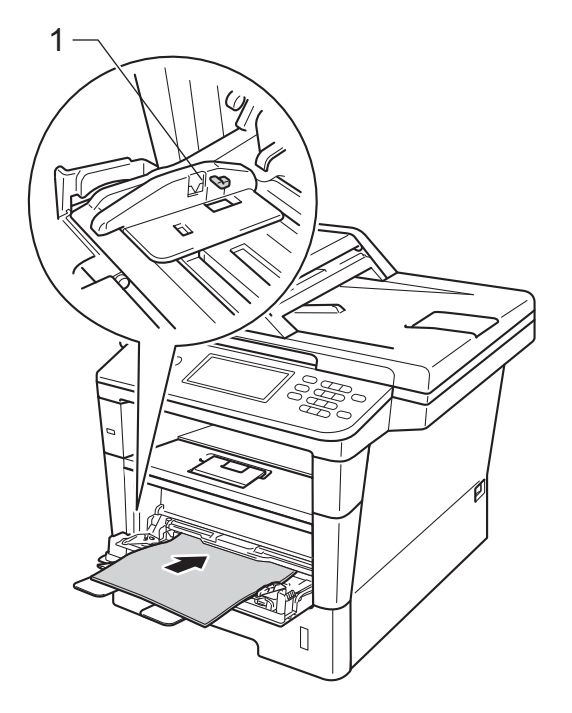

4 Lyft upp stödfliken så att papperet inte glider av utmatningsfacket med textsidan nedåt, eller ta bort varje ark direkt när det kommer ut ur maskinen.

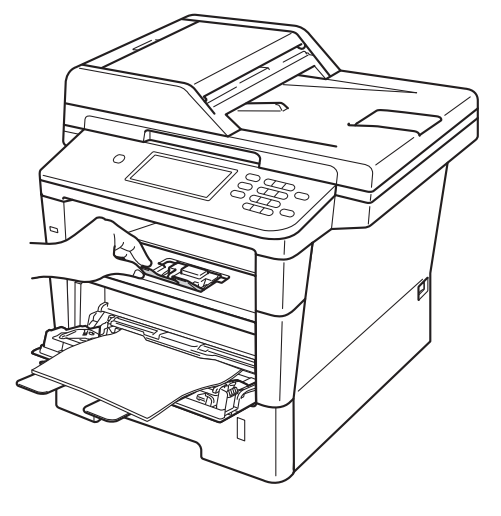

#### **Skriva ut på tjockt papper, etiketter och kuvert från kombifacket <sup>2</sup>**

Innan du laddar maskinen ska du se till att kuverten ligger så plant och jämnt som möjligt.

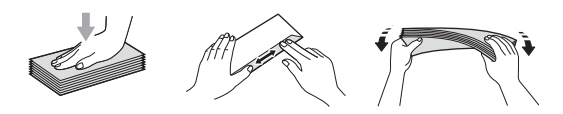

**1** Öppna den bakre luckan (utmatningsfack med textsidan uppåt).

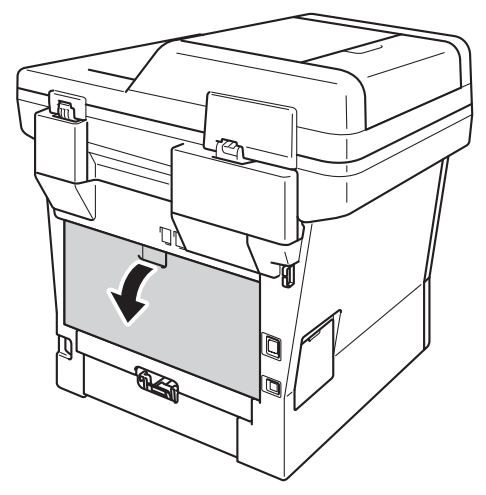

2 Öppna kombifacket och fäll ned det försiktigt.

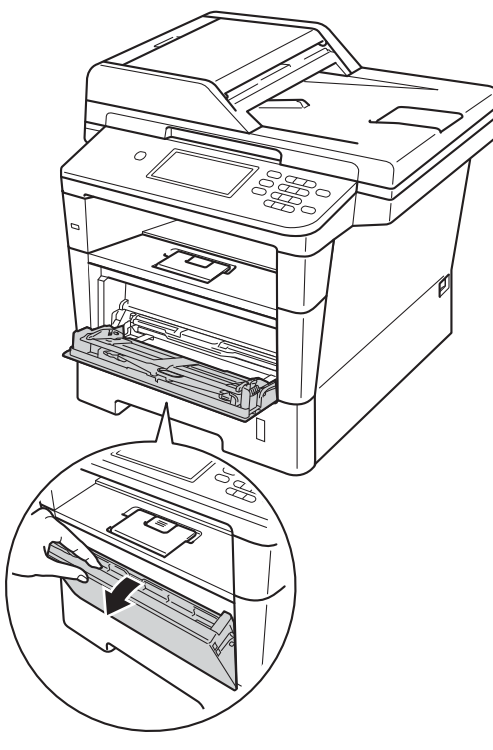

 $\boxed{3}$  Dra ut kombifackets stöd (1) och vik upp fliken (2).

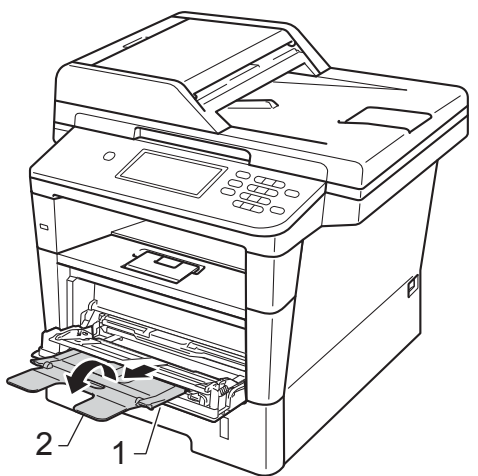

Kapitel 2

- 4 Lägg i papper, etiketter eller kuvert i kombifacket. Se till att:
	- Antalet kuvert i kombifacket överskrider inte 3.
	- Papperet, etiketterna eller kuverten ligger under markeringen för maximalt antal ark (1).
	- Den sida som ska skrivas på måste vändas uppåt.

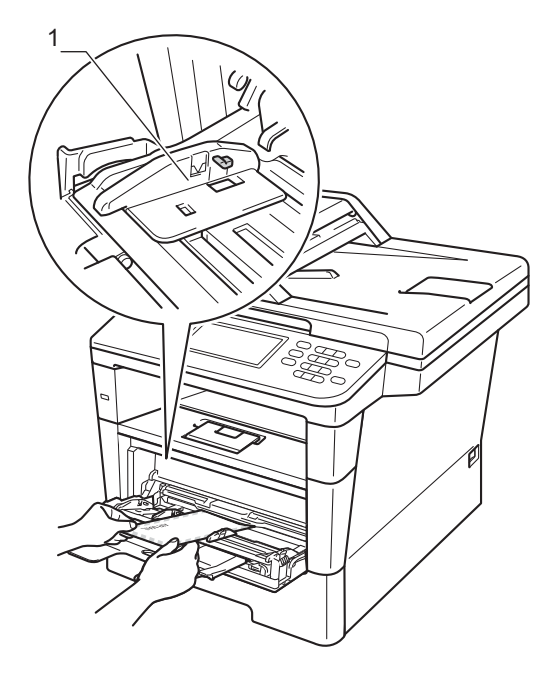

**5** Skicka utskriftsdata till maskinen.

### **Obs**

- Ta bort respektive utskrivet kuvert direkt för att förhindra pappersstopp.
- Om ditt tjocka papper blir böjt under utskriften kan du placera ett papper i taget i kombifacket och sedan öppna den bakre luckan (utmatningsfack med textsidan uppåt) så att utskriften matas ut till utmatningsfacket med textsidan uppåt.
- **6** Stäng den bakre luckan (utmatningsfack med textsidan uppåt).

## <span id="page-26-0"></span>**Område som inte kan skannas och inte skrivas ut <sup>2</sup>**

Figurerna nedan visar områden som inte kan skannas och inte skrivas ut. Dessa områden kan variera beroende på pappersstorleken och inställningarna i det program du använder.

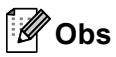

När emulering med BR-Script3 används blir kanterna på papperet som det inte går att skriva ut på 4,2 mm.

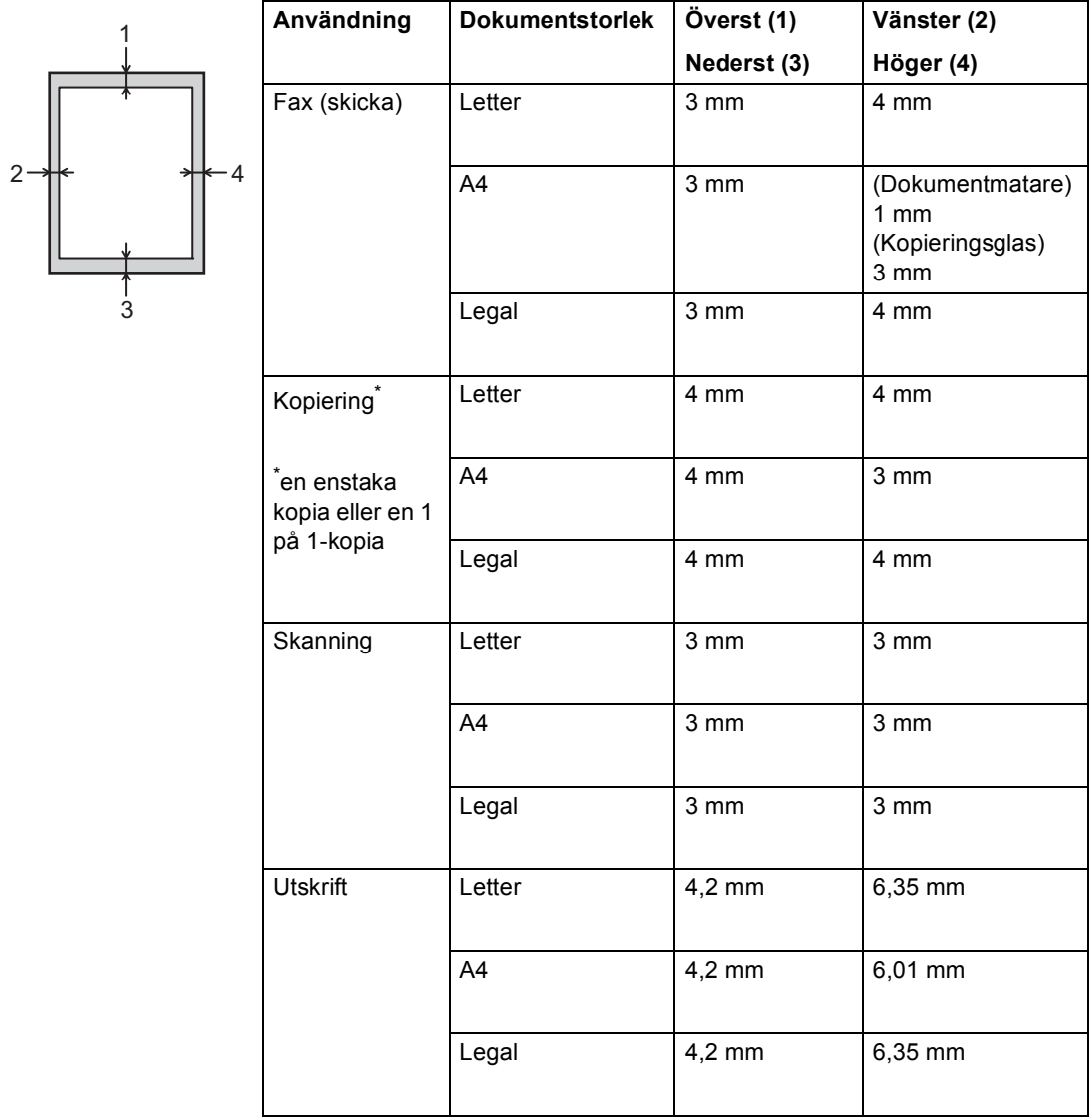

## <span id="page-27-0"></span>**Pappersinställningar <sup>2</sup>**

## <span id="page-27-1"></span>**Pappersstorlek och typ**

## **Obs**

Du kan använda fyra pappersstorlekar för att skriva ut fax: A4, Letter, Legal eller Folio.

När du byter pappersstorlek i facket måste du även ändra inställningen för pappersstorlek så att maskinen kan anpassa dokumentet eller ett inkommande fax på sidan.

Du kan använda följande pappersformat.

#### **För utskrift av kopior:**

A4, Letter, Legal, Executive, A5, A5 L, A6, B5, B6 och Folio  $(8,5$  in.  $\times$  13 in.)

#### **För utskrift av fax:**

A4, Letter, Legal eller Folio (8,5 in.  $\times$  13 in.)

Efter inställningen av pappersstorlek kan du ställa in maskinen för den typ av papper du använder. Det ger den bästa utskriftskvaliteten.

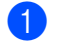

Tryck på Meny.

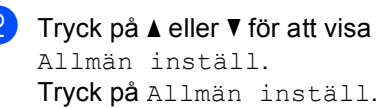

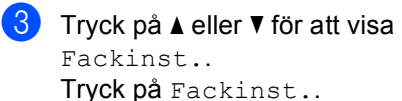

- Gör något av följande:
	- Du anger papperstyp för Kombifack genom att trycka på  $\blacktriangle$ eller  $\nabla$  för att visa Kombifack.

Tryck på Kombifack

 $\blacksquare$  Du anger papperstyp för Fack 1 genom att trycka på ▲ eller ▼ för att visa Fack 1.

Tryck på Fack 1

 $\blacksquare$  Du anger papperstyp för Fack 2 genom att trycka på ▲ eller ▼ för att visa Fack 2.

Tryck på  $Fack 2<sup>1</sup>$  $Fack 2<sup>1</sup>$  $Fack 2<sup>1</sup>$  om de är installerad.

**b** Tryck på  $\triangleleft$  eller  $\triangleright$  för att visa alternativ för pappersstorlek.

> Tryck på A4, Letter, Legal, Executive, A5, A5  $L^3$  $L^3$ , A6<sup>3</sup>, B5, B6, Folio eller Alla [2](#page-27-4).

6 Tryck på Tunt, Vanligt, Tjockt, Tjockare, Återvunnet papper eller Etikett [4.](#page-27-5)

#### g Tryck på **Stop/Exit**.

- <span id="page-27-2"></span>Knappen Fack 2 kan väljas om fack 2 har installerats.
- <span id="page-27-4"></span>Alternativet Alla visas endast när du har valt kombifacket.
- <span id="page-27-3"></span>Formaten A5 L och A6 är inte tillgängliga för Fack 2.
- <span id="page-27-5"></span>Du kan välja Etikett för Kombifack.

### **Obs**

Om du väljer Alla som format för universalfacket: Du måste välja Endast kombi som inställning för facket. Du kan inte använda Alla för val av pappersformat i universalfacket när du gör N på 1-kopior. Du måste välja ett av de tillgängliga alternativen av pappersstorlek för universalfacket.

## <span id="page-28-0"></span>**Val av fack i kopieringsläge <sup>2</sup>**

Du kan byta prioriterat fack som ska användas i maskinen vid utskrift av kopior.

Om du väljer Endast fack 1,

Endast kombi eller Endast fack 2<sup>[1](#page-28-1)</sup> hämtar maskinen papper endast från det facket. Om papperet är slut i det valda facket visas Papper slut på skärmen. Sätt i papper i det tomma facket.

Följ instruktionerna nedan om du vill ändra fackinställningen:

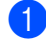

Tryck på Meny.

- Tryck på ▲ eller ▼ för att visa Allmän inställ. Tryck på Allmän inställ.
- **C** Tryck på  $\triangle$  eller  $\triangledown$  för att visa Fackinst.. Tryck på Fackinst..
- **4** Tryck på  $\triangle$  eller  $\blacktriangledown$  för att visa Fack:Kopiera. Tryck på Fack:Kopiera.
- **6** Tryck på Endast fack 1, Endast fack 2 [1](#page-28-1), Endast kombi,  $MP > T1 > T2$  $MP > T1 > T2$  $MP > T1 > T2$ <sup>1</sup> eller  $T1 > T2$ <sup>1</sup> $>MP$ .

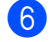

#### **6** Tryck på **Stop/Exit**.

<span id="page-28-1"></span>Endast fack 2 och T2 visas bara om det fack 2 har installerats.

## **Obs**

- Om du lägger dokument i dokumentmataren när du har valt MP>T1>T2 eller T1>T2>MP väljer maskinen fack med det lämpligaste papperet och hämtar automatiskt papper från det facket. Om det inte finns lämpligt papper i något av facken hämtar maskinen papper från facket med den högsta prioriteten.
- När du använder kopieringsglaset kopieras dokumentet från facket med den högsta prioriteten även om det finns lämpligare papper i ett annat fack.

## <span id="page-29-0"></span>**Val av fack i faxläge <sup>2</sup>**

## **Obs**

- Du kan använda fyra pappersstorlekar för att skriva ut fax: A4, Letter, Legal eller Folio. När det inte finns ett lämpligt format i något av facken, lagras mottagna fax i maskinens minne och Fel storlek visas på LCD-displayen. (Mer information finns i *[Fel- och underhållsmeddelanden](#page-102-0)*  $\rightarrow$  [sidan 93.](#page-102-0))
- Om det är slut på papper i facket och det finns mottagna fax i maskinens minne visas Papper slut på LCD-displayen. Sätt i papper i det tomma facket.

Du kan byta standardfack som ska användas i maskinen vid utskrift av mottagna fax.

Om du väljer Endast fack 1,

Endast kombi eller Endast fack 2 [1](#page-29-1) hämtar maskinen papper endast från det facket. Om papperet är slut i det valda facket visas Papper slut på skärmen. Sätt i papper i det tomma facket.

När du väljer  $T1 > T2$  $T1 > T2$  $T1 > T2$ <sup>1</sup> $>MP$  tar maskinen papper från fack 1 tills det är tomt, sedan från fack 2 och sedan från kombifacket. När du

väljer MP $>$ T $1$  $>$ T $2<sup>1</sup>$  tar maskinen papper från kombifacket tills det är tomt, sedan från fack 1 och sedan från fack 2.

- Tryck på Meny.
- **2** Tryck på  $\triangle$  eller  $\triangledown$  för att visa
	- Allmän inställ. Tryck på Allmän inställ.
- **3** Tryck på  $\triangle$  eller  $\triangledown$  för att visa Fackinst.. Tryck på Fackinst..
- **4** Tryck på  $\triangle$  eller  $\nabla$  för att visa Fack: Fax. Tryck på Fack:Fax.
- 5 Tryck på Endast fack 1, endast fack 2<sup>[1](#page-29-1)</sup>, Endast kombi, мр>т[1](#page-29-1)>т2 <sup>1</sup> eller т1>т2 <sup>1</sup>>мр.

### f Tryck på **Stop/Exit**.

<span id="page-29-1"></span>Endast, fack 2 och T2 visas bara om det fack 2 har installerats.

## <span id="page-30-0"></span>**Val av fack i utskriftsläge <sup>2</sup>**

Du kan byta standardfack som ska användas i maskinen vid utskrift från datorn och Direct Print.

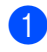

**1** Tryck på Meny.

- **2** Tryck på  $\triangle$  eller  $\nabla$  för att visa Allmän inställ. Tryck på Allmän inställ.
- **3** Tryck på  $\triangle$  eller  $\triangledown$  för att visa Fackinst.. Tryck på Fackinst..

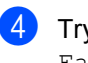

 $\overline{4}$  Tryck på  $\overline{4}$  eller  $\overline{v}$  för att visa Fack:Utskrift. Tryck på Fack:Utskrift.

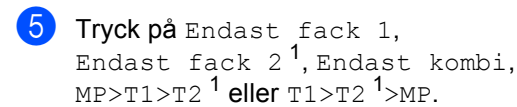

#### **6** Tryck på **Stop/Exit**.

<span id="page-30-1"></span><sup>1</sup> Endast fack 2 och T2 visas bara om det fack 2 har installerats.

## <span id="page-31-3"></span><span id="page-31-0"></span>**Accepterade papperstyper och andra utskriftsmedier <sup>2</sup>**

Utskriftskvaliteten kan variera beroende på papperstypen som används.

Du kan använda följande typer av utskriftsmedier: vanligt papper, tunt papper, tjockt papper, tjockare papper, brevpapper, återvunnet papper, etiketter och kuvert.

Följ instruktionerna nedan för bästa resultat:

- Fyll INTE på olika papperstyper i pappersfacket samtidigt eftersom det kan leda till att papper fastnar eller matas fel.
- För korrekt utskrift ska du välja samma pappersstorlek i programmet som det som finns i pappersfacket.
- Undvik att ta på den utskrivna pappersytan direkt efter utskrift.
- Innan du köper en större mängd papper bör du prova att skriva ut på ett mindre antal ark så att du vet att papperstypen är lämplig.
- Använd etiketter som är utformade för användning med lasermaskiner.

## <span id="page-31-1"></span>**Rekommenderade papperstyper och utskriftsmedier <sup>2</sup>**

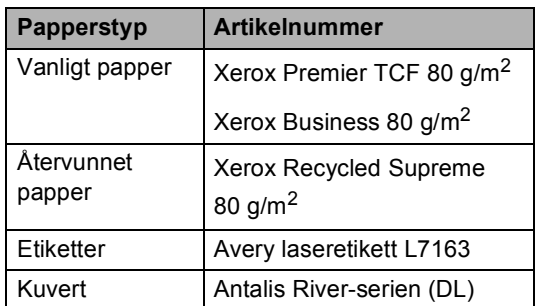

## <span id="page-31-2"></span>**Papperstyp och -storlek <sup>2</sup>**

Maskinen matar papper från det monterade standardpappersfacket, kombifacket eller det nedre facket (tillval).

#### **I skrivardrivrutinen och den här bruksanvisningen används följande namn på de olika pappersfacken: <sup>2</sup>**

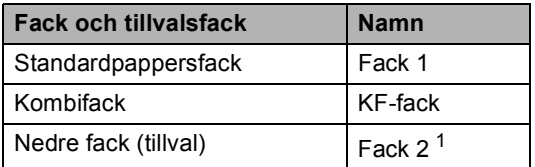

<span id="page-31-4"></span><sup>1</sup> Fack 2 är tillval på MFC-8950DW.

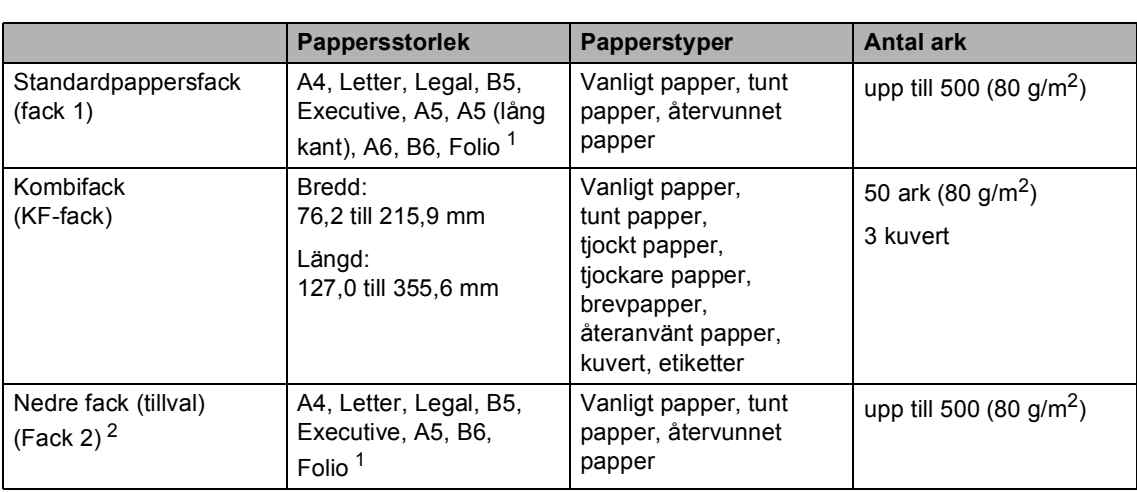

#### **Pappersfackens papperskapacitet <sup>2</sup>**

<span id="page-32-0"></span><sup>1</sup> Foliostorleken är 215,9 mm x 330,2 mm

<span id="page-32-1"></span><sup>2</sup> Fack 2 är tillval på MFC-8950DW.

#### **Specifikationer för rekommenderade papper <sup>2</sup>**

Papper med nedanstående specifikationer rekommenderas för maskinen.

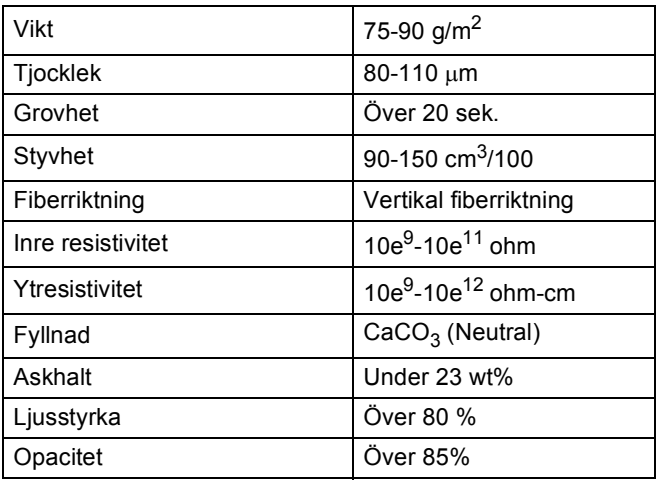

- Använd vanligt kopieringspapper.
- Använd papper som är 75 till 90 g/m<sup>2</sup>.
- Använd papper med vertikal fiberriktning, ett neutralt Ph-värde och en fukthalt som ligger runt 5 %.
- I den här maskinen kan man använda återvunnet papper som uppfyller specifikationerna i DIN 19309.

### <span id="page-33-0"></span>**Hantera och använda specialpapper <sup>2</sup>**

Maskinen är utformad att fungera bra med de flesta kopierings- och brevpapper. Vissa variabler kan dock påverka utskriftskvaliteten eller hanteringen. Prova alltid att skriva ut för att se att papperet fungerar bra innan du köper det. Förvara pappersarken i de förseglade originalförpackningarna. Se till att arken ligger plant och på behörigt avstånd från fukt, direkt solljus och värme.

Viktiga riktlinjer när du väljer papper:

- Använd INTE bläckstrålepapper eftersom det kan orsaka pappersstopp eller skada maskinen.
- Förtryckt papper måste vara av bläck som kan motstå temperaturen i maskinens fixeringsprocess 200 $\degree$ C.
- Om du använder brevpapper, papper som har en sträv yta eller papper som är skrynkligt eller trasigt kan papperet uppvisa försämrad prestanda.

#### **Papperstyper som bör undvikas <sup>2</sup>**

#### **A** Viktigt

Vissa papperstyper fungerar dåligt eller kan skada maskinen.

Använd INTE papper:

- som är mycket texturerat
- som är mycket glatt eller glansigt
- som är böjt eller skevt

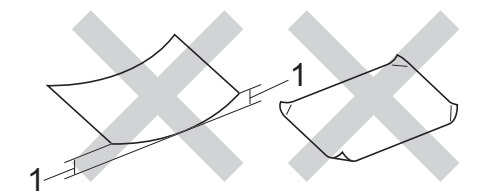

- **1 En böjning på 2 mm eller större kan orsaka pappersstopp.**
- som är bestruket eller har en kemisk ytbehandling
- som är skadat, skrynkligt eller vikt
- som överskrider vikterna som anges i den här bruksanvisningen
- med flikar eller häftklamrar
- med brevhuvuden i tryckfärg för låga temperaturer eller termografi
- som är i flera delar eller karbonfritt
- som är utformat för bläckstråleskrivare

De papperstyper som anges ovan kan skada din maskin. Sådana skador täcks inte av någon garanti eller något serviceavtal från Brother.

#### **Kuvert <sup>2</sup>**

De flesta kuvert som tillverkats för laserskrivare kan användas i maskinen. Vissa kuvert kan dock leda till problem med matningen eller utskriftskvaliteten beroende på hur de är tillverkade. Ett kuvert som passar i skrivaren ska ha kanter med raka, välvikta veck. Kuvertet ska ligga plant och får inte vara pösigt eller dåligt tillverkat. Du bör köpa kvalitetskuvert från en leverantör som känner till att de ska användas i en laserskrivare.

Kuvert kan endast matas från kombifacket.

Vi rekommenderar att du skriver ut ett kuvert som test för att kontrollera resultatet.

#### **Kuverttyper som du bör undvika <sup>2</sup>**

### **Viktigt**

Använd INTE kuvert:

- som är skadade, krusiga, skrynkliga eller har ovanlig form
- som är mycket glansiga eller texturerade
- med klämmor, häftklamrar, spännen eller band
- med självhäftande förseglingar
- som är pösiga
- som saknar skarpa vikningar
- som är präglade (med upphöjda mönster)
- som tidigare skrivits ut med en lasermaskin
- som är förtryckta på insidan
- som inte kan buntas ordentligt
- som är tillverkade av papper som väger mer än de vikter som specificeras för maskinen
- med kanter som inte är raka eller rätvinkliga
- med fönster, hål, utskurna delar eller perforeringar

• med lim på delen som visas på bilden nedan

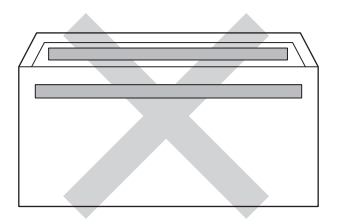

• med dubbla flikar så som visas i figuren nedan

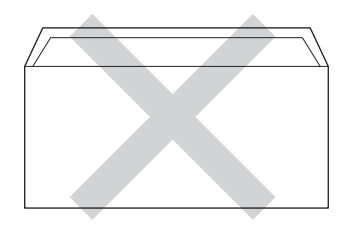

- med egenhändigt vikta förseglingar
- med sidorna vikta så som visas i figuren nedan

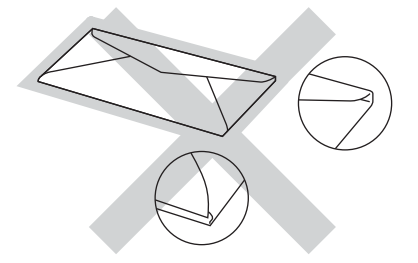

Kuverttyperna som anges ovan kan skada maskinen. Sådana skador kanske inte täcks av Brother garantier eller serviceavtal.

Ibland kan du få problem med pappersmatningen beroende på tjockleken, formatet och flikens form på kuverten som används.

#### **Etiketter <sup>2</sup>**

Maskinen skriver ut på de flesta etiketter som är utformade för lasermaskiner. Etiketterna bör ha ett akrylbaserat lim eftersom det bättre motstår de höga temperaturerna i fixeringsenheten. Limmet får inte komma i kontakt med några delar i maskinen eftersom etiketter då kan fastna på trumman eller rullarna och orsaka pappersstopp och problem med utskriftskvaliteten. Lim får inte synas mellan etiketterna. Etiketterna ska vara placerade så att de täcker hela arkets längd och bredd. Om du använder etiketter med mellanrum kan etiketterna lossna och orsaka allvarliga pappersstopp eller utskriftsproblem.

Alla etiketter som används i maskinen måste kunna motstå en temperatur på 200 °C i 0,1 sekund.

Etiketter kan endast matas från kombifacket.

#### **Typer av etiketter som du bör undvika2**

Använd inte etiketter som är skadade, krusiga, skrynkliga eller har ovanlig form.

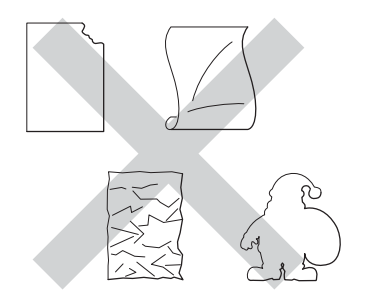

### **A** Viktigt

- Mata INTE delvis förbrukade etikettark. Underlagsarket kan skada maskinen.
- Etikettarken får inte överskrida pappersvikterna som specificeras i den här bruksanvisningen. Etiketter som överstiger specifikationerna kanske inte matas eller skrivs ut på rätt sätt och kan skada maskinen.
- ÅTERANVÄND INTE eller sätt i etiketter som redan använts eller ark där etiketter saknas.
**3**

# **Placera dokument <sup>3</sup>**

# <span id="page-36-1"></span>**Fylla på dokument <sup>3</sup>**

Du kan sända ett fax, göra kopior och skanna från dokumentmataren och kopieringsglaset.

## <span id="page-36-0"></span>**Använda den automatiska dokumentmataren (ADF) <sup>3</sup>**

Dokumentmataren rymmer upp till 50 ark och matar varje ark individuellt. Vi rekommenderar att du använder vanligt 80 g/m<sup>2</sup>-papper och bläddrar igenom sidorna innan du lägger dem i dokumentmataren.

#### **Stödda dokumentformat <sup>3</sup>**

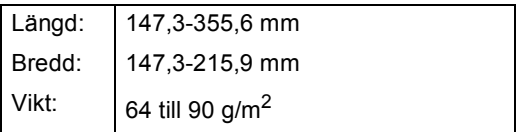

#### **Fylla på dokument <sup>3</sup>**

#### **Viktigt**

- Låt INTE tjocka dokument ligga kvar på kopieringsglaset. Pappersstopp kan uppstå i dokumentmataren om du gör det.
- Använd INTE papper som är krusigt, skrynkligt, vikt, rivet, häftat, som har gem eller är limmat eller tejpat.
- Använd INTE kartong, tidningspapper eller tyger.
- Dra INTE i dokumentet när det matas in av dokumentmataren, det kan skada maskinen.

## **Obs**

- För att skanna dokument som inte är lämpliga för dokumentmataren, se *[Använda kopieringsglaset](#page-37-0)* >> sidan 28.
- Det är lättare att använda dokumentmataren om du fyller på med ett flersidigt dokument.
- Se till att dokument med korrigeringsvätska eller som är skrivna med bläck är helt torra.
- Fäll ut pappersmatarens dokumentstöd (1). Lyft upp och vik upp stödfliken på pappersmatarens dokumentstöd (2).

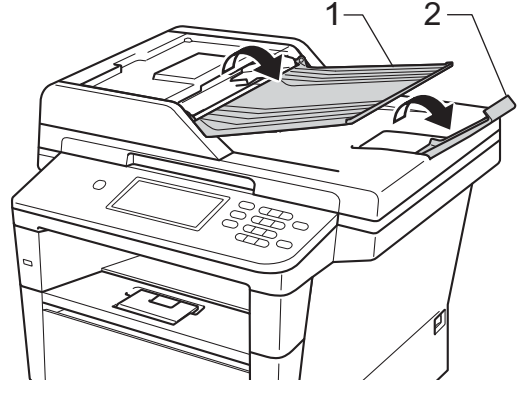

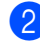

Bläddra igenom sidorna noga.

Placera sidorna i dokumentmataren med *texten uppåt och den övre kanten först* tills LCD-skärmen ändrar meddelandet och du känner att den översta sidan nuddar matarrullen.

- 
- $\overline{4}$  Justera pappersguiderna (1) efter dokumentets bredd.

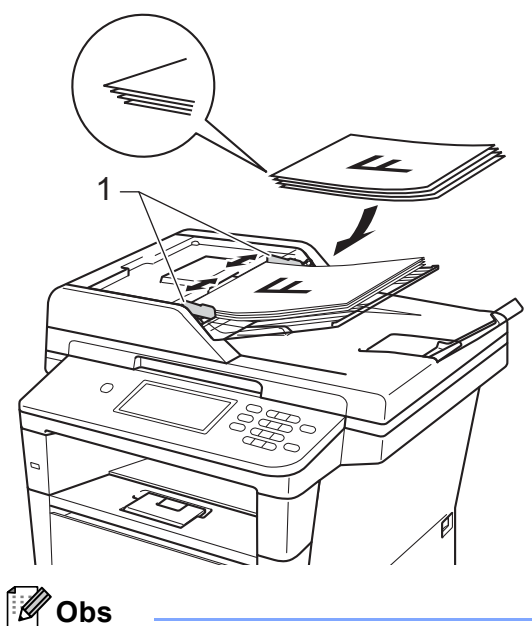

För att skanna icke-standarddokument, se [Använda kopieringsglaset](#page-37-0) >> sidan 28.

## <span id="page-37-1"></span><span id="page-37-0"></span>**Använda kopieringsglaset <sup>3</sup>**

Du kan använda kopieringsglaset för att faxa, kopiera eller skanna sidor ur en bok en sida åt gången.

#### **Stödda dokumentformat <sup>3</sup>**

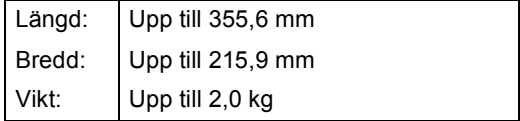

#### **Fylla på dokument <sup>3</sup>**

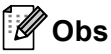

Dokumentmataren måste vara tom när du använder kopieringsglaset.

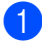

Lyft på maskinens lock.

b Placera dokumentet med *texten nedåt*<sup>i</sup> det övre vänstra hörnet av kopieringsglaset med hjälp av markeringarna till vänster och överst.

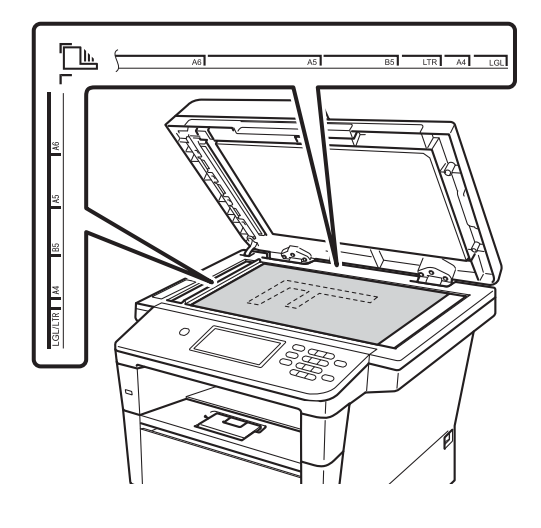

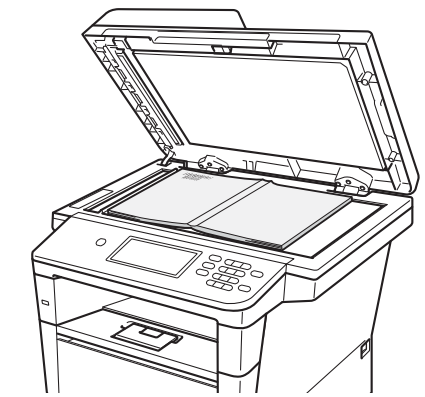

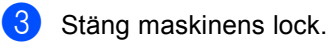

#### *<u>O* Viktigt</u>

Smäll eller tryck inte ned locket över en bok eller grovt papper som ska kopieras. **4**

# **Sända ett fax**

# **Så här sänder du fax**

Sänd fax genom att följa dessa steg. Skicka flera sidor med hjälp av dokumentmataren.

När du vill sända fax eller ändra inställningar för sändning eller mottagning av fax, trycker du på knappen Fax på pekskärmen.

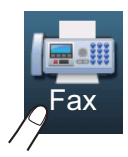

■ På LCD-skärmen visas:

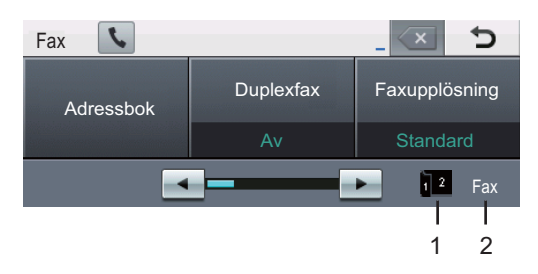

#### **1 Fax duplex (tvåsidig) mottagningsindikator**

 Visas när dubbelsidig utskrift är aktiverat för mottagna faxmeddelanden.

**2 Aktuellt mottagningsläge**

Visar det aktuella mottagningsläget.

- Fax (endast fax)
- F/T (Fax/Tel)
- TSV (extern TSV)
- Mnl (manuellt)

**Obs**

Standardinställningen är kopieringsläge.

- Placera dokumentet genom att göra något av följande:
	- Placera dokumentet med *texten uppåt* i dokumentmataren. (Se *[Använda den automatiska](#page-36-0)  dokumentmataren (ADF)*  $\rightarrow$  [sidan 27](#page-36-0).)
	- Placera dokumentet med *texten nedåt* på kopieringsglaset. (Se *[Använda kopieringsglaset](#page-37-1)*  $\triangleright$  [sidan 28](#page-37-1).)

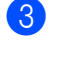

Ställ in skannerglasets storlek, faxupplösningen eller kontrasten om du vill ändra dem.

#### **Obs**

Mer avancerade sändningsfunktioner och sändningsinställningar uu Avancerad bruksanvisning: *Sända ett fax*

- Duplexfax (tvåsidig faxlayout)
- Kontrast
- Faxupplösning
- Gruppsändning
- Realtidssänd.
- Internat.läge
- Fördröjd fax
- Samlad sändn.
- Som ny standard?
- Fabriksåterst.
- Försättsb.Medd
- Inställning försättsblad
- Pollad sändn.

När dokumentmataren används kan du inte ändra kopieringsglasets storleksinställning.

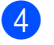

- 4 Välj ett av följande alternativ:
	- $\blacksquare$  $\blacksquare$  Gå till steg  $\spadesuit$  om du vill sända ett enkelsidigt dokument.
	- Om du vill sända ett dubbelsidigt dokument måste du välja duplexskanningformatet för ditt dubbelsidiga dokument. Tryck på Duplexfax och välj

Duplexskann: Långsida eller Duplexskann: Kortsida.

# **Obs**

Du kan sända tvåsidiga dokument från dokumentmataren.

<span id="page-39-0"></span>5 Skriv in faxnumret med de kombinerade siffer- och bokstavsknapparna. Du kan även ange faxnumret på något av följande sätt.

- Tryck på Adressbok, numret du vill ringa och Sända ett fax på pekskärmen.
- Tryck på **Quick Dials** på kontrollpanelen och snabbvalsknappen på pekskärmen.

 (Mer information finns i *[Så här ringer du](#page-54-0)*  $\rightarrow$  [sidan 45.](#page-54-0))

**6** Tryck på **Start**.

#### **Faxa från dokumentmataren**

 Maskinen börjar skanna dokumentet.

#### **Faxa från kopieringsglaset**

Om Realtidssänd. är På kommer maskinen att skicka dokumentet utan att fråga om det finns fler sidor att skanna.

 Om du trycker på **Start**, börjar maskinen skanna den första sidan.

Gör något av följande:

- För att sända en enda sida, tryck på Nej (eller tryck på **Start** igen). Maskinen börjar sända dokumentet.
- För att sända mer än en sida, tryck på Ja och lägg nästa sida på skannerglaset. Tryck på **Start**. Maskinen börjar skanna sidan. (Upprepa detta steg för varje ny sida.)

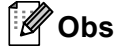

För att avbryta ett fax som bearbetas trycker du på **Stop/Exit**.

#### **Faxa dokument i storleken Letter, Legal eller Folio från kopieringsglaset <sup>4</sup>**

Vid faxning av dokument med storleken Letter, Legal eller Folio måste du ställa in kopieringsglasets storlek på Letter eller Legal/folio. Annars kommer delar av faxet inte att kunna läsas in.

- Tryck på Fax.
	- Tryck på ◀ eller ▶ för att visa Glas skann.- storlek. Tryck på Glas skann.- storlek.
	- Tryck på Letter eller Legal/folio.

#### **Obs**

Du kan spara de inställningar du använder oftast genom att ange dem som standard. (**▶▶** Avancerad bruksanvisning: *Ställa in dina ändringar till nya standardvärden*)

#### **Avbryta ett fax som bearbetas4**

Tryck på **Stop/Exit** för att avbryta faxet. Om du trycker på **Stop/Exit** medan maskinen ringer upp eller sänder, kommer LCDskärmen att visa Avbryta jobb?.

Tryck på Ja för att avbryta faxet.

## **Överföringsrapport <sup>4</sup>**

Du kan skriva ut en överföringsrapport som ett kvitto på att du har sänt ett faxmeddelande. Den här rapporten visar mottagarens namn och faxnummer, vilken tid och vilket datum faxmeddelandet sändes, överföringens varaktighet, antal sända sidor och om överföringen lyckades.

Det finns flera tillgängliga inställningar för överföringsrapporten:

- På: Skriver ut en rapport efter varje fax du skickar.
- På+kopia: Skriver ut en rapport efter varje fax du skickar. En del av faxmeddelandets första sida visas på rapporten.
- $\blacksquare$  Av: Skriver ut en rapport om faxet inte skickas på grund av överföringsproblem. Av är grundinställningen.
- Av+kopia: Skriver ut en rapport om faxet inte skickas på grund av överföringsproblem. En del av faxmeddelandets första sida visas på rapporten.
- Tryck på Meny.
- Tryck på  $\blacktriangle$  eller  $\nabla$  för att visa Fax. Tryck på Fax.
- Tryck på  $\blacktriangle$  eller  $\nabla$  för att visa Rapportinst.. Tryck på Rapportinst..
	- Tryck på Sändn. kvitto.
	- Tryck på På, På+kopia, Av eller Av+kopia.

Kapitel 4

**6** Tryck på **Stop/Exit**.

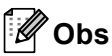

- Om du väljer På+kopia eller Av+kopia, kommer bilden bara att visas på överföringsrapporten om realtidsöverföring är inställd på Av.  $(\rightarrow \rightarrow$  Avancerad bruksanvisning: *Realtidsöverföring*)
- Om överföringen lyckades, visas OK bredvid RESULTAT på överföringsrapporten. Om överföringen inte lyckades, visas FEL bredvid RESULTAT.

**Ta emot fax** 

# **Mottagningslägen <sup>5</sup>**

**Obs**

**5**

Du kan använda fyra pappersstorlekar för att skriva ut fax: A4, Letter, Legal eller Folio.

Du måste välja ett mottagningsläge beroende på de externa apparaterna och telefontjänsterna som du har på din linje.

## <span id="page-42-0"></span>**Välja mottagningsläge <sup>5</sup>**

Maskinen tar som standard emot alla fax som sänds till den. Diagrammen nedan hjälper dig att välja rätt läge. (Mer information om mottagningslägena finns i *[Använda mottagningslägen](#page-43-0)*  $\blacktriangleright\blacktriangleright$  [sidan 34](#page-43-0).)

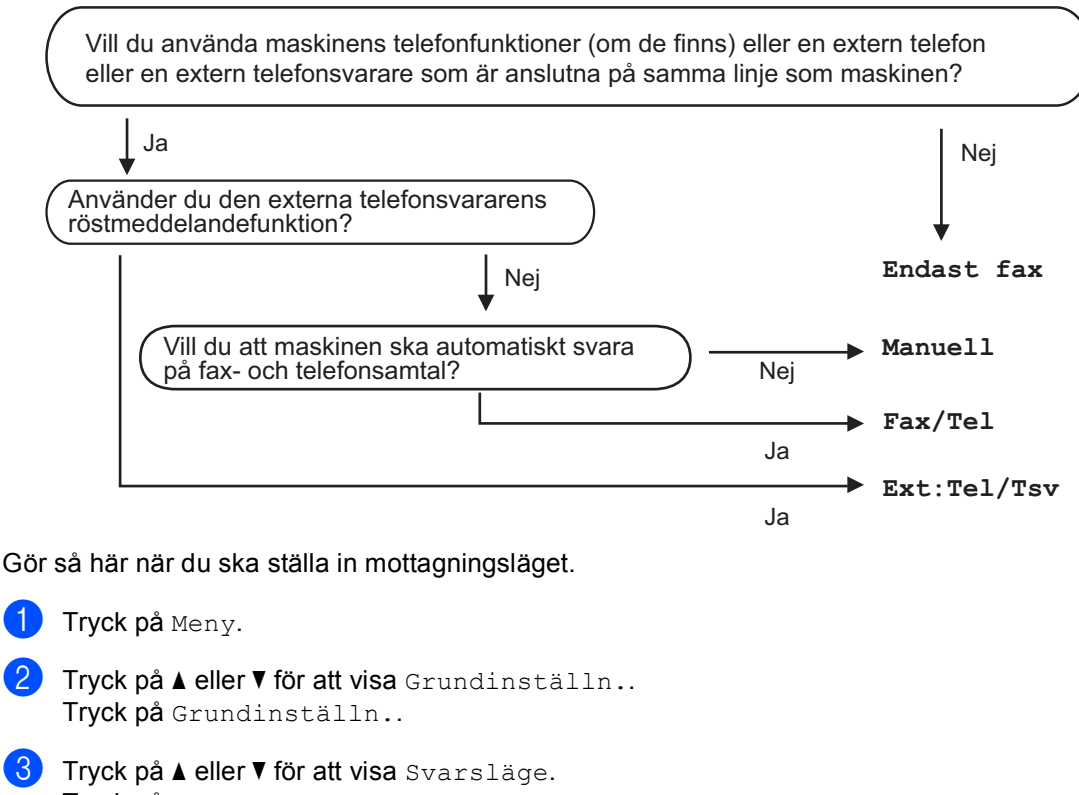

Tryck på Svarsläge.

Tryck på Endast fax, Fax/Tel, Ext:Tel/Tsv eller Manuell.

#### **6** Tryck på **Stop/Exit**.

Det aktuella mottagningsläget i faxläge visas på LCD-skärmen.

# <span id="page-43-0"></span>**Använda mottagningslägen <sup>5</sup>**

I vissa mottagningslägen besvaras faxsamtal automatiskt (Endast fax och Fax/Tel). Du kanske vill ändra antalet signaler innan du använder lägena. (Se *[Ringfördröjning](#page-44-0)*  $\blacktriangleright\blacktriangleright$  [sidan 35](#page-44-0).)

## **Endast fax**

I läget Endast fax besvaras alla samtal automatiskt som faxsamtal.

## **Fax/Tel <sup>5</sup>**

Fax/Tel-läget hjälper dig att automatiskt hantera inkommande samtal genom att känna igen om de är fax- eller röstsamtal och hantera dem på något av följande sätt:

- Faxmeddelanden tas emot automatiskt.
- Röstsamtal startar F/T-ringsignalen som uppmanar dig att svara. F/T-ringsignalen är en snabb, dubbel-ringsignal som kommer från maskinen.

(Se även *[Signaltid för Fax/Tel \(endast](#page-44-1)  [Fax/Tel-läge\)](#page-44-1)* >> sidan 35 och *[Ringfördröjning](#page-44-0)* >> sidan 35.)

#### **Manuell <sup>5</sup>**

Manuell-läget stänger av alla automatiska svarsfunktioner.

För att ta emot ett fax i manuellt läge, lyft på den externa telefonens lur. När du hör faxsignaler (korta upprepade signaler) trycker du på **Start** och sedan på Ta emot för att ta emot ett fax. Du kan även använda funktionen för Faxavkänning för att ta emot fax genom att lyfta luren på samma linje som maskinen.

(Se även *[Faxavkänning](#page-45-0)* >> sidan 36.)

## **Extern telefonsvarare (TSV)**

I läget Ext:Tel/Tsv kan en extern telefonsvarare hantera inkommande samtal. Inkommande samtal tas om hand på följande sätt:

- Faxmeddelanden tas emot automatiskt.
- Personer som ringer upp kan spela in ett meddelande på den externa telefonsvararen (TSV).

(Mer information finns i *[Ansluta en extern](#page-49-0)  [telefonsvarare \(TSV\)](#page-49-0)* >> sidan 40.)

# **Mottagningslägets inställningar <sup>5</sup>**

## <span id="page-44-0"></span>**Ringfördröjning <sup>5</sup>**

Inställningen av signalfördröjning ställer in hur många gånger maskinen ska ringa innan den svarar i lägena Endast fax och Fax/Tel.

Om du har externa telefoner eller sidoapparater på samma linje som maskinen väljer du maximalt antal ringsignaler. (Se *[Faxavkänning](#page-45-0)* >> sidan 36 och *Använda en [extern eller sidoapparat](#page-51-0)* >> sidan 42.)

- Tryck på Meny.
- Tryck på  $\blacktriangle$  eller  $\nabla$  för att visa Fax. Tryck på Fax.
- **3** Tryck på  $\triangle$  eller  $\triangledown$  för att visa Mottagning. Tryck på Mottagning.
- **4** Tryck på  $\triangle$  eller  $\triangledown$  för att visa Antal signaler. Tryck på Antal signaler.
- **b** Tryck på knappen på LCD-skärmen för att välja hur många signaler du ska låta gå fram innan maskinen svarar.
	- f Tryck på **Stop/Exit**.

#### <span id="page-44-1"></span>**Signaltid för Fax/Tel (endast Fax/Tel-läge) <sup>5</sup>**

När en person ringer din maskin, kommer du och personen som ringer upp att höra en normal telefonsignal. Antalet ringsignaler ställs in med inställningen Antal signaler.

Om samtalet är ett fax, kommer maskinen att ta emot det. Om det är ett röstsamtal, kommer maskinen att aktivera F/T-signalen (en snabb dubbelsignal) under den tid som du angett som F/T-signalens tidsinställning. Om du hör en F/T-signal betyder det att du har ett röstsamtal på linjen.

Eftersom F/T-signalen aktiveras av maskinen, kommer sidoapparater och externa telefoner *inte* att ringa. Du kan dock fortfarande svara på samtalet från vilken telefon som helst. (Mer information finns i *[Använda fjärrkoder](#page-52-0)* >> sidan 43.)

- Tryck på Meny.
- Tryck på  $\blacktriangle$  eller  $\nabla$  för att visa Fax. Tryck på Fax.
- **3** Tryck på  $\triangle$  eller  $\nabla$  för att visa Mottagning. Tryck på Mottagning.
- **4** Tryck på  $\triangle$  eller  $\triangledown$  för att visa F/T signaltid. Tryck på F/T signaltid.
- **b** Tryck hur länge maskinen ska ringa för att meddela att du har ett inkommande telefonsamtal (20, 30, 40 eller 70 sekunder).

#### f Tryck på **Stop/Exit**.

**5**

#### <span id="page-45-1"></span><span id="page-45-0"></span>**Faxavkänning <sup>5</sup>**

#### **Om Faxavkänning är På:**

Maskinen kan ta emot fax automatiskt, även om du svarar på ett samtal. När du ser Mottagning på LCD-skärmen eller hör ett klickande ljud på telefonlinjen i luren, lägg på luren. Maskinen kommer att göra resten.

#### **Om Faxavkänning är Av: <sup>5</sup>**

Om du är vid maskinen och svarar på en faxuppringning genom att först lyfta på luren till den externa telefonen, trycker du på **Start** och sedan på Ta emot för att ta emot faxet.

Om du svarade i en sidoapparat trycker du på **l51**. (Se *[Använda en extern eller sidoapparat](#page-51-0)*  $\rightarrow$  [sidan 42.](#page-51-0))

# **Obs**

- Om denna funktion är inställd på På, men maskinen inte svarar på ett faxsamtal när du lyfter på luren på en sidoapparat, ska du trycka på faxmottagningskoden **l51**.
- Ställ faxavkänning på  $Av$  om du sänder faxmeddelanden från en dator som ligger på samma telefonlinje som maskinen som tar emot meddelandena.
- Tryck på Meny.
- Tryck på  $\blacktriangle$  eller  $\nabla$  för att visa Fax. Tryck på Fax.
- **3** Tryck på  $\triangle$  eller  $\nabla$  för att visa Mottagning. Tryck på Mottagning.
- **4** Tryck på  $\triangle$  eller  $\nabla$  för att visa Faxavkänning. Tryck på Faxavkänning.

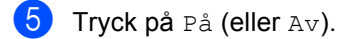

**f** Tryck på **Stop/Exit**.

**6**

# **Använda PC-FAX <sup>6</sup>**

# **Så här använder du PC-FAX <sup>6</sup>**

#### **PC-Fax-mottagning (endast för Windows®) <sup>6</sup>**

Om du kopplar på PC-Fax-

mottagningsfunktionen lagrar din maskin mottagna faxmeddelanden i minnet och sänder dem till datorn automatiskt. Du kan sedan visa och lagra faxmeddelandena på datorn.

Även om du har kopplat från datorn, (t.ex. nattetid eller på helgen) tar maskinen emot och lagrar dina faxmeddelanden i minnet. Antalet mottagna fax som lagras i minnet visas på LCD-skärmen.

När du startar datorn och PC-Faxmottagningsprogramvaran är igång, överför maskinen dina faxmeddelanden till datorn automatiskt.

För att överföra de mottagna faxmeddelandena till datorn måste du ha PC-Fax-mottagningsprogramvaran igång på

datorn. Gå till **Start**-menyn i Windows®, välj **Alla program**, **Brother**, **MFC-XXXX**, **PC-Fax mottagning** och sedan **Ta emot**. (XXXX är namnet på din modell.)

Följ sedan stegen nedan på maskinen.

- Tryck på Meny.
- Tryck på  $\blacktriangle$  eller  $\nabla$  för att visa Fax. Tryck på Fax.
- **3** Tryck på  $\triangle$  eller  $\triangledown$  för att visa Mottagning. Tryck på Mottagning.

```
4 Tryck på \triangle eller \nabla för att visa
     Vidares./Lagra.
     Tryck på Vidares./Lagra.
```
#### 5 Tryck på Pcfax mottagn..

LCD-skärmen visar en påminnelse om att starta PC-FAXmottagningsprogrammet på din dator. Om du har startat PC-FAXmottagningsprogrammet trycker du på OK. Om du inte har startat PC-FAX-

mottagningsprogrammet, se  $\rightarrow$  Bruksanvisning för programanvändare: *PC-FAX-mottagning*.

- Tryck på  $\triangle$  eller  $\nabla$  för att visa <USB> eller din dators namn om maskinen är kopplad till ett nätverk. Tryck på <USB> eller datornamnet. Tryck på OK.
- 8 Tryck på Backuputskr.: På eller Backuputskr.:Av.

#### **Viktigt**

Om du väljer Backup utsk. På, kommer maskinen även att skriva ut fax från maskinen så att du får en kopia. Detta är en säkerhetsfunktion om ett strömavbrott inträffar innan faxet överförs till datorn.

#### i Tryck på **Stop/Exit**.

**Obs**

- Innan du kan ställa in PC-Fax-mottagning måste du installera programsviten MFL-Pro Suite på datorn. Kontrollera att datorn är ansluten och påkopplad. (>> Bruksanvisning för programanvändare: *PC-FAX-mottagning*)
- Om ett fel har uppstått i maskinen och det inte går att skriva ut fax som finns i minnet, kan du använda dessa inställningar för att överföra fax till datorn. (Se *[Överföra dina](#page-109-0)  [fax eller din faxjournal](#page-109-0)* >> sidan 100.)
- PC-Fax-mottagning stöds inte i Mac OS.

## **PC-FAX-sändning <sup>6</sup>**

Med Brothers PC-FAX-funktion kan du använda datorn för att skicka ett dokument som ett vanligt fax från ett program. Du kan skicka filer som har skapats i vilket program som helst på datorn som PC-FAX. Du kan även sända ett försättsblad.

Mer information  $\rightarrow$  Bruksanvisning för programanvändare: *PC-FAX-sändning*

#### **Så här sänder du PC-FAX: <sup>6</sup>**

Kontakta programförsäljaren om du behöver hjälp.

**1** Gå till programmet och välj Arkiv. Välj sedan **Skriv ut**. Dialogrutan för utskrift visas. (Stegen varierar beroende på vilket program du använder.)

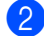

**2** Välj Brother PC-FAX v.3.

8 Klicka på OK. Användargränssnittet i **Brother PC-FAX** visas.

- 4 Ange mottagarens faxnummer med tangentbordet på datorn eller klicka på knappsatsen i användargränssnittet till **Brother PC-FAX**. Du kan även välja ett lagrat nummer från **Adressbok**.
- **E** Klicka på **när du använder** din dators tangentbord eller numeriska knappsats.
- **6** Klicka på Start. Dokumentet sänds till Brother-maskinen och faxas sedan till mottagaren.

**7**

# **Telefoner och externa enheter <sup>7</sup>**

# **Tjänster via telefonlinjen <sup>7</sup>**

## **Ställa in telefonlinjetyp <sup>7</sup>**

Om du ansluter maskinen till en telefonlinje med automatisk telefonväxel (PBX) eller ISDN för att skicka och ta emot fax, måste du ändra telefonlinjens typ på nedanstående sätt. Om du har en linje med en automatisk telefonväxel (PBX) kan du även ange om du vill att maskinen alltid ska ha tillgång till en extern linje (med det prefix som du angett) eller kopplar upp mot den externa linjen när **Tel/R** är intryckt.

- - **Tryck på** Meny.
	- Tryck på ▲ eller ▼ för att visa Grundinställn.. Tryck på Grundinställn..
- **3** Tryck på  $\triangle$  eller  $\triangledown$  för att visa Välj linjetyp. Tryck på Välj linjetyp.
- 4) Tryck på Telefonväxel, ISDN (eller Normal).
- 

**6** Gör något av följande:

- Om du väljer ISDN eller Normal, gå t[i](#page-48-0)ll steg  $\bullet$ .
- Om du väljer Telefonväxel, gå till steg  $\odot$ .
- <span id="page-48-1"></span>
- 6 Tryck på På eller Alltid.
- **Obs**
- Om du väljer På, och trycker på **Tel/R** kan du komma ut på en extern linje.
- Om du väljer Alltid, kan du komma ut på en extern linje utan att trycka på **Tel/R**.

g Gör något av följande:

- Om du vill ändra nuvarande prefixnummer, tryck på Uppringn.prefix och gå till steg  $\boldsymbol{\Theta}$  $\boldsymbol{\Theta}$  $\boldsymbol{\Theta}$ .
- Om du inte vill ändra nuvarande pref[i](#page-48-0)xnummer går du till steg  $\bullet$ .
- <span id="page-48-2"></span>Skriv prefixet (upp till 5 siffror) med de kombinerade siffer- och bokstavsknapparna. Tryck på OK.

**Obs**

Du kan använda siffrorna och symbolerna 0 till 9,  $\#$ ,  $*$  och !. (Det går inte att använda ! med andra siffror och symboler.)

<span id="page-48-0"></span>i Tryck på **Stop/Exit**.

#### **Automatisk telefonväxel (PBX) och överföring <sup>7</sup>**

Maskinen är inledningsvis inställd på Normal som gör att den kopplas in på det allmänna telefonnätet. Flera kontor använder dock ett centralt telefonsystem eller en automatisk telefonväxel (PBX). Din maskin kan kopplas till de flesta automatiska telefonväxelsystem (PBX). Maskinens återuppringningsfunktion stöder endast "timed break recall" (TBR). TBR fungerar med de flesta automatiska telefonväxelsystem (PBX) så att du kan få kontakt med en utgående linje eller överföra samtal till en annan anknytning. Funktionen fungerar när **Tel/R** är intryckt.

# <span id="page-49-0"></span>**Ansluta en extern telefonsvarare (TSV) 7**

Du kopplar en extern telefonsvarare till samma linje som maskinen. När telefonsvararen svarar på ett samtal, kommer maskinen att försöka avkänna eventuella faxsignaler som sänds av en annan faxmaskin. Om sådana föreligger tar den över och tar emot faxmeddelandet i fråga. Telefonsvararen tar emot ett röstmeddelande och Telefon visas på skärmen om maskinen inte avkänner några faxsignaler.

Den externa telefonsvararen måste svara inom fyra signaler (vi rekommenderar att du ställer in telefonsvararen på två signaler). Detta på grund av att maskinen inte kan höra faxsignalerna förrän den externa telefonsvararen tagit emot samtalet. Den sändande maskinen sänder bara faxsignaler i åtta till tio sekunder till. Använd inte en avgiftsbesparande inställning för telefonsvararen om fler än fyra signaler behövs för att aktivera den.

# **Obs**

Reducera inställningen för den externa telefonsvararens signalfördröjning om du har problem att ta emot faxmeddelanden.

#### **Anslutningar <sup>7</sup>**

Den externa telefonsvararen måste anslutas enligt bilden nedan.

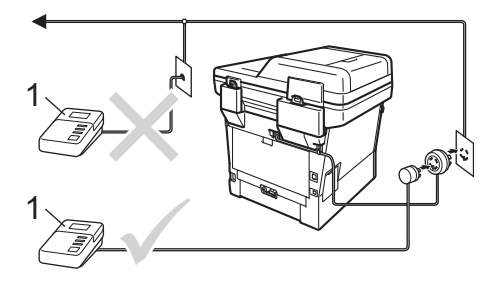

#### **1 TSV**

- **1** Ställ in din externa TSV på en eller två signaler. (Maskinens inställningar för signalfördröjning gäller inte.)
- **2** Spela in ett meddelande på telefonsvararen.
- **3** Ställ in telefonsvararen att ta emot samtal.
- 4 Ställ in mottagningsläget i maskinen på Ext:Tel/Tsv. (Se *[Välja](#page-42-0)  [mottagningsläge](#page-42-0)* >> sidan 33.)

#### **Spela in ett meddelande <sup>7</sup>**

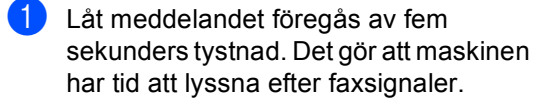

- **2** Meddelandet bör inte vara längre än 20 sekunder.
- **6** Avsluta det 20 sekunder långa meddelandet genom att ange fjärraktiveringskoden för personer som sänder faxmeddelanden manuellt. Till exempel: "Lämna ett meddelande efter tonen eller tryck på **l51** och **Start** för att skicka ett fax."

## **Obs**

- Du måste ändra inställningen för fjärrkoder till På för att använda faxaktiveringskod \*51. (Se Använda *[fjärrkoder](#page-52-1)* >> sidan 43.)
- Eftersom maskinen inte kan registrera faxsignaler samtidigt med höga röster, rekommenderar vi att du inleder meddelandet med fem sekunders tystnad. Du kan givetvis läsa in ett meddelande utan denna paus, men om maskinen får svårigheter att ta emot meddelanden bör du lägga in den tysta perioden på nytt.

#### **Telefonväxelsystem (PBX) <sup>7</sup>**

Vi rekommenderar att du ber bolaget som installerade telefonväxelsystemet att ansluta maskinen. Om maskinen ska anslutas till ett system med flera linjer, ska du be installatören att koppla enheten till den sista linjen i systemet. Det förhindrar att maskinen aktiveras varje gång som systemet tar emot telefonsamtal. Om alla inkommande samtal besvaras av en telefonist rekommenderar vi att du ställer in mottagningsläget på Manuell.

Vi kan inte garantera att maskinen fungerar korrekt under alla förhållanden när den är kopplad till en telefonväxel. Eventuella problem vid sändning eller mottagning av fax bör i första hand rapporteras till det företag som handhar din telefonväxel (PBX).

# **Externa telefoner och sidoapparater <sup>7</sup>**

#### **Obs**

Du måste aktivera fjärrkodsinställningen för att använda fjärraktiveringskod  $*51$ och fjärrinaktiveringskod #51. (Se *[Använda fjärrkoder](#page-52-1)* >> sidan 43.)

#### <span id="page-51-1"></span>**Ansluta en extern telefon eller en sidoapparat <sup>7</sup>**

Du kan ansluta en separat telefon direkt till din maskin enligt bilden nedan.

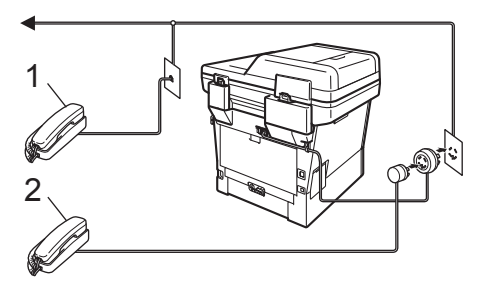

- **1 Sidoapparat**
- **2 Extern telefon**

Telefon visas på LCD-skärmen när du använder en extern telefon.

## <span id="page-51-0"></span>**Använda en extern eller sidoapparat <sup>7</sup>**

Om du svarar på en faxsändning i en sidoapparat, eller i en extern telefon som är korrekt ansluten till maskinen via Tkontakten, kan du göra det möjligt för maskinen att ta emot samtalet med hjälp av fjärraktiveringskoden. När du trycker på fjärraktiveringskod **l51** börjar maskinen ta emot fax.

#### **Om du svarar på ett samtal och ingen finns på linjen: <sup>7</sup>**

Du bör anta att du tar emot ett manuellt fax.

Tryck på **l51** och vänta på faxsignalen eller tills Mottagning visas på maskinens LCDskärm, och lägg sedan på luren.

#### **Obs**

Du kan även använda funktionen för faxavkänning om du vill att maskinen automatiskt ska ta emot samtalet. (Se *[Faxavkänning](#page-45-1)* >> sidan 36.)

## **Endast för FAX/TEL-läge <sup>7</sup>**

När maskinen befinner sig i Fax/Tel-läget använder den F/T-signaltiden (snabb dubbelringsignal) för att göra dig uppmärksam på att du har ett inkommande telefonsamtal.

Lyft den externa telefonens lur, och tryck sedan på **Tel/R** för att svara.

Om du befinner dig vid en sidoapparat måste du lyfta på luren under F/T-signaltiden och trycka på **#51** mellan de snabba dubbelringsignalerna. Om inget hörs på linjen eller om någon försöker att sända ett faxmeddelande till dig, överför du samtalet till maskinen genom att trycka på **l51**.

#### **Använda en icke-Brother trådlös extern telefon <sup>7</sup>**

Om du har en trådlös telefon från en annan leverantör än Brother ansluten till telefonsladden ( $\triangleright$ ) [sidan 42](#page-51-1)) och du normalt bär med dig den trådlösa telefonen överallt, är det enklare att svara på samtal under fördröjd signal.

Om du låter maskinen svara först, måste du gå till maskinen för att trycka på **Tel/R** för att överföra samtalet till den trådlösa telefonen.

## <span id="page-52-1"></span><span id="page-52-0"></span>**Använda fjärrkoder <sup>7</sup>**

#### **Fjärraktiveringskod <sup>7</sup>**

Om du besvarar ett faxsamtal på en extern telefon eller sidoapparat kan maskinen ta samtalet om du trycker på

fjärraktiveringskoden **l51**. Vänta tills du hör faxsignaler innan du lägger på luren. (Se *[Faxavkänning](#page-45-1)* >> sidan 36.) Den som ringer måste trycka på start för att sända ett fax.

Om du svarar på ett faxsamtal på den externa telefonen, kan du låta maskinen ta emot faxet genom att trycka på **Start** och därefter på Ta emot.

#### **Fjärrinaktiveringskod <sup>7</sup>**

Om du tar emot ett röstsamtal och maskinen befinner sig i F/T-läget, aktiveras F/Tsignalen (snabb dubbel ringsignal) efter den inledande signalfördröjningen. Om du svarar på ett samtal på en sidoapparat kan du stänga av F/T-signalen genom att trycka på **#51** (kontrollera att du trycker in koden *mellan* signalerna).

Om maskinen svarar på ett röstsamtal och ringer med snabba dubbelringsignaler för att du ska ta över, kan du ta samtalet på den externa telefonen genom att trycka på **Tel/R**.

#### **Aktivera fjärrkoder <sup>7</sup>**

Du måste ändra inställningen för fjärrkoden till På för att använda faxaktiveringskoden och telefonaktiveringskoden.

- Tryck på Meny.
- Tryck på  $\blacktriangle$  eller  $\nabla$  för att visa Fax. Tryck på Fax.
- Tryck på  $\blacktriangle$  eller  $\nabla$  för att visa Mottagning. Tryck på Mottagning.
- Tryck på ▲ eller ▼ för att visa Fjärrkoder. Tryck på Fjärrkoder.
- 5<sup>tryck</sup> på På.
- 6 Om du inte vill ändra på fjärraktiveringskoden trycker du på på LCD-displayen.

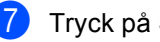

g Tryck på **Stop/Exit**.

Kapitel 7

#### **Ändra fjärrkoder <sup>7</sup>**

Den förinställda koden för fjärraktivering är **l51**. Den förinställda koden för fjärrinaktivering är **#51**. Om du alltid kopplas bort när du försöker komma åt en extern telefonsvarare, kan du försöka ändra de tresiffriga fjärrkoderna, till exempel **###** och 555.

**1** Tryck på Meny.

**2** Tryck på  $\triangle$  eller  $\nabla$  för att visa Fax. Tryck på Fax.

- **3** Tryck på ▲ eller ▼ för att visa Mottagning. Tryck på Mottagning.
- 4 Tryck på  $\triangle$  eller  $\nabla$  för att visa Fjärrkoder. Tryck på Fjärrkoder.
- <span id="page-53-0"></span>**6** Tryck på På eller Av.
- 6 Om du välj[e](#page-53-0)r På i steg  $\bullet$ , ange den nya fjärraktiveringskoden. Tryck på OK.
- 7 Ange den nya fjärrinaktiveringskoden. Tryck på OK.
- 8 Tryck på **Stop/Exit**.

# **8**

# **Uppringning och lagring av nummer <sup>8</sup>**

# <span id="page-54-0"></span>**Så här ringer du <sup>8</sup>**

Du kan ringa på nedanstående sätt.

# **Manuell uppringning <sup>8</sup>**

Ange alla siffror i telefon- eller faxnumret med de kombinerade siffer- och bokstavsknapparna.

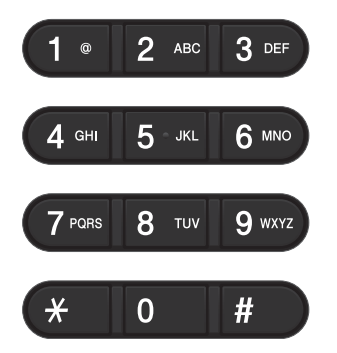

# **Uppringning med snabbval <sup>8</sup>**

(Se *[Lagra snabbvalsnummer](#page-59-0)* >> sidan 50.)

- a Tryck på **Quick Dials** på kontrollpanelen.
- **2** Tryck på snabbvalsknappen för snabbvalsnumret som du vill ringa upp.

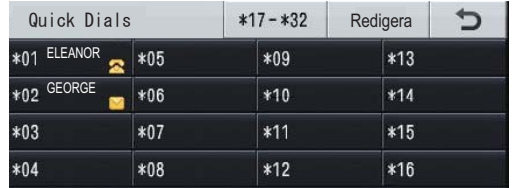

För att ringa snabbvalsnummer 17 till 32 trycker du på \*17-\*32 och sedan på a jener da partir till ben esdan på<br>snabbvalsknappen som du vill ringa.

### **Uppringning med kortnummer <sup>8</sup>**

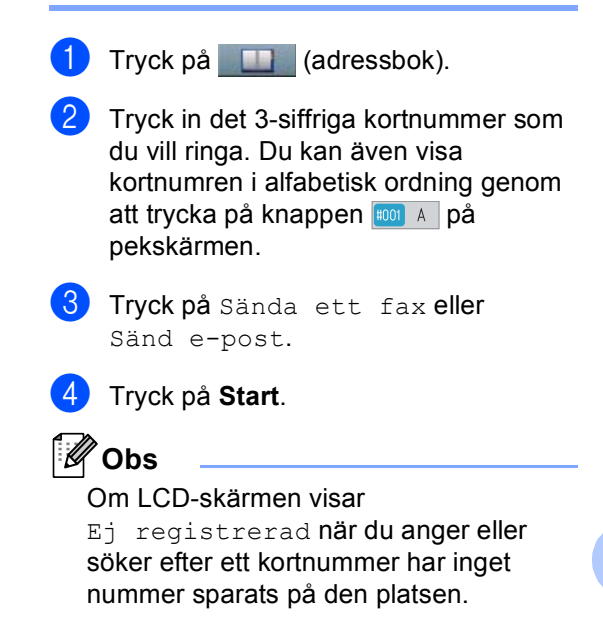

#### **Sökning <sup>8</sup>**

Du kan söka alfabetiskt efter namn som du har lagrat i snabbvals- och kortnummerminnena. (Se *[Lagra](#page-59-0)*  [snabbvalsnummer](#page-59-0) >> sidan 50 och *Lagra [kortnummer](#page-61-0)* >> sidan 52.)

- **1** Tryck på **(adressbok)**.
- 2 Tryck på  $E$  (Sök) på pekskärmen.
- **3** Tryck på de första bokstäverna i namnet på pekskärmen. Tryck på OK.
- $\overline{4}$  Tryck på  $\triangle$  eller  $\overline{v}$  och bläddra tills du hittar namnet som du söker efter. Tryck på namnet du letar efter.
- 5) Tryck på Sända ett fax eller Sänd e-post.
- **6** Tryck på **Start**.

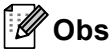

• Om

Det går ej att hitta några res ultat. visas på LCD-skärmen när du anger de första bokstäverna i namnet, betyder det att det inte finns ett namn lagrat för den bokstaven.

• Snabbvalsnummer och kortnummer som sparas utan namn kan inte hämtas med hjälp av sökfunktionen.

## **LDAP-sökning 8**

Om maskinen är ansluten till din LDAP-server kan du söka information som t.ex. faxnummer och e-postadresser på servern. (Se avsnittet om hur du konfigurerar LDAP  $\rightarrow$  bruksanvisningen för nätverksanvändare)

## **Återuppringning med fax <sup>8</sup>**

Om linjen är upptagen när du sänder ett fax automatiskt, slår maskinen om numret upp till tre gånger med fem minuters paus mellan varje uppringning.

**Redial/Pause** fungerar bara om du ringde från kontrollpanelen.

Uppringning och lagring av nummer

# **Lagra nummer <sup>8</sup>**

Du kan ställa in maskinen för följande typer av snabb uppringning: Snabbval, kortnummer och grupper för gruppsändning av fax. Du kan även ange standardupplösningen för respektive snabbval och kortnummer. När du slår ett snabbvals- eller kortnummer visas namnet eller numret som lagrats på LCD-skärmen. En skanningsprofil kan även lagras tillsammans med faxnumret.

Nummer som lagrats i minnet raderas inte vid strömavbrott.

En skanningsprofil är upplösningen och andra skanningsinställningar som du har gjort när du lagrade ett nummer. Du kan t.ex. välja följande alternativ. För fax: Standard, Fin, S.Fin eller Foto

För IFAX: Standard, Fin eller Foto

För e-post:

färg 100 dpi, färg 200 dpi, färg 300 dpi, färg 600 dpi, automatisk färg, gråskala 100 dpi, gråskala 200 dpi, gråskala 300 dpi, automatisk gråskala, svartvitt 300 dpi, svartvitt 200 dpi eller svartvitt 200x100 dpi

#### **Lagra en paus <sup>8</sup>**

Tryck på Pause för att lägga in en 3,5-andra paus mellan nummer. Du kan trycka på Pause så många gånger som behövs för att öka pausens längd.

#### **Alternativ för att spara snabbvalsnummer och kortnummer <sup>8</sup>**

Följande tabell visar de tillgängliga alternativen för inställning av snabbvalsnummer och kortnummer.

När du sparar nummer uppmanar LCD-skärmen dig att välja mellan de alternativ som visas i följande steg.

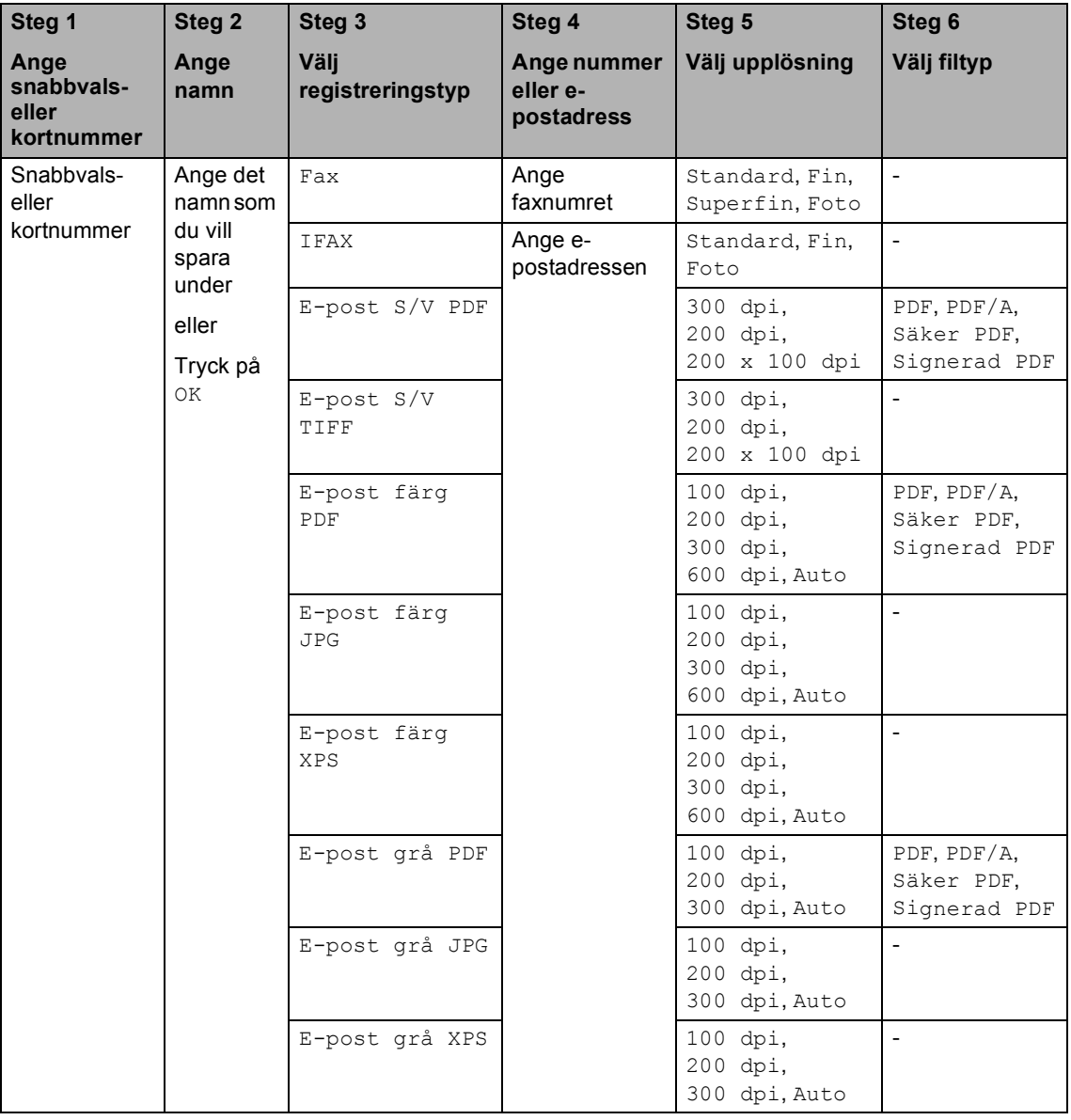

# **Obs**

- PDF/A är ett PDF-filformat avsett för långtidsarkivering. Detta format innehåller all nödvändig information för att kunna reproducera dokumentet efter långtidslagring.
- Secure PDF är ett lösenordsskyddat PDF-format.
- Signed PDF är ett PDF-format som hjälper till att förhindra datamanipulation och personifiering av en författare genom att inkludera ett digitalt certifikat i dokumentet. Om du väljer signerad PDF måste du installera ett certifikat på datorn med hjälp av webbaserad hantering. Välj **Signed PDF** (Signerad PDF) från **Administrator** (Administratör) i webbaserad hantering. (Så här installerar du ett certifikat >> Bruksanvisning för nätverksanvändare)

#### <span id="page-59-0"></span>**Lagra snabbvalsnummer <sup>8</sup>**

- a Tryck på **Quick Dials** på kontrollpanelen.
- b Tryck på den snabbvalsknapp där du vill lagra snabbvalsnumret eller e-postadressen.

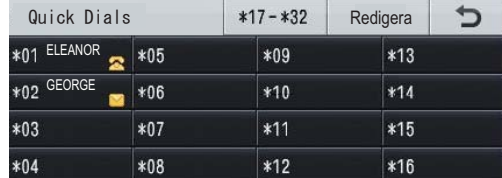

För att välja snabbvalsnummer 17 till 32 trycker du på \*17-\*32 och sedan på snabbvalsknappen där du vill lagra snabbvalsnumret.

Om ett nummer eller en e-postadress inte har lagrats här, visas

Inte registrerad

Registrera nu? på LCD-skärmen. Tryck på Ja.

Eller så kan du använda knapparna på

pekskärmen genom att trycka på (adressboken), Redigera och Ange snabbval och därefter ange numret på den snabbvalsknapp där du vill lagra numret eller e-postadressen. Tryck på OK.

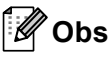

Om det snabbvalsnummer du väljer redan är upptaget kommer knappen OK på pekskärmen inte att fungera. Välj något annat nummer.

**3** Gör något av följande:

Ange namnet (upp till 15 tecken) genom att trycka på knapparna på pekskärmen. Se *[Skriva text](#page-184-0)*  $\rightarrow$  [sidan 175](#page-184-0) för att lära dig mata in bokstäver.

Tryck på OK.

 $\blacksquare$  Tryck på  $\circ$ K om du vill lagra numret eller e-postadressen utan ett namn.

Tryck på ◀ eller ▶ för att välja Fax,

```
IFAX, 
E-post S/V PDF, 
E-post S/V TIFF, 
E-post färg PDF, 
E-post färg JPG, 
E-post färg XPS, 
E-post grå PDF, 
E-post grå JPG, 
E-post grå XPS.
```
**b** Ange telefonnummer, faxnummer (upp till 20 tecken vardera) eller e-postadress (upp till 60 tecken vardera). Se *[Skriva](#page-184-0)  text* **▶ >** [sidan 175](#page-184-0) för att lära dig mata in bokstäver. Tryck på OK.

```
Obs
```
- Om du väljer registreringstypen e-post i steg @ och sparar e-posta[d](#page-59-1)ressen kan du bara använda den här e-postadressen i skanningsläge.
- Om du väljer registreringstypen IFAX i steg @ och sparar e-posta[d](#page-59-1)ressen kan du bara använda den här e-postadressen i faxläge.

Uppringning och lagring av nummer

**6** Om du vill spara en upplösning för faxning/skanning tillsammans med numret/e-postadressen, går du till motsvarande steg i tabellen som följer.

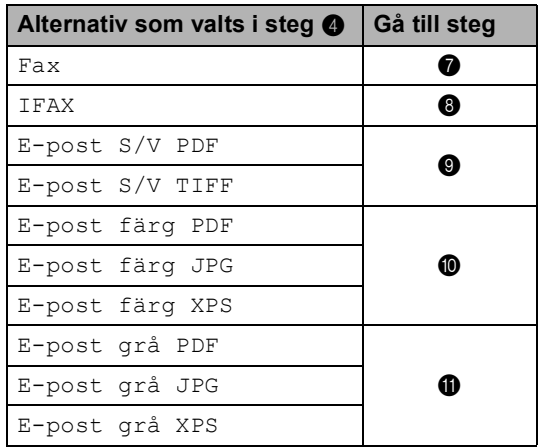

#### **Obs**

- När du genomför en gruppsändning och har sparat en skanningsprofil tillsammans med numret eller e-postadressen, tillämpas skanningsprofilen för det snabbval, det kortnummer eller den grupp som du valde *först* för gruppsändningen.
- Information om filformat  $\rightarrow$ Bruksanvisning för programanvändare: *Använda skanningsknappen*
- <span id="page-60-0"></span>7 Välj upplösning från Standard, Fin, Superfin eller Foto och gå till steg <sup>®</sup>.
- <span id="page-60-1"></span>8 Välj upplösning från Standard, Fin eller Foto och gå till steg  $\circledR$ .
- <span id="page-60-2"></span>**9** Välj upplösning från 300 dpi, 200 dpi eller 200 x 100 dpi.
	- Om du väljer E-post S/V PDF, gå ti[l](#page-60-6)l steg  $\mathbf{\circledB}$ .
	- Om du väljer E-post S/V TIFF, gå till steg  $\circledR$ .

<span id="page-60-3"></span> $\bigcirc$  Välj upplösning från 100 dpi, 200 dpi, 300 dpi, 600 dpi eller Auto.

- Om du väljer E-post färg PDF, gå ti[l](#page-60-6)l steg  $\mathbf{\circled{e}}$ .
- Om du väljer E-post färg JPG eller E-post färg XPS, gå till steg **®**.

<span id="page-60-4"></span>**ij** Välj upplösning från 100 dpi, 200 dpi, 300 dpi eller Auto.

- Om du väljer E-post grå PDF, gå ti[l](#page-60-6)l steg  $\circledR$ .
- Om du väljer E-post grå JPG eller E-post grå XPS, gå till steg **®**.
- <span id="page-60-6"></span>**12** Välj PDF-typ från PDF, PDF/A, Säker PDF eller Signerad PDF som kommer att användas för att skicka till datorn.

## **Obs**

Om du väljer Säker PDF kommer maskinen att be dig ange ett fyrsiffrigt lösenord med siffrorna 0-9 innan den börjar skanna.

<span id="page-60-5"></span>**18** När LCD-skärmen visar dina inställningar trycker du på OK för att bekräfta.

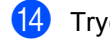

#### n Tryck på **Stop/Exit**.

**8**

#### <span id="page-61-0"></span>**Lagra kortnummer <sup>8</sup>**

Du kan spara de nummer du använder ofta som kortnummer, så när du ska ringa behöver du bara trycka på några få knappar (tryck t.ex. på (adressboken), det nummer du vill ringa och Sända ett fax). Maskinen kan lagra 300 kortnummer (001 - 300).

- **1** Tryck på **(adressbok)**.
- Tryck på Redigera.
- Tryck på Ställ in kortnummer.
- - **Gör något av följande:** 
		- Ange namnet (upp till 15 tecken) genom att trycka på knapparna på pekskärmen. Se *[Skriva text](#page-184-0)*  $\rightarrow$  [sidan 175](#page-184-0) för att lära dig mata in bokstäver.

Tryck på OK.

- $\blacksquare$  Tryck på  $\circ$ K om du vill lagra numret eller e-postadressen utan ett namn.
- <span id="page-61-1"></span>Tryck på ◀ eller ▶ för att välja Fax, IFAX, E-post S/V PDF, E-post S/V TIFF, E-post färg PDF, E-post färg JPG, E-post färg XPS, E-post grå PDF, E-post grå JPG, E-post grå XPS.

6 Ange telefonnummer, faxnummer (upp till 20 tecken vardera) eller e-postadress (upp till 60 tecken vardera). Se *[Skriva](#page-184-0)  text* **▶▶** [sidan 175](#page-184-0) för att lära dig mata in bokstäver. Tryck på OK.

## **Obs**

- Om du väljer registreringstypen e-post i st[e](#page-61-1)g  $\bigcirc$  och sparar e-postadressen kan du bara använda den här e-postadressen i skanningsläge.
- Om du väljer registreringstypen IFAX i st[e](#page-61-1)g  $\bigcirc$  och sparar e-postadressen kan du bara använda den här e-postadressen i faxläge.
- 7 Om du vill spara en upplösning för faxning/skanning tillsammans med numret/e-postadressen, går du till motsvarande steg i tabellen som följer.

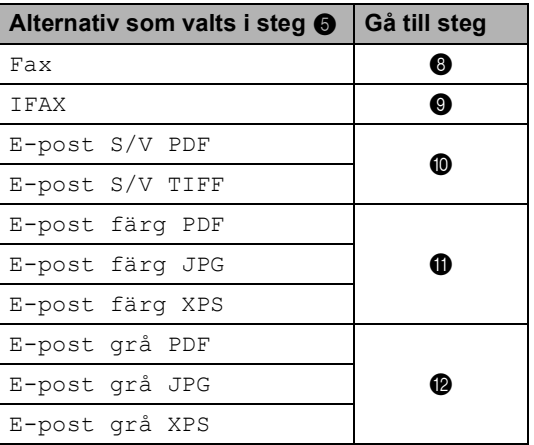

Uppringning och lagring av nummer

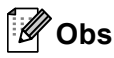

- När du gör en gruppsändning och har sparat en skanningsprofil tillsammans med numret eller e-postadressen tillämpas skanningsprofilen för det snabbval, det kortnummer eller den grupp som du valde *först* för gruppsändningen.
- Information om filformat  $\rightarrow$ Bruksanvisning för programanvändare: *Använda skanningsknappen*
- <span id="page-62-0"></span>8 Välj upplösning från Standard, Fin, Superfi[n](#page-62-5) eller Foto och gå till steg  $\bullet$ .
- <span id="page-62-1"></span>**9** Välj upplösning från Standard, Fin eller Foto och gå till steg  $\bullet$ .
- <span id="page-62-2"></span>10 Välj upplösning från 300 dpi, 200 dpi eller 200 x 100 dpi.
	- Om du väljer E-post S/V PDF, gå till steg  $\circledR$ .
	- Om du väljer E-post S/V TIFF, gå till steg  $\mathbf{\Phi}$ .
- <span id="page-62-3"></span> $k$  Välj upplösning från 100 dpi, 200 dpi, 300 dpi, 600 dpi eller Auto.
	- Om du väljer E-post färg PDF, gå till steg  $\circledR$ .
	- Om du väljer E-post färg JPG eller E-post färg XPS, gå till steg  $\mathbf{\Phi}$ .
- <span id="page-62-4"></span>12 Välj upplösning från 100 dpi, 200 dpi, 300 dpi eller Auto.
	- Om du väljer E-post grå PDF, gå till steg  $\mathbf{\circledB}$  $\mathbf{\circledB}$  $\mathbf{\circledB}$ .
	- Om du väljer E-post grå JPG eller E-post grå XPS, gå till steg  $\bullet$ .

<span id="page-62-6"></span> $\overline{13}$  Välj PDF-typ från PDF, PDF/A, Säker PDF eller Signerad PDF som kommer att användas för att skicka till datorn.

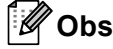

Om du väljer Säker PDF kommer maskinen att be dig ange ett fyrsiffrigt lösenord med siffrorna 0-9 innan den börjar skanna.

<span id="page-62-5"></span>4 Ange en tresiffrig kortnummerplats (001-300). Tryck på OK.

(5) När LCD-skärmen visar dina inställningar trycker du på OK för att bekräfta.

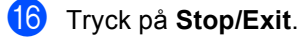

## **Ändra eller ta bort snabbval och kortnummer <sup>8</sup>**

Du kan ändra eller ta bort ett snabbvalsnummer eller kortnummer som redan finns lagrat.

Om det lagrade numret har ett schemalagt jobb, som t.ex. en fördröjd faxning eller ett faxvidarsändningsnummer kommer det att visas nedtonat på skärmen. Du kan inte välja det numret för att göra ändringar eller ta bort det om du inte först avbryter det schemalagda jobbet. (>> Avancerad bruksanvisning: *Kontrollera och avbryta väntande jobb*)

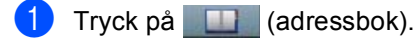

- Tryck på Redigera.
- c Gör något av följande:
	- Tryck på Ändra för att redigera namn, nummer eller e-postadress och gå till steg  $\bigcirc$ .
	- Tryck på Ta bort om du vill radera all information för ett kortnummer eller snabbvalsnummer.

Välj det nummer som du vill ta bort genom att trycka på det och en röd bock visas.

Tryck på OK.

När Radera datat? visas trycker du på Ja för att acceptera detta.

Gå till steg  $\mathbf{\odot}$  $\mathbf{\odot}$  $\mathbf{\odot}$ .

<span id="page-63-0"></span>Tryck på ▲ eller ▼ för att visa det nummer som du vill ändra.

Tryck på det nummer som du vill ändra.

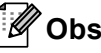

Snabbvalsnummer inleds med  $\star$ . Kortnummer inleds med #.

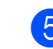

Tryck på Namn: Nummer/adress: Upplösning: eller PDF-typ:

- <span id="page-63-2"></span>6 Gör något av följande:
	- Om du väljer Namn: anger du namnet (upp till 15 tecken) genom att trycka på knapparna på pekskärmen.

Tryck på OK.

Om du väljer Nummer/adress: anger du det nya numret (upp till 20 siffror) eller e-postadressen (upp till 60 siffror) genom att trycka på knapparna på pekskärmen.

Tryck på OK.

- Om du väljer Upplösning: trycker du på ett av de tillgängliga upplösningsalternativen som visas på pekskärmen.
- Om du väljer PDF-typ: trycker du på ett av de tillgängliga filtypsalternativen som visas på pekskärmen.

#### **Obs**

Så här ändrar du sparade namn eller nummer:

Om du vill ändra ett tecken trycker du på ◀ eller ▶ för att placera markören under det tecken som du vill ändra och trycker

sedan på « Ange tecknet på nytt.

Displayen kommer att visa din nya inställning.

- g Gör något av följande:
	- När du är klar med ändringarna, tryck på OK.
	- Om du vill ändra något mer går du till steg  $\bullet$ .
- <span id="page-63-1"></span>h Tryck på **Stop/Exit**.

**9**

# **Kopiering**

# **Så här kopierar du <sup>9</sup>**

Följande steg visar det grundläggande kopieringsförfarandet.

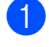

a När du vill göra en kopia trycker du på Kopiera på pekskärmen.

■ På LCD-skärmen visas:

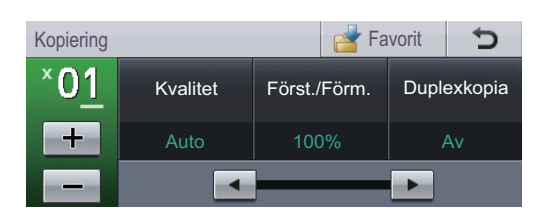

Du kan ange hur många kopior du vill ha genom att trycka på + och - på pekskärmen.

2 Placera dokumentet genom att göra något av följande:

- Placera dokumentet med *texten uppåt* i dokumentmataren. (Se *[Använda den automatiska](#page-36-0)  dokumentmataren (ADF)*  $\rightarrow$  [sidan 27](#page-36-0).)
- Placera dokumentet med *texten nedåt* på kopieringsglaset. (Se *[Använda kopieringsglaset](#page-37-1)*  $\rightarrow$  [sidan 28](#page-37-1).)

c Tryck på **Start**.

#### **Avbryta kopieringen <sup>9</sup>**

För att avbryta kopieringen, tryck på **Stop/Exit**.

## **Kopieringsinställningar <sup>9</sup>**

Tryck på Kopiera och tryck sedan på < eller c för att välja önskad inställning.

Du kan ändra följande kopieringsinställningar:

(Den grundläggande bruksanvisningen)

- $\blacksquare$  Fackinst. (Pappersstorlek och typ)  $\triangleright\blacktriangleright$ [sidan 18](#page-27-0)
- $\blacksquare$  Fack: Kopiera >> [sidan 19](#page-28-0)

(Avancerad bruksanvisning)

Mer information om följande inställningar  $\rightarrow$ Avancerad bruksanvisning: *Kopieringsinställningar*:

- Kvalitet
- Först./Förm.
- Duplexkopia
- **Fack**
- Ljusstyrka
- Kontrast
- Stapla/Sortera
- sidlayout
- 2på1(ID) (Sidlayout)
- ställ in ny standard
- Fabriks- återställn.
- Favoritin- ställning

**9**

**55**

# **10 minne eller en digitalkamera med Skriva ut data från ett USB Flashstöd för masslagring <sup>10</sup>**

Med funktionen för direktutskrift behöver du ingen dator för att skriva ut data. Du kan skriva ut genom att bara ansluta ditt USBminne till maskinens USB-port. Du kan även ansluta och skriva ut direkt från en kamera som är inställd för USB-masslagring.

Du kan använda ett USB-minne som har följande specifikationer:

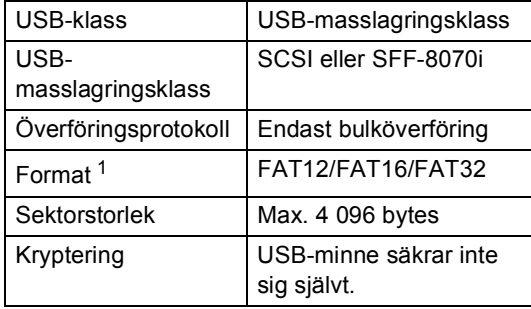

<span id="page-65-0"></span>NTFS-format stöds inte.

# **Obs**

- Det kan hända att en del USB-minnen inte fungerar med maskinen.
- Om din kamera är inställd i PictBridgeläge kan du inte skriva ut data. Läs dokumentationen som medföljde till din kamera om hur du ändrar inställningen av PictBridge-läget till masslagringsläge.

# **Skapa PRN-filer för direktutskrift <sup>10</sup>**

## **Obs**

Skärmarna i det här avsnittet kan variera beroende på vilket program och operativsystem som du använder.

- **B** Gå till menyraden i ett program och klicka på **Arkiv**. Klicka sedan på **Skriv ut**.
	- b Välj **Brother MFC-XXXX Printer** (1) och markera rutan **Skriv till fil** (2). Klicka på **Skriv ut**.

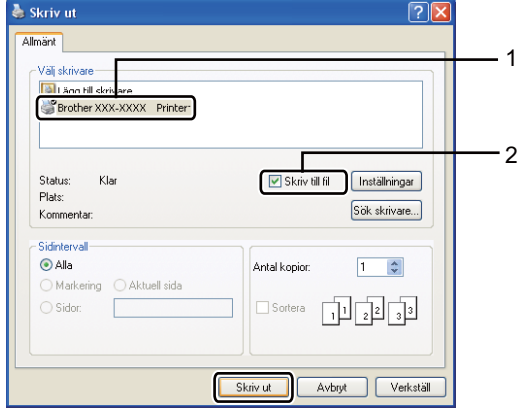

Välj den mapp du vill spara filen i och ange filnamnet om du blir tillfrågad. Om du bara tillfrågas efter filnamn kan du också ange den mapp som du vill spara filen i genom att ange mappens namn. Till exempel: C:\Temp\FileName.prn Om du har ett USB-minne eller en

digitalkamera ansluten till din dator kan du spara filen direkt på USB-minnet.

# **Skriva ut data direkt från ett USB Flashminne eller en digitalkamera med stöd för masslagring <sup>10</sup>**

a Anslut ditt USB Flash-minne eller din digitalkamera i USB-porten (1) på framsidan av maskinen. USB-minnesmenyn visas automatiskt på LCD-skärmen för att bekräfta att användningen av USB-enheterna är avsedd.

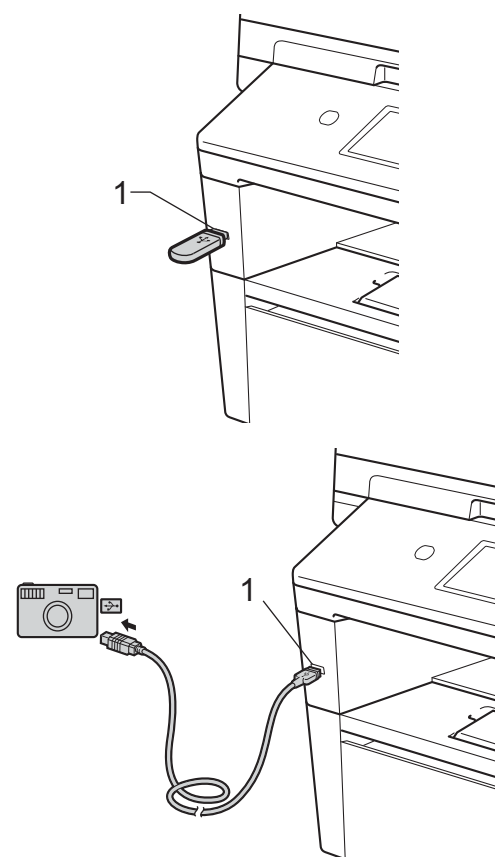

## **Obs**

- Kontrollera att digitalkameran är på.
- Din digitalkamera måste växlas över från PictBridge-läge till masslagringsläge.
- Om ett fel uppstår visas inte USBminnesmenyn på LCD-skärmen.
- När maskinen befinner sig i djupt viloläge visas ingen information på LCD-displayen ens om du ansluter ett USB flash-minne till USB-porten. Tryck på pekskärmen eller valfri knapp för att aktivera maskinen. Tryck på Direktutskr. på pekskärmen så visas USB-minnesmenyn på LCDskärmen.

#### Tryck på Direktutskr..

## **Obs**

Om din maskin har ställts in på säkerhetsfunktionslås På kanske du inte kan använda Direct Print. (>> Avancerad bruksanvisning: *Byta användare*)

Tryck på ▲ eller ▼ för att välja mappens namn och filnamnet på den fil du vill skriva ut.

Om du har valt mappens namn, tryck på **A** eller  $\blacktriangledown$  för att välja namnet på den fil du vill skriva ut.

## **Obs**

Om du vill skriva ut ett register över filerna trycker du på Index- utskrift på pekskärmen. Tryck på **Start** för att skriva ut.

- d Ange hur många kopior du vill ha genom att trycka på knapparna + och - på pekskärmen.
- **b** Gör något av följande:
	- Tryck på Utskriftsinst.. Gå till steg  $\bullet$ .
	- Om du inte behöver ändra den aktuella förinställda inställningen går du till steg  $\bigcirc$ .

<span id="page-67-0"></span>**6** Tryck på  $\triangle$  eller  $\nabla$  för att visa ett alternativ som du behöver ändra. Tryck på alternativet och ändra inställningen.

# **Obs**

• Du kan välja följande inställningar:

Pappersformat

Papperstyp

Flera sidor

Orientering

Dubbelsidig

Sortera

Fack

- Utskr.kvalitet
- PDF-alternativ
- Beroende på filtypen kanske inte alla inställningar visas.

#### **Gör något av följande:**

- Om du vill ändra andra alternativ upprepar du steg  $\bigcirc$ .
- Om du inte vill ändra fler alternativ trycker du på  $\Rightarrow$  $\Rightarrow$  $\Rightarrow$  och går till steg  $\bullet$ .
- <span id="page-67-1"></span>8 Tryck på **Start** för att skriva ut.
	- i Tryck på **Stop/Exit**.

#### **Viktigt**

- För att förhindra att din maskin förstörs, anslut INTE någon enhet förutom digitalkamera eller USB-minne till USBporten.
- Koppla INTE loss USB-minnet eller digitalkameran från USB-porten förrän maskinen har slutat skriva ut.

## **Ändra standardinställningarna för direktutskrift <sup>10</sup>**

Du kan ändra standardinställningarna för direktutskrift.

**1** Anslut ditt USB Flash-minne eller din digitalkamera i USB-porten på framsidan av maskinen.

- **Tryck på Direktutskr. på skärmen.**
- Tryck på Standard inställ..
- <span id="page-67-2"></span>Tryck på ▲ eller ▼ för att visa den inställning som du vill ändra. Tryck på inställningen.
- <span id="page-67-3"></span>**5** Tryck på önskat alternativ. Upprepa st[e](#page-67-3)g  $\bigcirc$  till  $\bigcirc$  för varje inställning som [d](#page-67-2)u vill ändra.

#### **Obs**

Så här visar du alla tillgängliga alternativ:

När displayen visar knapparna < och ▶ trycker du på ◀ eller ▶ för att visa alla tillgängliga alternativ.

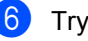

f Tryck på **Stop/Exit**.

# **11 Så här skriver du ut från en dator**

# **Skriva ut dokument**

Maskinen kan ta emot data från din dator och skriva ut dem. Innan du kan skriva ut från en dator måste du installera skrivardrivrutinen.

(>> Bruksanvisning för programanvändare: *Utskrift* för Windows® eller *Utskrift och fax* för Macintosh)

- a Installera Brothers skrivardrivrutin som finns på cd-skivan med installationsprogrammet.  $(\rightarrow \rightarrow$  Snabbguide)
- **2** Klicka på utskriftskommandot i det program du använder.
- **3** Välj namnet på din dator i dialogrutan **Skriv ut** och klicka på **Egenskaper** (eller Inställningar, beroende på vilket program du använder).
- $\overline{4}$  Välj de inställningar du vill ha i dialogrutan **Egenskaper** och klicka sedan på **OK**.
	- **Pappersstorlek**
	- **Orientering**
	- **Kopior**
	- Papperstyp
	- **Upplösning**
	- **Utskriftsinställningar**
	- **Flersidig utskrift**
	- **Duplex / Häfte**
	- **Papperskälla**
- **b** Klicka på OK för att påbörja utskriften.

# **12 Så här skannar du in till en dator <sup>12</sup>**

# **Skanna ett dokument som en PDF-fil med hjälp av ControlCenter4 (Windows®) <sup>12</sup>**

(För Macintosh-användare >> Bruksanvisning för programanvändare: *Skanna*)

**Obs** Det kan hända att skärmbilderna på din dator skiljer sig åt beroende på vilken modell du har.

ControlCenter4 är ett programverktyg där du snabbt och enkelt får åtkomst till de program du använder ofta. Genom att använda ControlCenter4 behöver du inte starta specifika program manuellt.

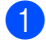

**a Ladda dokumentet.** (Se *[Fylla på dokument](#page-36-1)* >> sidan 27.)

- b Öppna ControlCenter4 genom att klicka på **Start**/**Alla program**/**Brother**/**XXX-XXXX** (där XXX-XXX är modellnamnet)/**ControlCenter4**. Programmet ControlCenter4 öppnas.
- **3** Välj Standardläge eller Avancerat läge innan du använder ControlCenter4 och klicka sedan på **OK**.

I detta avsnitt presenteras kort funktionerna för ControlCenter4 i **Avancerat läge**.

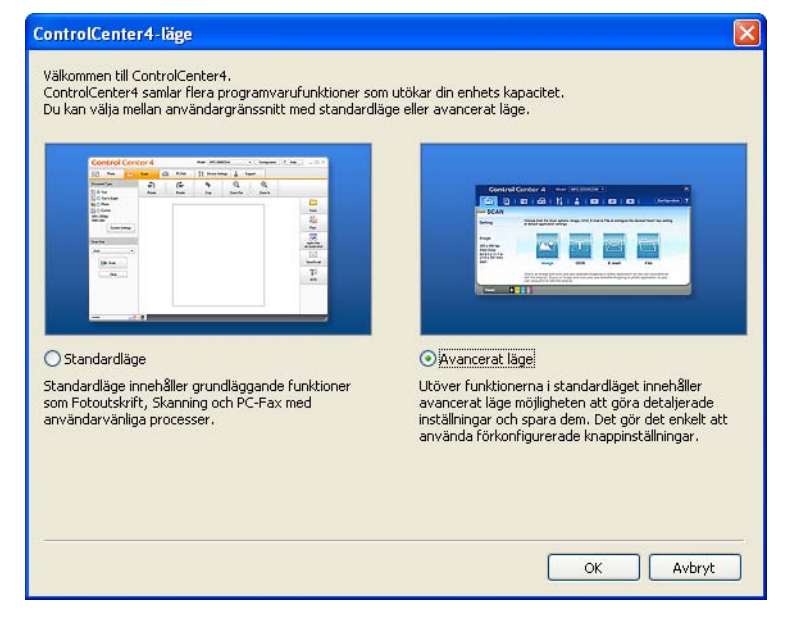

Se till att välja den maskinen du vill använda i listrutan Modell.

**6** Ställ in skanningskonfigurationen. Klicka på **Konfiguration** och välj sedan **Knappinställningar**, **Skanna** och **Fil**.

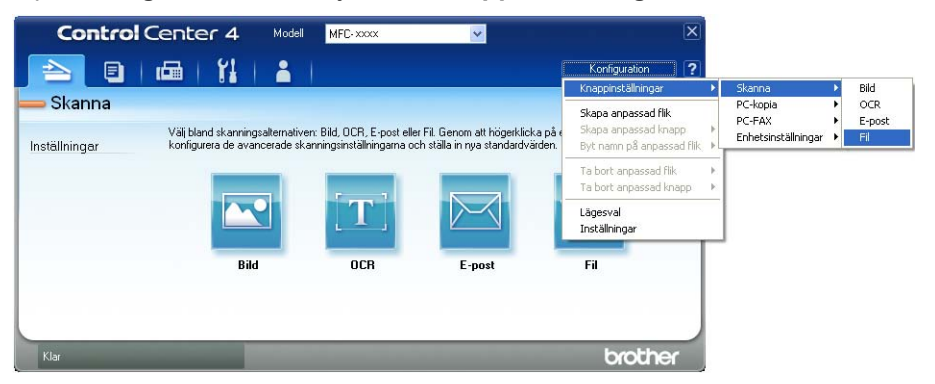

Dialogrutan konfiguration visas. Du kan ändra standardinställningar.

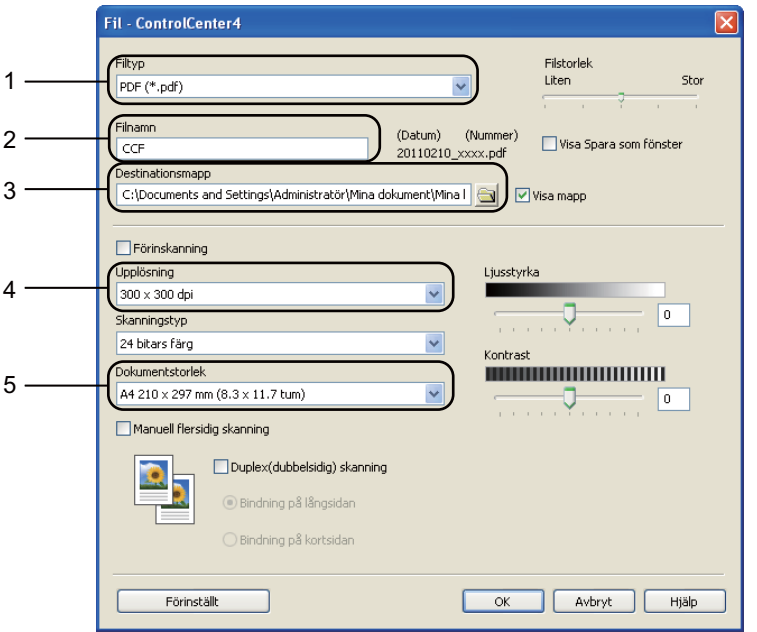

- 1 Bekräfta att **PDF (\*.pdf)** har valts i listrutan **Filtyp**.
- 2 Du kan ange vilket filnamn du vill använda för dokumentet.
- 3 Du kan spara filen i standardmappen eller välja vilken mapp du föredrar genom att klicka på knappen (**Bläddra**).
- 4 Du kan välja en skanningsupplösning i listrutan **Upplösning**.
- 5 Du kan välja dokumentformat i rullgardinsmenyn **Dokumentstorlek**.

f Klicka på **OK**.

#### **7** Klicka på Fil.

Maskinen börjar skanningsförfarandet. Mappen där skannade data sparas öppnas automatiskt.

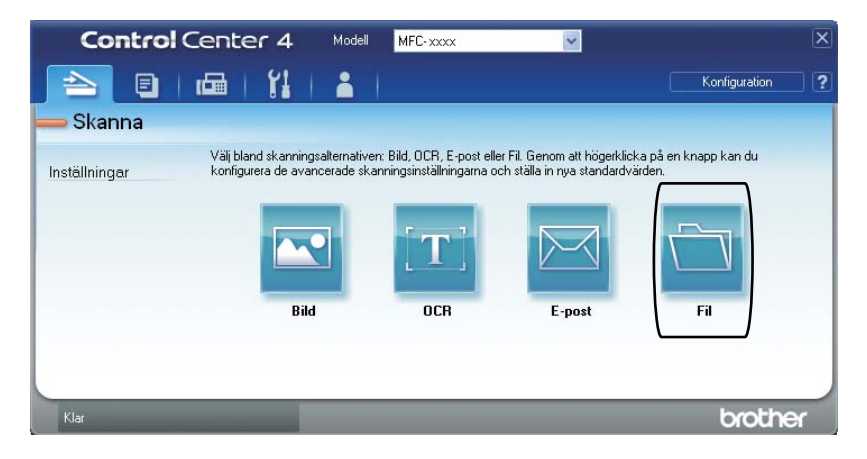
# **Ändra inställningar för skanningsknappen <sup>12</sup>**

## **Före skanning**

Om du vill använda maskinen som skanner, installera en skannerdrivrutin. Om maskinen befinner sig i ett nätverk bör den konfigureras med en TCP/IP-adress.

- Installera skannerdrivrutinerna som finns på cd-skivan med installationsprogrammet.  $(\rightarrow)$  Snabbquide)
- Konfigurera maskinen med en TCP/IP-adress om skanning i nätverk inte fungerar.
	- (**▶▶** Bruksanvisning för programanvändare: *Konfigurera nätverksskanning (Windows*<sup>®)</sup>)

#### **Inställningar för skanningsknappen <sup>12</sup>**

Du kan ändra din maskins Skanna-knappinställningar med hjälp av ControlCenter4.

a Öppna ControlCenter4 genom att klicka på **Start**/**Alla program**/**Brother**/**XXX-XXXX** (där XXX-XXX är modellnamnet)/**ControlCenter4**. Programmet ControlCenter4 öppnas.

**2** Se till att välja den maskinen du vill använda i listrutan Modell.

c Klicka på fliken **Enhetsinställningar**.

d Klicka på **Enhetens skannings-inställningar**.

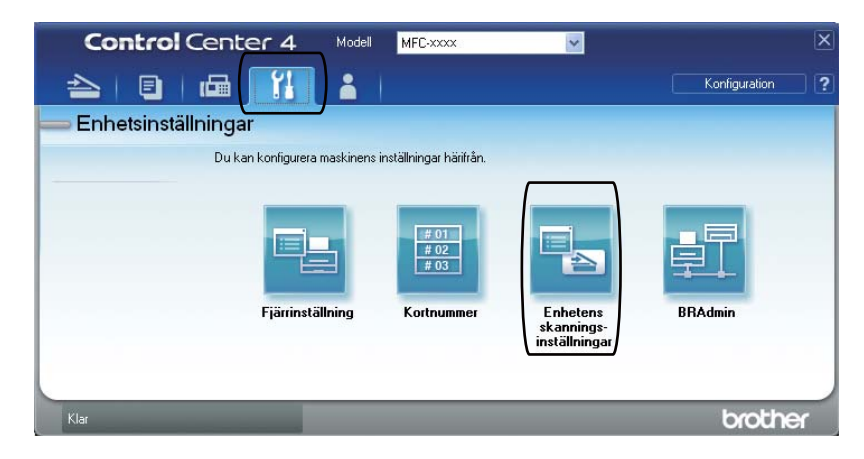

```
Kapitel 12
```
**6** Välj fliken Fil. Du kan ändra standardinställningar.

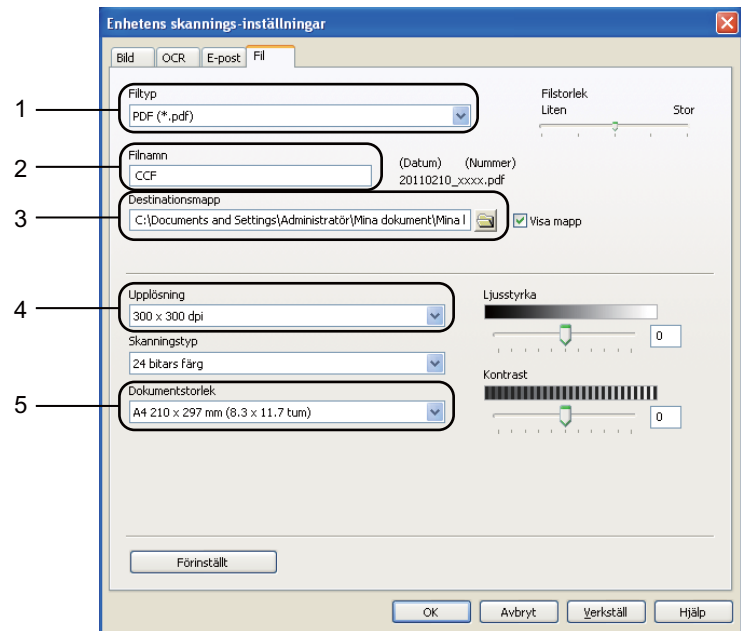

- 1 Du kan välja filtyp i listrutan.
- 2 Du kan ange vilket filnamn du vill använda för dokumentet.
- 3 Du kan spara filen i standardmappen eller välja vilken mapp du föredrar genom att klicka på knappen (**Bläddra**).
- 4 Du kan välja en skanningsupplösning i listrutan **Upplösning**.
- 5 Du kan välja dokumentformat i rullgardinsmenyn **Dokumentstorlek**.
- **6** Klicka på OK.

Så här skannar du in till en dator

## **Skanna med skanningsknappen**

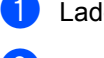

**1** Ladda dokumentet. (Se [Fylla på dokument](#page-36-0) >> sidan 27.)

Tryck på Skanna.

- Tryck på Skanna > PC.
- Tryck på Fil.

5 (För nätverksanvändare) Tryck på ▲ eller ▼ för att välja den dator du vill skicka till. Tryck på OK. Om du uppmanas att ange ett PIN-nummer på LCD-skärmen anger du datorns 4-siffriga PIN-nummer med kontrollpanelens kombinerade siffer- och bokstavsknappar. Tryck på OK.

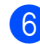

#### 6 Gör något av följande:

- Om du vill ändra duplexinställningen trycker du på Duplex- skanning. Tryck sedan på Av, Duplexskann: Långsida eller Duplexskann: Kortsida.
- För att starta skannin[g](#page-74-0)en utan att ändra ytterligare inställningar gå till steg  $\bigcirc$ .

#### <span id="page-74-0"></span>**7** Tryck på Start.

Maskinen börjar skanningsförfarandet.

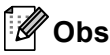

Följande skanningslägen finns tillgängliga.

Skanna till:

- USB
- nätverk (Windows®)
- FTP
- e-post (Server)
- E-post (Skanna till dator)
- Bild (Skanna till dator)
- OCR (Skanna till dator)
- Fil (Skanna till dator)
- Webbtjänst<sup>[1](#page-74-1)</sup> (Skanna med webbtjänster)

```
<sup>1</sup> Endast Windows<sup>®</sup>-användare. (Windows Vista® SP2 eller senare och Windows® 7)
 (>> Bruksanvisning för programanvändare: Använda Web Services för skanning i ditt nätverk (Windows Vista<sup>®</sup> SP2
eller senare och Windows® 7))
```
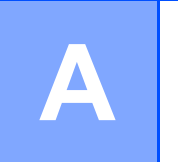

# **Rutinunderhåll <sup>A</sup>**

# **Byta förbrukningsmaterial <sup>A</sup>**

Nedanstående meddelanden visas på skärmen i beredskapsläget. Dessa meddelanden lämnar avancerade varningar beträffande byte av förbrukningsmaterial innan livslängden är slut. För att undvika störningar kan du köpa förbrukningsmaterial innan maskinen slutar fungera.

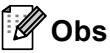

Trumma och tonerkassett är två separata förbrukningsmaterial. Se till att båda installeras som en enhet. Om tonerkassetten sätts i maskinen utan trumma kan meddelandet Trumfel eller Stopp inuti visas.

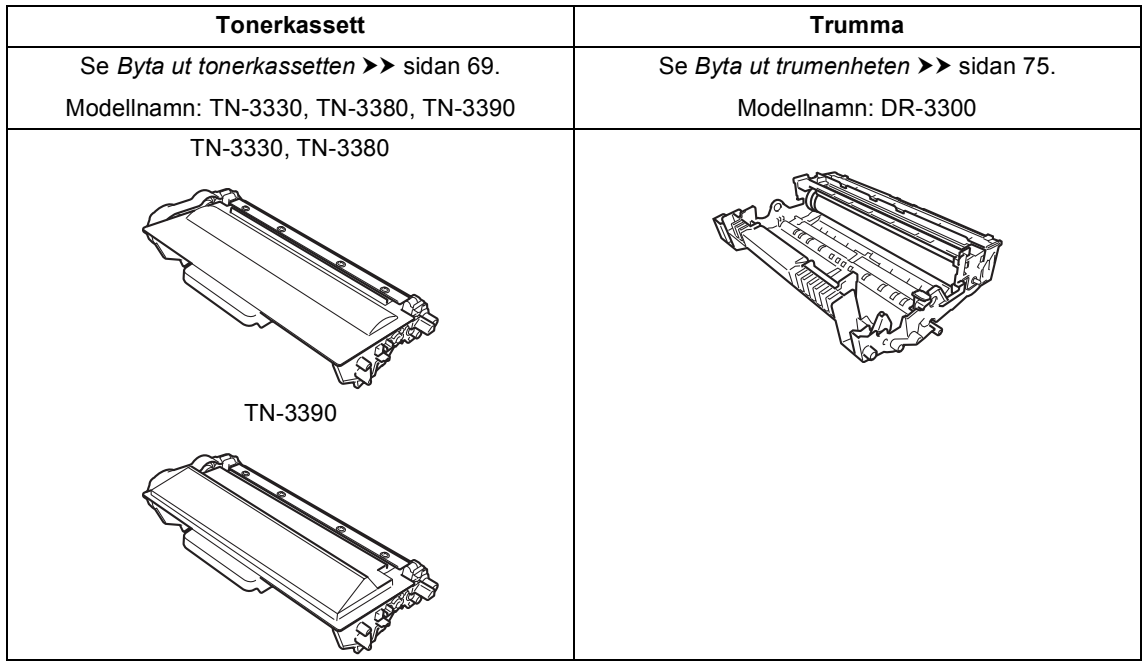

#### Rutinunderhåll

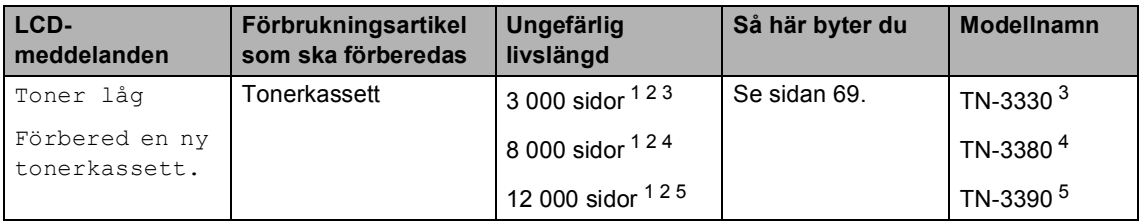

<span id="page-76-0"></span><sup>1</sup> Enkelsidiga utskrifter med A4- eller Letter-format.

<span id="page-76-1"></span><sup>2</sup> Kassettens kapacitet är angiven i enlighet med ISO/IEC 19752.

<span id="page-76-2"></span><sup>3</sup> Tonerkassett av standardmodell

<span id="page-76-3"></span><sup>4</sup> Tonerkassett med hög kapacitet

<span id="page-76-4"></span><sup>5</sup> Tonerkassett med extra hög kapacitet

Du måste rengöra maskinen regelbundet och byta ut förbrukningsmaterial när följande meddelanden visas på LCD-displayen.

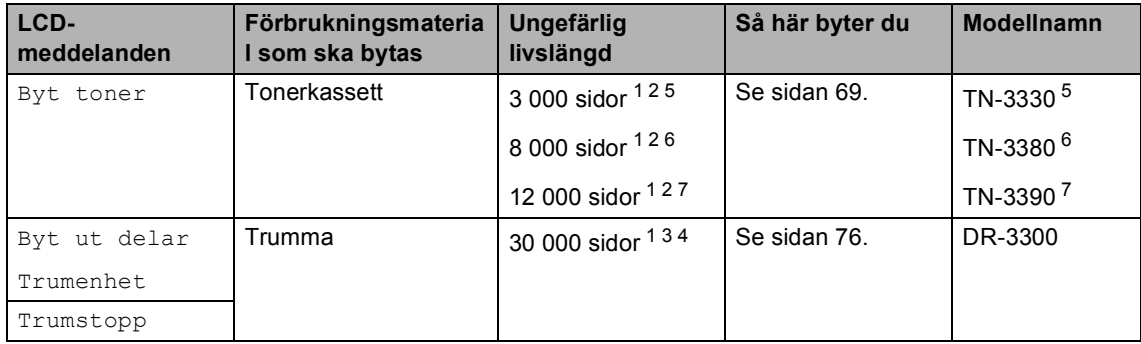

- <span id="page-77-0"></span><sup>1</sup> Enkelsidiga utskrifter med A4- eller Letter-format.
- <span id="page-77-1"></span><sup>2</sup> Kassettens kapacitet är angiven i enlighet med ISO/IEC 19752.
- <span id="page-77-5"></span> $3$  1 sida per jobb.
- <span id="page-77-6"></span><sup>4</sup> Trummans livslängd är ungefärlig, och kan variera beroende på typ av användning.
- <span id="page-77-2"></span><sup>5</sup> Tonerkassett av standardmodell
- <span id="page-77-3"></span><sup>6</sup> Tonerkassett med hög kapacitet
- <span id="page-77-4"></span><sup>7</sup> Tonerkassett med extra hög kapacitet

#### $\mathscr{C}$ **Obs**

- Gå till<http://www.brother.com/original/index.html> för anvisningar om hur du återlämnar använda förbrukningsartiklar till Brothers insamlingsprogram. Om du väljer att inte återlämna dina använda förbrukningsartiklar ska de kasseras i enlighet med lokala föreskrifter. De får inte slängas i hushållssoporna. Kontakta de lokala renhållningsmyndigheterna om du har några frågor. (>> Produktsäkerhetsguide: *Återvinningsinformation enligt direktiven WEEE (2002/96/EG) och Batterier (2006/66/EG)*)
- Vi rekommenderar att du placerar använda förbrukningsartiklar på ett papper så att materialet inuti inte spills eller sprids ut.
- Förbrukningsartiklarnas och maskindelarnas livslängd kan förkortas om du använder papper som inte direkt motsvarar det rekommenderade papperet.
- Den beräknade livslängden för tonerkassetter baseras på ISO/IEC 19752. Hur ofta artiklarna måste bytas varierar beroende på de utskrivna sidornas komplexitet, täckningsprocenten och medietypen som används.

## <span id="page-78-2"></span><span id="page-78-0"></span>**Byta ut tonerkassetten**

#### Modellnamn: TN-3330, TN-3380, TN-3390

Standardtonerkassetten kan skriva ut ungefär 3 000 sidor <sup>1</sup>. Tonerkassetten med hög kapacitet kan skriva ut ungefär 8 000 sidor <sup>[1](#page-78-1)</sup>. Tonerkassetten med extra hög kapacitet kan skriva ut ungefär 12 000 sidor <sup>1</sup>. Det aktuella antalet sidor varierar beroende på den genomsnittliga dokumenttypen.

När en tonerkassett börjar ta slut visas Toner låg på skärmen.

Tonerkassetten som levereras med maskinen måste bytas efter ungefär 8 000 sidor.<sup>[1](#page-78-1)</sup>

<span id="page-78-1"></span> $1$  Kassettens kapacitet är angiven i enlighet med ISO/IEC 19752.

#### : Ki  $^\prime$ Obs

- Det är praktiskt om du har en ny tonerkassett redo när du ser meddelandet Toner låg.
- För att du ska få högkvalitativa utskrifter, rekommenderar vi att du endast använder Brother Original tonerkassetter. När du behöver köpa tonerkassetter, kontakta din Brother-återförsäljare.
- Om du skriver ut grafik, fet text, tabeller, webbsidor med ramar eller andra typer av utskrifter som består av mer än bara text, kommer tonerförbrukningen att öka.
- Vi rekommenderar att du rengör maskinen när du byter tonerkassetten. Se *[Rengöra](#page-89-0)  [och kontrollera maskinen](#page-89-0)* >> sidan 80.
- Om du ändrar inställningen för svärtningsgraden till ljusare eller mörkare utskrift kommer tonerförbrukningen att ändras.
- Vänta med att packa upp tonerkassetten tills du ska stoppa in den i maskinen.

#### **Låg tonernivå**

Om Toner låg visas på LCD-displayen, Köp en ny tonerkassett och ha den i beredskap innan du får meddelandet Byt toner.

#### **Byt toner**

När LCD-skärmen visar Byt toner kommer maskinen att sluta att skriva ut tills du byter ut tonerkassetten.

En ny Brother originaltonerkassett gör att meddelandet Byt toner återställs.

#### **Byta ut tonerkassetten**

- 1 Låt maskinen vara påslagen i 10 minuter för att den interna fläkten skall kyla ner de delar i maskinen som är extremt varma.
- **2** Tryck på knappen för att frigöra den främre luckan, och öppna sedan luckan.

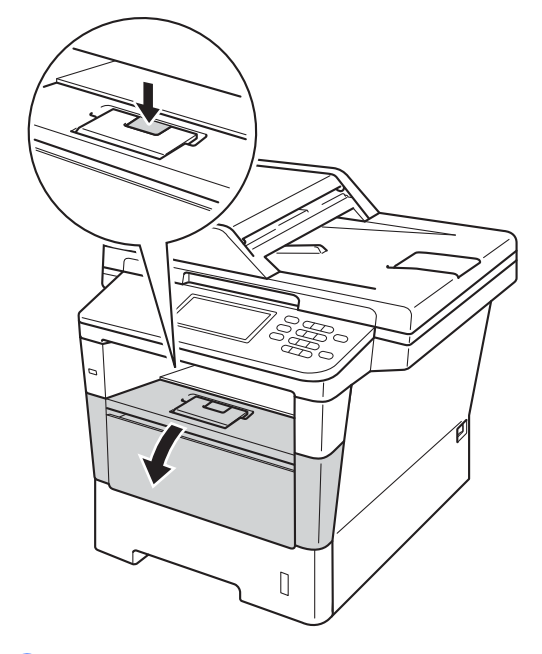

**3** Ta ut trumman och tonerkassetten.

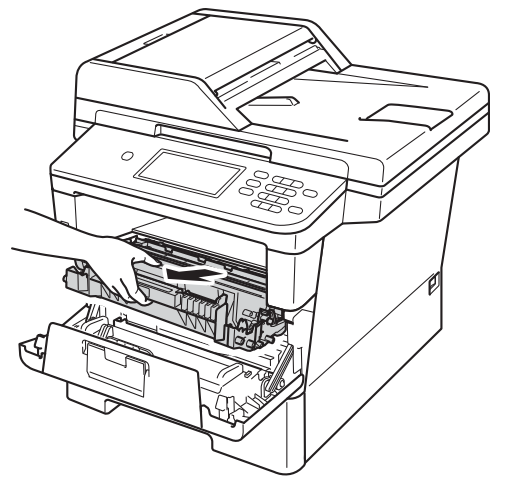

## **VARNING**

## **M** HET YTA

Vissa invändiga maskindelar är mycket varma när maskinen just har använts. Vänta till dess att maskinen har svalnat innan du vidrör några inre delar.

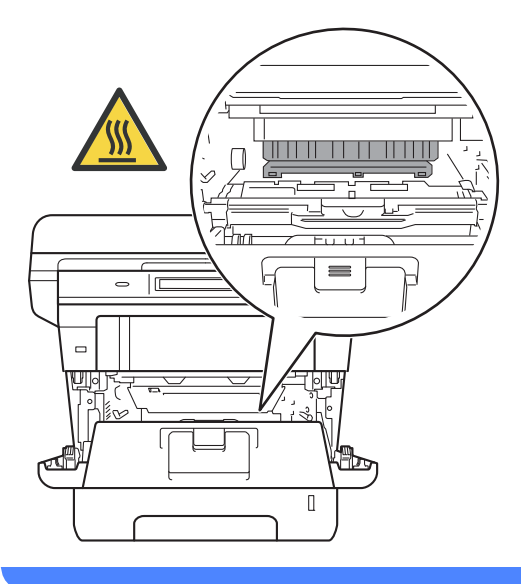

- Vi rekommenderar att du lägger trumman och tonerkassetten på en ren, jämn yta med ett papper under om du av en olyckshändelse råkar spilla eller skvätta toner.
- Undvik att maskinen skadas på grund av statisk elektricitet genom att INTE vidröra elektroderna som visas på bilden nedan.

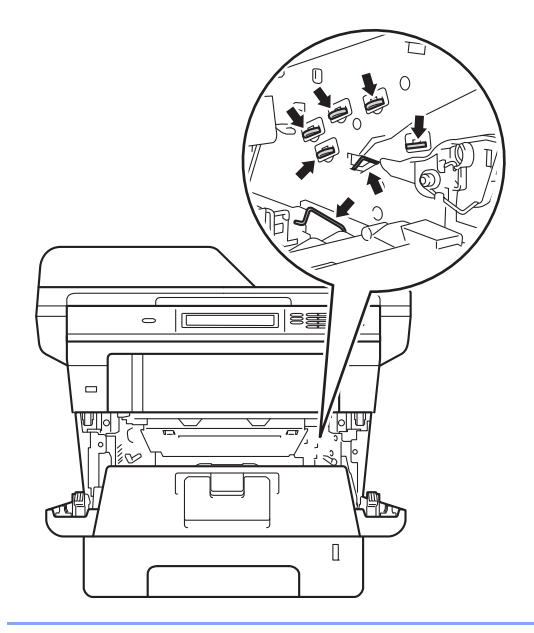

Tryck ned den gröna låsspaken och ta ut tonerkassetten från trumman.

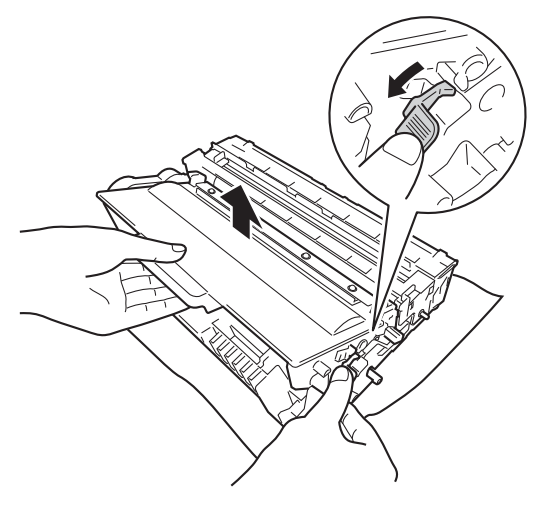

## **VARNING**

- Släng INTE en tonerkassett eller tonerkassett och trumma i en öppen eld. Den kan explodera och orsaka skador.
- Använd INTE lättantändliga medel eller någon form av sprej eller organiska lösningar/vätskor som innehåller alkohol eller ammoniak för att rengöra produktens insida eller utsida. Det kan leda till brand eller elektriska stötar. Använd istället en torr, luddfri trasa.

(uu Produktsäkerhetsguide: *Allmänna säkerhetsföreskrifter*)

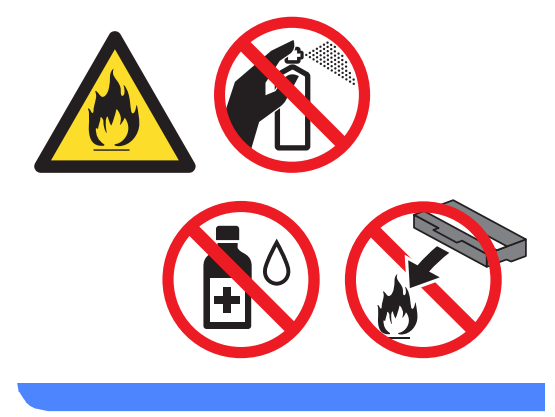

- Handskas försiktigt med tonerkassetterna. Om du får toner på händerna eller kläderna ska du omedelbart torka eller tvätta bort det med kallt vatten.
- Ta INTE på de skuggade delarna som visas på bilderna för att undvika problem med utskriftskvaliteten.

#### **<Tonerkassett>**

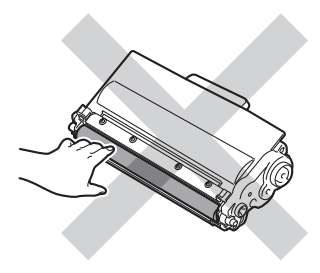

#### **<Trumenhet>**

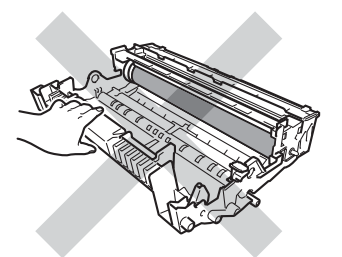

• Vi rekommenderar att du placerar tonerkassetten på en ren, plan och stabil yta som skyddas av ett papper eller en trasa om toner spills eller sprids ut.

## **Obs**

- Lägg tonerkassetten i en lämplig påse och förslut den ordentligt, så att inget tonerpulver kan läcka ut.
- Gå till [http://www.brother.com/original/](http://www.brother.com/original/index.html) [index.html](http://www.brother.com/original/index.html) för anvisningar om hur du återlämnar använda förbrukningsartiklar till Brothers insamlingsprogram. Om du väljer att inte återlämna dina använda förbrukningsartiklar ska de kasseras i enlighet med lokala föreskrifter. De får inte slängas i hushållssoporna. Kontakta de lokala renhållningsmyndigheterna om du har några frågor.

(>> Produktsäkerhetsguide: *Återvinningsinformation enligt direktiven WEEE (2002/96/EG) och Batterier (2006/66/EG)*)

**5** Packa upp den nya tonerkassetten. Håll i kassetten med båda händerna och skaka den försiktigt från sida till sida flera gånger så att tonern sprids jämnt inuti kassetten.

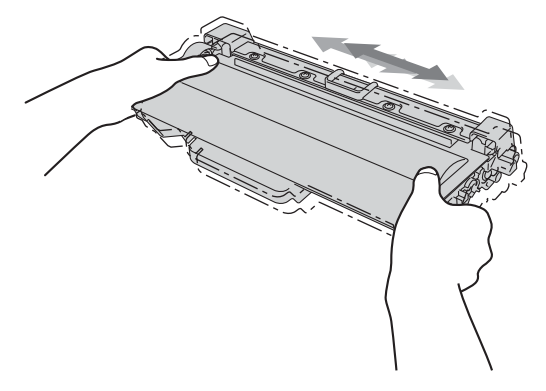

- Packa upp tonerkassetten precis innan du sätter in den i maskinen. Om tonerkassetten lämnas uppackad under en längre tid kommer tonern att få kortare livslängd än normalt.
- Om en uppackad trumma ställs i direkt solljus eller rumsbelysning, kan enheten skadas.
- Brother-maskinerna är konstruerade för att fungera med toner av en särskild specifikation och kommer att fungera optimalt när de används tillsammans med Brother original tonerkassetter. Brother kan inte garantera bästa möjliga prestanda om toner och/eller tonerkassetter av annan specifikation används. Maskinen kanske inte kan upptäcka toner eller tonerkassetter med andra specifikationer på rätt sätt, men kan i stället upptäcka dem som standardtonerkassetter. Brother rekommenderar därför att endast Brother Original kassetter används i den här maskinen och att tomma kassetter inte fylls med andra tonersorter. Garantin täcker inte reparationer som måste utföras på grund av skador som genom inkompatibilitet eller olämplighet orsakas på trumman eller andra maskindelar när tonerkassetter eller toner som ej är Brother original används.

**6** Dra bort skyddsomslaget.

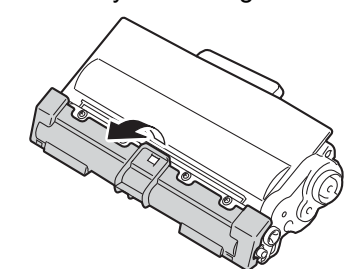

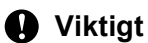

Lägg tonerkassetten i trumman så fort du har tagit av skyddsomslaget. Ta INTE på de skuggade delarna som visas på bilderna för att undvika att utskriftskvaliteten försämras.

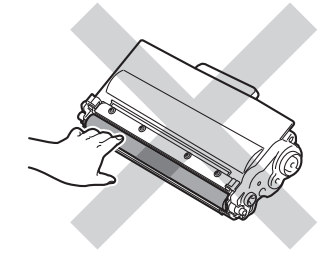

7) Sätt den nya tonerkassetten i trumman tills du hör att den låses på plats. Om du sätter i den korrekt lyfts den gröna låsspaken på trumman automatiskt.

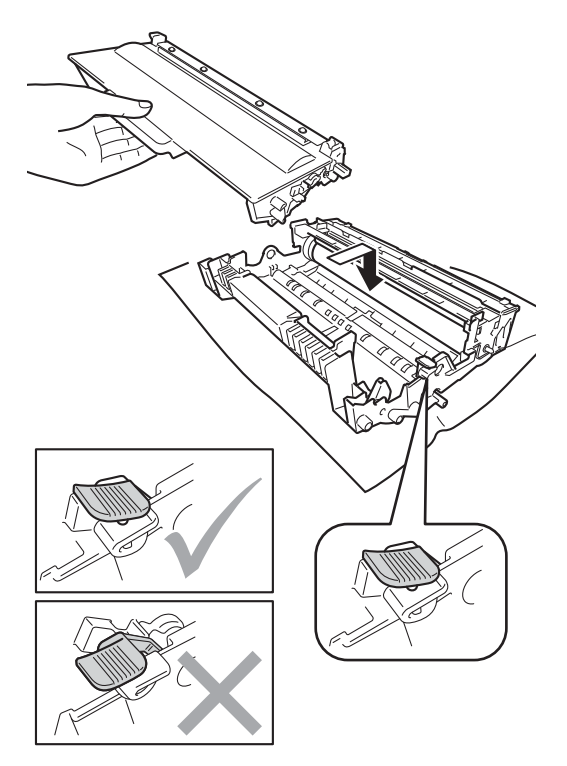

## **Obs**

Kontrollera att du har satt i tonerkassetten ordentligt eftersom den annars kan separeras från trumman.

8 Rengör koronatråden inuti trumman genom att försiktigt skjuta på den gröna fliken från vänster till höger och från höger till vänster flera gånger.

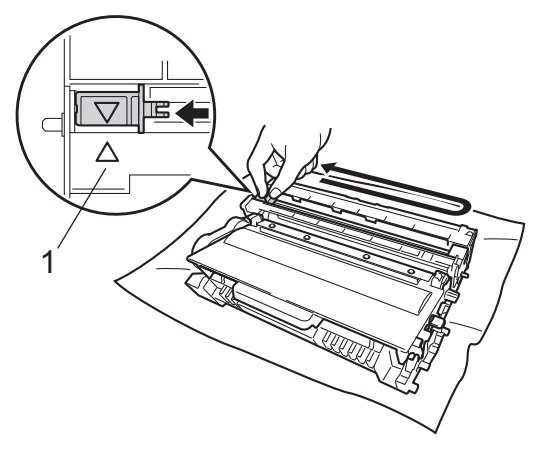

## **Obs**

Kom ihåg att föra tillbaka tungan till ursprungsläget (a) (1). Om du inte gör det kan en lodrät rand synas på utskrifterna.

**9** Sätt tillbaka trumman och tonerkassetten i maskinen.

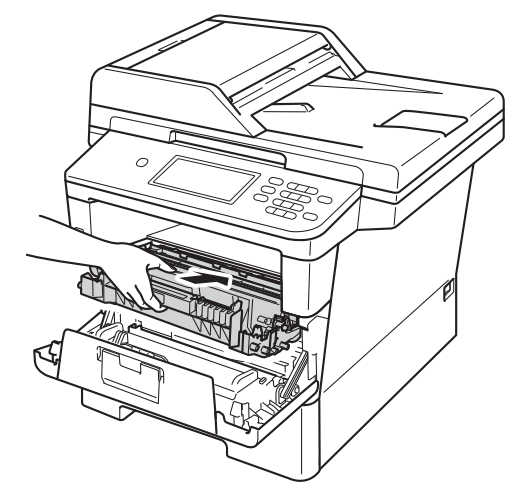

#### Stäng maskinens främre lucka.

 $^{\prime}$ Obs

När du har bytt tonerkassetten, stäng INTE av maskinen med strömbrytaren och öppna INTE den främre luckan förrän Var god vänta försvinner på LCDdisplayen och maskinen återgår till beredskapsläget.

## <span id="page-84-0"></span>**Byta ut trumenheten**

#### Modellnamn: DR-3300

En ny trumenhet kan användas till att skriva ut cirka 30 000 enkelsidiga sidor i formatet A4 eller Letter.

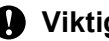

#### **Viktigt**

Bäst resultat får du om du bara använder Brother original trumenhet och tonerkassetter. Utskrifter med tredje parts trummor eller toner kan minska inte bara utskriftskvaliteten utan också kvaliteten och livslängden på själva maskinen. Garantin täcker inte problem som har orsakats av att trumenheter eller tonerkassetter från en annan tillverkare har använts.

#### **Fel på trumenhet**

Coronatrådarna har blivit smutsiga. Rengör coronatråden i trumman. (Se *[Rengöra](#page-92-0)  [coronatråden](#page-92-0)* >> sidan 83.)

Om du rengjort coronatråden och Trumfel inte försvinner, måste trumman snart bytas ut. Byt ut trumman mot en ny.

#### **Byt ut delar Trumma**

Trummans nominella livslängd är slut. Byt ut trumman mot en ny. Vi rekommenderar att du nu installerar en Original Brother-trumma.

Efter bytet, återställ trumräknaren genom att följa instruktionerna som medföljer den nya trumman. (Se *[Återställa trummans räkneverk](#page-88-0)*  $\rightarrow$  [sidan 79.](#page-88-0))

#### **Trumstopp**

Vi kan inte garantera utskriftskvaliteten. Byt ut trumman mot en ny. Vi rekommenderar att du nu installerar en Original Brother-trumma.

Efter bytet, återställ trumräknaren genom att följa instruktionerna som medföljer den nya trumman. (Se *[Återställa trummans räkneverk](#page-88-0)*  $\rightarrow$  [sidan 79.](#page-88-0))

#### <span id="page-85-1"></span><span id="page-85-0"></span>**Byta ut trumenheten**

#### **Viktigt**

- Hantera trumman med varsamhet när du avlägsnar den. Den kan innehålla toner. Om du får toner på händerna eller kläderna ska du omedelbart torka eller tvätta bort det med kallt vatten.
- Varje gång du byter trumma, rengör maskinens insida. (Se *[Rengöra och](#page-89-0)  [kontrollera maskinen](#page-89-0)* >> sidan 80.)
- Vänta med att packa upp en ny trumma till precis strax innan den ska sättas i maskinen. Trumenheten kan skadas om den utsätts för direkt solljus eller rumsbelysning.
- **i** Låt maskinen vara påslagen i 10 minuter för att den interna fläkten skall kyla ner de delar i maskinen som är extremt varma.
- 2 Tryck på knappen för att frigöra den främre luckan, och öppna sedan luckan.

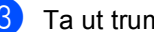

**3** Ta ut trumman och tonerkassetten.

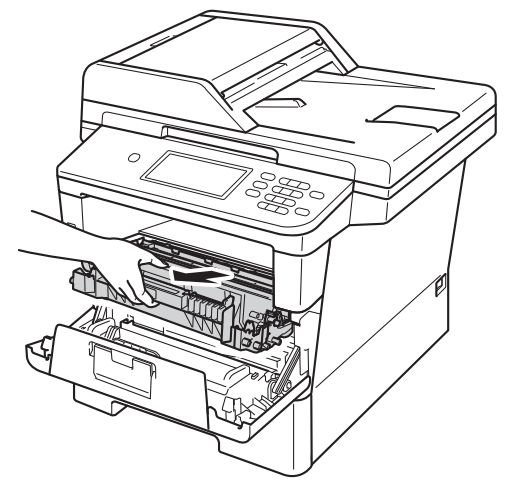

## **A VARNING**

## **M** HET YTA

Vissa invändiga maskindelar är mycket varma när maskinen just har använts. Vänta till dess att maskinen har svalnat innan du vidrör några inre delar.

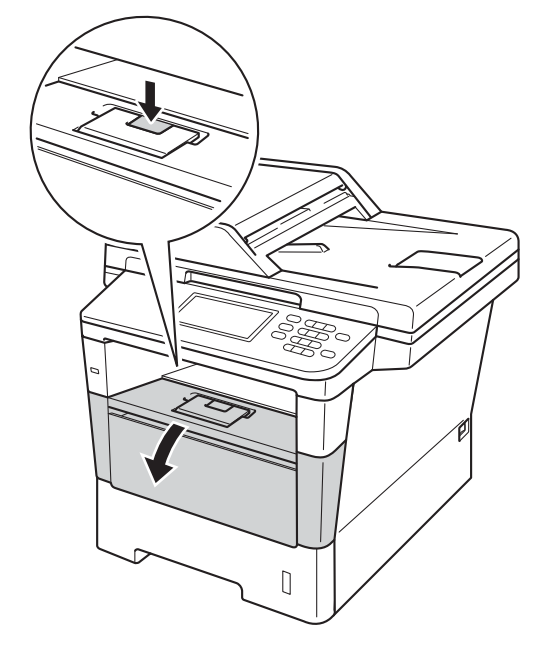

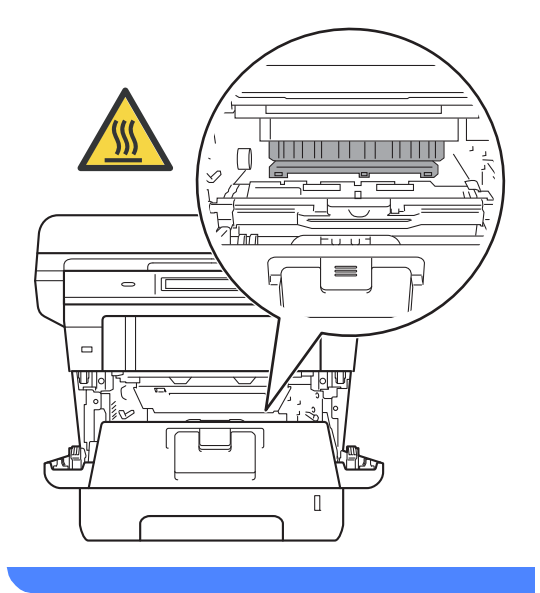

- Vi rekommenderar att du lägger trumman och tonerkassetten på en ren, jämn yta med ett papper under om du av en olyckshändelse råkar spilla eller skvätta toner.
- Undvik att maskinen skadas på grund av statisk elektricitet genom att INTE vidröra elektroderna som visas på bilden nedan.

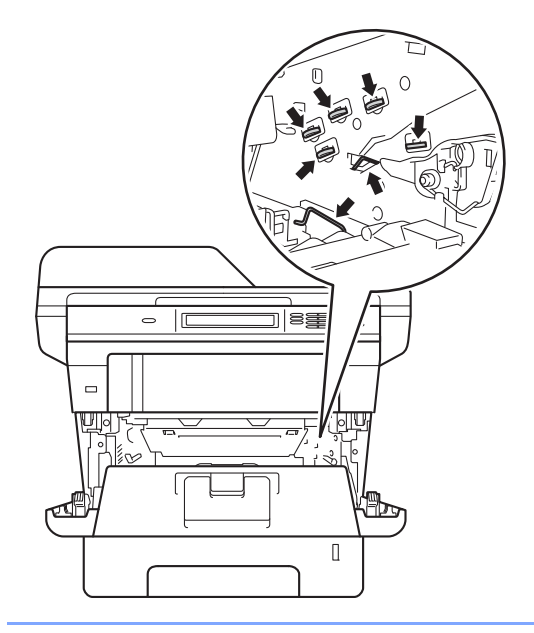

Tryck ned den gröna låsspaken och ta ut tonerkassetten från trumman.

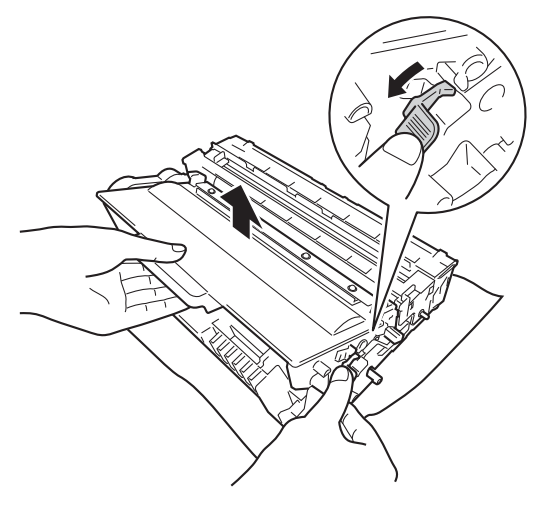

## **VARNING**

- Släng INTE en tonerkassett eller tonerkassett och trumma i en öppen eld. Den kan explodera och orsaka skador.
- Använd INTE lättantändliga medel eller någon form av sprej eller organiska lösningar/vätskor som innehåller alkohol eller ammoniak för att rengöra produktens insida eller utsida. Det kan leda till brand eller elektriska stötar. Använd istället en torr, luddfri trasa.

(uu Produktsäkerhetsguide: *Allmänna säkerhetsföreskrifter*)

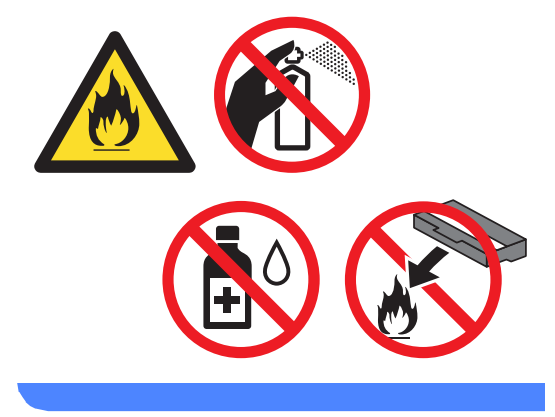

- Handskas försiktigt med tonerkassetterna. Om du får toner på händerna eller kläderna ska du omedelbart torka eller tvätta bort det med kallt vatten.
- Ta INTE på de skuggade delarna som visas på bilderna för att undvika problem med utskriftskvaliteten.

#### **<Tonerkassett>**

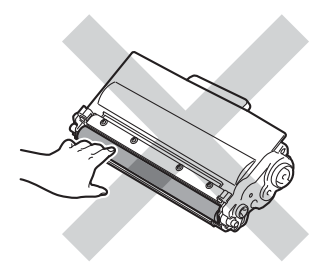

#### **<Trumenhet>**

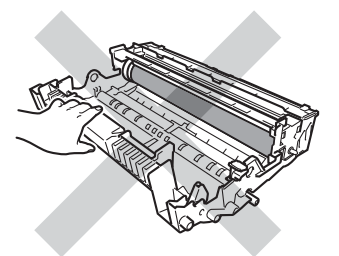

• Vi rekommenderar att du placerar tonerkassetten på en ren, plan och stabil yta som skyddas av ett papper eller en trasa om toner spills eller sprids ut.

## **Obs**

- Lägg den använda trumman i en lämplig påse och förslut den ordentligt, så att inget tonerpulver läcker ut från trumman.
- Gå till [http://www.brother.com/original/](http://www.brother.com/original/index.html) [index.html](http://www.brother.com/original/index.html) för anvisningar om hur du återlämnar använda förbrukningsartiklar till Brothers insamlingsprogram. Om du väljer att inte återlämna dina använda förbrukningsartiklar ska de kasseras i enlighet med lokala föreskrifter. De får inte slängas i hushållssoporna. Kontakta de lokala renhållningsmyndigheterna om du har några frågor.

(>> Produktsäkerhetsguide: *Återvinningsinformation enligt direktiven WEEE (2002/96/EG) och Batterier (2006/66/EG)*)

 $\overline{5}$  Packa upp den nya trumenheten.

6 Sätt tonerkassetten i trumman tills du hör att den låses på plats. Om du har satt i kassetten korrekt lyfts den gröna låsspaken automatiskt.

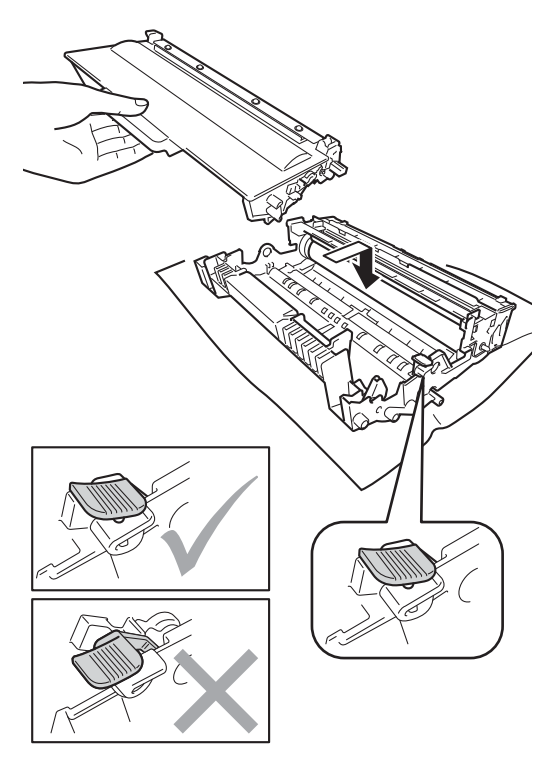

**Obs**

Kontrollera att du har satt i tonerkassetten ordentligt eftersom den annars kan separeras från trumman.

Sätt tillbaka trumman och tonerkassetten i maskinen.

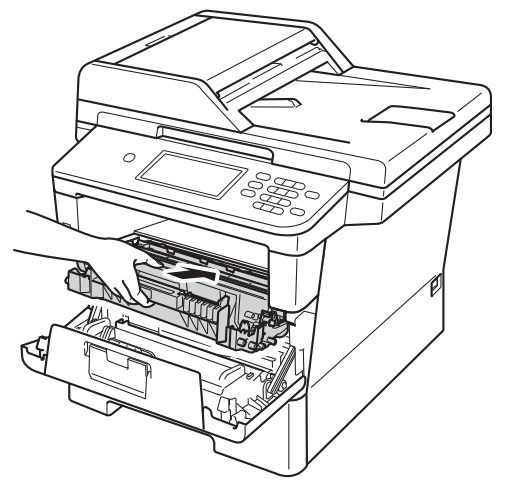

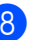

8 Stäng maskinens främre lucka.

#### <span id="page-88-0"></span>**Återställa trummans räkneverk <sup>A</sup>**

Utför följande steg för att återställa trumräknaren när du byter ut trumman mot en ny enhet.

#### **Viktigt**

Återställ inte trumräknaren om du endast byter ut tonerkassetten.

- **1** Tryck på **Stop/Exit** för att avbryta felet tillfälligt.
- Tryck på Meny.
- **3** Tryck på  $\triangle$  eller  $\triangledown$  för att visa Maskininform.. Tryck på Maskininform..
- 4 Tryck på Återställningsmeny.
- Tryck på Trumma.
- 6 Maskinen kommer att visa Återställ trumma?.
- **7** Tryck på Ja och tryck sedan på **Stop/Exit**.

# <span id="page-89-0"></span>**Rengöra och kontrollera maskinen**

Använd en torr, luddfri trasa för att rengöra maskinens utsida och insida med jämna mellanrum. När du sätter tillbaka tonerkassetten eller trumman, se till att rengöra maskinens insida. Om de utskrivna sidorna fläckas av toner bör du rengöra maskinens insida med en torr, luddfri trasa.

## **VARNING**

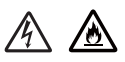

- Släng INTE en tonerkassett eller tonerkassett och trumma i en öppen eld. Den kan explodera och orsaka skador.
- Använd INTE lättantändliga medel eller någon form av sprej eller organiska lösningar/vätskor som innehåller alkohol eller ammoniak för att rengöra produktens insida eller utsida. Det kan leda till brand eller elektriska stötar. Använd istället en torr, luddfri trasa.

(uu Produktsäkerhetsguide: *Allmänna säkerhetsföreskrifter*)

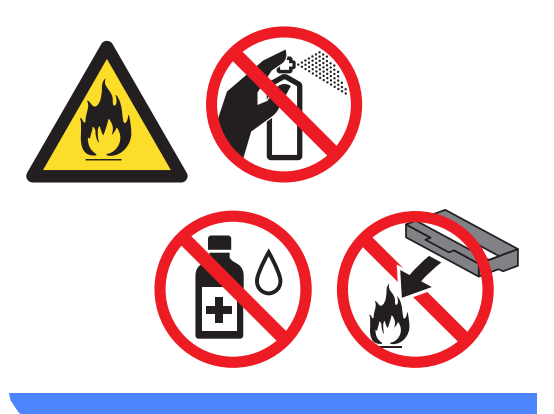

#### $Q$  Viktigt

Använd neutralt tvättmedel. Rengöring med flyktiga vätskor som thinner och bensin kommer att förstöra maskinens yta.

## **Rengöra maskinens utsida <sup>A</sup>**

- Stäng av maskinen.
- Dra ut telefonsladden först. Dra sedan ut alla gränssnittskablar ur maskinen och nätkabeln ur det elektriska uttaget.
	- Torka av maskinens utsida med en torr, luddfri trasa för att ta bort damm.

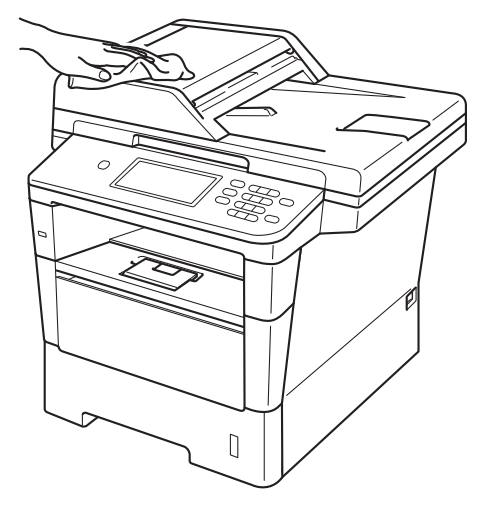

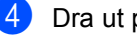

Dra ut pappersfacket helt ur maskinen.

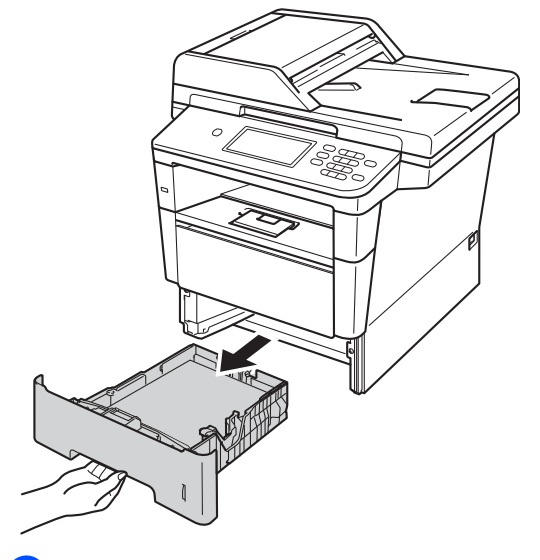

Ta bort det som eventuellt har fastnat i pappersfacket.

- **6** Ta bort papper som laddats i pappersfacket.
- **T** Avlägsna damm genom att torka pappersfackets in- och utsida med en mjuk, torr och luddfri trasa.

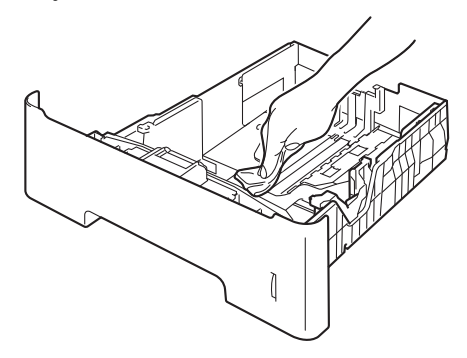

- **8** Fyll på papper och sätt noggrant tillbaka pappersfacket i maskinen.
- **9** Anslut maskinens nätkabel i det elektriska uttaget först, anslut alla kablar och sätt sedan i telefonsladden.
- **i Sätt på maskinen.**

## **Rengöra kopieringsglaset <sup>A</sup>**

- Stäng av maskinen.
- b Dra ut telefonsladden först, dra ut alla sladdar och dra sedan ut nätkabeln från det elektriska uttaget.
- **3** Fäll ut pappersmatarens dokumentstöd (1) och öppna sedan dokumentmatarens lock (2). Rengör den vita stången (3) och kopieringsglasets remsa (4) nedanför den med en mjuk, luddfri trasa som fuktats med vatten. Stäng dokumentmatarens lock (2) och fäll in dokumentmatarens dokumentstöd (1).

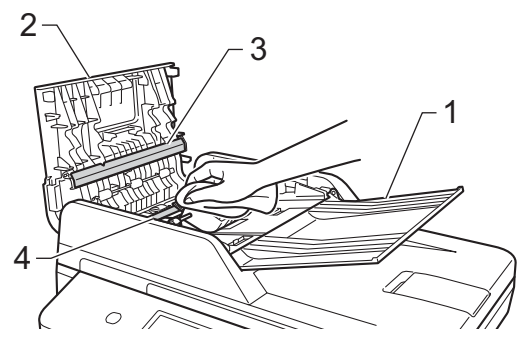

 $\overline{4}$  Lyft på maskinens lock (1). Rengör den vita plastytan (2) och kopieringsglaset (3) under den med en mjuk, luddfri trasa som fuktats med vatten.

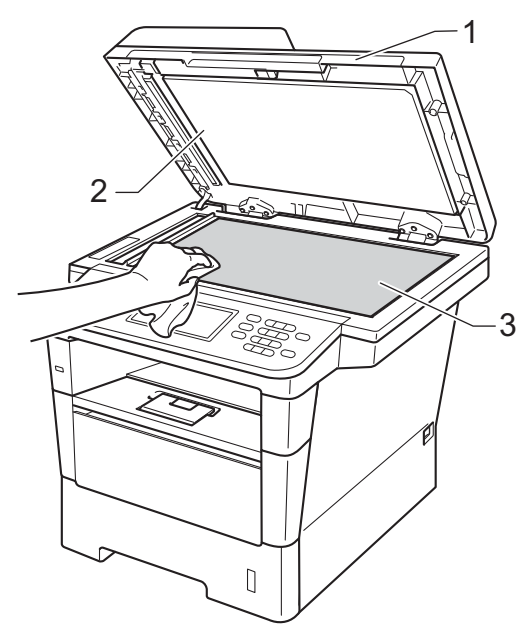

**b** I dokumentmataren ska du rengöra den vita plaststången (1) och kopieringsglasets remsa (2) nedanför den med en mjuk, luddfri trasa som fuktats med vatten.

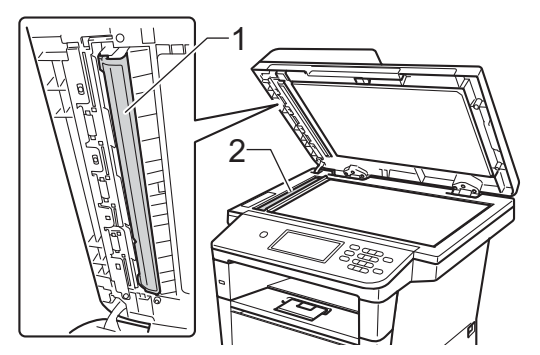

## **Obs**

Utöver rengöring av kopieringsglaset och glasremsan med en mjuk luddfri trasa som fuktats med vatten, bör du dra fingret längs glasremsan för att se om du kan känna någon beläggning. Om du känner smuts eller skräp, rengör glasremsan igen och koncentrera dig på smutsfläcken. Du kanske måste upprepa rengöringen tre eller fyra gånger. Gör en kopia efter varje rengöring för att testa resultatet.

- 
- **6** Stäng maskinens lock.
	- g Anslut maskinens nätkabel i det elektriska uttaget först, anslut alla kablar och sätt sedan i telefonsladden.
- Sätt på maskinen.

## <span id="page-92-0"></span>**Rengöra coronatråden**

Om du har problem med utskriftskvaliteten eller meddelandet Trumfel visas på LCDskärmen, rengör du coronatråden så här:

- Låt maskinen vara påslagen i 10 minuter för att den interna fläkten skall kyla ner de delar i maskinen som är extremt varma.
- 2 Tryck på knappen för att frigöra den främre luckan, och öppna sedan luckan.

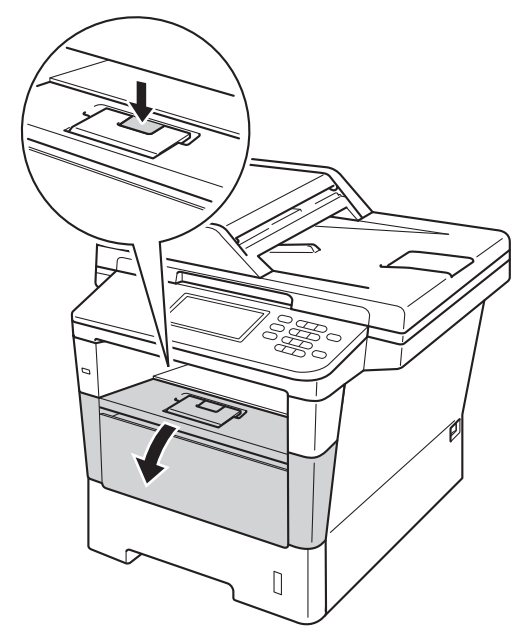

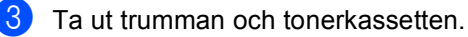

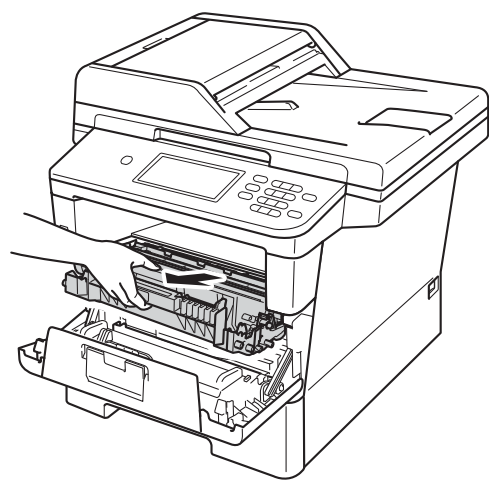

## **VARNING**

## **A** HET YTA

Vissa invändiga maskindelar är mycket varma när maskinen just har använts. Vänta till dess att maskinen har svalnat innan du vidrör några inre delar.

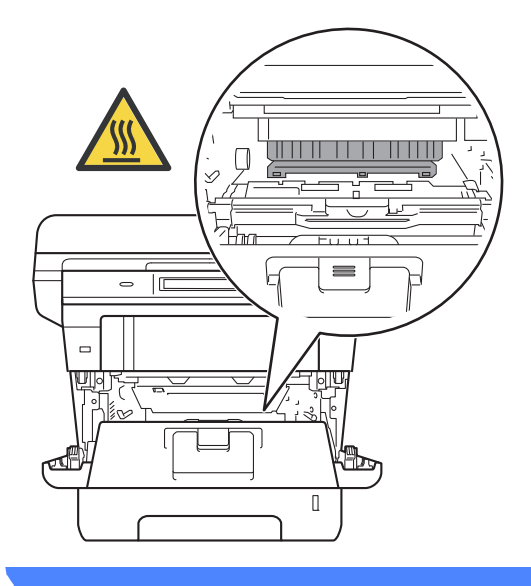

#### **Viktigt**

- För att skydda underlaget rekommenderar vi att du lägger trumman och tonerkassetten på ett papper eller en tygbit som kan kastas bort, om du av en olyckshändelse råkar spilla eller skvätta toner.
- Hantera trumman och tonerkassetten försiktigt. Om du får toner på händerna eller kläderna ska du omedelbart torka eller tvätta bort det med kallt vatten.
- Undvik att maskinen skadas på grund av statisk elektricitet genom att INTE vidröra elektroderna som visas på bilden nedan.

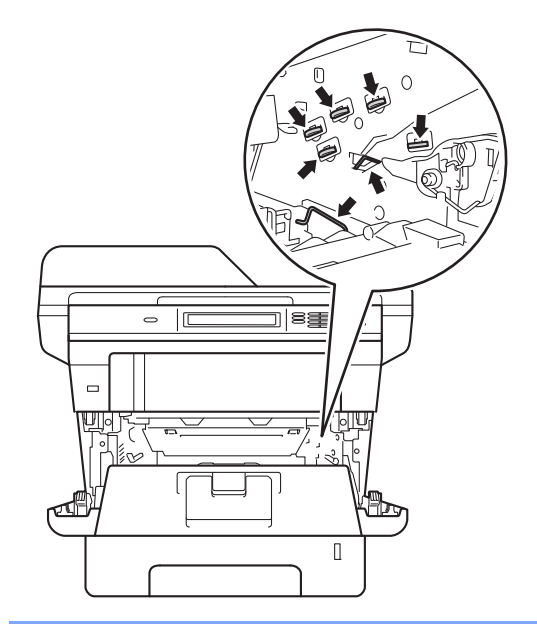

4 Rengör koronatråden inuti trumman genom att försiktigt skjuta på den gröna fliken från vänster till höger och från höger till vänster flera gånger.

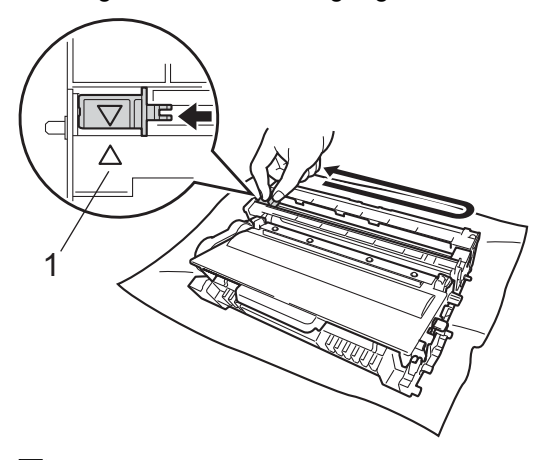

## **Obs**

Kom ihåg att föra tillbaka tungan till ursprungsläget (A) (1). Om du inte gör det kan en lodrät rand synas på utskrifterna.

**6** Sätt tillbaka trumman och tonerkassetten i maskinen.

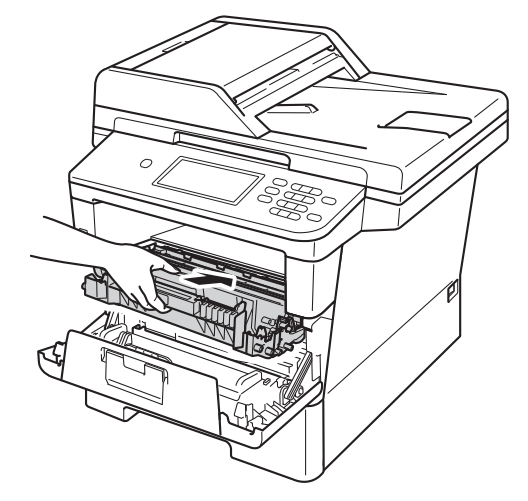

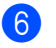

6 Stäng maskinens främre lucka.

## **Rengöra trumman <sup>A</sup>**

Om utskrifterna har färgade fläckar med 94 mm intervall följer du stegen nedan för att lösa problemet.

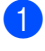

**1** Kontrollera att maskinen är i beredskapsläget.

- 2 Tryck på Meny.
- **3** Tryck på  $\triangle$  eller  $\blacktriangledown$  för att visa Skriv rapport. Tryck på Skriv rapport.
- **4** Tryck på  $\triangle$  eller  $\triangledown$  för att visa Trumpunktsutskrift. Tryck på Trumpunktsutskrift.
- **6** Maskinen kommer att visa Tryck på Start. Tryck på **Start**.
- **6** Maskinen skriver ut trummans punktkontrollblad. Tryck sedan på **Stop/Exit**.
- **Z** Låt maskinen vara påslagen i 10 minuter för att den interna fläkten skall kyla ner de delar i maskinen som är extremt varma.
- 8 När maskinen har svalnat kan du stänga av den.

**9** Tryck på knappen för att frigöra den främre luckan, och öppna sedan luckan.

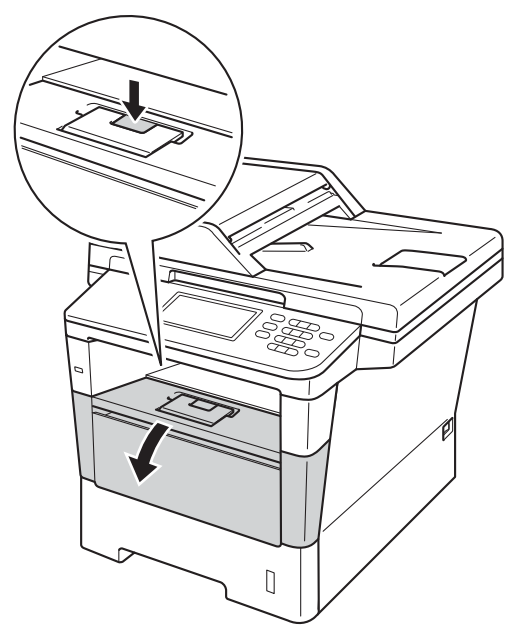

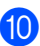

**i** Ta ut trumman och tonerkassetten.

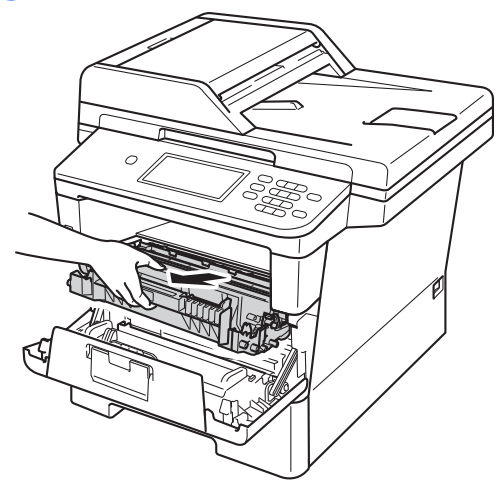

**A**

## **VARNING**

## **A** HET YTA

Vissa invändiga maskindelar är mycket varma när maskinen just har använts. Vänta till dess att maskinen har svalnat innan du vidrör några inre delar.

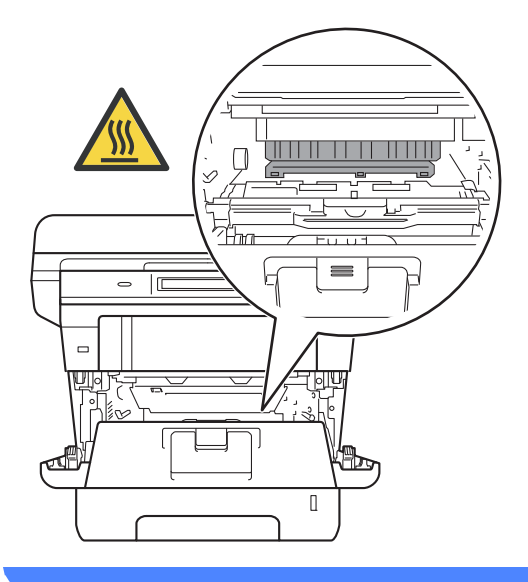

#### **Viktigt**

- För att skydda underlaget rekommenderar vi att du lägger trumman och tonerkassetten på ett papper eller en tygbit som kan kastas bort, om du av en olyckshändelse råkar spilla eller skvätta toner.
- Hantera trumman och tonerkassetten försiktigt. Om du får toner på händerna eller kläderna ska du omedelbart torka eller tvätta bort det med kallt vatten.
- Undvik att maskinen skadas på grund av statisk elektricitet genom att INTE vidröra elektroderna som visas på bilden nedan.

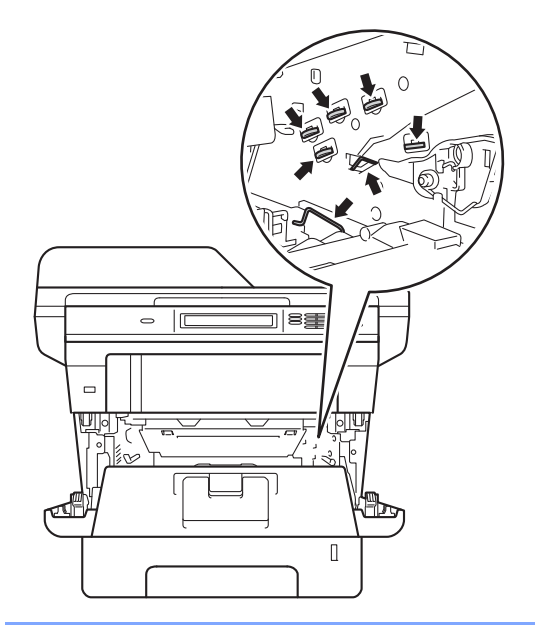

**finder** Tryck ned den gröna låsspaken och ta ut tonerkassetten från trumman.

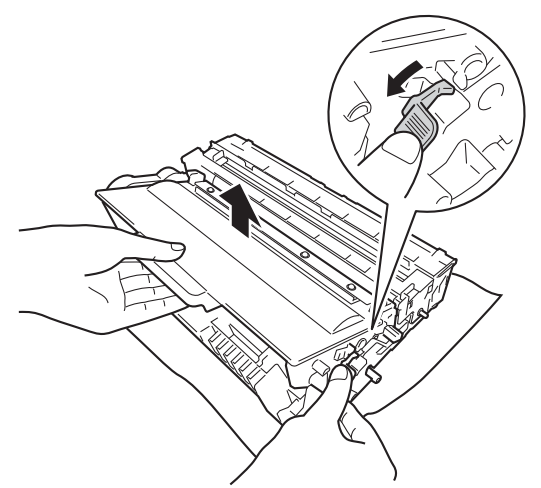

12 Vrid på trumman som visas på bilden. Kontrollera att trumenhetens kuggar (1) finns på vänster sida.

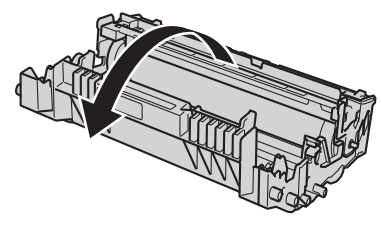

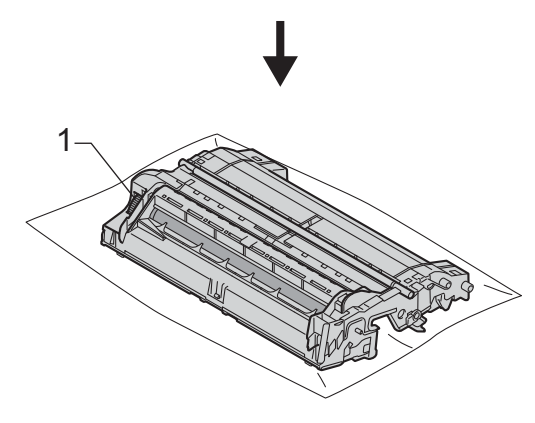

13 Använd de numrerade markörerna bredvid trumvalsen för att hitta märket. Om t.ex. en punkt visas i kolumn 2 på punktkontrollbladet betyder det att det finns smuts på trumman i område "2".

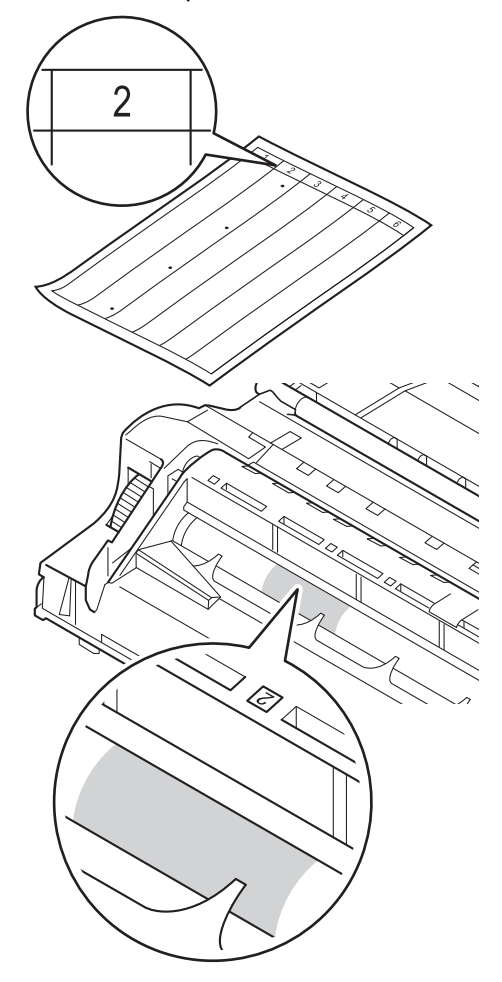

**A**

14 Vrid trumman mot dig för hand och observera ytan på det misstänkta området.

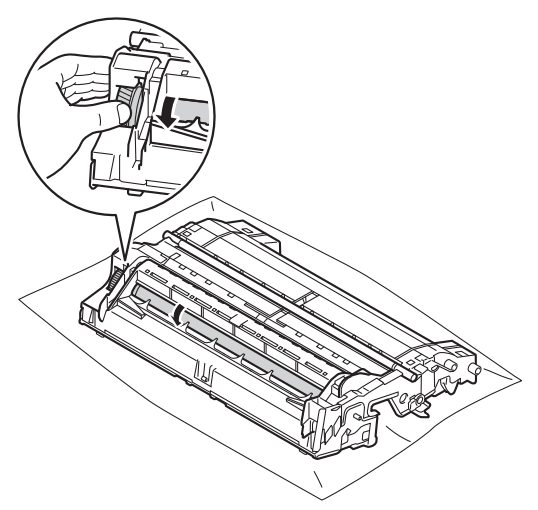

**ib** När du har hittat märket på trumman som motsvarar trummans punktkontrollblad ska du torka av ytan på trumman med en torr bomullstuss till dess att märket på ytan försvinner.

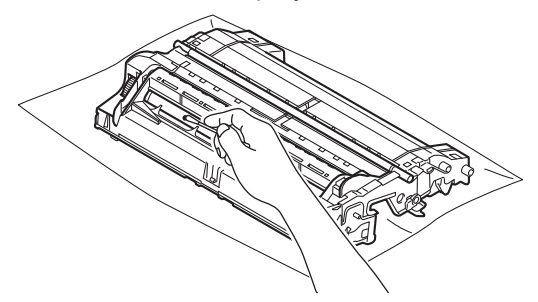

#### **Viktigt**

Rengör INTE ytan på den fotokänsliga trumman med vassa föremål eller vätskor.

**16** Vänd trumman upp och ned.

**q** Sätt tillbaka tonerkassetten i trumenheten så att du hör den snäppa fast i rätt läge. Om du sätter i kassetten korrekt lyfts den gröna låsspaken på trumman automatiskt.

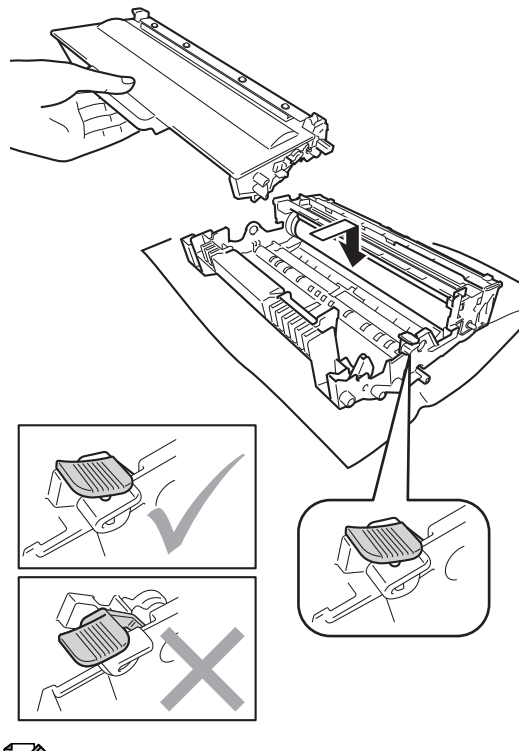

**Obs**

Kontrollera att du har satt i tonerkassetten korrekt eftersom den annars kan separeras från trumman.

**8** Sätt tillbaka trumman och tonerkassetten i maskinen.

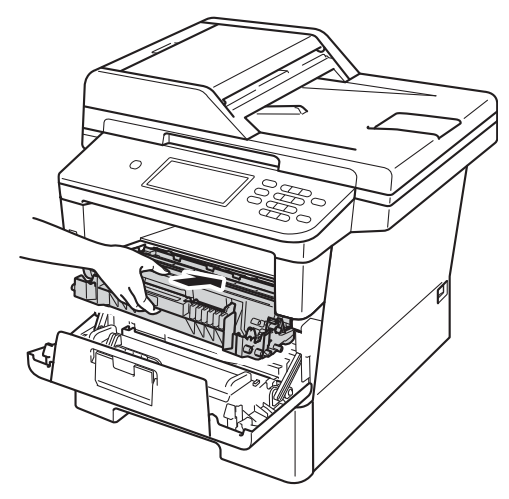

- 
- 19 Stäng maskinens främre lucka.
- 20 Slå på maskinen och gör en testutskrift.

#### **Rengöra pappersmatningsrullar <sup>A</sup>**

Att regelbundet rengöra

pappersmatningsrullen kan förhindra att papper fastnar genom att se till att papperet matas korrekt.

Om du har problem med pappersmatningen, rengör matningsrullarna enligt följande:

- Stäng av maskinen.
- b Dra ut telefonsladden först. Dra sedan ut alla gränssnittskablar ur maskinen och nätkabeln ur det elektriska uttaget.

**3** Dra ut pappersfacket helt ur maskinen.

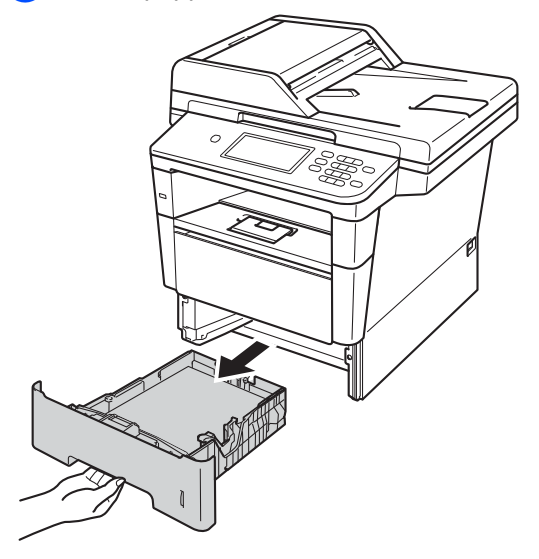

4 Torka bort damm från separeringsplattan (1) på pappersfacket med en luddfri trasa som är doppad i ljummet vatten och väl urvriden.

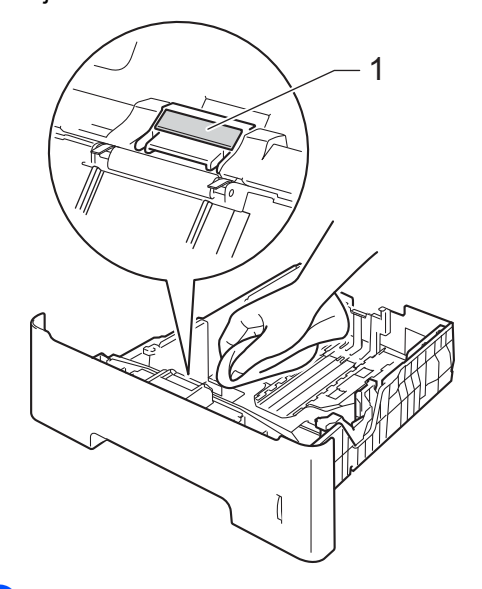

**6** Torka av de två matningsrullarna (1) i maskinen för att ta bort damm.

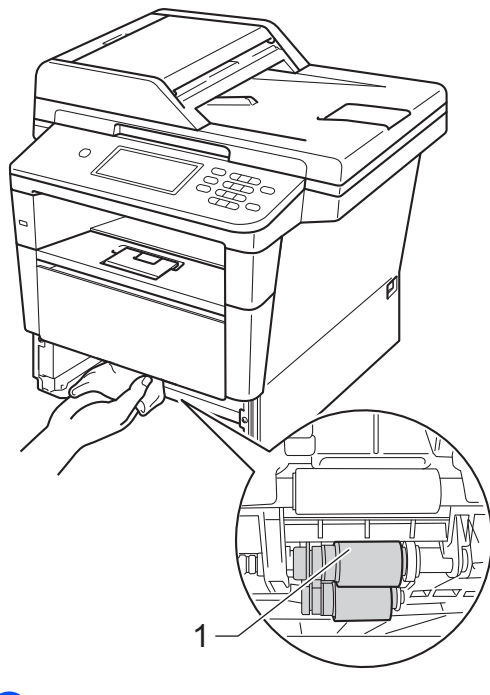

6 Sätt tillbaka pappersfacket i maskinen.

- **7** Anslut maskinens nätkabel i det elektriska uttaget först, anslut alla kablar och sätt sedan i telefonsladden.
- 8 Sätt på maskinen.

**B**

# **Felsökning <sup>B</sup>**

Om du har problem med maskinen följer du felsökningsanvisningarna för varje alternativ nedan.

Du kan avhjälpa de flesta problemen själv. Om du behöver mer hjälp kan du få svar på vanliga frågor (FAQ) och läsa felsökningstips på webbplatsen Brother Solutions Center.

Besök oss på <http://solutions.brother.com/>.

# **Identifiera problemet**

Kontrollera först att:

- Maskinens nätkabel är korrekt ansluten och maskinen är påslagen. Se *[Andra problem](#page-133-0)* >> [sidan 124](#page-133-0) om maskinen inte slås på efter att nätkabeln anslutits.
- alla skyddsdelar har tagits bort.
- Papperet har lagts i korrekt i pappersfacket.
- Gränssnittskablarna har anslutits till maskinen och datorn på rätt sätt eller att trådlös anslutning har aktiverats för både maskinen och din dator.
- LCD-meddelanden

(Se [Fel- och underhållsmeddelanden](#page-102-0) >> sidan 93.)

Om problemet kvarstår trots att du har gått igenom ovanstående kontrollista, kan du söka efter problemet i listan nedan och gå till den sida som anvisas.

Problem med pappershantering och utskrift:

- [Utskriftsproblem](#page-124-0) >> sidan 115
- **[Pappersproblem](#page-125-0)** >> sidan 116
- *[Skriva ut mottagna fax](#page-126-0)* >> sidan 117

Problem med telefon och fax:

- [Telefonlinje eller anslutningar](#page-127-0) >> sidan 118
- **[Hantera inkommande samtal](#page-130-0) >> sidan 121**
- $\blacksquare$  [Ta emot fax](#page-128-0)  $\triangleright$  sidan 119
- [Sända faxmeddelanden](#page-129-0) >> sidan 120

Problem med kopiering:

■ *[Kopieringsproblem](#page-131-0)* > > sidan 122

Problem med skanning:

**[Skanningsproblem](#page-131-1)** >> sidan 122

Problem med program- och nätverksfunktioner:

- **[Programvaruproblem](#page-131-2)** >> sidan 122
- *[Nätverksproblem](#page-132-0)* >> sidan 123

# <span id="page-102-0"></span>**Fel- och underhållsmeddelanden <sup>B</sup>**

Som med alla sofistikerade kontorsprodukter kan fel uppstå och förbrukningsmaterial behöver bytas. Om så sker identifierar maskinen felet eller begär rutinunderhåll och visar lämpligt meddelande. De flesta vanliga fel- och underhållsmeddelanden visas nedan.

Du kan åtgärda de flesta felen och utföra rutinunderhåll själv. Om du behöver hjälp, erbjuder Brother Solutions Center de senaste vanliga frågorna (FAQ) och felsökningstipsen:

**Felmeddelande Orsak Åtgärd** Anslutningsfel Du har försökt att polla en faxmaskin som inte är inställd på polling. Undersök faxmaskinens pollinginställning. Åtkomstfel Enheten tas bort från USBporten medan data bearbetas. Tryck på **Stop/Exit**. Anslut enheten igen och försök skriva ut med direktutskrift. Bortkopplad Personen i den andra änden eller dennes faxmaskin bröt samtalet. Försök att sända eller ta emot på nytt. Byt filnamn **Det finns redan en fil på USB**minnet med samma namn som på filen du försöker spara. Ändra filnamnet på filen i USB-minnet eller på filen du försöker spara. Byt toner | Tonerkassettens livslängd är nästan slut. Maskinen stoppar alla utskrifter. Om det fortfarande finns tillgängligt minne lagras faxen i minnet. Byt tonerkassetten. (Se *[Byta ut tonerkassetten](#page-78-2)* >> sidan 69.) Byt ut delar Fixeringsenhet Det är dags att byta fixeringsenheten. Ring Brothers kundsupport eller ett auktoriserat Brother-servicecenter för att byta fixeringsenhet. Byt ut delar Laserenhet Det är dags att byta laserenheten. Ring Brothers kundsupport eller ett auktoriserat Brother-servicecenter för att byta laserenhet. Byt ut delar PM-kit 1 PM-kit 2 PM-kit KF Det är dags att byta pappersmatningssats. Ring till Brothers kundtjänst eller ett auktoriserat Brother-servicecenter för att byta pappersmatningssatsen. Byt ut delar Trumenhet Det är dags att byta ut trumman. Byt trumman. (Se *[Byta ut trumenheten](#page-85-1)* >> sidan 76.) Trummans räkneverk återställdes inte när en ny trumma installerades. Återställ trumenheternas räkneverk. (Se *[Byta ut trumenheten](#page-85-1)* >> sidan 76.)

Besök oss på <http://solutions.brother.com/>.

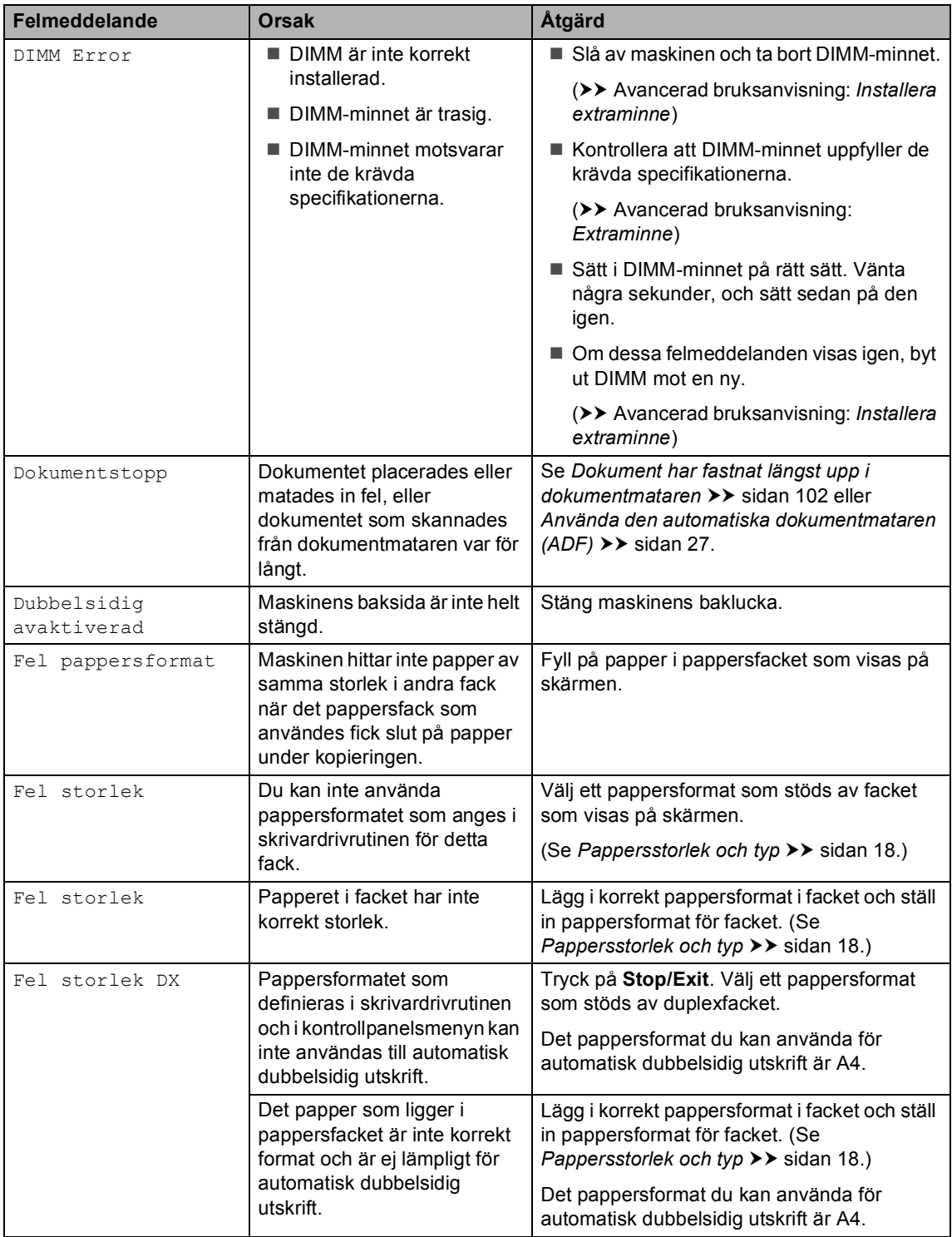

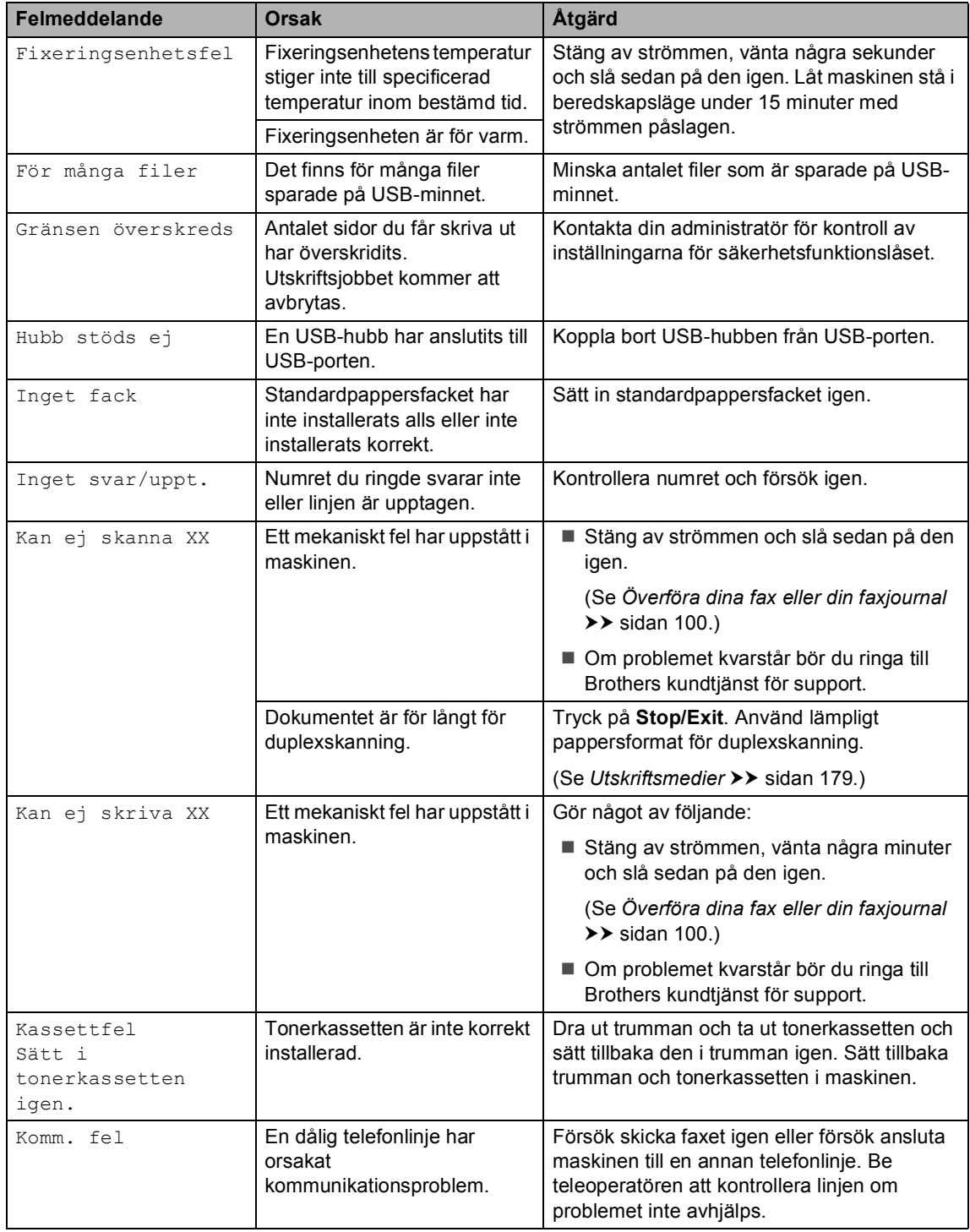

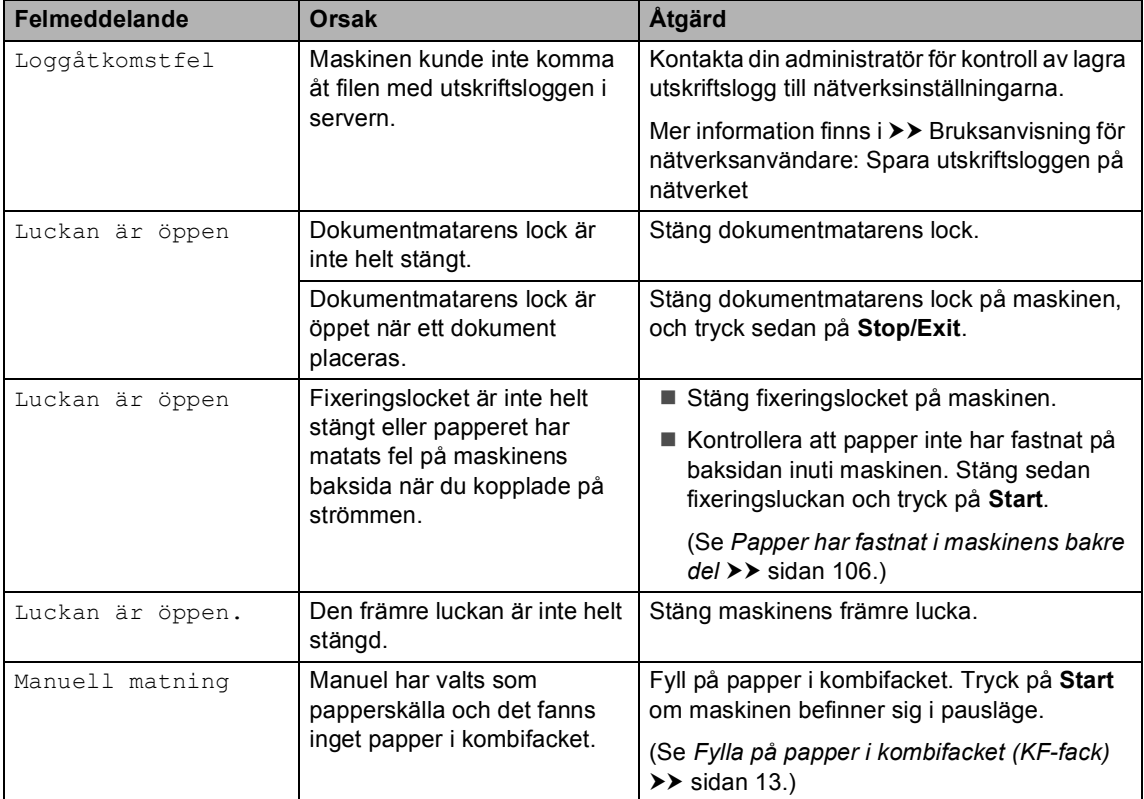

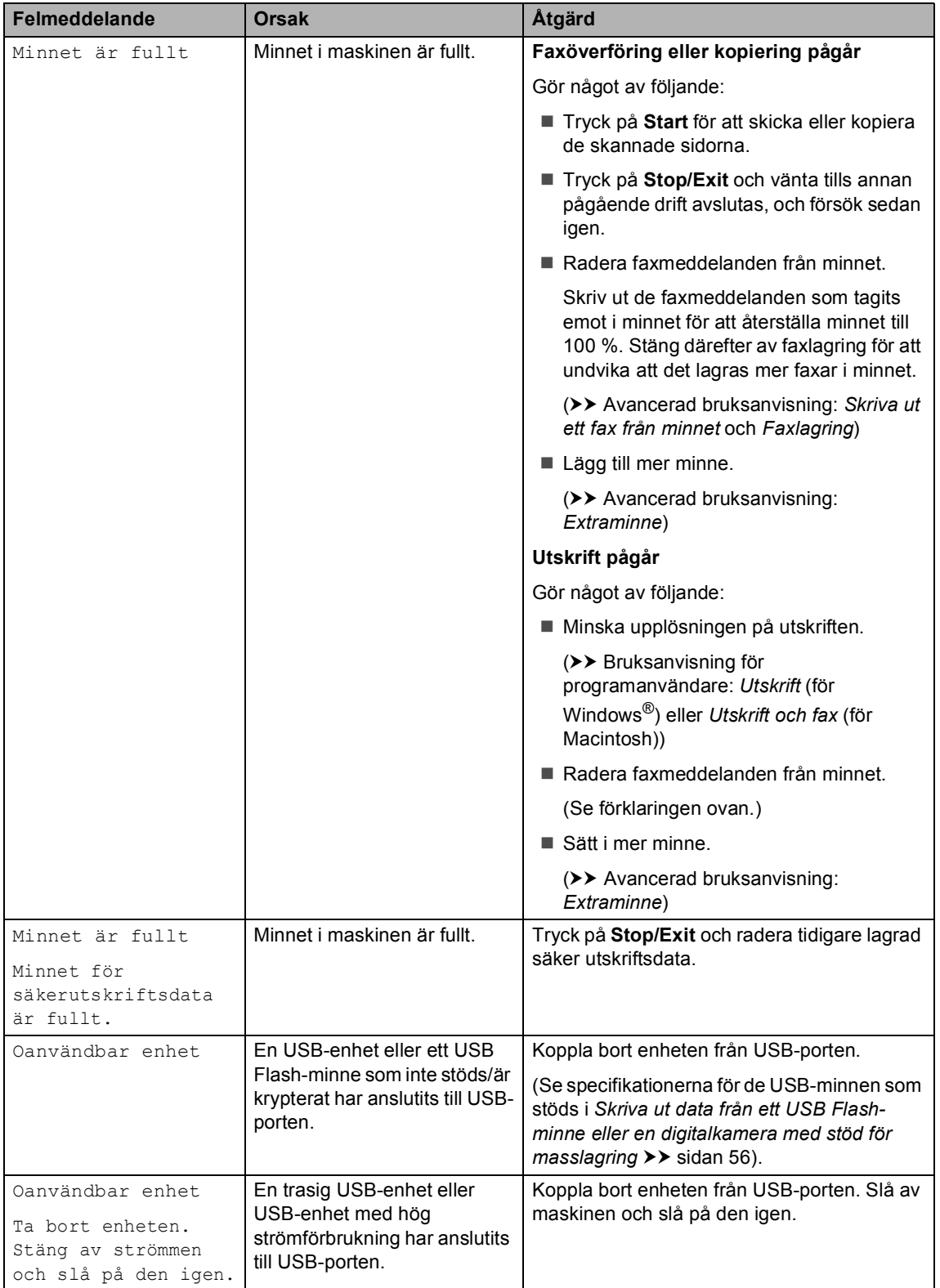

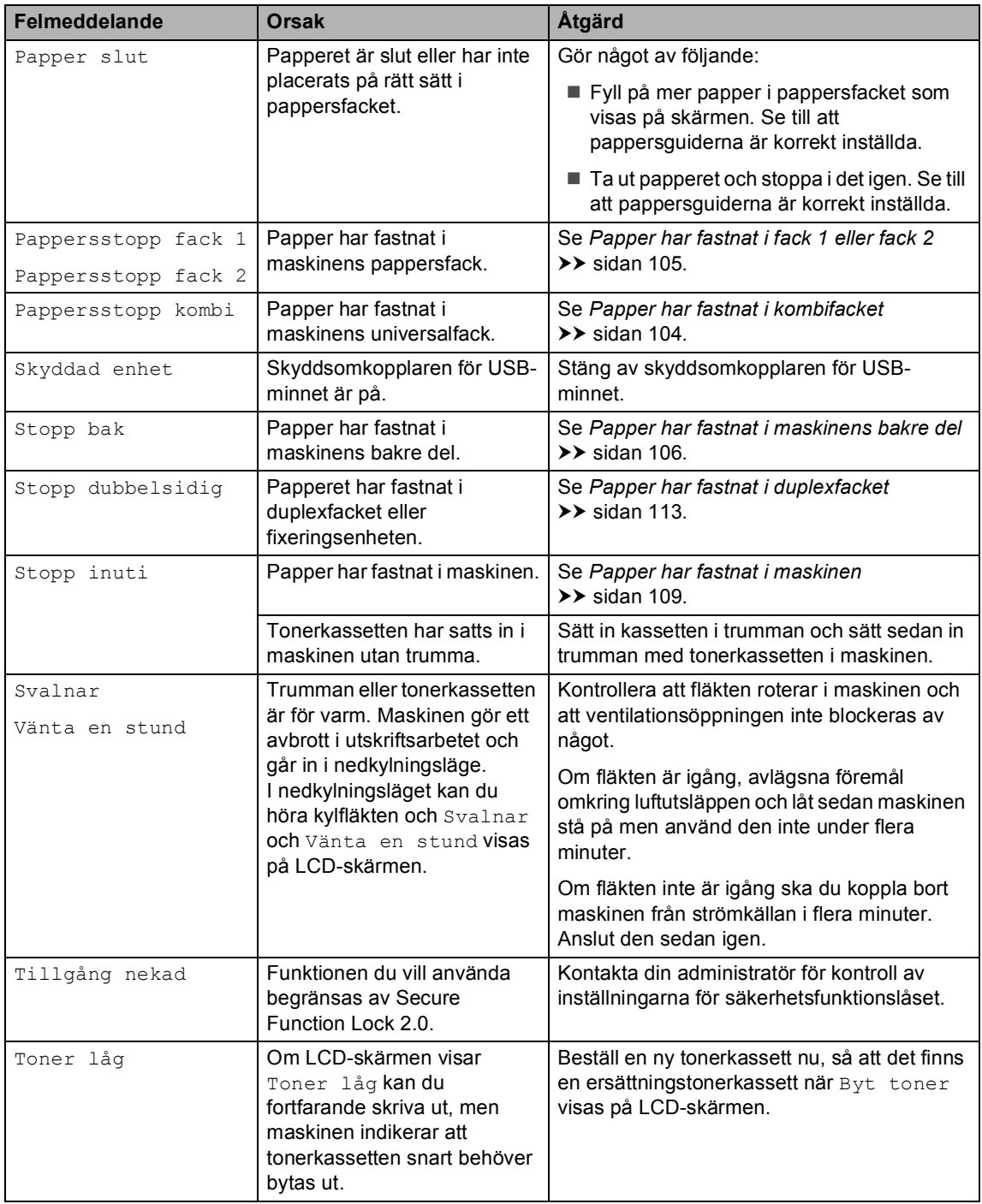
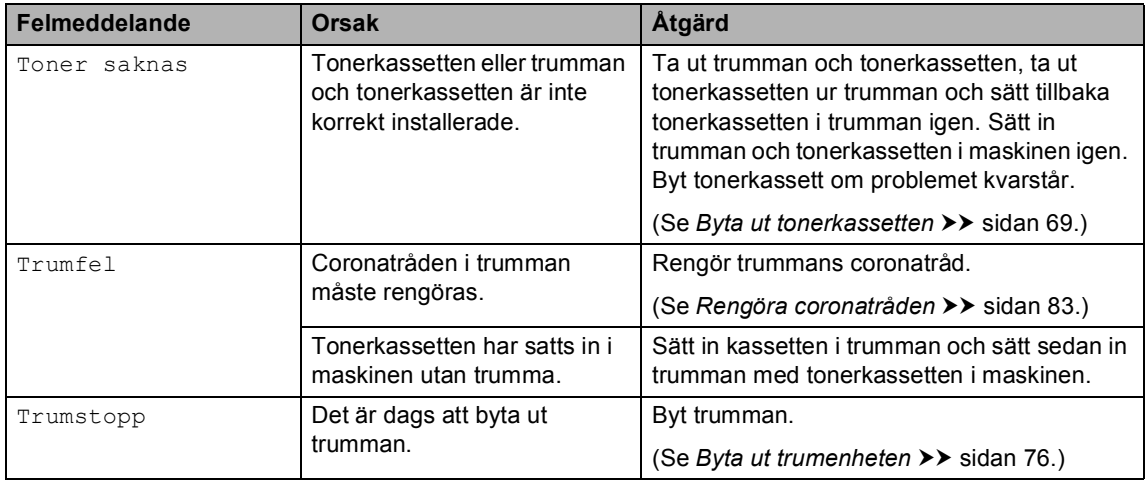

## **Överföra dina fax eller din faxjournal <sup>B</sup>**

Om LCD-skärmen visar:

- Kan ej skriva XX
- Kan ej skanna XX

Vi rekommenderar att du överför dina fax till en annan faxmaskin eller till datorn. (Se *[Överföra faxmeddelanden till en annan](#page-109-0)  [faxmaskin](#page-109-0)* uu sidan 100 eller *[Överföra](#page-110-0)  [faxmeddelanden till en dator](#page-110-0)* >> sidan 101.)

Du kan även överföra faxjournalen för att se om det är några fax som behöver överföras. (Se *[Överföra faxjournalen till en annan](#page-110-1)  [faxmaskin](#page-110-1)* >> sidan 101.)

## **Obs**

Om det finns ett felmeddelande på maskinens LCD-skärm, efter att faxmeddelandena har överförts, koppla från maskinen från strömkällan i flera minuter och anslut den sedan igen.

#### <span id="page-109-0"></span>**Överföra faxmeddelanden till en annan faxmaskin <sup>B</sup>**

Du kan endast aktivera faxöverföringsläget om du har angett ett fax-ID.  $(\triangleright\triangleright$  Snabbguide: *Ange din personliga information (Fax-ID)*)

- Tryck på Meny.
- Tryck på ▲ eller  $\P$  för att visa Service. Tryck på Service.
- **3** Tryck på Dataöverföring.
	- Tryck på Faxöverföring.
- 5 Gör något av följande:
	- Om LCD-skärmen visar Ingen data, finns det inga faxmeddelanden kvar i maskinens minne. Tryck på **Stop/Exit**.
	- Ange numret till vilket faxmeddelandena ska vidaresändas.
- f Tryck på **Start**.

#### <span id="page-110-0"></span>**Överföra faxmeddelanden till en datorB**

Du kan överföra fax från maskinens minne till en dator.

 $\blacksquare$  Kontrollera att du har installerat **MFL-Pro Suite** på din dator och slå sedan på **PC-Fax mottagning** på datorn. Gå till **Start**-menyn i Windows®, välj **Alla program**, **Brother**, **MFC-XXXX**, **PC-Fax mottagning** och sedan **Ta emot**. (XXXX är namnet på din modell.)

**2** Kontrollera att du har angett Pcfax mottagn. på maskinen. (Se *[PC-Fax-mottagning \(endast för](#page-46-0)*   $Windows<sup>®</sup>$  $Windows<sup>®</sup>$   $\rightarrow$  sidan 37.) Om det finns faxmeddelanden i maskinens minne när du ställer in PC-Fax-mottagning, frågar LCD-skärmen dig om du vill överföra faxmeddelandena till datorn.

**63** Gör något av följande:

- Om du vill överföra alla fax till datorn, tryck på Ja. Du tillfrågas om du vill ha en backup-utskrift.
- För att avbryta och lämna faxen i minnet, tryck på Nej.
- 

4 Tryck på **Stop/Exit**.

#### <span id="page-110-1"></span>**Överföra faxjournalen till en annan faxmaskin <sup>B</sup>**

Du kan endast aktivera faxöverföringsläget om du har angett ett fax-ID.  $(\triangleright\triangleright$  Snabbguide: *Ange din personliga information (Fax-ID)*)

- Tryck på Meny.
- **2** Tryck på  $\triangle$  eller  $\nabla$  för att visa Service. Tryck på Service.
- **3** Tryck på Dataöverföring.
- Tryck på Rapportöverf...
- **b** Ange faxnumret till vilket faxjournalen ska vidaresändas.
- **6** Tryck på **Start**.

# **Dokumentstopp**

## **Dokument har fastnat längst upp i dokumentmataren <sup>B</sup>**

**alla** Avlägsna allt löst papper från dokumentmataren.

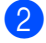

- b Öppna dokumentmatarens lock.
- **3** Dra ut dokumentet mot maskinens vänstra sida.

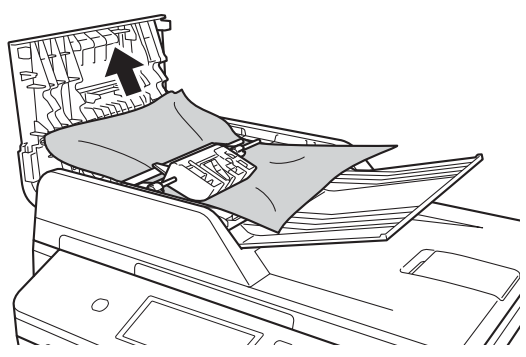

Om dokumentet har gått av eller fått revor måste du se till att få bort alla pappersbitarna för att undvika stopp i maskinen.

Stäng dokumentmatarens lock.

e Tryck på **Stop/Exit**.

## **Dokument har fastnat under maskinens lock**

- a Avlägsna allt löst papper från dokumentmataren.
- 2 Lyft på maskinens lock.
- **6** Dra ut dokumentet mot maskinens högra sida.

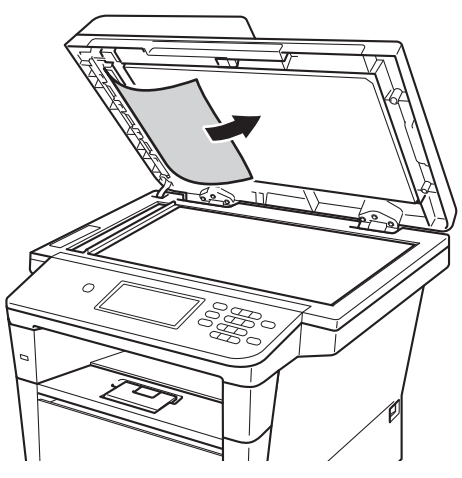

Om dokumentet har gått av eller fått revor måste du se till att få bort alla pappersbitarna för att undvika stopp i maskinen.

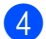

Stäng maskinens lock.

**5** Tryck på **Stop/Exit**.

## **Ta bort små dokument som fastnat i dokumentmataren <sup>B</sup>**

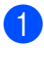

**4** Lyft på maskinens lock.

**2** För in en bit styvt papper, exempelvis en bit kartong, i dokumentmataren för att trycka igenom små pappersrester.

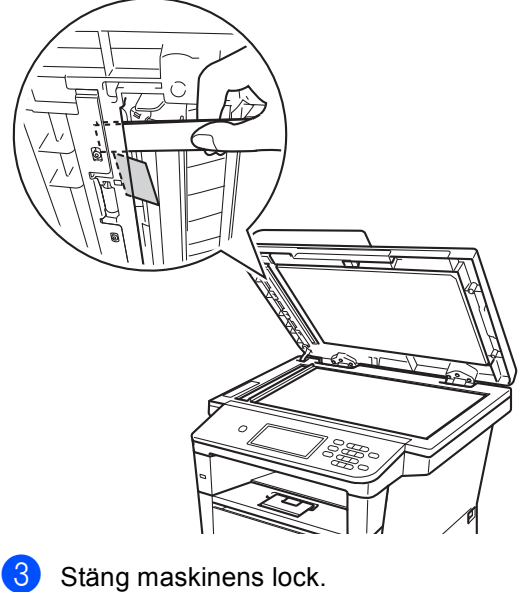

## **Dokument har fastnat vid utmatningsfacket <sup>B</sup>**

- **1** Avlägsna allt löst papper från dokumentmataren.
- 2 Dra ut dokumentet mot maskinens högra sida.

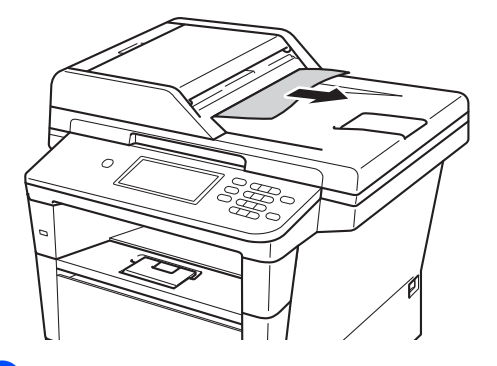

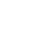

**3** Tryck på **Stop/Exit**.

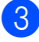

d Tryck på **Stop/Exit**.

# **Papperstopp**

Ta alltid ut allt papper ur pappersfacket och rätta till högen innan du lägger i nytt papper. Detta motverkar att flera pappersark matas in i maskinen samtidigt och förhindrar att det bildas pappersstopp.

## **Papper har fastnat i kombifacket**

Om LCD-skärmen visar Pappersstopp kombi, följ dessa steg:

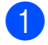

**1** Ta ut papperet ur kombifacket.

 $\overline{2}$  Ta bort papper som har fastnat i och omkring universalfacket.

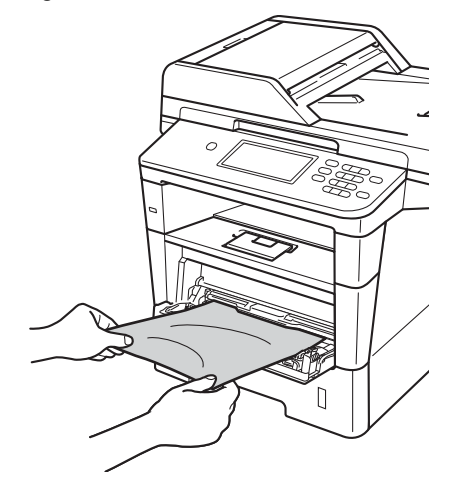

**3** Lufta pappersbunten och lägg tillbaka den i kombifacket.

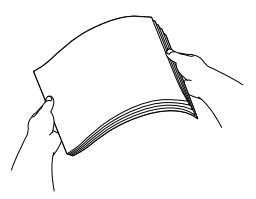

4 När du fyller på papper i universalfacket, se till att papperet ligger under den maxnivå som markeras av höjdmarkeringarna (1) på båda sidor av facket.

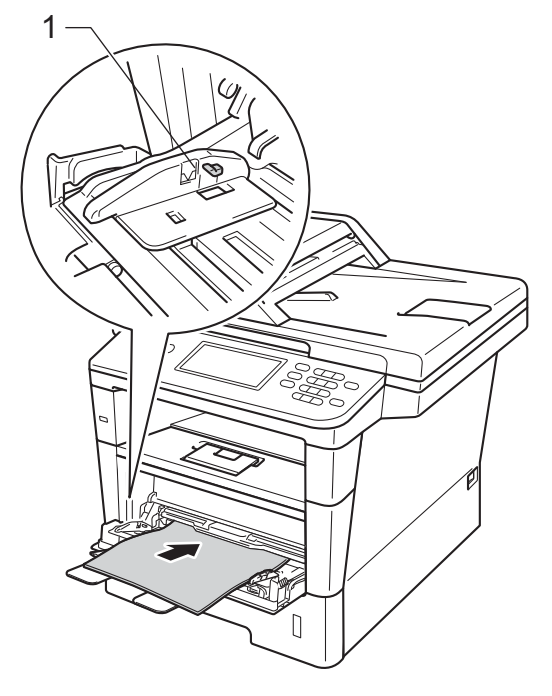

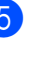

e Tryck på **Start** för att återuppta utskriften.

## **Papper har fastnat i fack 1 eller fack 2**

Om Pappersstopp fack 1 eller Pappersstopp fack 2 visas på LCDskärmen följer du dessa steg:

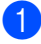

**D** Dra ut pappersfacket helt ur maskinen. För Pappersstopp fack 1:

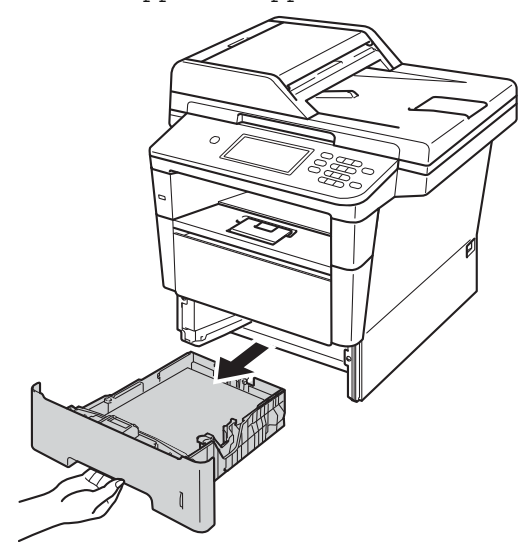

För Pappersstopp fack 2:

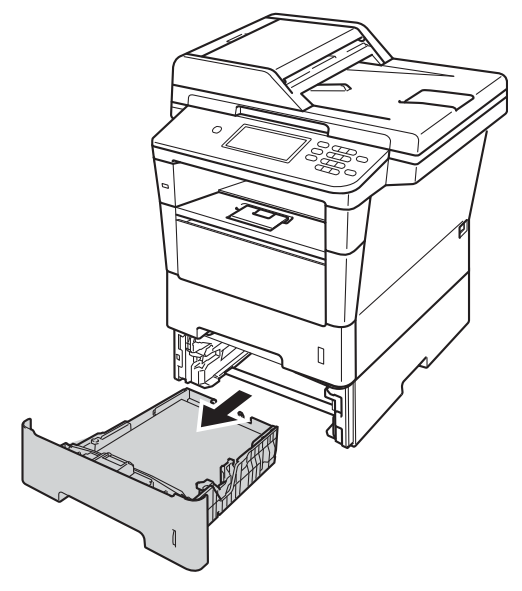

b Använd båda händerna för att sakta dra ut felmatat papper.

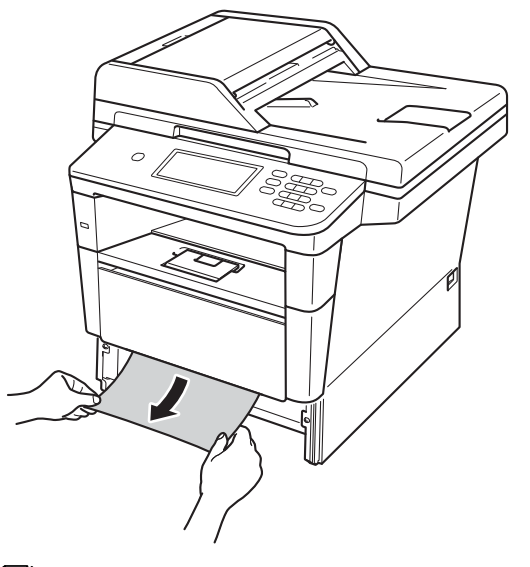

# **Obs**

Om du drar det felmatade papperet nedåt är det lättare att få bort det.

- **3** Kontrollera att papperet är under markeringen för maximalt antal ark (▼ ▼ ) i pappersfacket. Tryck på den gröna spärren till pappersguiderna och anpassa pappersguiderna efter pappersformatet. Kontrollera att pappersguiderna sitter ordentligt fast i spåren.
- Sätt försiktigt tillbaka pappersfacket i maskinen.

## **Papper har fastnat i maskinens bakre del**

Om skärmen visar Stopp bak har ett pappersstopp inträffat bakom det bakre locket. Följ dessa steg:

- 1 Låt maskinen vara påslagen i 10 minuter för att den interna fläkten skall kyla ner de delar i maskinen som är extremt varma.
- 2 Tryck på knappen för att frigöra den främre luckan, och öppna sedan luckan.

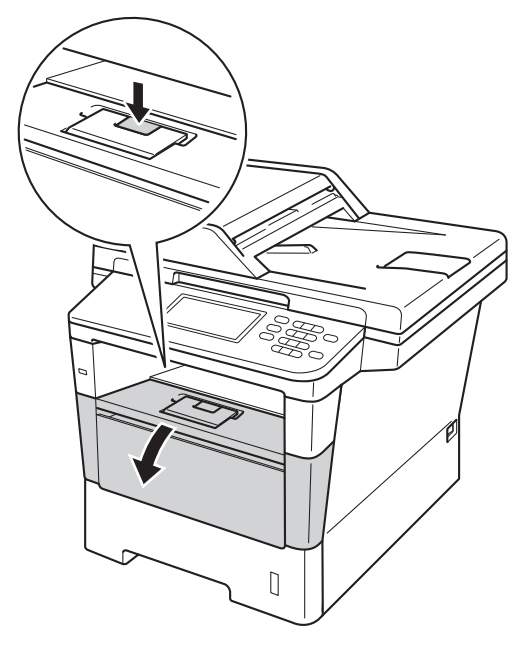

**3** Ta långsamt ut trumenheten och tonerkassetten. Papperet som har fastnat kan dras ut tillsammans med trumman och tonerkassetten eller så släpper papperet när du gör detta och du kan dra ut det från maskinens inre.

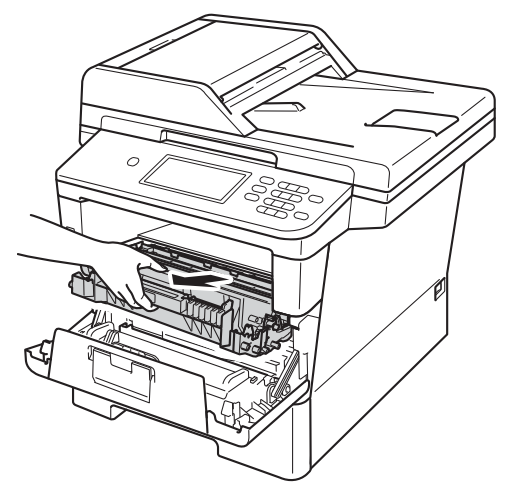

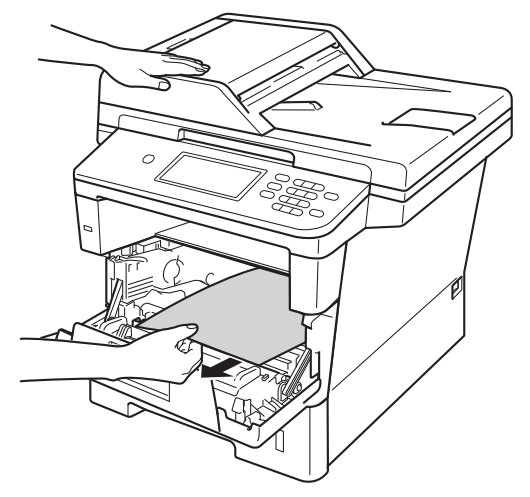

## **VARNING**

## **A** HET YTA

Vissa invändiga maskindelar är mycket varma när maskinen just har använts. Vänta till dess att maskinen har svalnat innan du vidrör några inre delar.

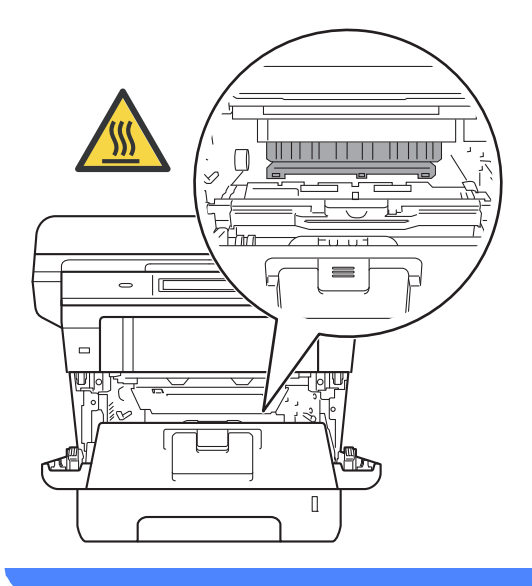

#### **Viktigt**

- För att skydda underlaget rekommenderar vi att du lägger trumman och tonerkassetten på ett papper eller en tygbit som kan kastas bort, om du av en olyckshändelse råkar spilla eller skvätta toner.
- Hantera trumman och tonerkassetten försiktigt. Om du får toner på händerna eller kläderna ska du omedelbart torka eller tvätta bort det med kallt vatten.
- Undvik att maskinen skadas på grund av statisk elektricitet genom att INTE vidröra elektroderna som visas på bilden nedan.

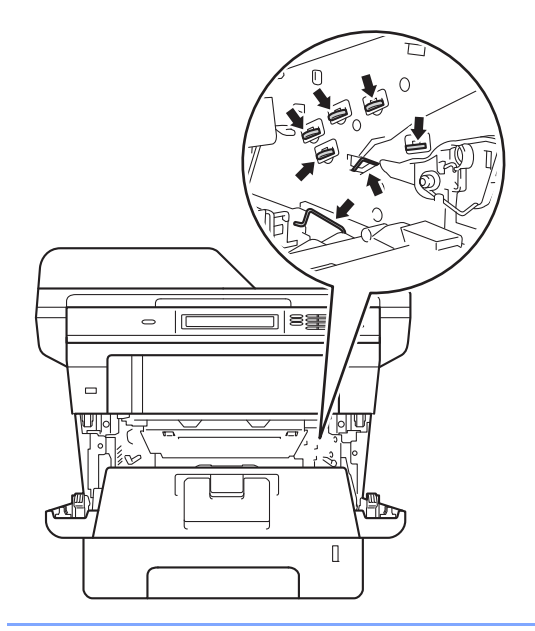

4 Öppna den bakre luckan.

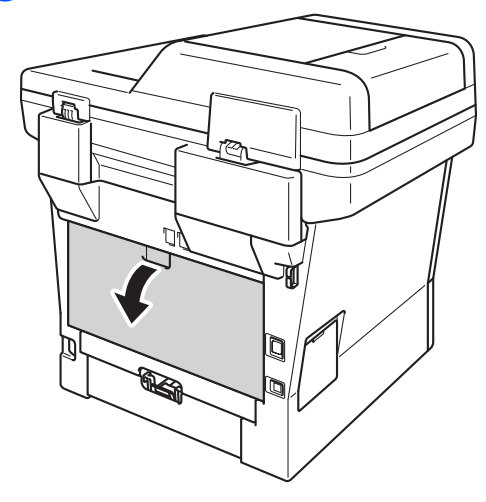

## **VARNING**

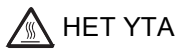

Vissa invändiga maskindelar är mycket varma när maskinen just har använts. Vänta till dess att maskinen har svalnat innan du vidrör några inre delar.

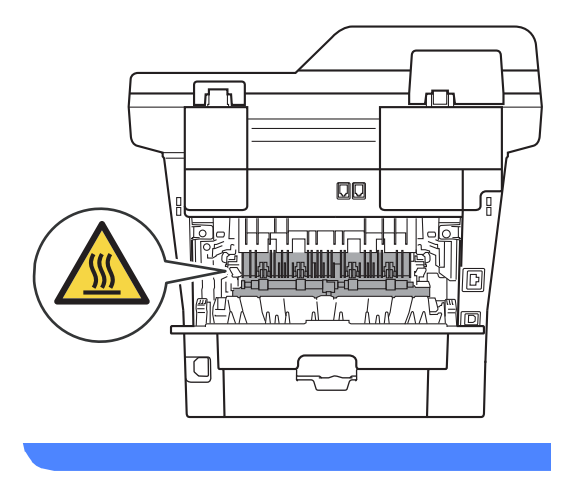

**5** Dra de gröna hakarna på vänster och höger sida mot dig och vik ned fixeringsluckan (1).

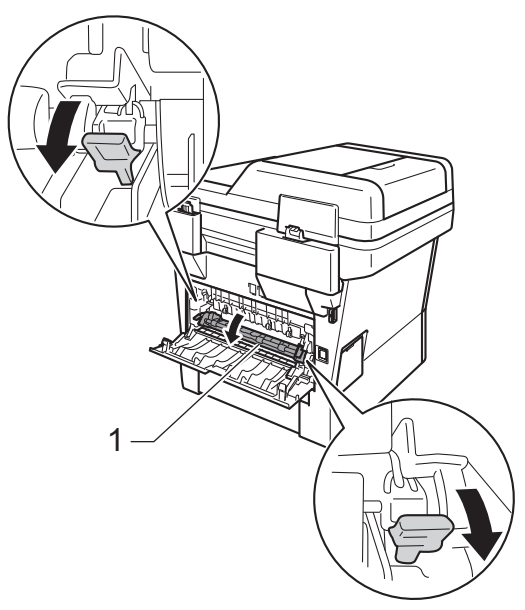

6 Dra försiktigt ut det felmatade papperet från fixeringsenheten med båda händerna.

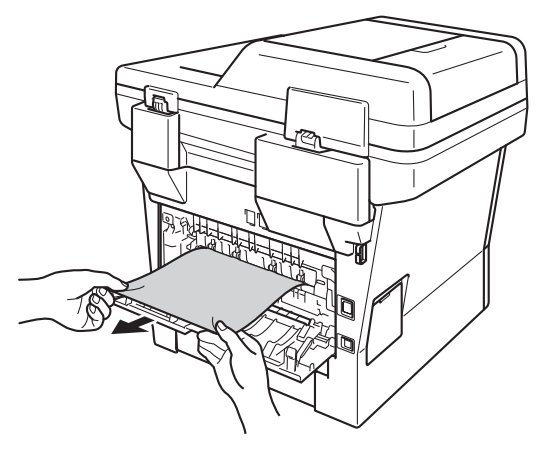

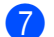

**7** Stäng fixeringslocket (1).

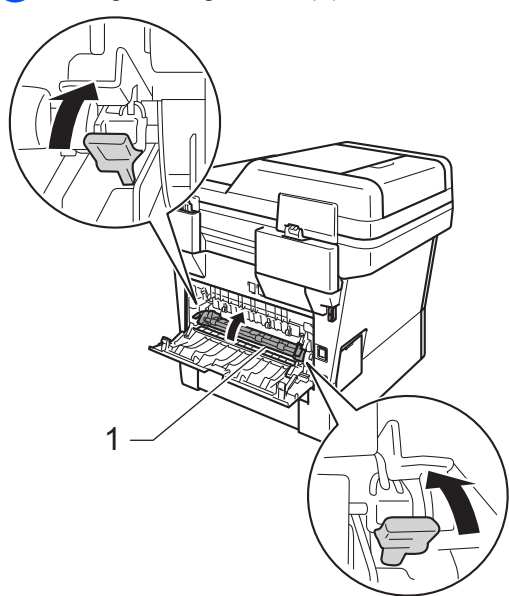

- 
- 8 Stäng den bakre luckan.
- **9** Sätt tillbaka trumman och tonerkassetten i maskinen.

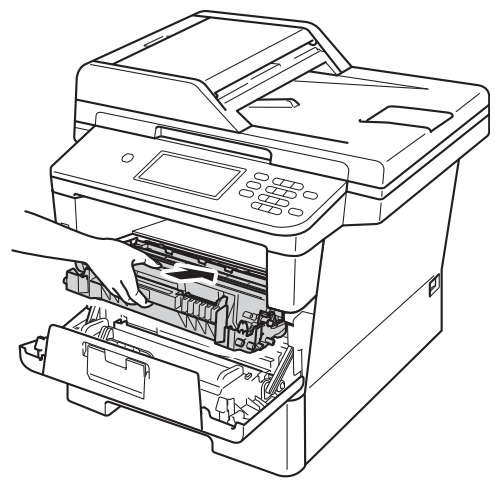

<sup>10</sup> Stäng maskinens främre lucka.

## Papper har fastnat i maskinen

Om LCD-skärmen visar Stopp inuti, följ dessa steg:

- 
- 1 Låt maskinen vara påslagen i 10 minuter för att den interna fläkten skall kyla ner de delar i maskinen som är extremt varma.
- 

Dra ut pappersfacket helt ur maskinen.

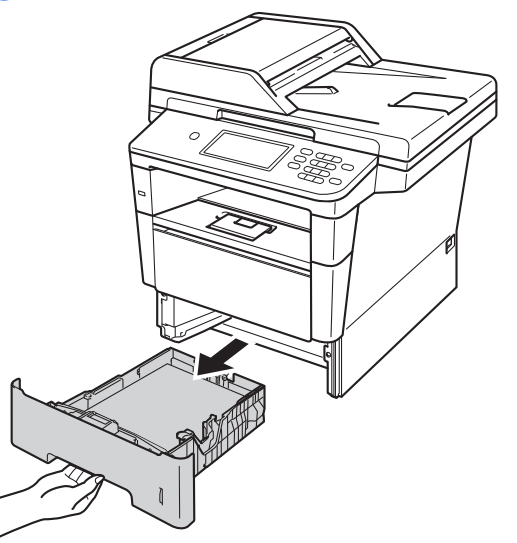

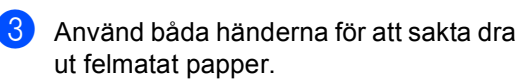

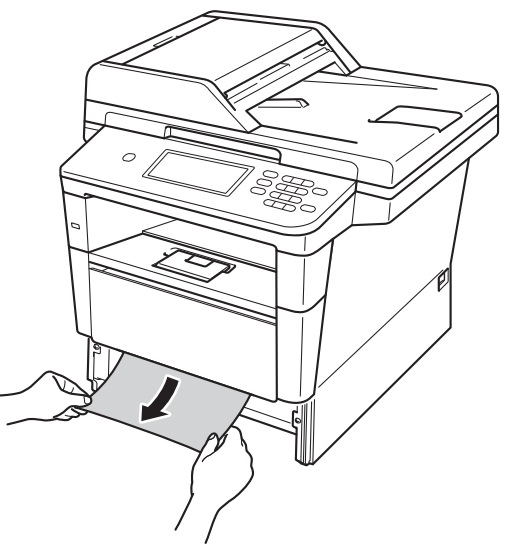

## **Obs**

Om du drar det felmatade papperet nedåt är det lättare att få bort det.

4 Tryck på knappen för att frigöra den främre luckan, och öppna sedan luckan.

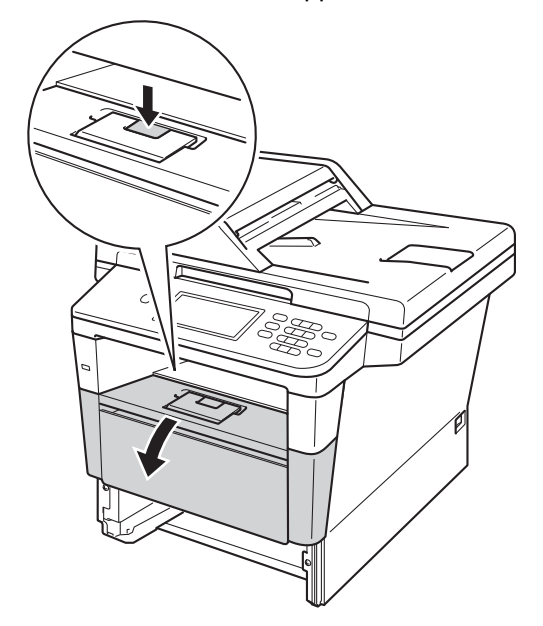

**6** Ta långsamt ut trumenheten och tonerkassetten. Papperet som har fastnat kan dras ut tillsammans med trumman och tonerkassetten eller så släpper papperet när du gör detta och du kan dra ut det från maskinens inre.

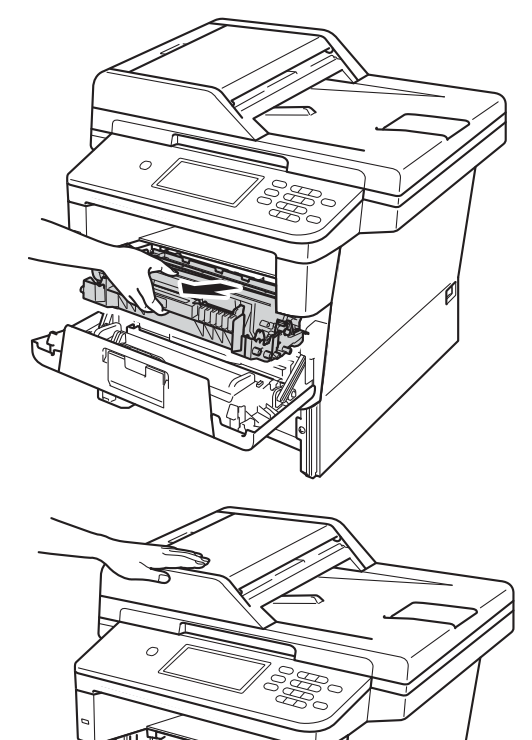

## **VARNING**

## **A** HET YTA

Vissa invändiga maskindelar är mycket varma när maskinen just har använts. Vänta till dess att maskinen har svalnat innan du vidrör några inre delar.

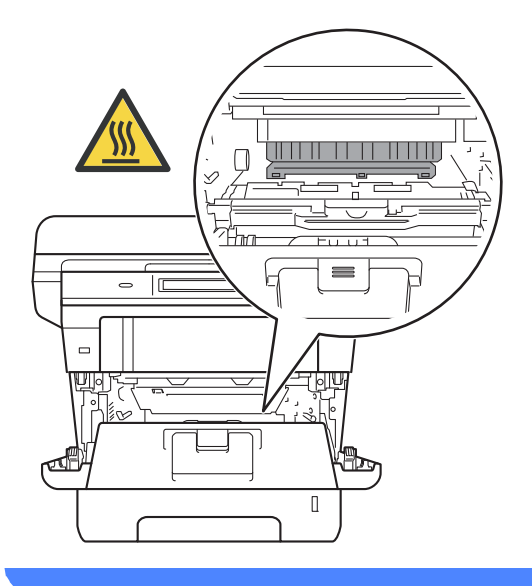

#### **Viktigt**

- För att skydda underlaget rekommenderar vi att du lägger trumman och tonerkassetten på ett papper eller en tygbit som kan kastas bort, om du av en olyckshändelse råkar spilla eller skvätta toner.
- Hantera trumman och tonerkassetten försiktigt. Om du får toner på händerna eller kläderna ska du omedelbart torka eller tvätta bort det med kallt vatten.
- Undvik att maskinen skadas på grund av statisk elektricitet genom att INTE vidröra elektroderna som visas på bilden nedan.

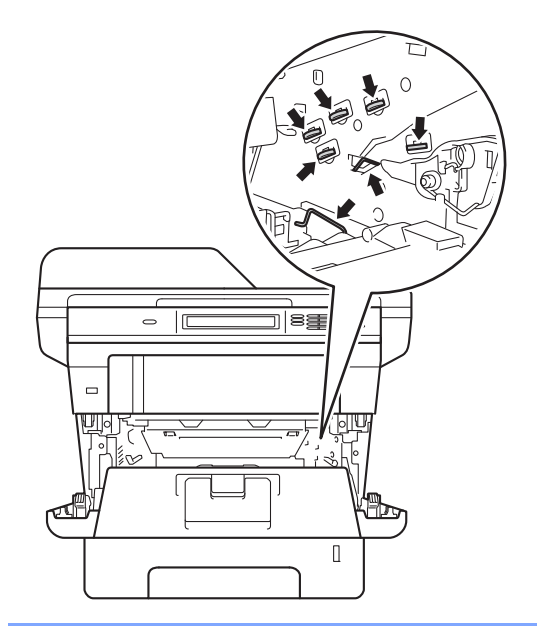

6 Tryck ned den gröna låsspaken och ta ut tonerkassetten från trumman. Ta bort eventuellt papper som har fastnat inuti trumman.

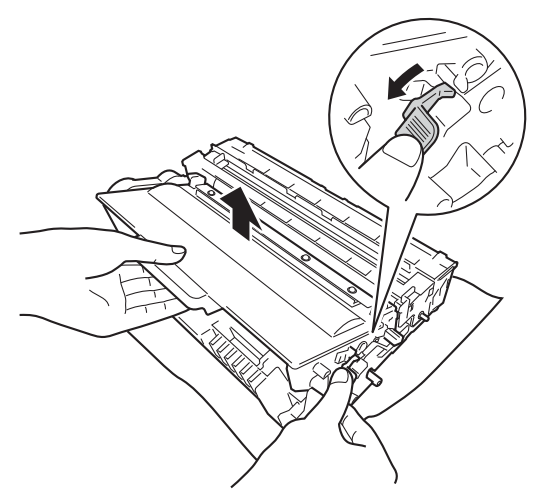

7 Sätt tillbaka tonerkassetten i trumenheten så att du hör den snäppa fast i rätt läge. Om du sätter i kassetten korrekt lyfts den gröna låsspaken på trumman automatiskt.

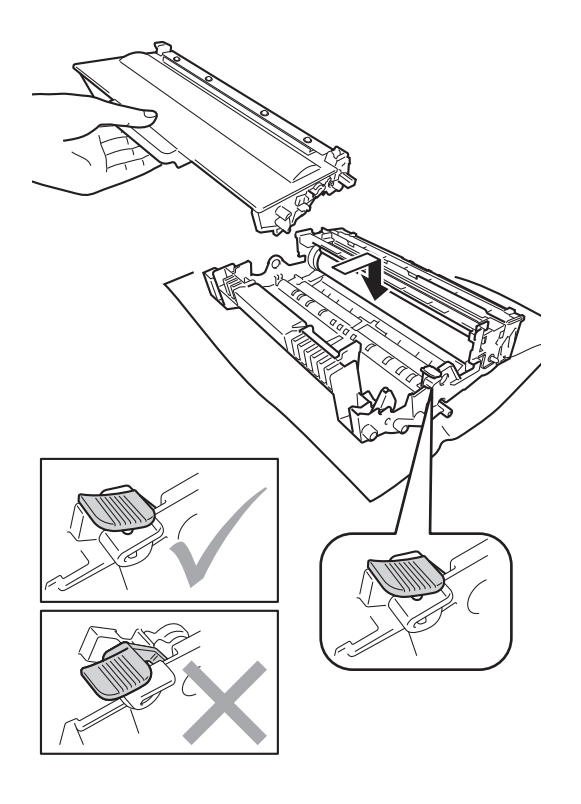

## **Obs**

Kontrollera att du har satt in tonerkassetten ordentligt eftersom den annars kan separeras från trumman.

8 Sätt tillbaka trumman och tonerkassetten i maskinen.

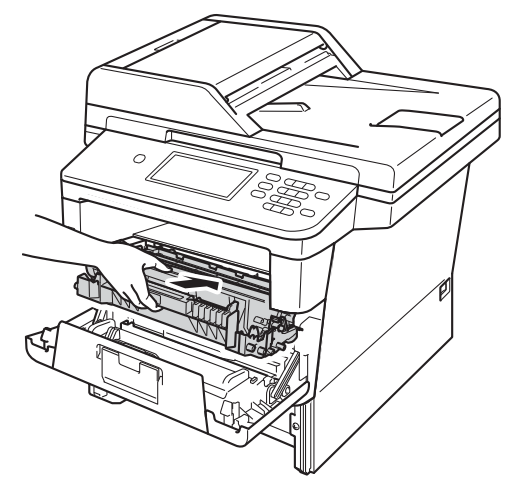

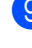

**9** Stäng maskinens främre lucka.

**10** Sätt försiktigt tillbaka pappersfacket i maskinen.

## **Obs**

Om du stänger av maskinen vid pappersstopp, skriver maskinen inte ut fullständig information från din dator. Innan du slår på maskinen, töm utskriftsbufferten på din dator.

## **Papper har fastnat i duplexfacket <sup>B</sup>**

Om LCD-skärmen visar Stopp dubbelsidig, följ dessa steg:

Låt maskinen vara påslagen i 10 minuter för att den interna fläkten skall kyla ner de delar i maskinen som är extremt varma.

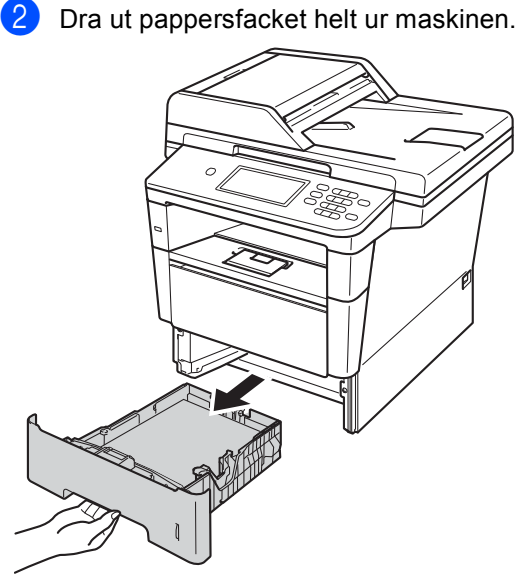

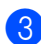

Öppna den bakre luckan.

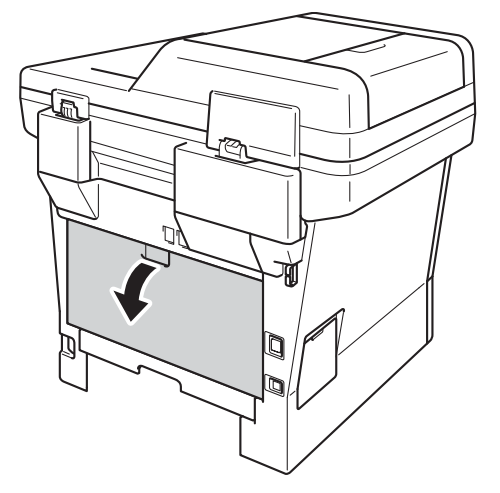

## **VARNING**

## **A** HET YTA

Vissa invändiga maskindelar är mycket varma när maskinen just har använts. Vänta till dess att maskinen har svalnat innan du vidrör några inre delar.

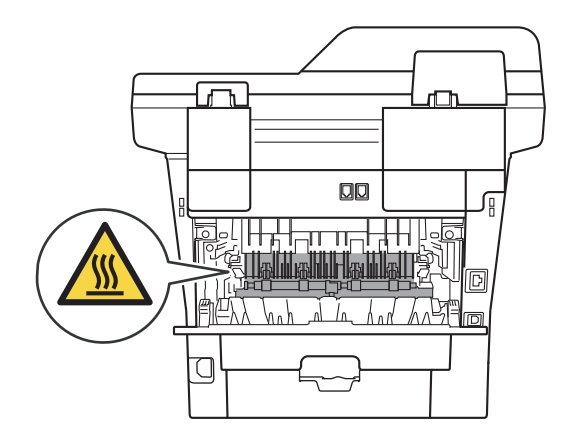

Dra försiktigt ut det felmatade papperet från maskinens baksida med båda händerna.

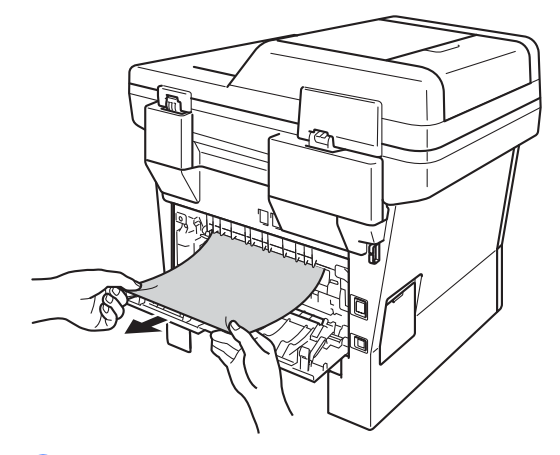

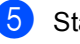

Stäng den bakre luckan.

**6** Dra ut duplexfacket helt ur maskinen.

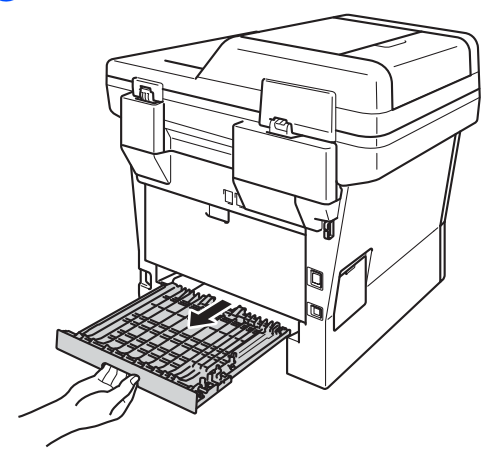

 $\overline{7}$  Dra ut papperet som har fastnat ur maskinen eller duplexfacket.

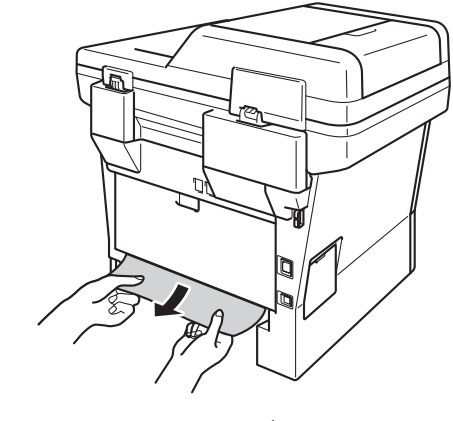

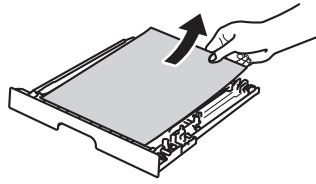

8 Se till att pappret inte sitter kvar under maskinen på grund av statisk elektricitet.

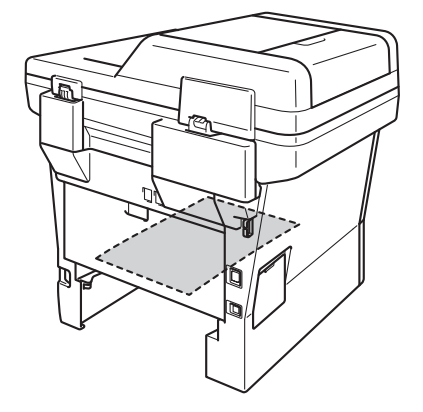

- 
- <sup>9</sup> Sätt tillbaka duplexfacket i maskinen.
- **10** Sätt tillbaka pappersfacket ordentligt i maskinen.

# **Om du har problem med maskinen**

### **Viktigt**

- För teknisk hjälp måste du kontakta det land där maskinen köptes. Samtalen måste ringas inom det aktuella landet.
- Om du har problem med maskinen följer du felsökningsanvisningarna i nedanstående tabell. Du kan avhjälpa de flesta problemen själv.
- Om du behöver mer hjälp kan du få svar på vanliga frågor (FAQ) och läsa felsökningstips på webbplatsen Brother Solutions Center.

Besök oss på<http://solutions.brother.com/>.

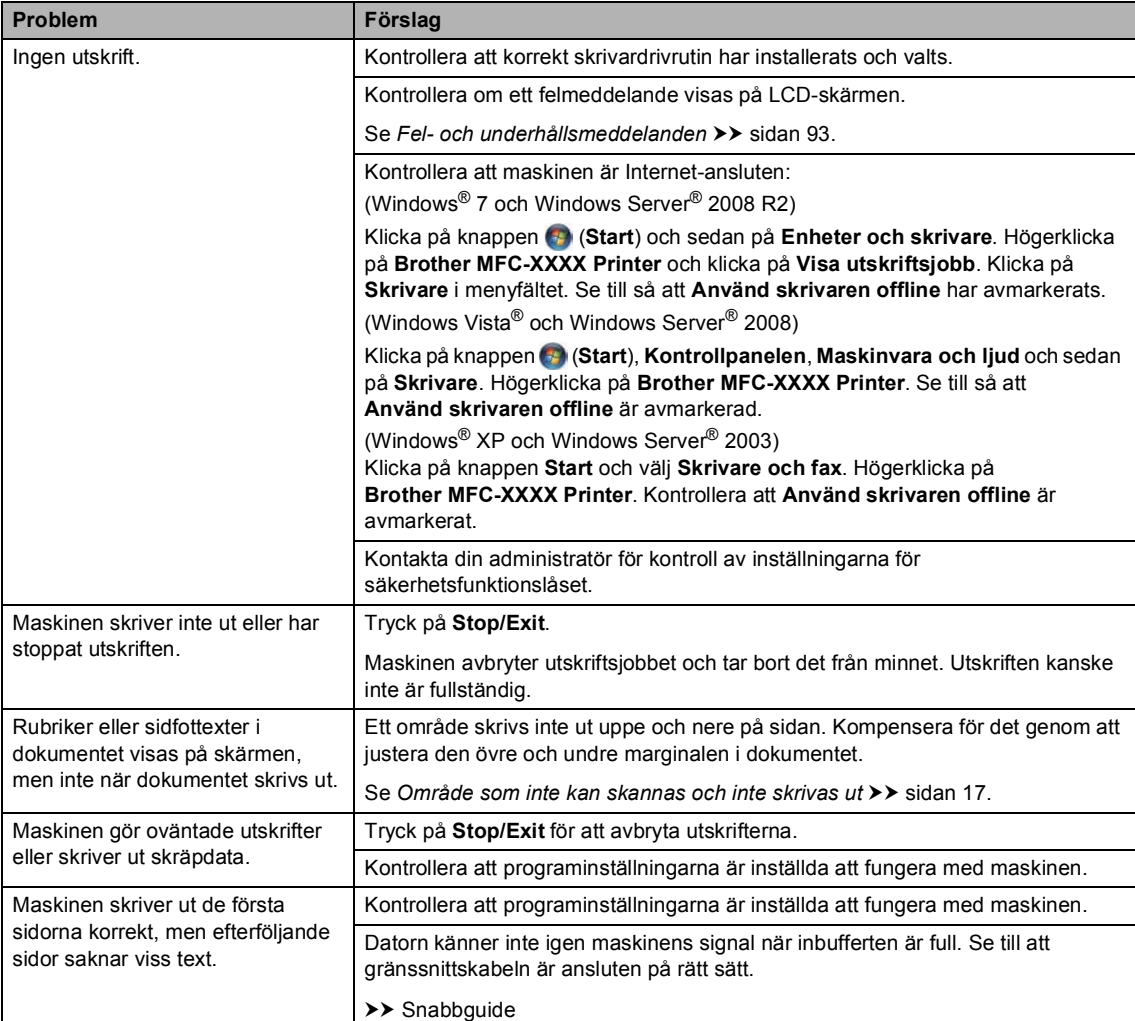

#### **Utskriftsproblem**

**B**

**115**

## **Utskriftsproblem (forts.)**

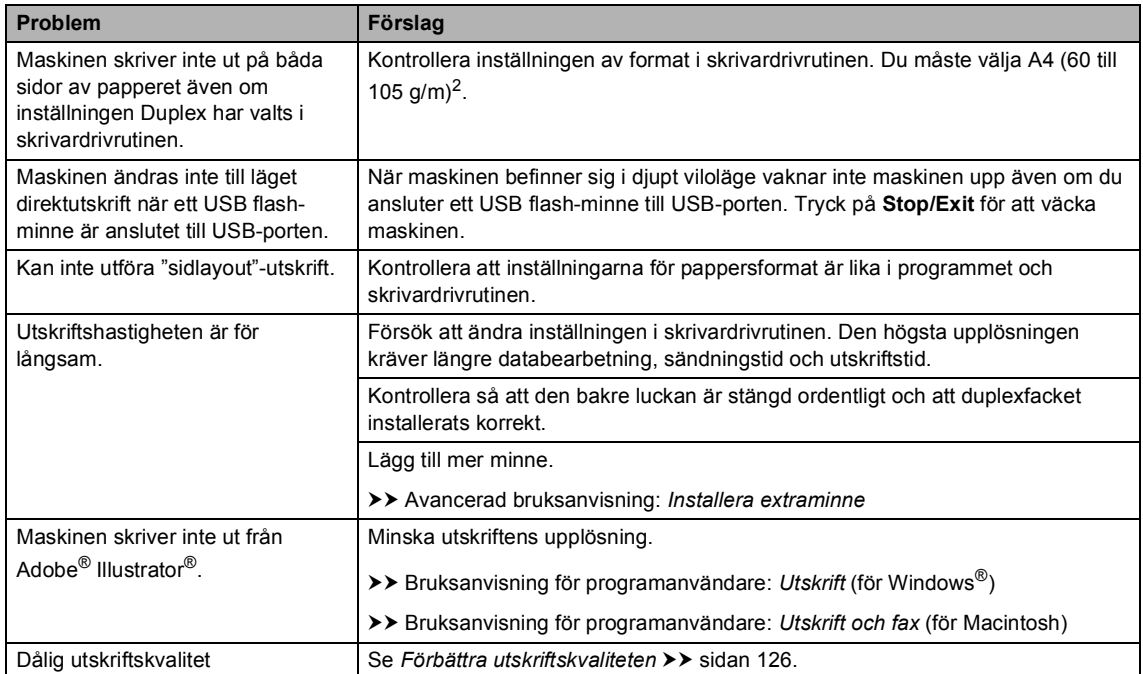

### **Pappersproblem**

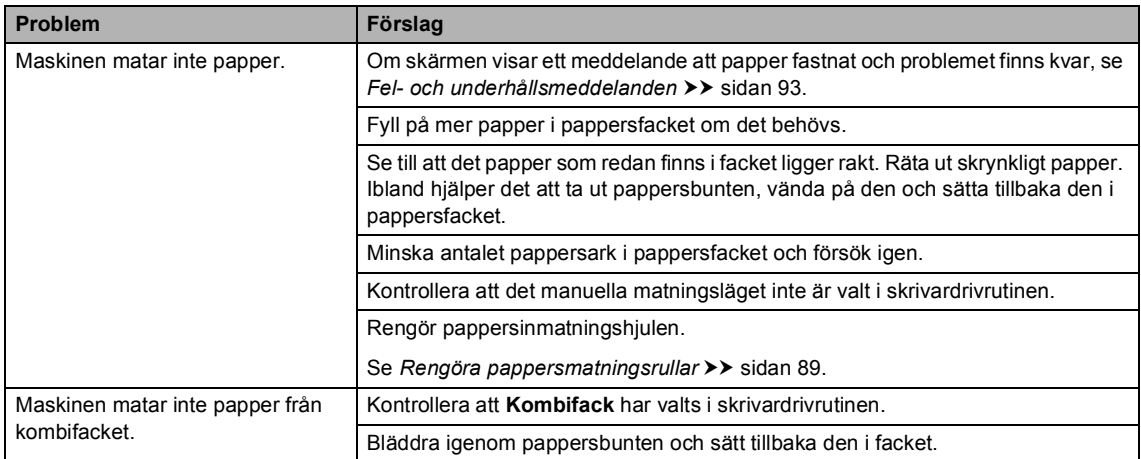

### **Pappersproblem (forts.)**

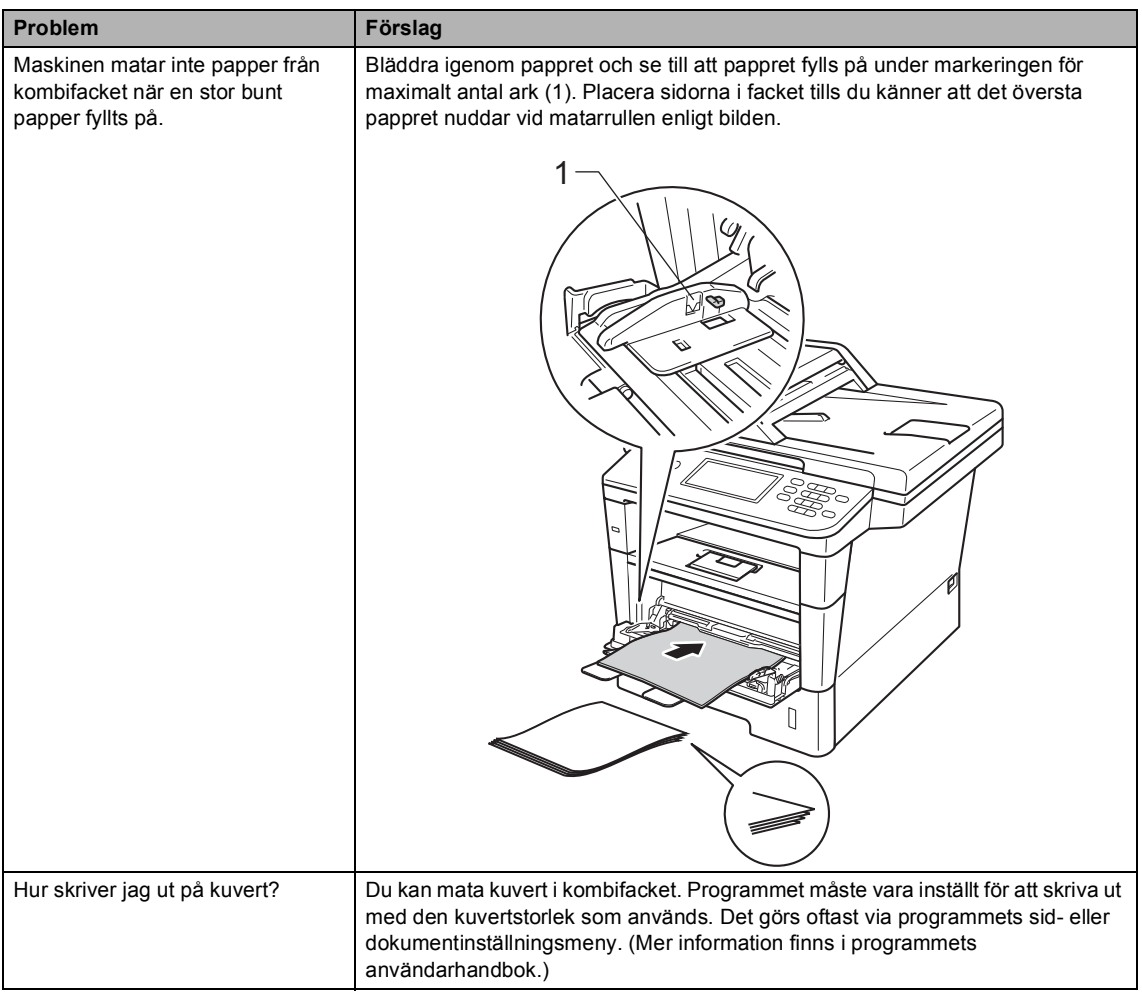

#### **Skriva ut mottagna fax**

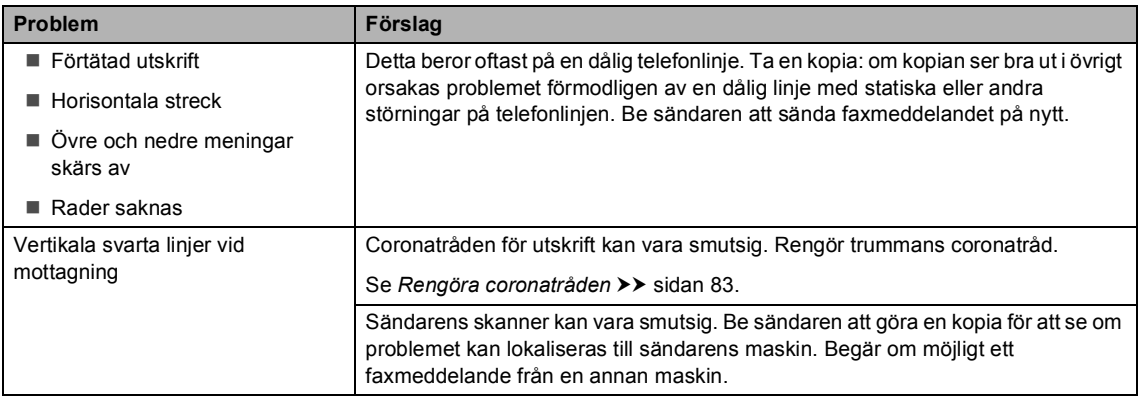

### **Skriva ut mottagna fax (forts.)**

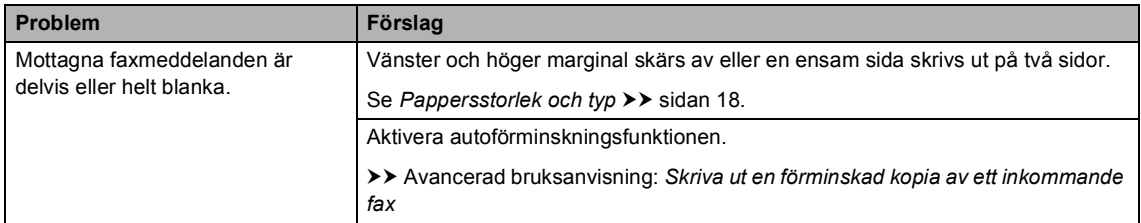

### **Telefonlinje eller anslutningar**

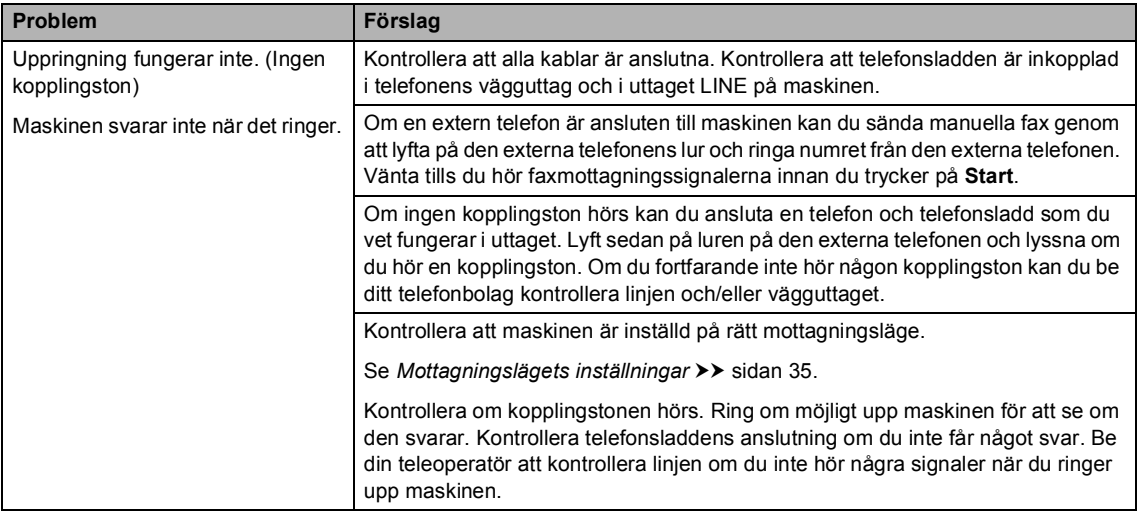

#### **Ta emot fax**

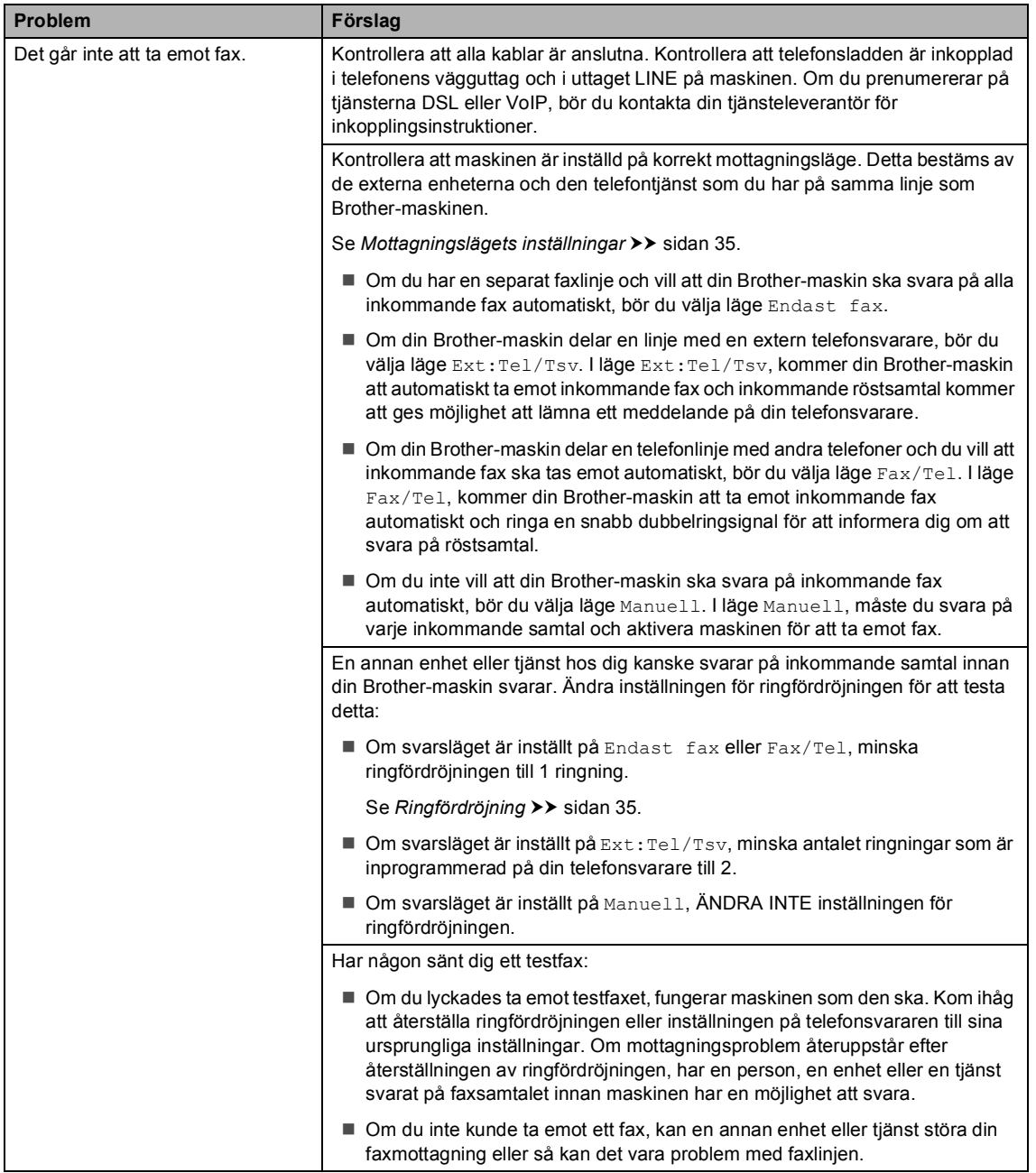

### **Ta emot fax (forts.)**

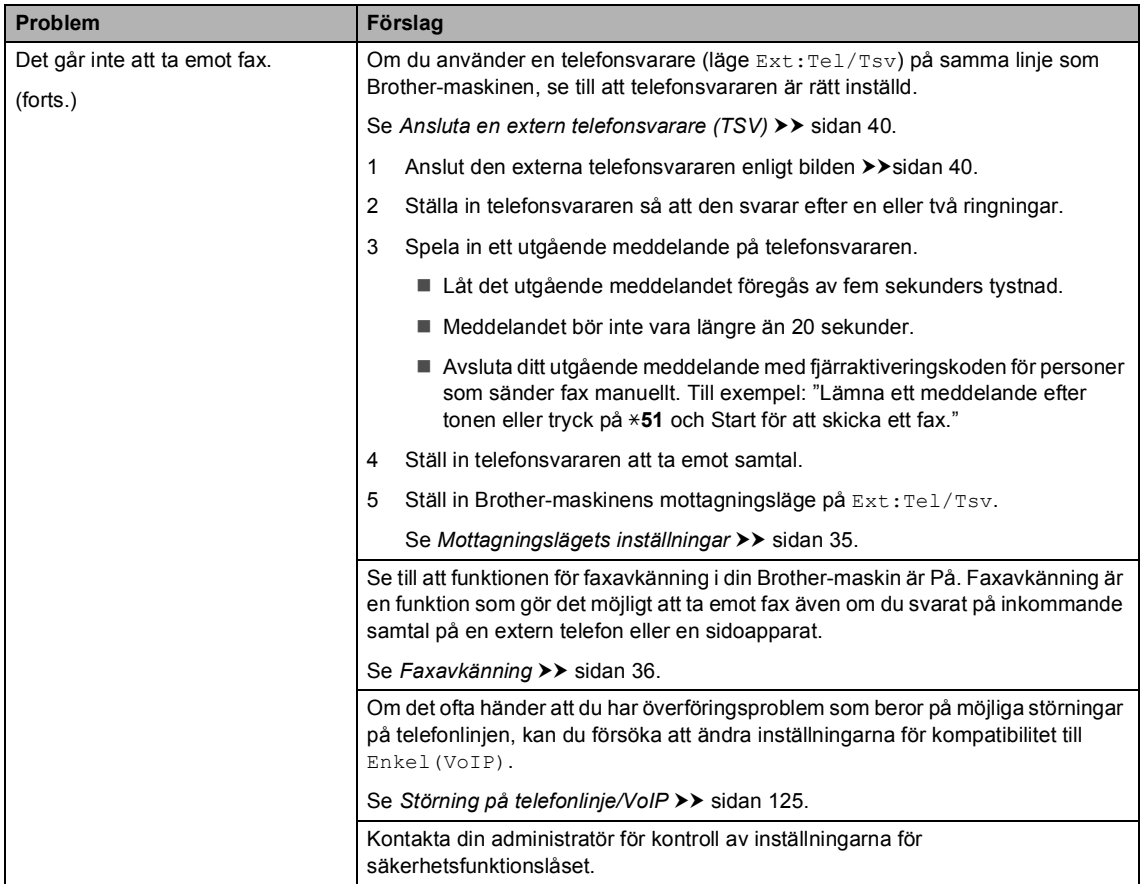

#### **Sända faxmeddelanden**

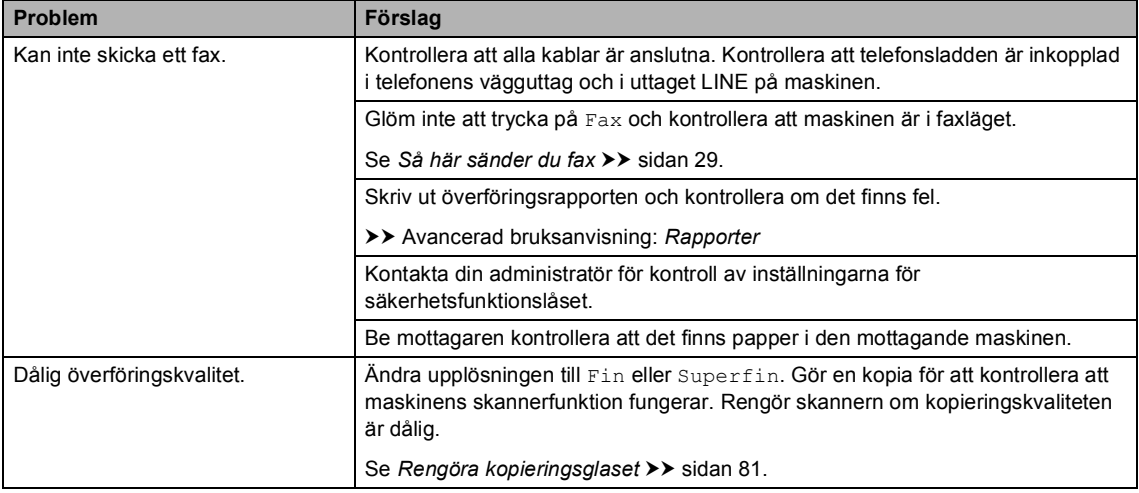

### **Sända faxmeddelanden (forts.)**

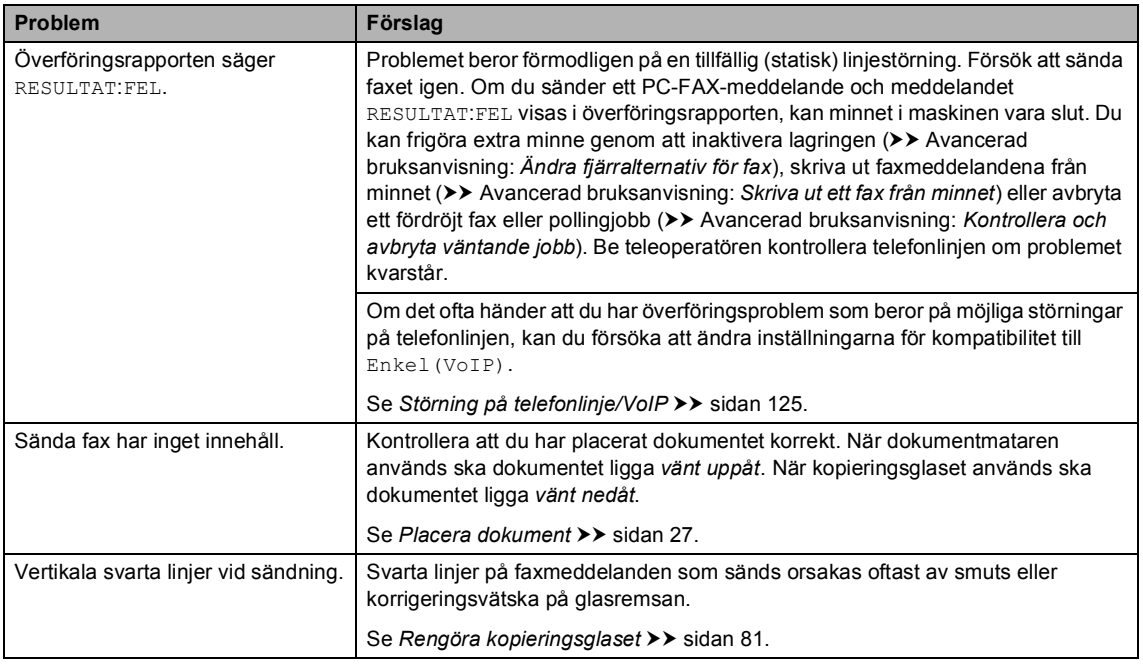

#### **Hantera inkommande samtal**

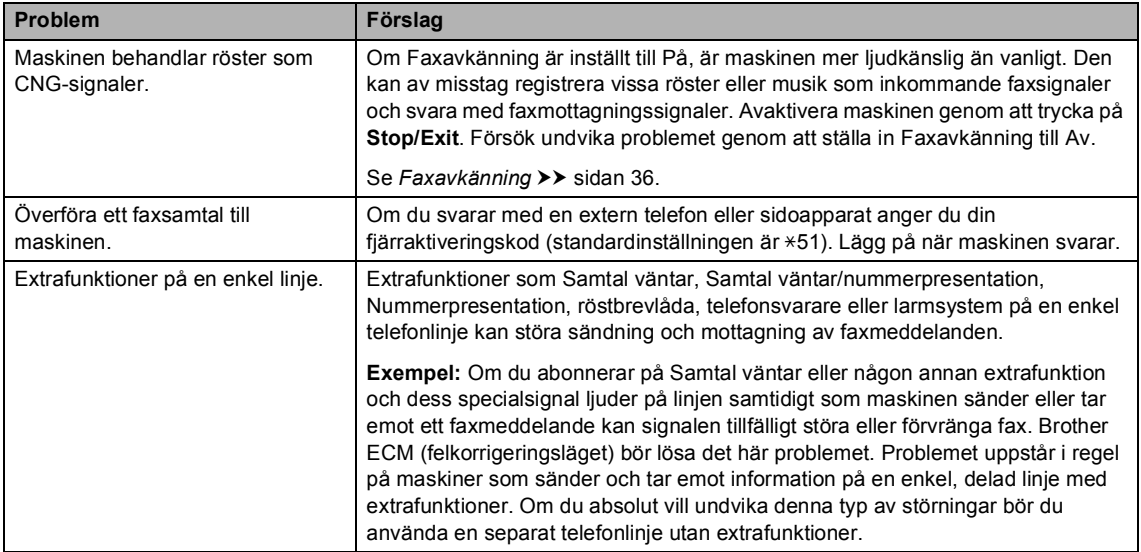

## **Kopieringsproblem**

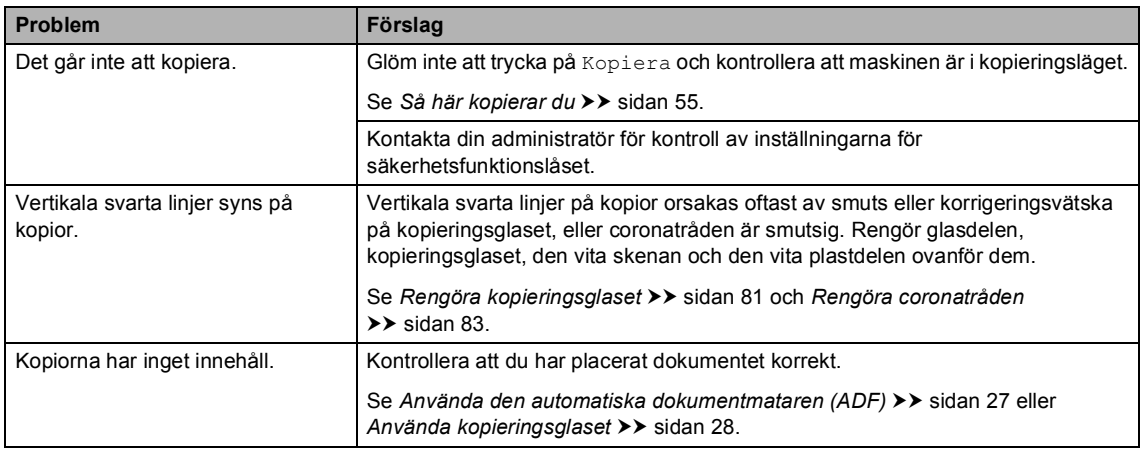

## **Skanningsproblem**

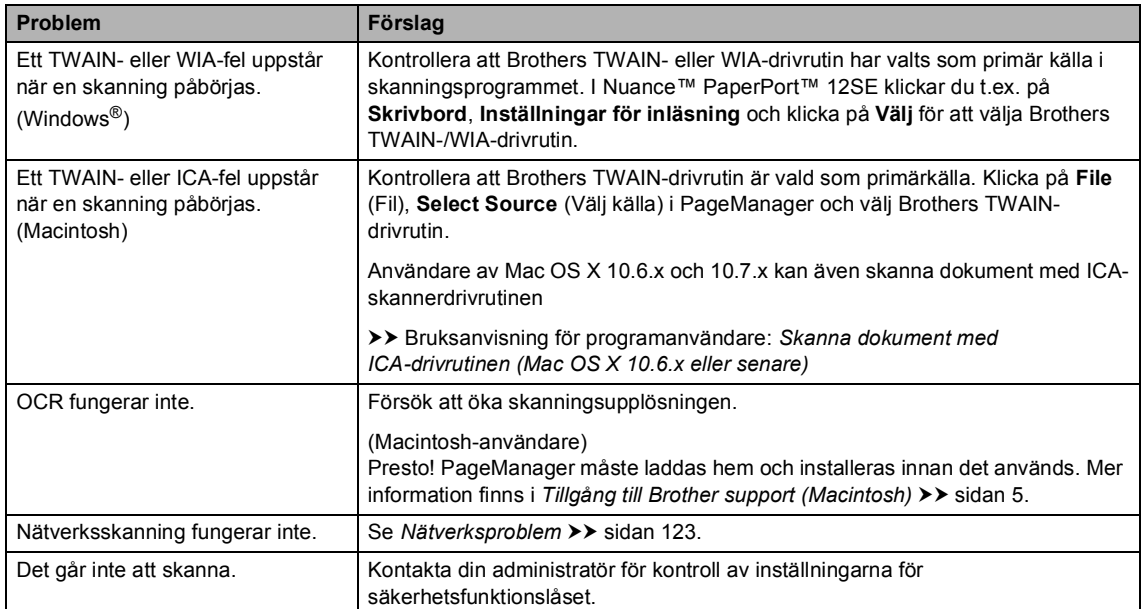

### **Programvaruproblem**

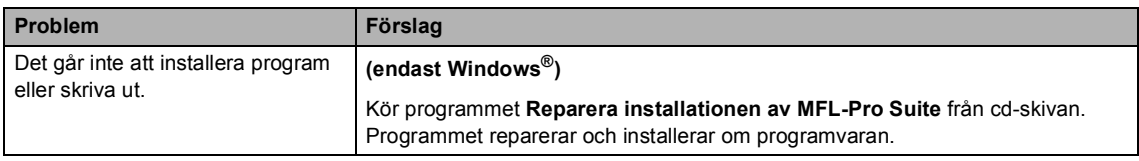

#### <span id="page-132-0"></span>**Nätverksproblem**

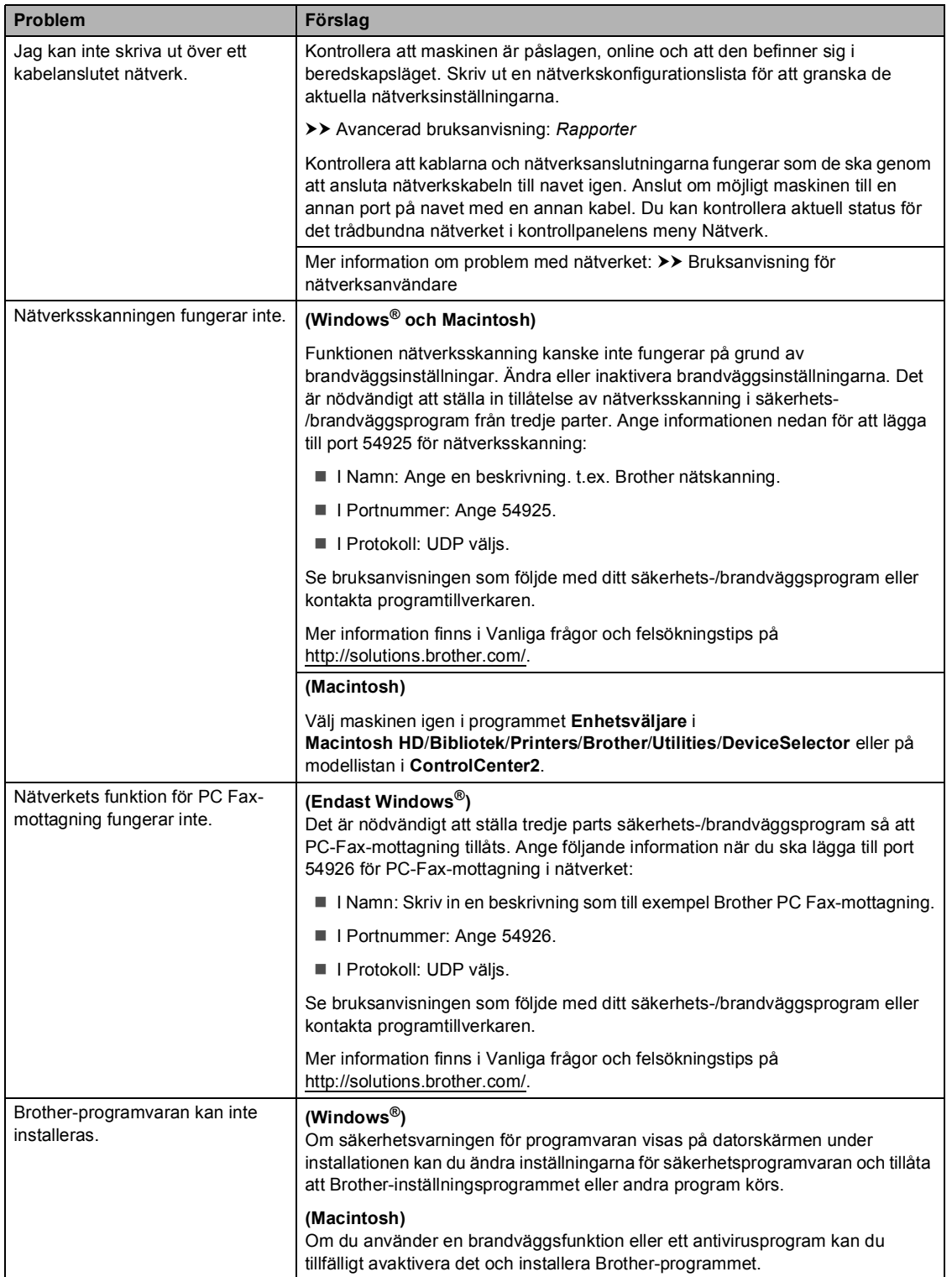

#### **Nätverksproblem (forts.)**

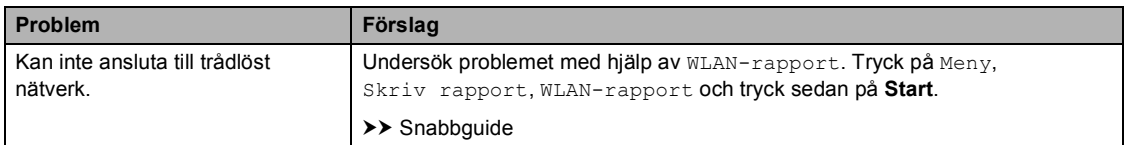

#### **Andra problem**

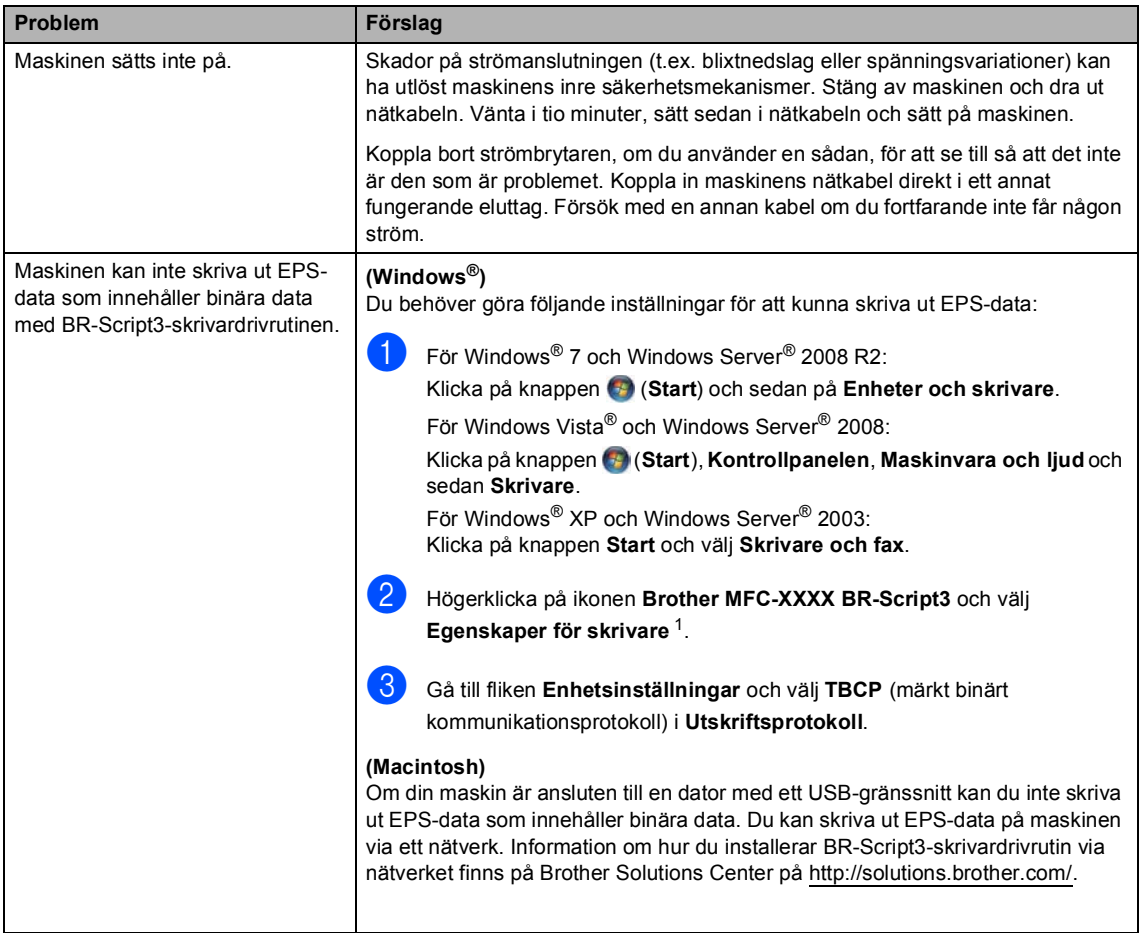

<span id="page-133-0"></span><sup>1</sup> För Windows® 7 och Windows Server® 2008 R2: **Egenskaper för skrivare** och **Brother MFC-XXXX BR-Script3** vid behov

## **Ställa in detektering av kopplingston <sup>B</sup>**

När du sänder ett fax automatiskt, väntar maskinen som standard i en fast tid innan den börjar ringa numret. Genom att ändra kopplingstonens inställning till Avkänning kommer maskinen att slå numret så fort den avkänner kopplingstonen. Inställningen kan spara lite tid när du sänder ett fax till flera olika nummer. Om du ändrar inställningen och börjar få problem med uppringningen kan du gå tillbaka till standardinställningen Ingen avkänning.

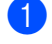

Tryck på Meny.

- Tryck på ▲ eller ▼ för att visa Grundinställn.. Tryck på Grundinställn..
- **3** Tryck på  $\triangle$  eller  $\triangledown$  för att visa Rington. Tryck på Rington.
- 4) Tryck på Avkänning eller Ingen avkänning.
	- e Tryck på **Stop/Exit**.

## <span id="page-134-0"></span>**Störning på telefonlinje/VoIP <sup>B</sup>**

Om du har problem med att skicka eller ta emot fax på grund av störningar på telefonlinjen ska du ändra kompatibilitetsinställningen vilket minskar modemets hastighet för mottagning och sändning av fax.

- Tryck på Meny.
- Tryck på  $\blacktriangle$  eller  $\nabla$  för att visa Fax. Tryck på Fax.
- **3** Tryck på  $\triangle$  eller  $\nabla$  för att visa Övrigt. Tryck på Övrigt.
	- Tryck på Kompatibilitet.
- Tryck på Hög, Normal eller Enkel(VoIP).
	- Enkel (VoIP) minskar modemhastigheten till 9 600 bps och stänger av felkorrigeringsläget (ECM). Om du inte har återkommande problem med störningar på telefonlinjen kan du välja att bara göra detta när det behövs.

För att få bättre kompatibilitet med de flesta VoIP-tjänster rekommenderar Brother att du ändrar kompatibilitetsinställningen till Enkel(VoIP).

- Normal **ställer in** modemhastigheten på 14400 bps.
- $\blacksquare$  Hög ställer in modemhastigheten på 33 600 bps.

### f Tryck på **Stop/Exit**.

## **Obs**

VoIP (Internettelefoni) är en typ av telefonsystem som använder en Internetanslutning istället för en vanlig telefonlinje.

# <span id="page-135-0"></span>**Förbättra utskriftskvaliteten <sup>B</sup>**

Om utskriftskvaliteten försämras ska du börja med att skriva ut en testsida (Meny, Skrivare, Utskriftsval, Testutskrift). Om den ser bra ut är det antagligen inte maskinen som är problemet. Kontrollera gränssnittets kabelanslutningar och testa att skriva ut ett annat dokument. Om utskriften eller en testsida som skrivs ut från maskinen har kvalitetsproblem, kontrollerar du följande steg först: Om kvalitetsproblemen kvarstår följer du rekommendationerna i nedanstående tabell.

# **Obs**

Brother rekommenderar därför att endast Brother originalkassetter används och att tomma kassetter inte fylls med andra tonersorter.

**1** Vi föreslår att du använder rekommenderat papper för bäst utskriftskvalitet. Kontrollera att du använder papper som uppfyller specifikationerna. (Se *[Accepterade papperstyper och](#page-31-0)  [andra utskriftsmedier](#page-31-0)* >> sidan 22.)

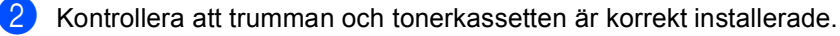

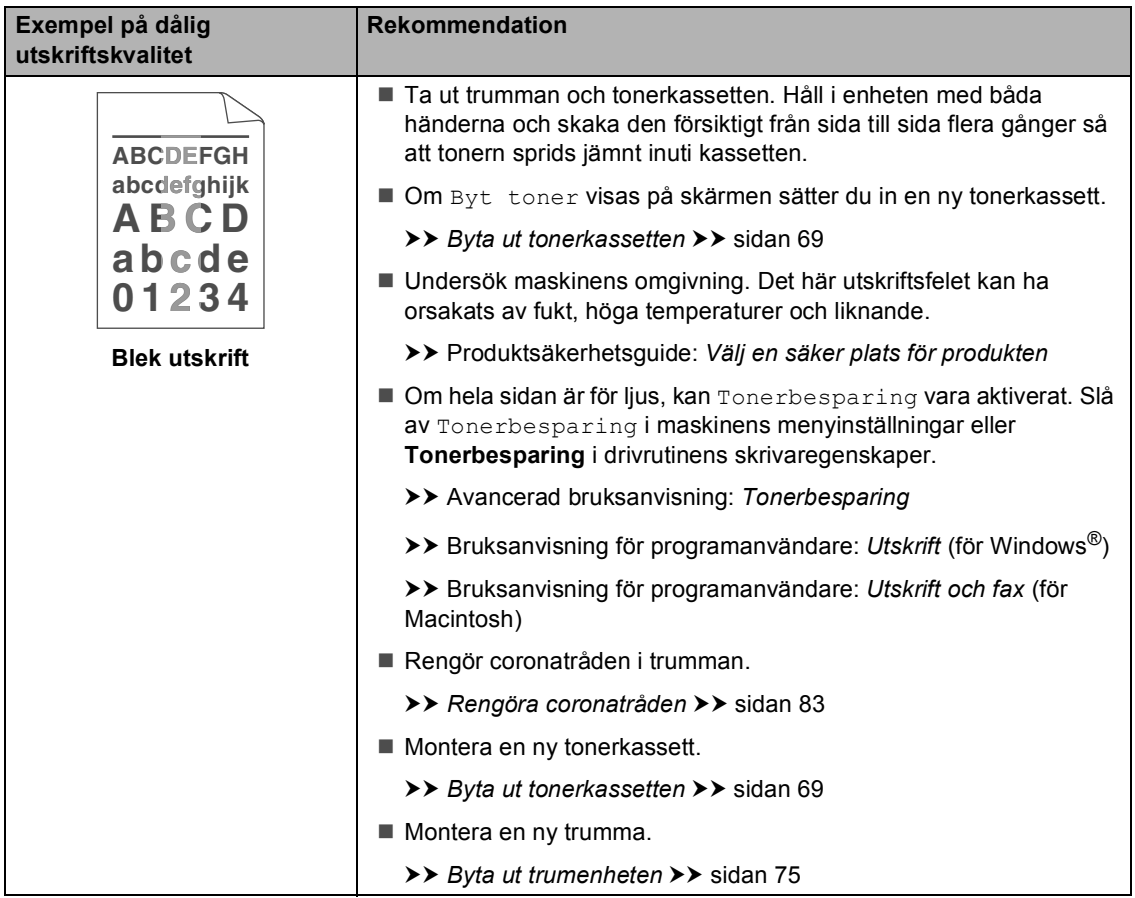

#### Felsökning

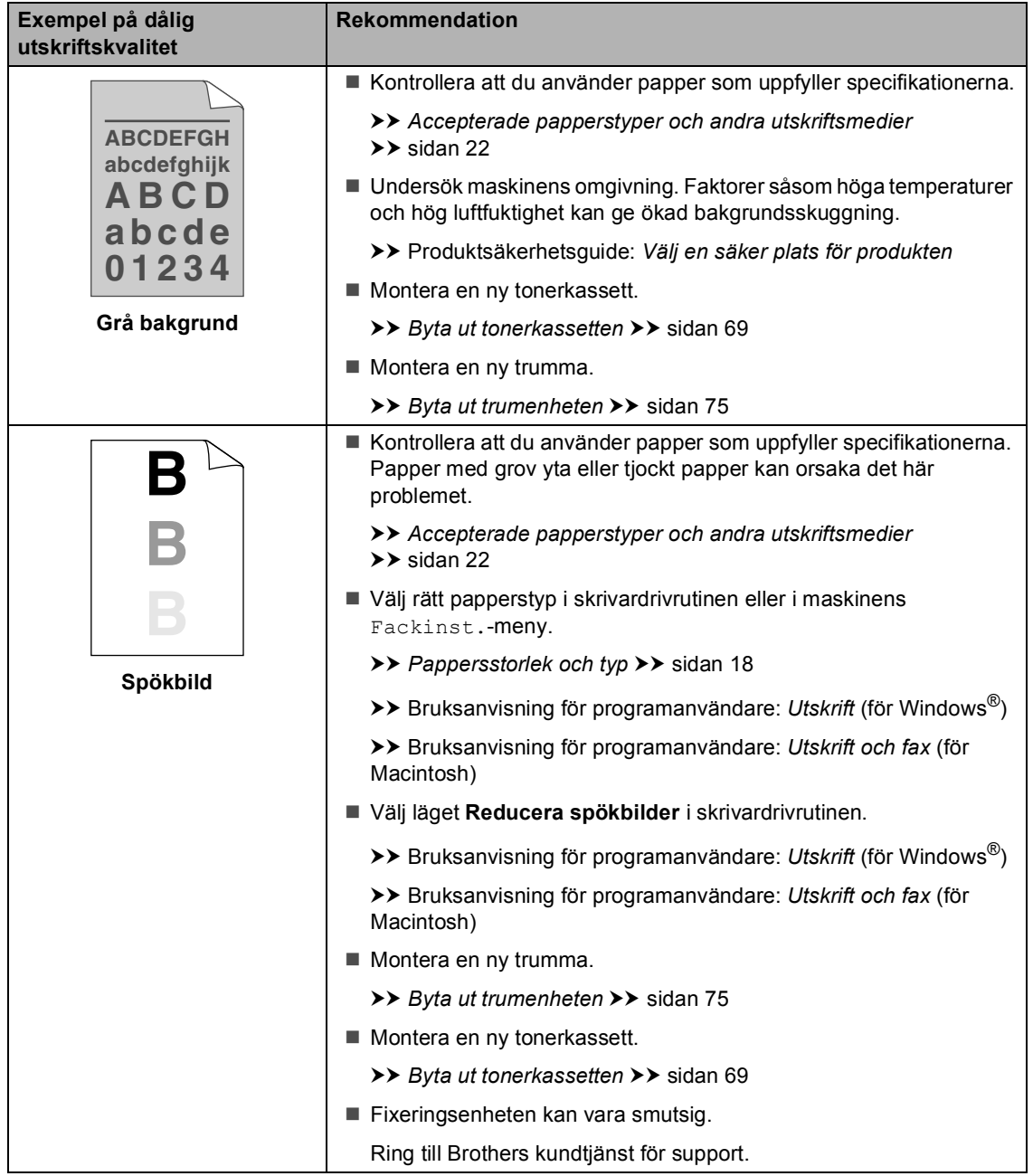

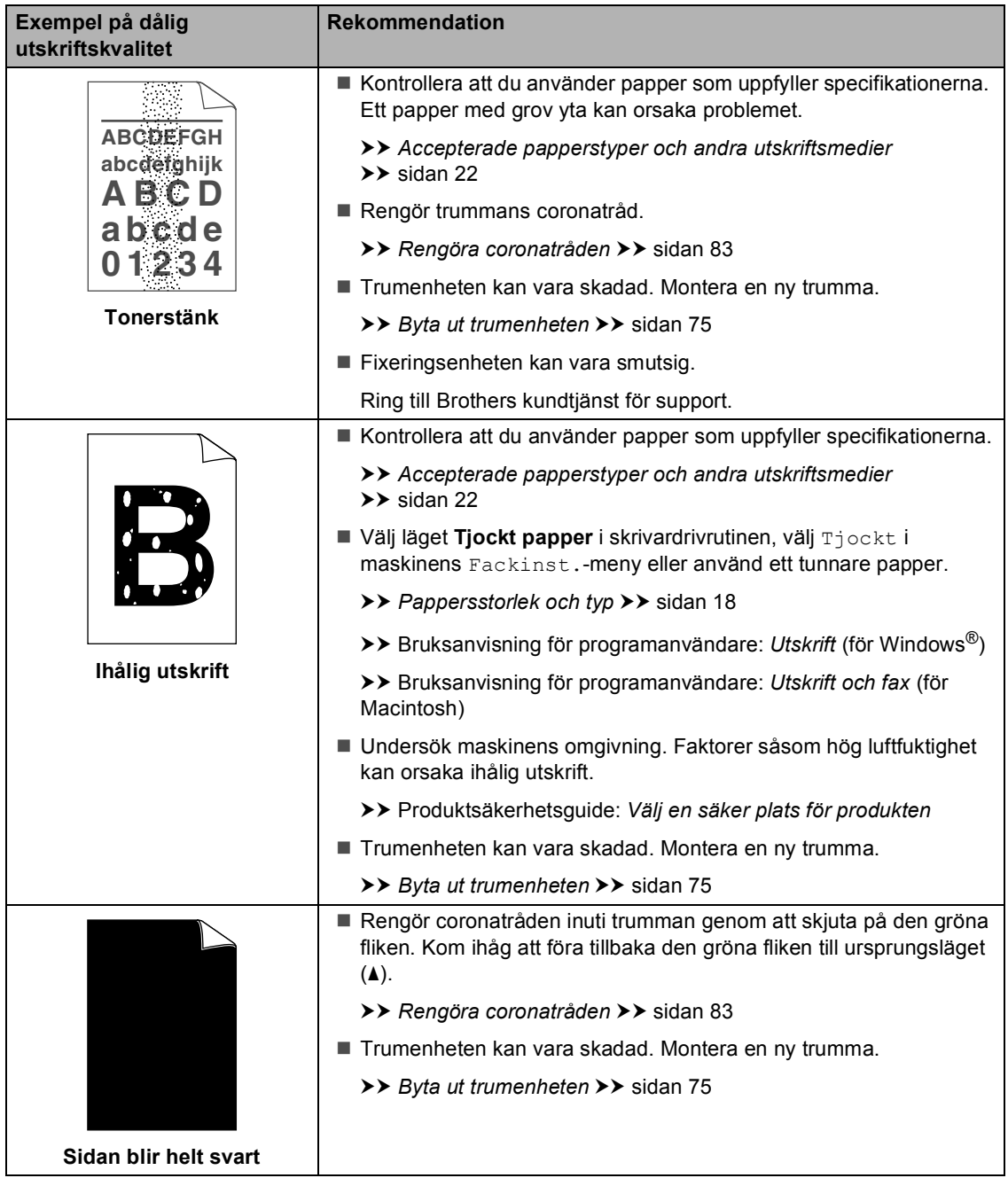

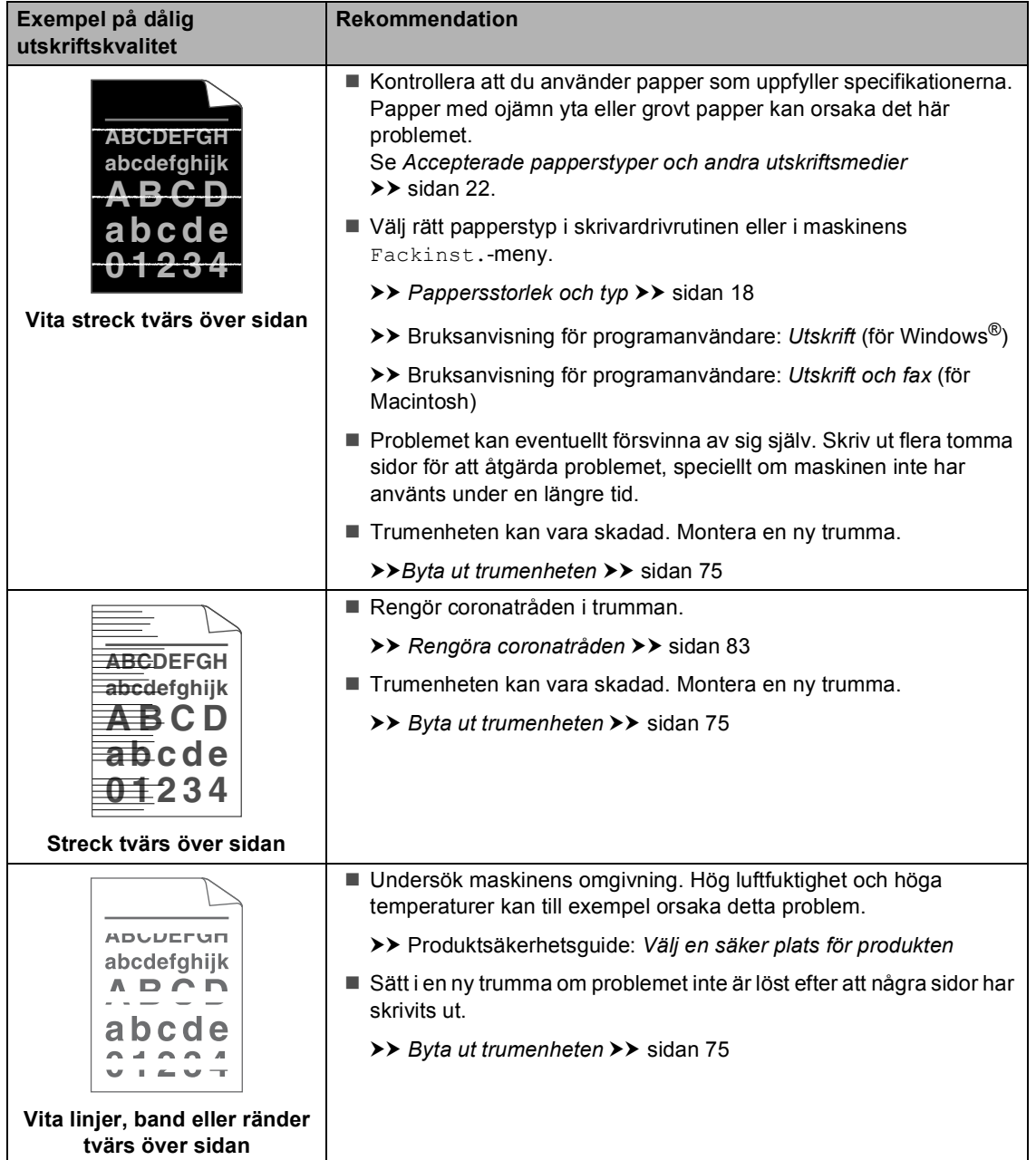

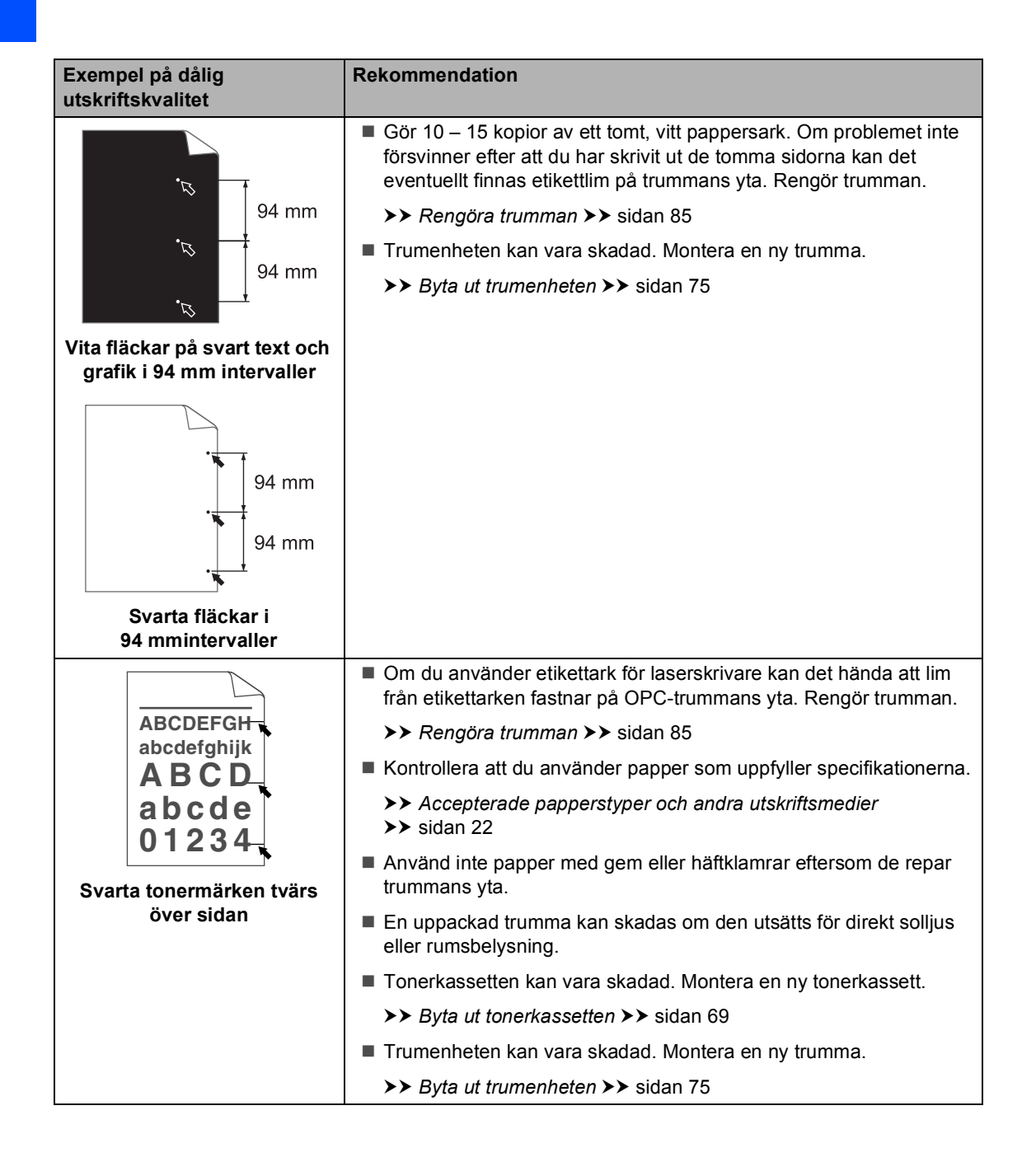

#### Felsökning

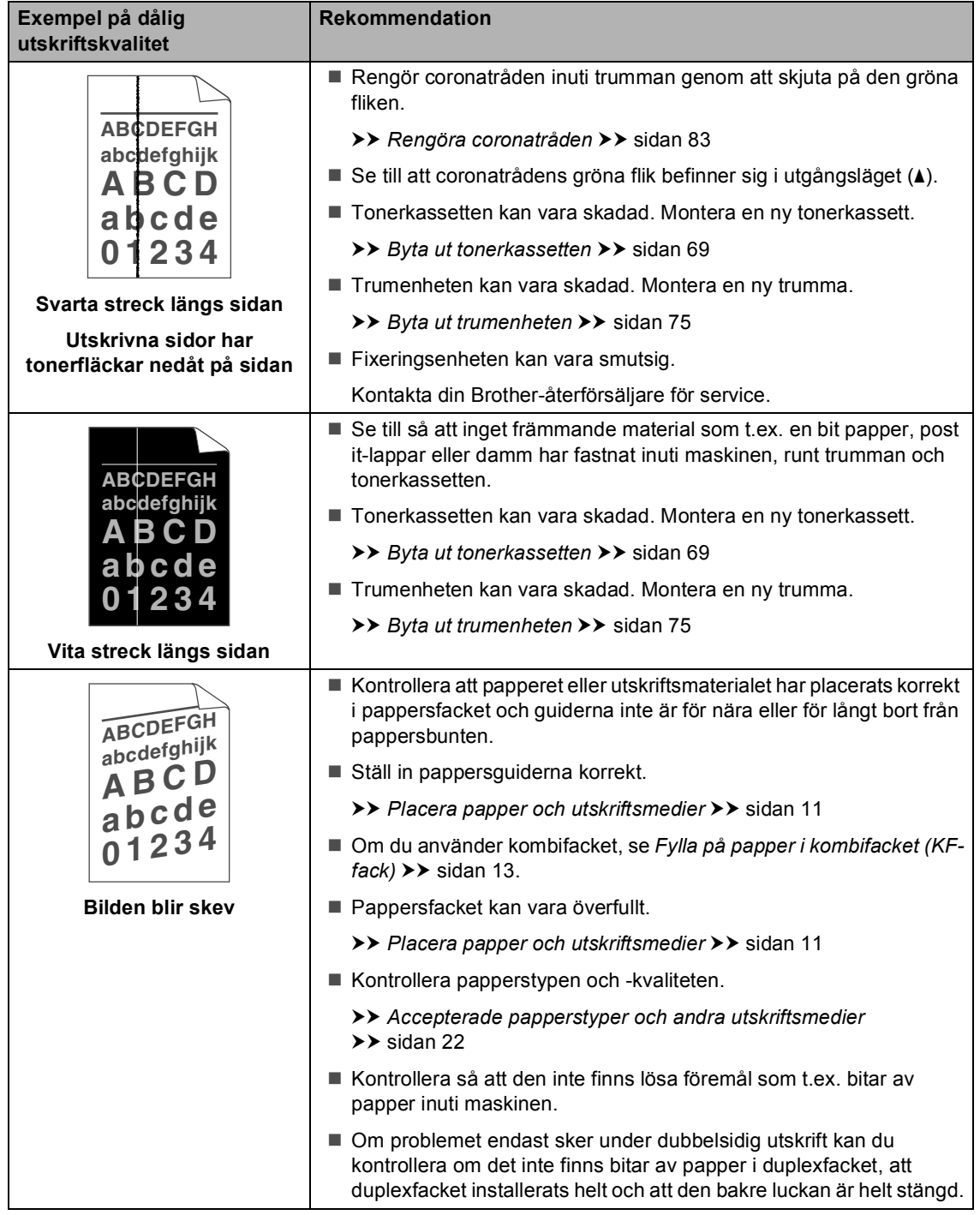

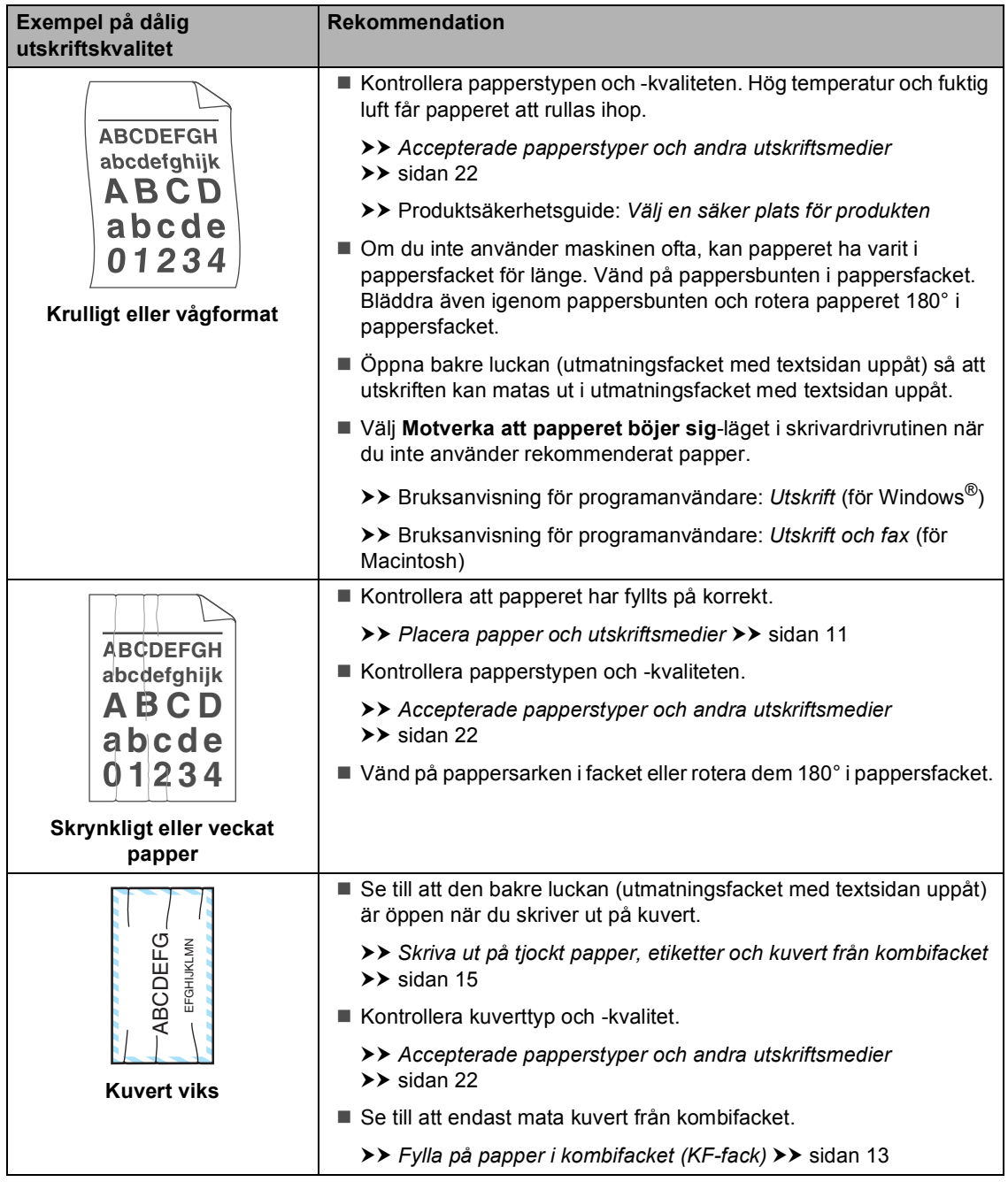

#### Felsökning

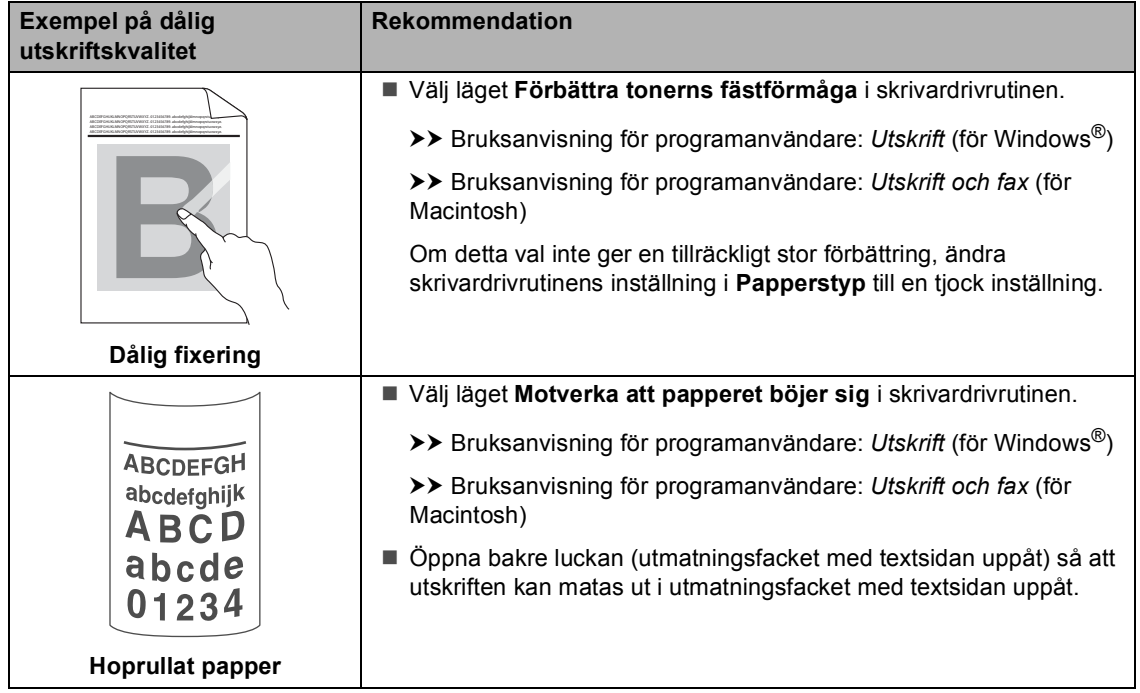

# **Maskininformation**

## **Kontrollera serienumret**

Du kan se maskinens serienummer på LCDskärmen.

- Tryck på Meny.
- **b Tryck på ▲ eller ▼ för att visa** Maskininform.. Tryck på Maskininform..
- **3** Maskinens serienummer visas på LCDskärmen.
- d Tryck på **Stop/Exit**.

## **Återställningsfunktioner <sup>B</sup>**

Följande återställningsfunktioner finns tillgängliga:

1 Nätverk

Du kan återställa den interna skrivarservern till fabriksinställningarna, saker som lösenord och information om IP-adress.

2 Adress och fax

Adress & fax återställer följande inställningar:

■ Adressbok

(Snabbvalsnummer/kortnummer/Setu p Groups)

**Programmerade faxjobb i minnet** 

(Pollad sändning, fördröjd fax, fördröjd gruppsändning)

 $\blacksquare$  Fax-ID

(Namn och nummer)

Försättsblad medd.

(Kommentarer)

■ Fjärralternativ för fax

(Fjärråtkomstkod, faxlagring, faxvidaresändning, personsökning, PC-Fax-sändning och PC-Faxmottagning (endast Windows<sup>®</sup>))

■ Rapportinställningar

(Överföringsrapport/ telefonindexlista/faxjournal)

- Lösenord för inställningslås
- 3 Alla inställn.

Du kan återställa alla maskininställningar till fabriksinställningar.

Brother rekommenderar att du utför denna funktion när du ska göra dig av med maskinen.
#### **Obs** M

Dra ut gränssnittskabeln innan du väljer Nätverk eller Alla inställn..

#### **Så här återställer du maskinen**

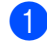

Tryck på Meny.

- Tryck på ▲ eller ▼ för att visa Grundinställn.. Tryck på Grundinställn..
- **3** Tryck på  $\triangle$  eller  $\triangledown$  för att visa Återställ. Tryck på Återställ.
- 4 Tryck på Nätverk, Adress och fax eller Alla inställn. och välj den återställningsfunktion du vill använda.
- 

**6** Gör något av följande:

- För att återställa inställningarna, tryck på  $Ja$  och gå till steg  $\bigcirc$ .
- För att avsluta utan att göra ändringar, tryck på Nej och gå till ste[g](#page-144-1)  $\bullet$ .
- <span id="page-144-0"></span>**6** Du blir tillfrågad om du vill starta om maskinen. Gör något av följande:
	- Om du vill starta om maskinen trycker du på Ja under 2 sekunder. Maskinen kommer att påbörja omstartningen.
	- För att avsluta utan att starta om maskinen, tryck på Nej. Gå till ste[g](#page-144-1)  $\bullet$ .

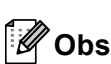

Om du inte startar om maskinen återställs inte maskinen och inställningarna förblir oförändrade.

<span id="page-144-1"></span>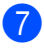

g Tryck på **Stop/Exit**.

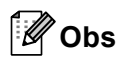

Du kan även återställa nätverksinställningarna genom att trycka på Meny, Nätverk, Nätv.återst..

**C**

# **Menyer och funktioner**

## **Skärmprogrammering**

Maskinen har utformats att vara enkel att använda med programmering direkt på LCDskärmen med menyknapparna på pekskärmen. Användarvänlig programmering hjälper dig att maximalt utnyttja alla funktionsval som maskinen erbjuder.

Eftersom programmeringen sker på LCDdisplayen har vi skapat instruktioner som steg för steg hjälper dig att programmera maskinen. Allt du behöver göra är att följa instruktionerna som vägleder dig genom meny- och programmeringsalternativen.

#### **Funktionvalstabell**

Du kan programmera maskinen med hjälp av den Funktionvalstabell som startar på *[Funktionvalstabell](#page-146-0)* >> sidan 137. Sidorna visar funktionsvalen och alternativen.

#### **Meny- och lägesknappar**

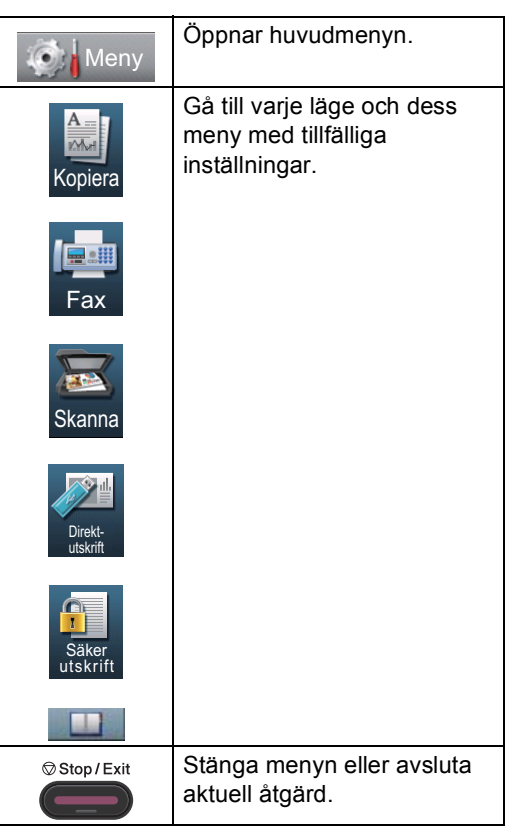

### <span id="page-146-0"></span>**Funktionvalstabell**

Funktionvalstabell hjälper dig att förstå de menyval och alternativ som kan användas i maskinens program. Grundinställningen visas med fet stil och en asterisk.

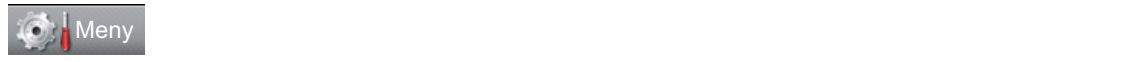

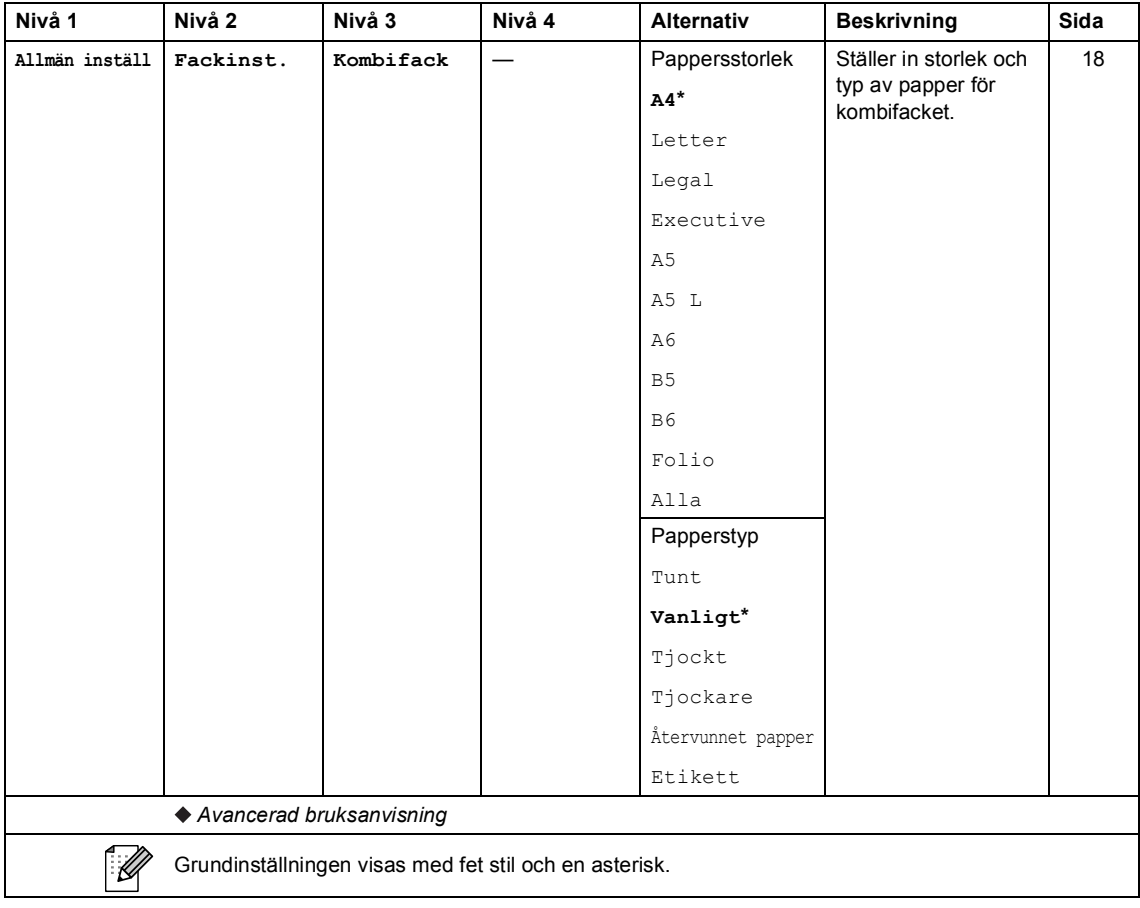

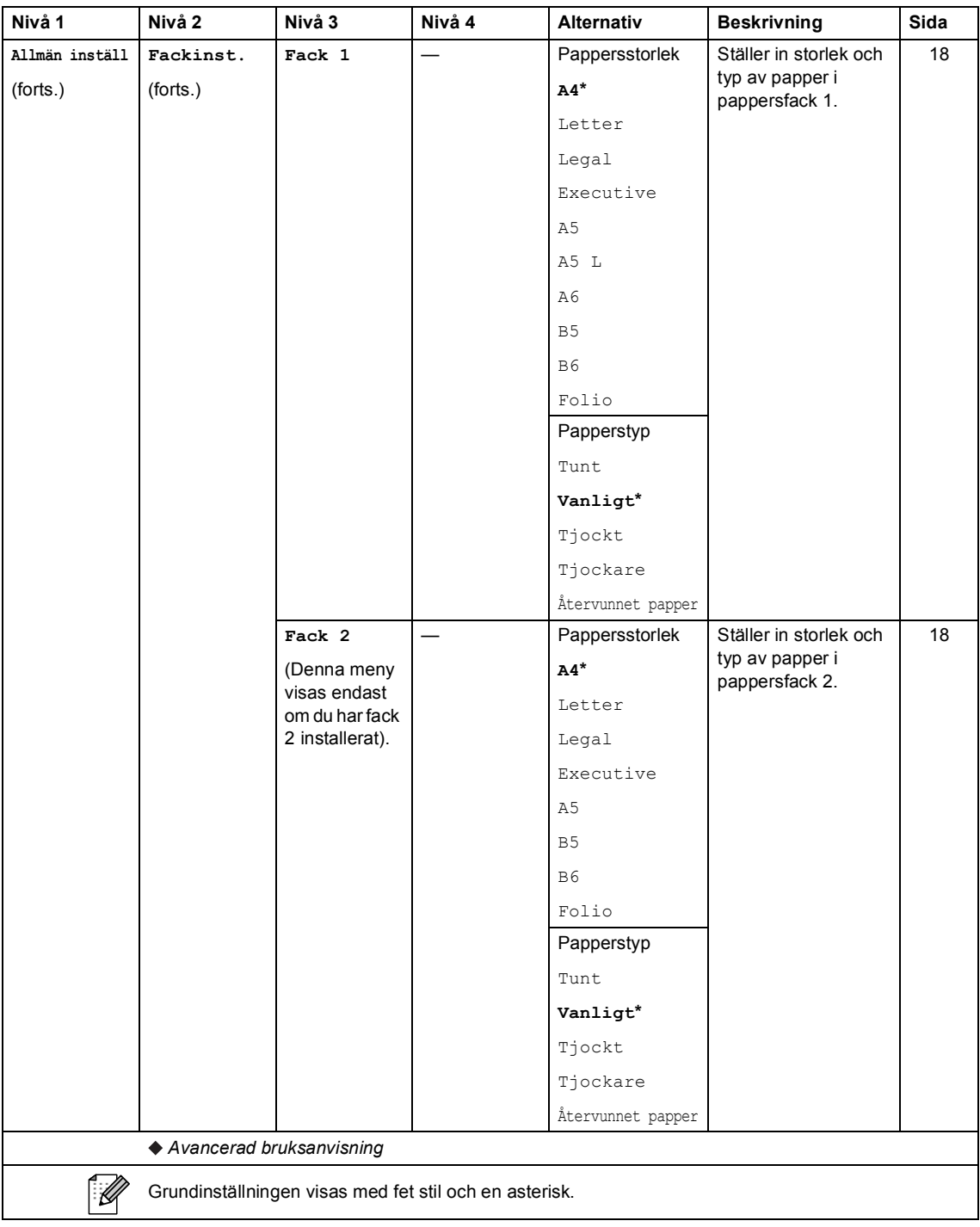

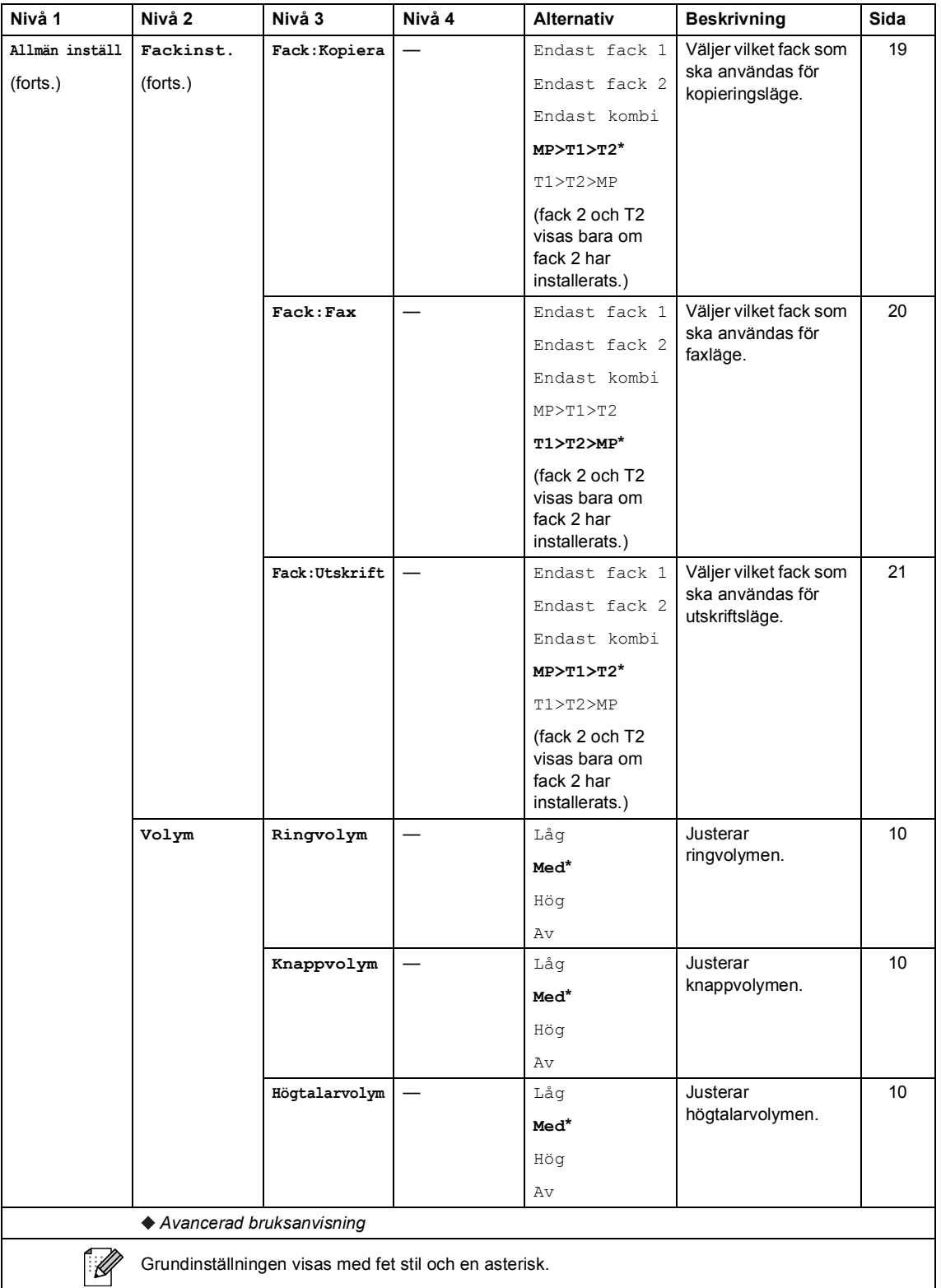

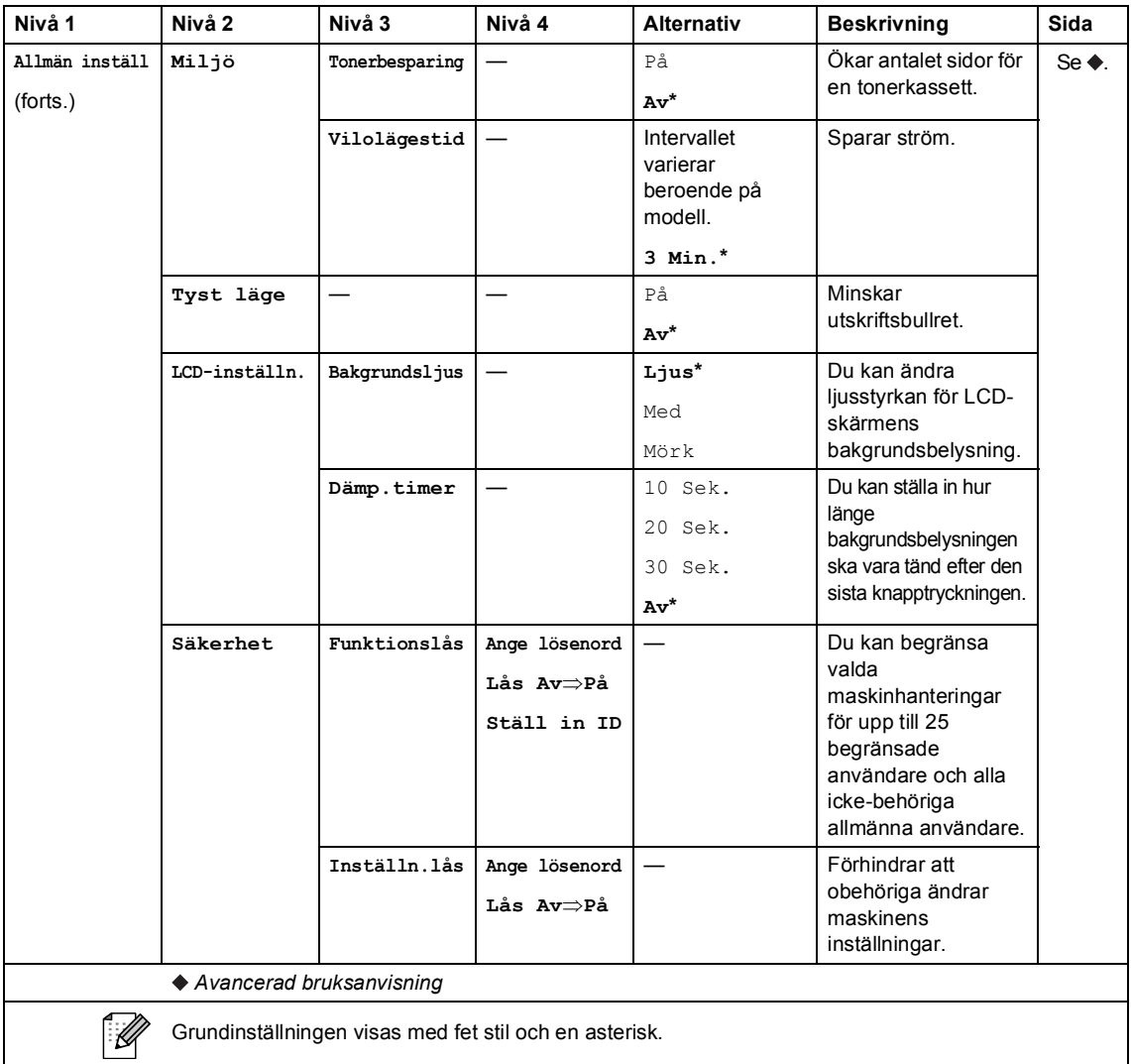

### **C** Meny

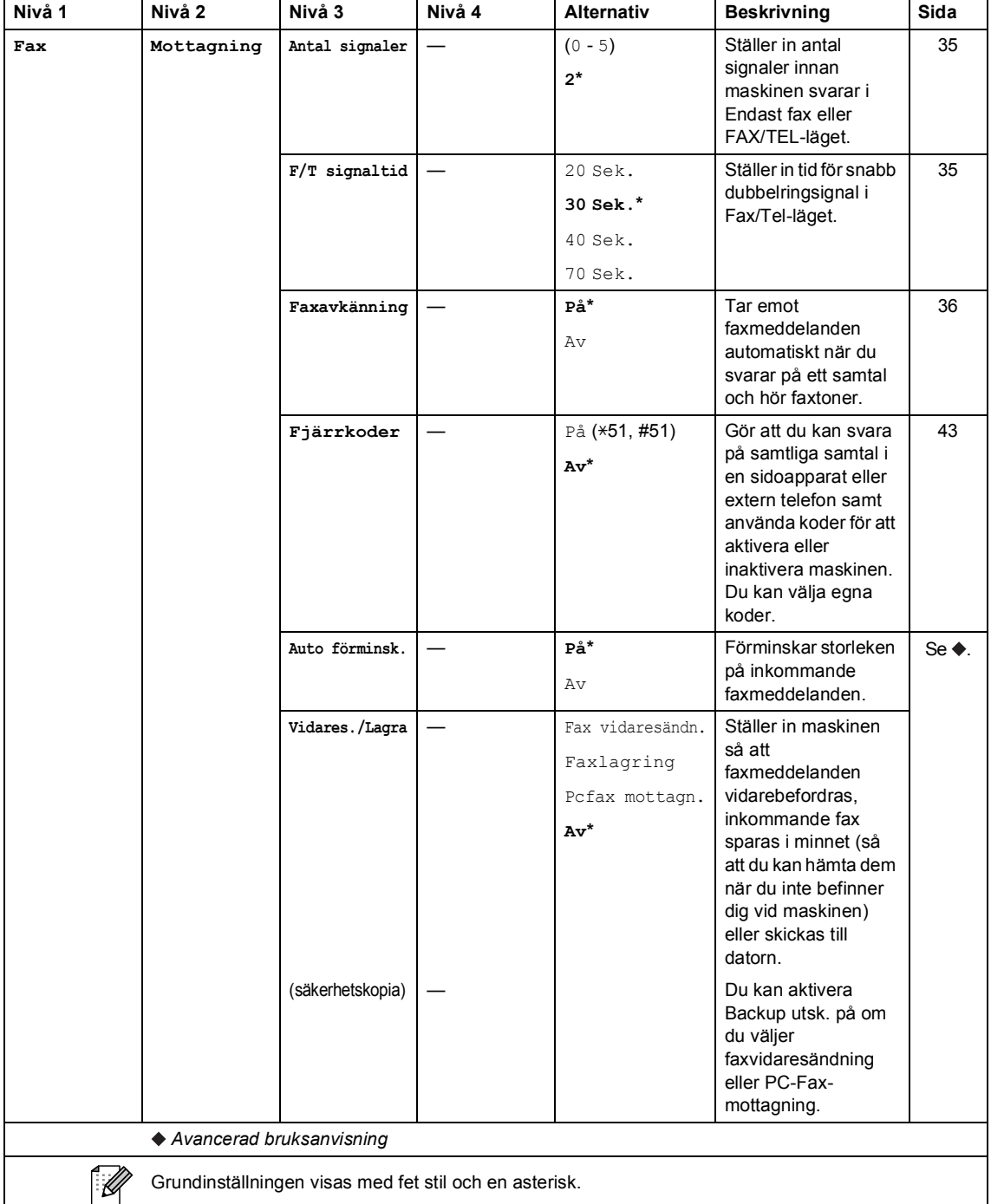

Grundinställningen visas med fet stil och en asterisk.

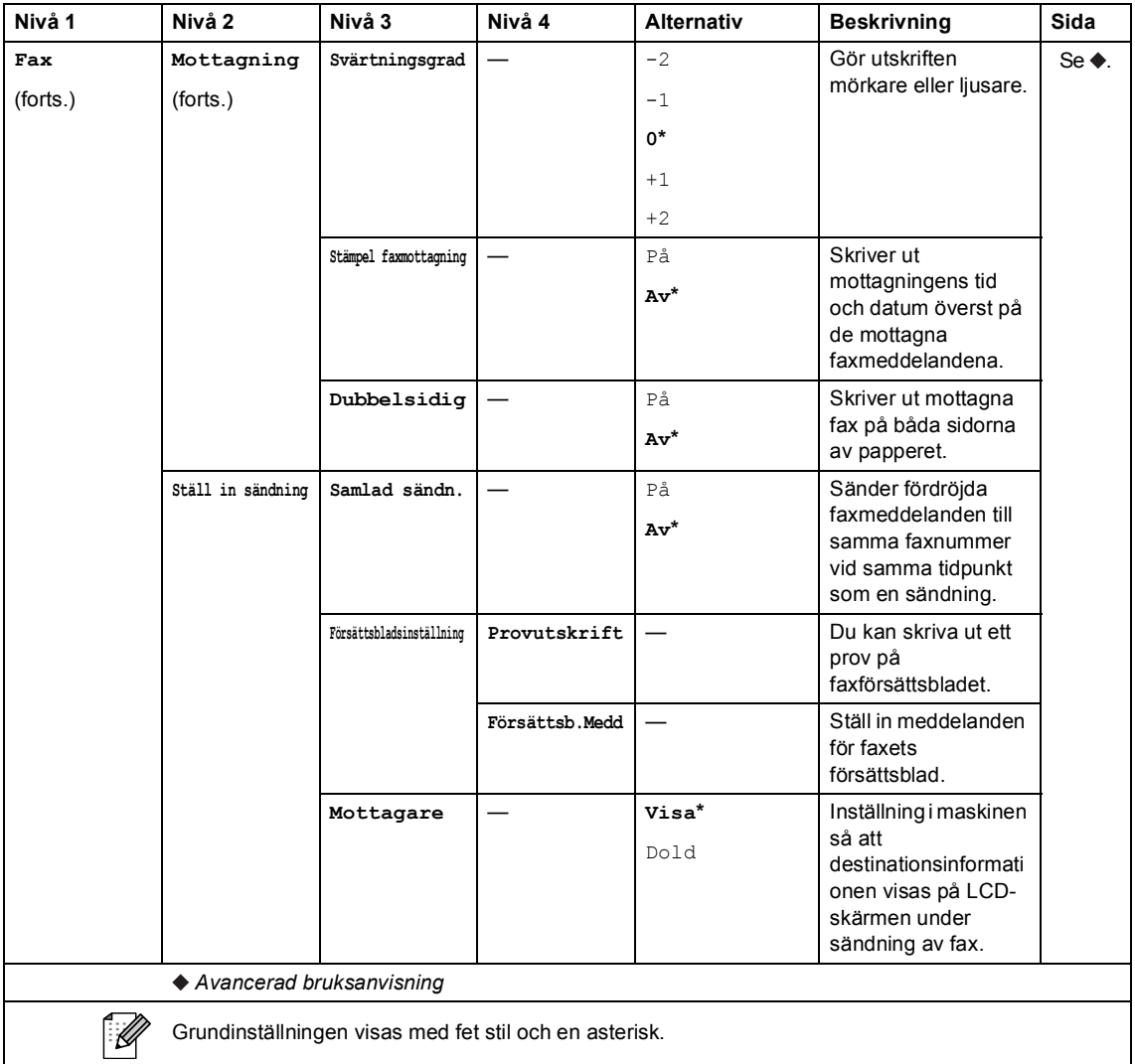

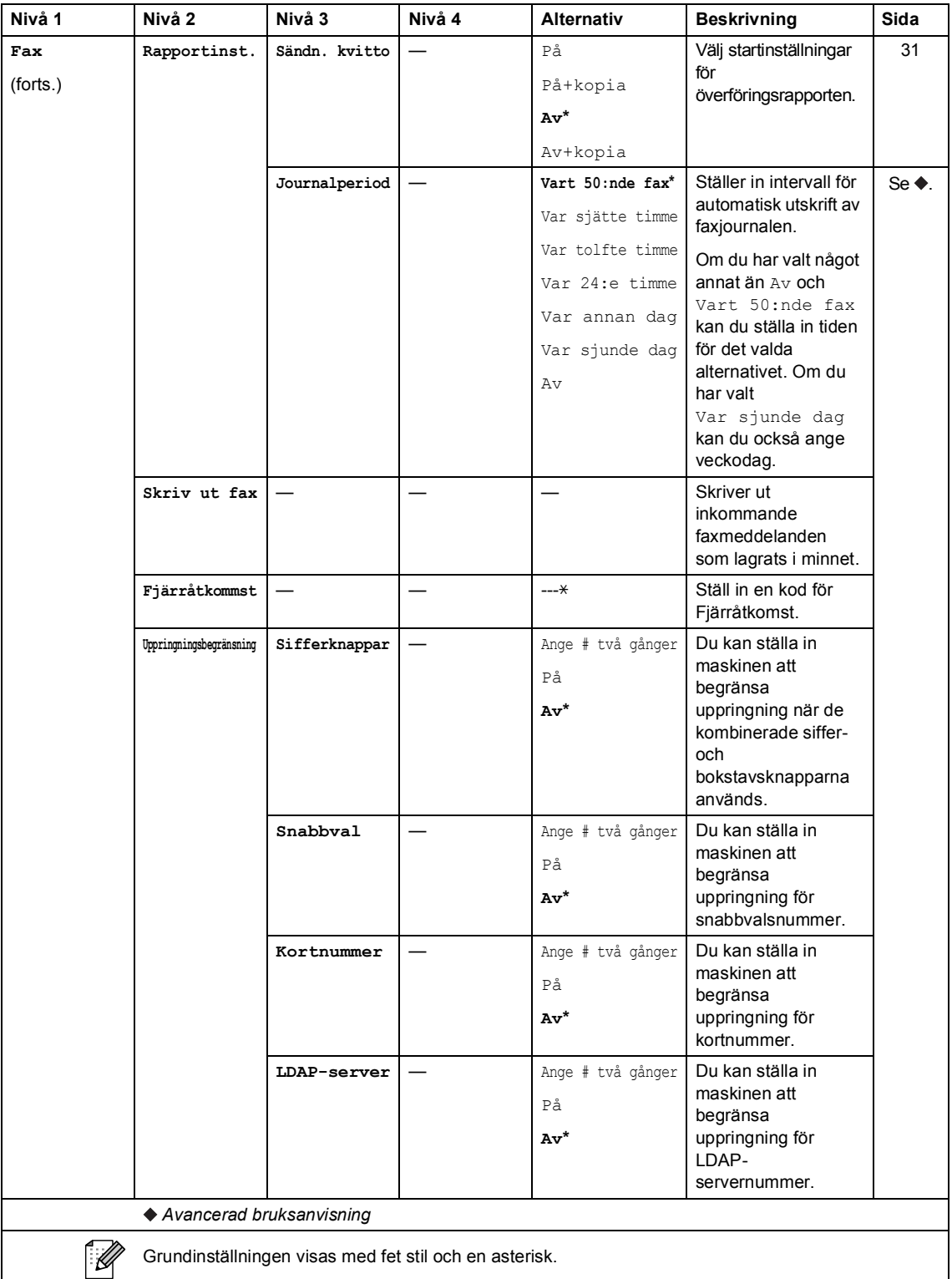

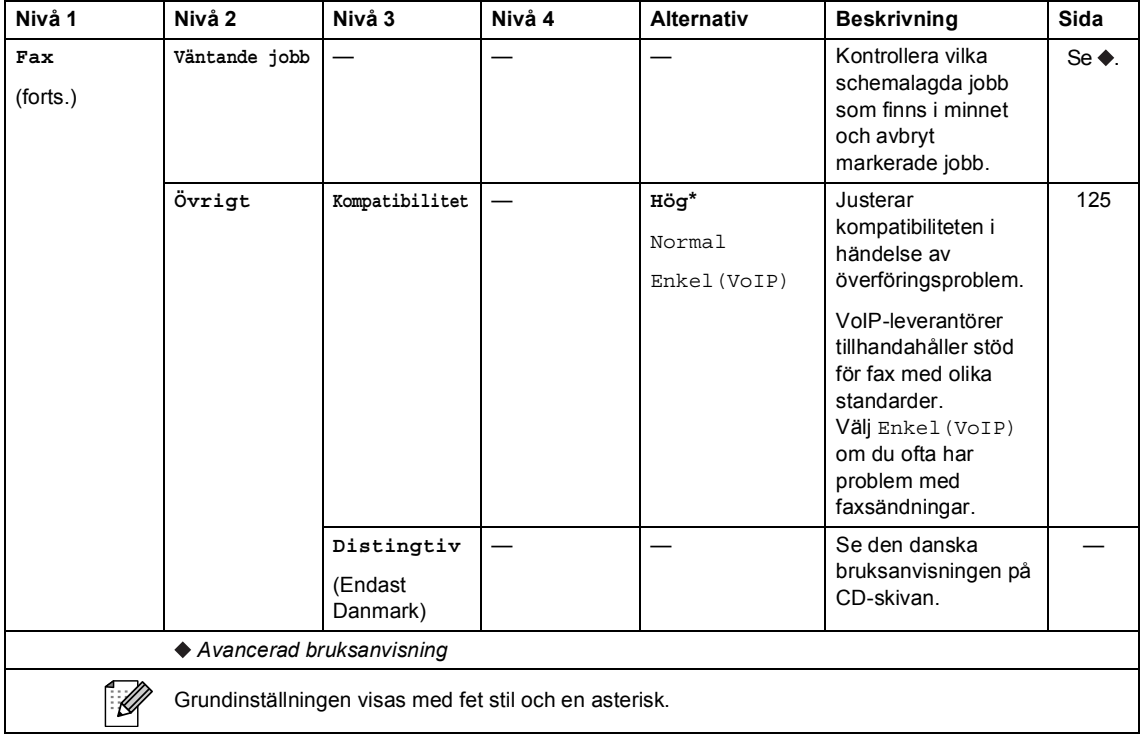

Menyer och funktioner

### **C** Meny

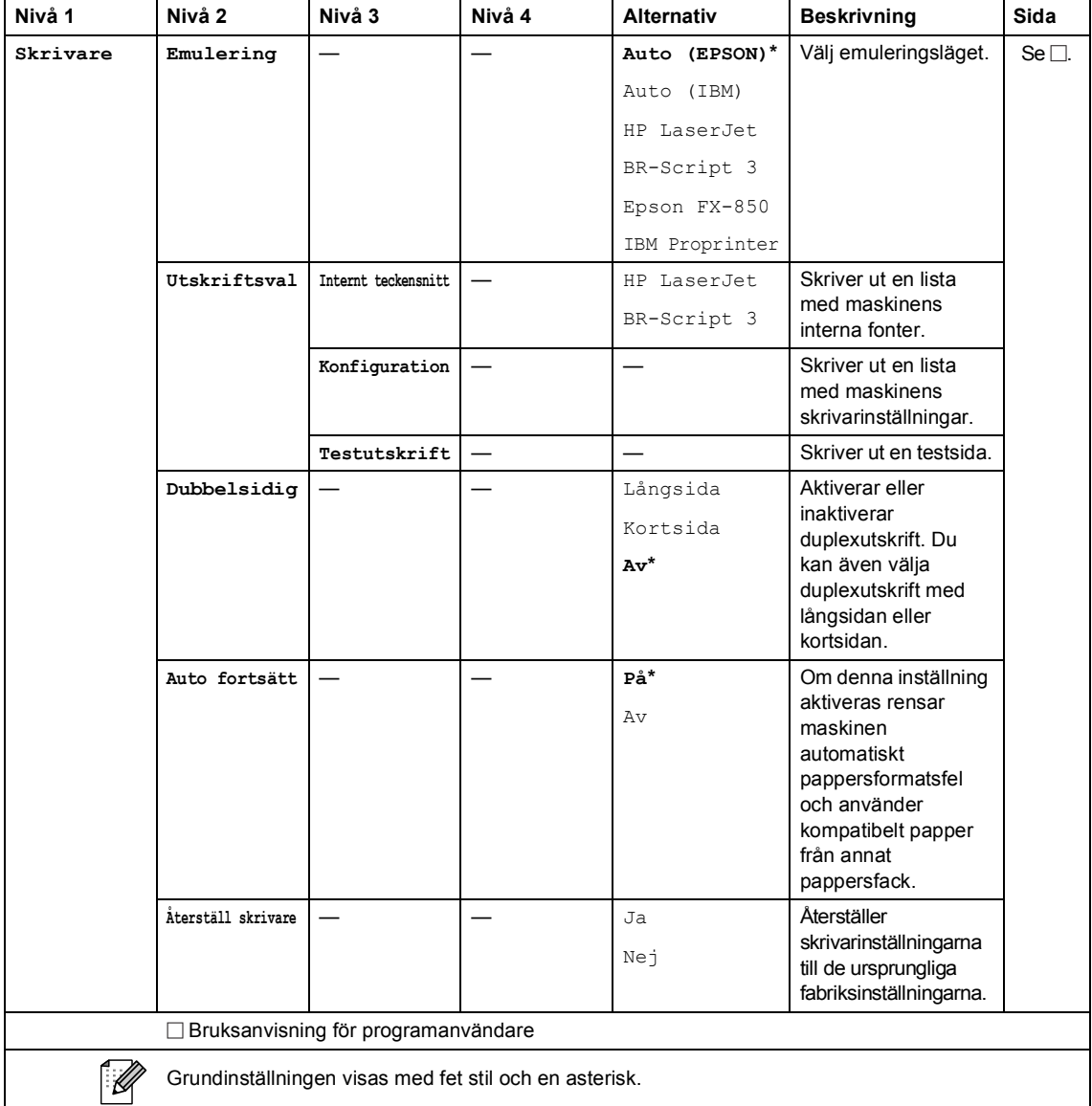

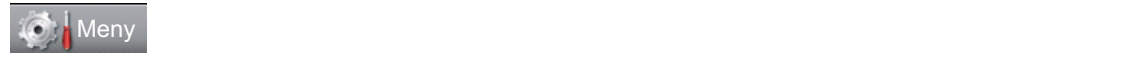

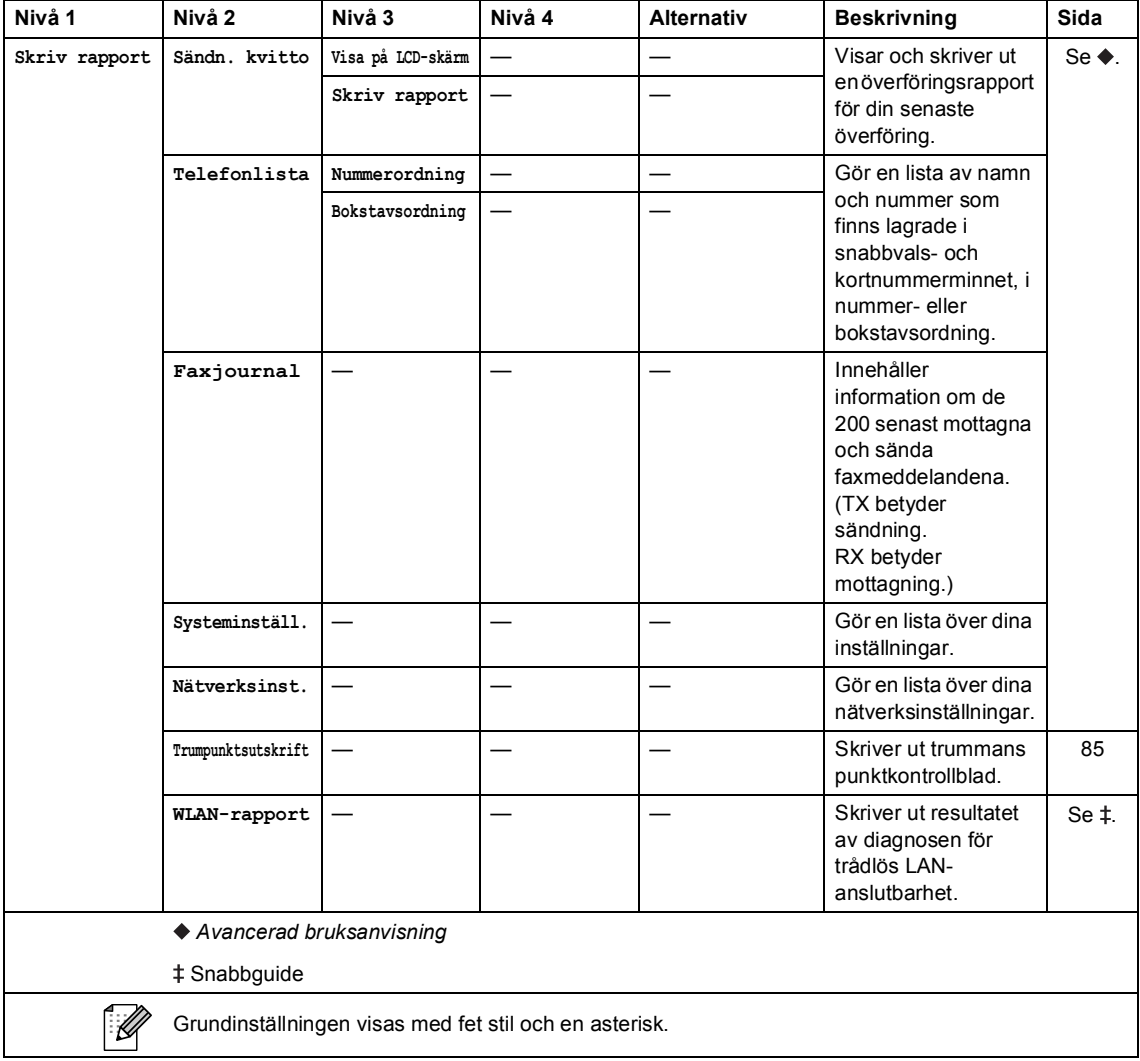

Menyer och funktioner

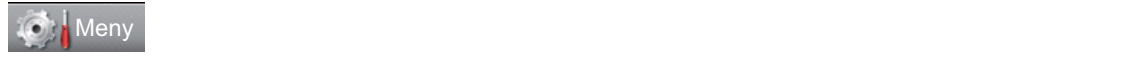

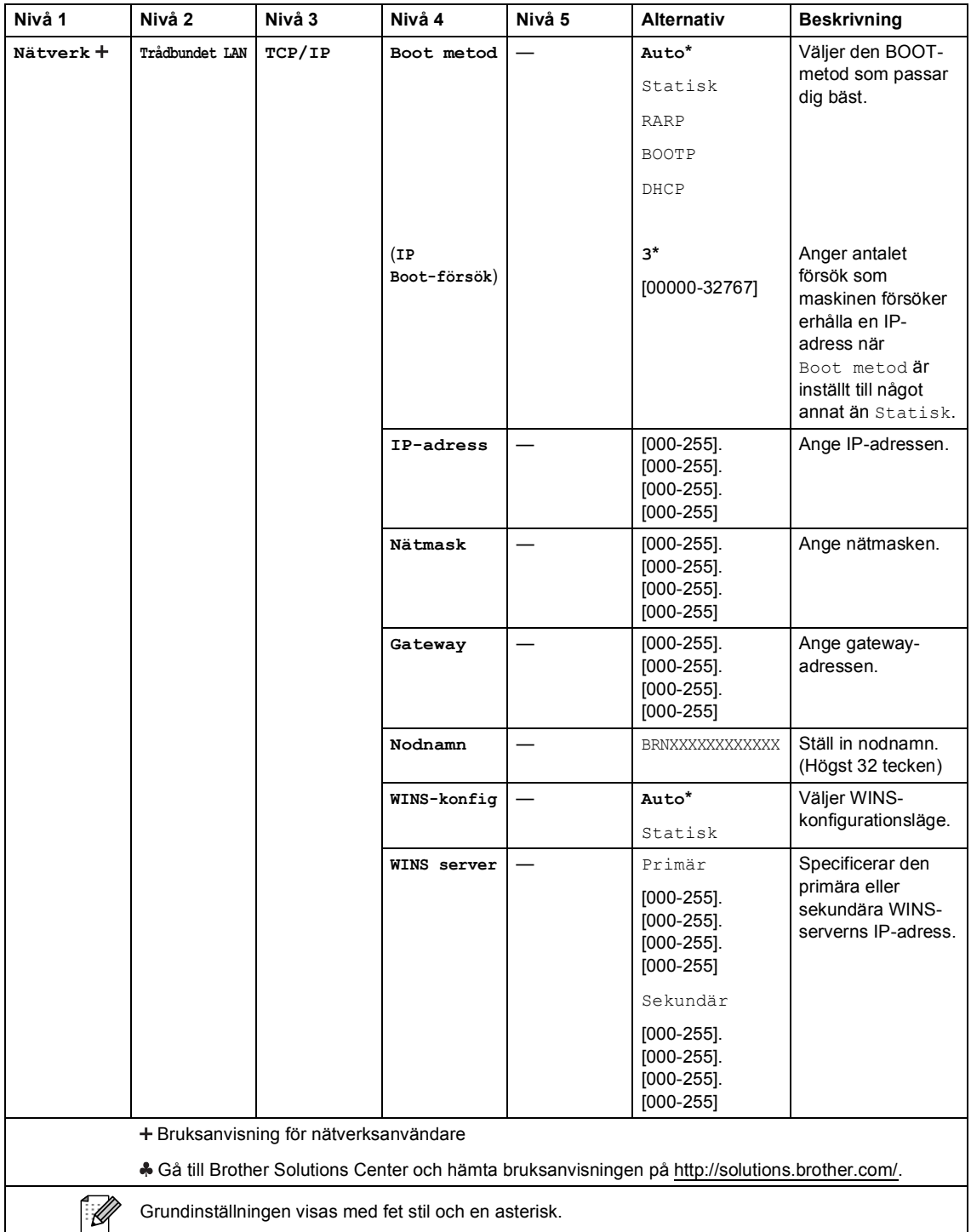

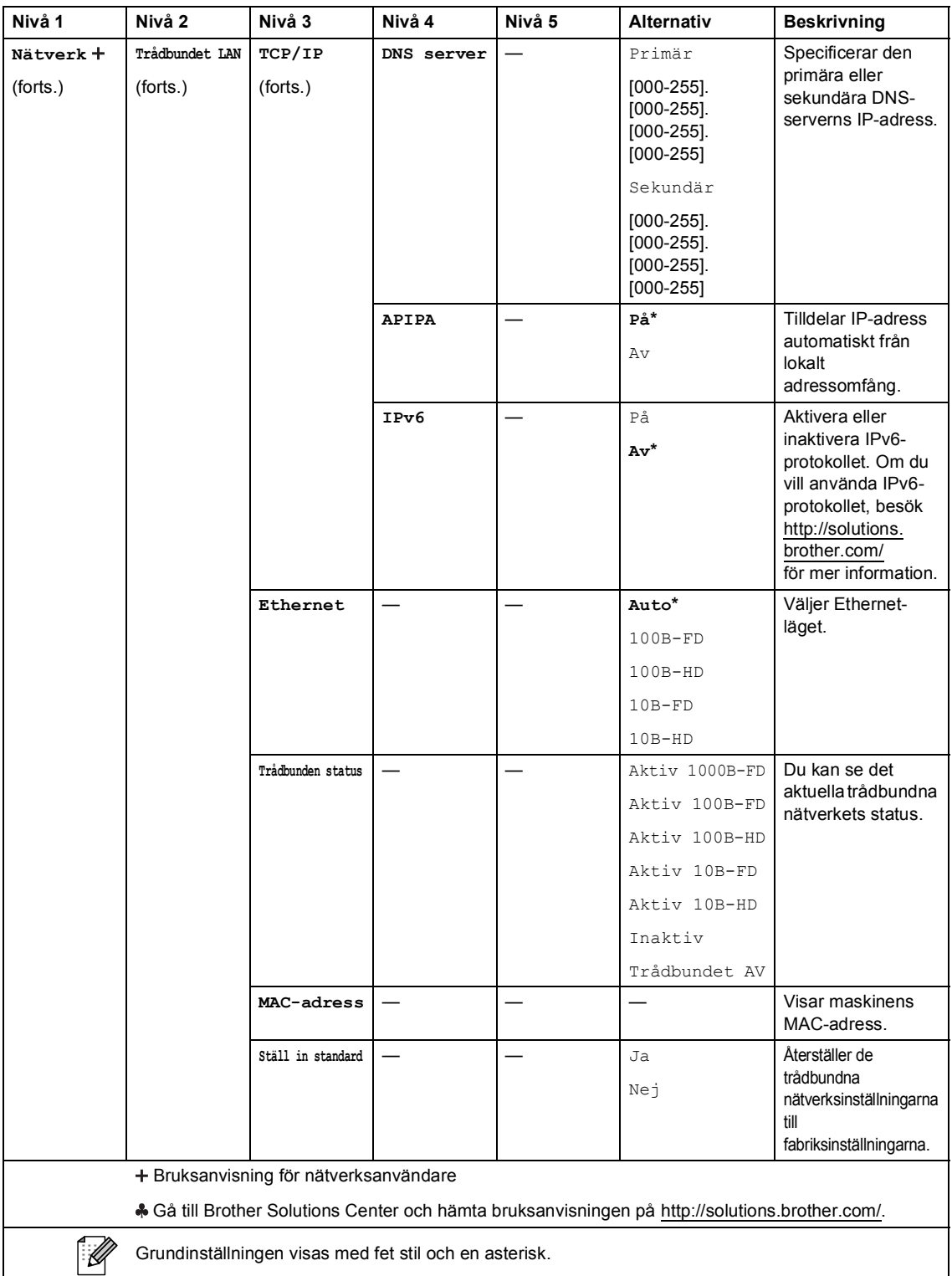

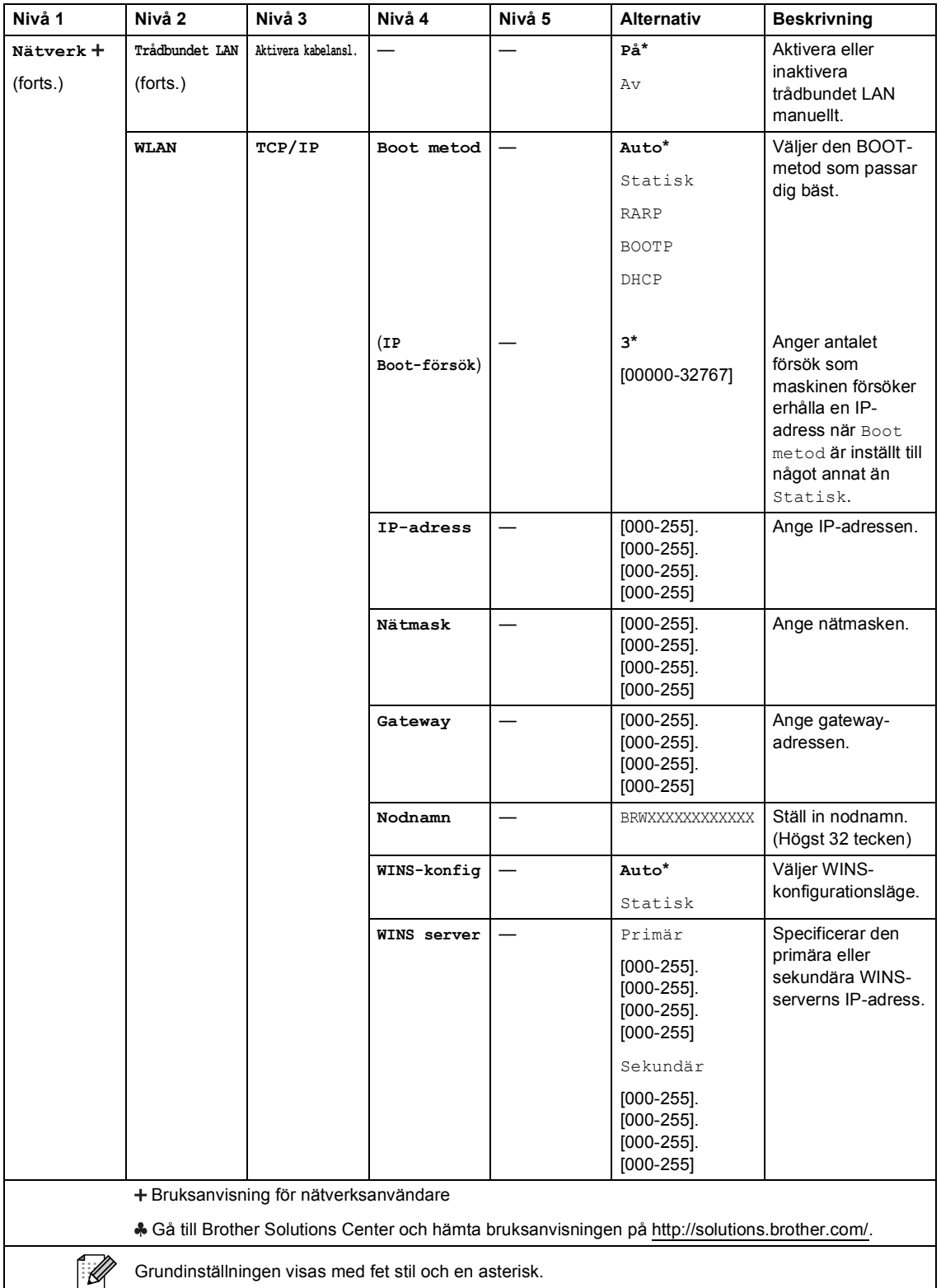

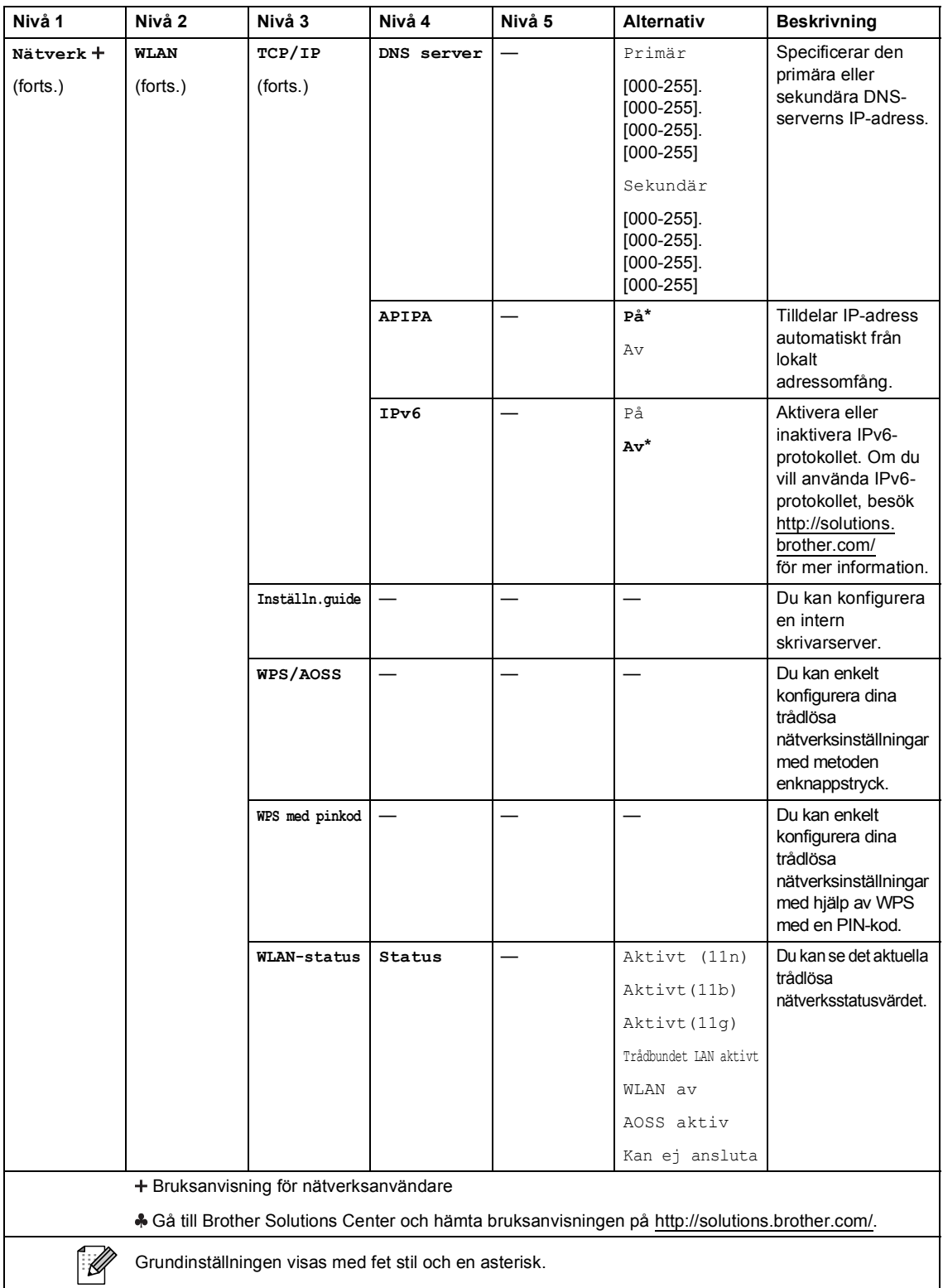

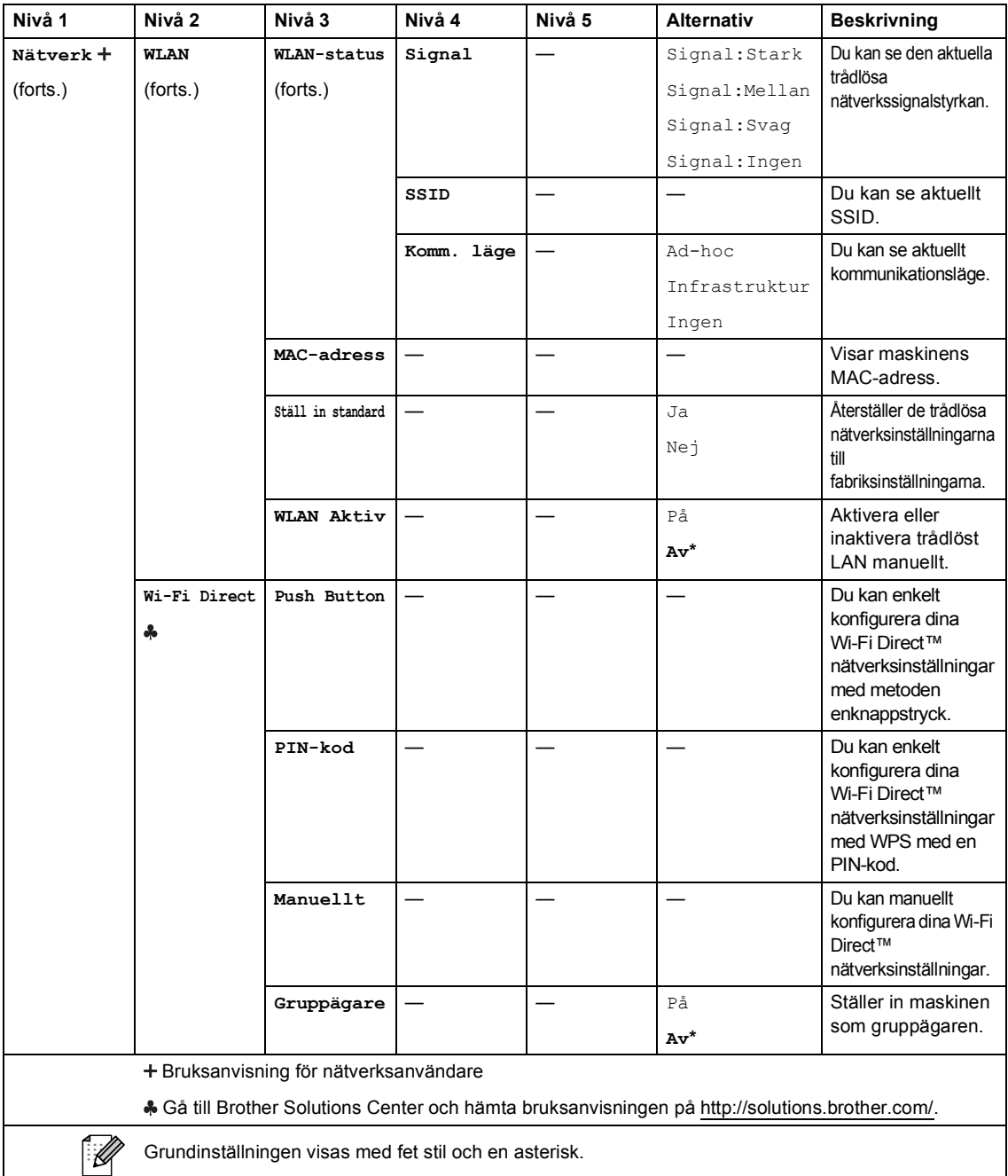

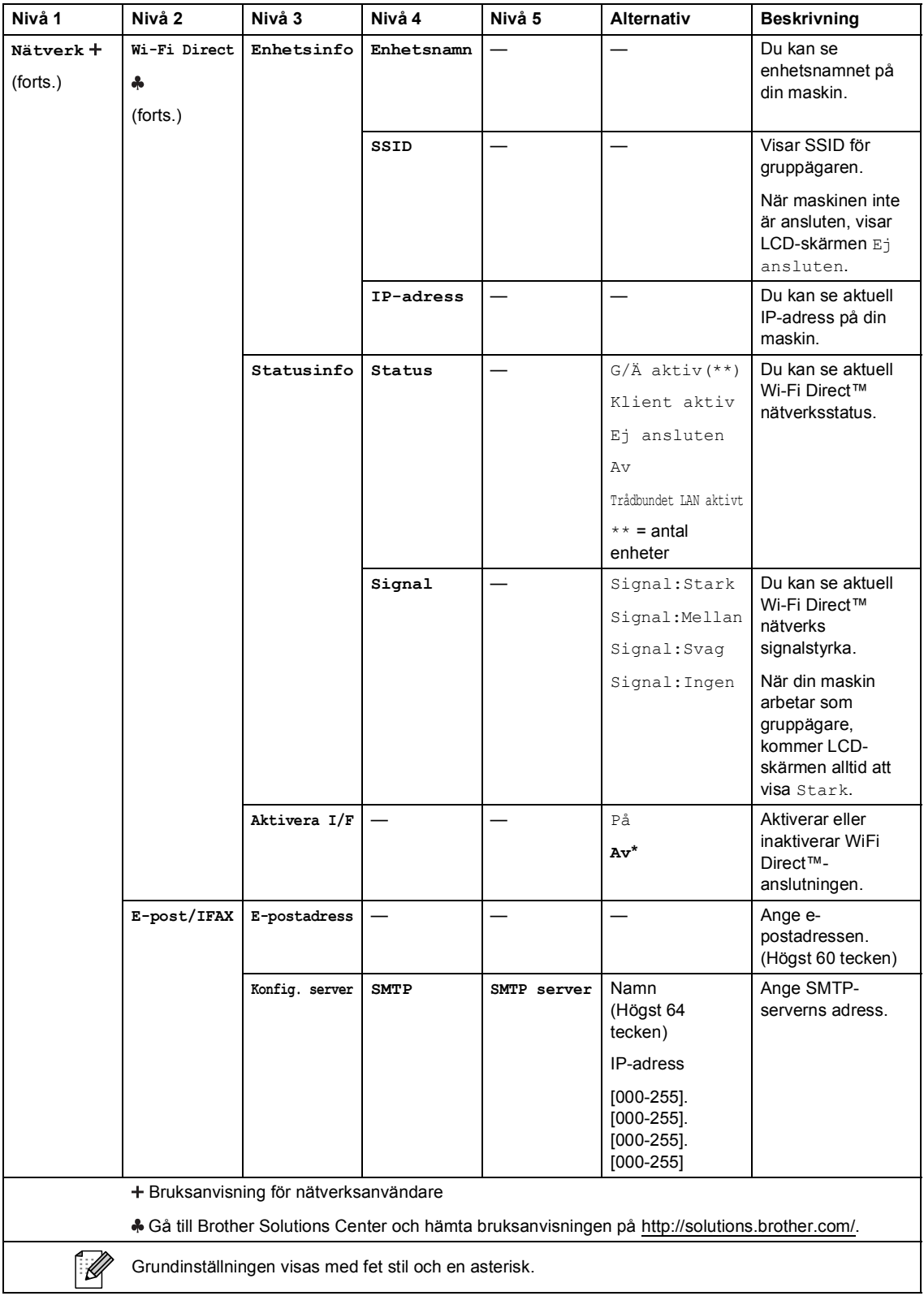

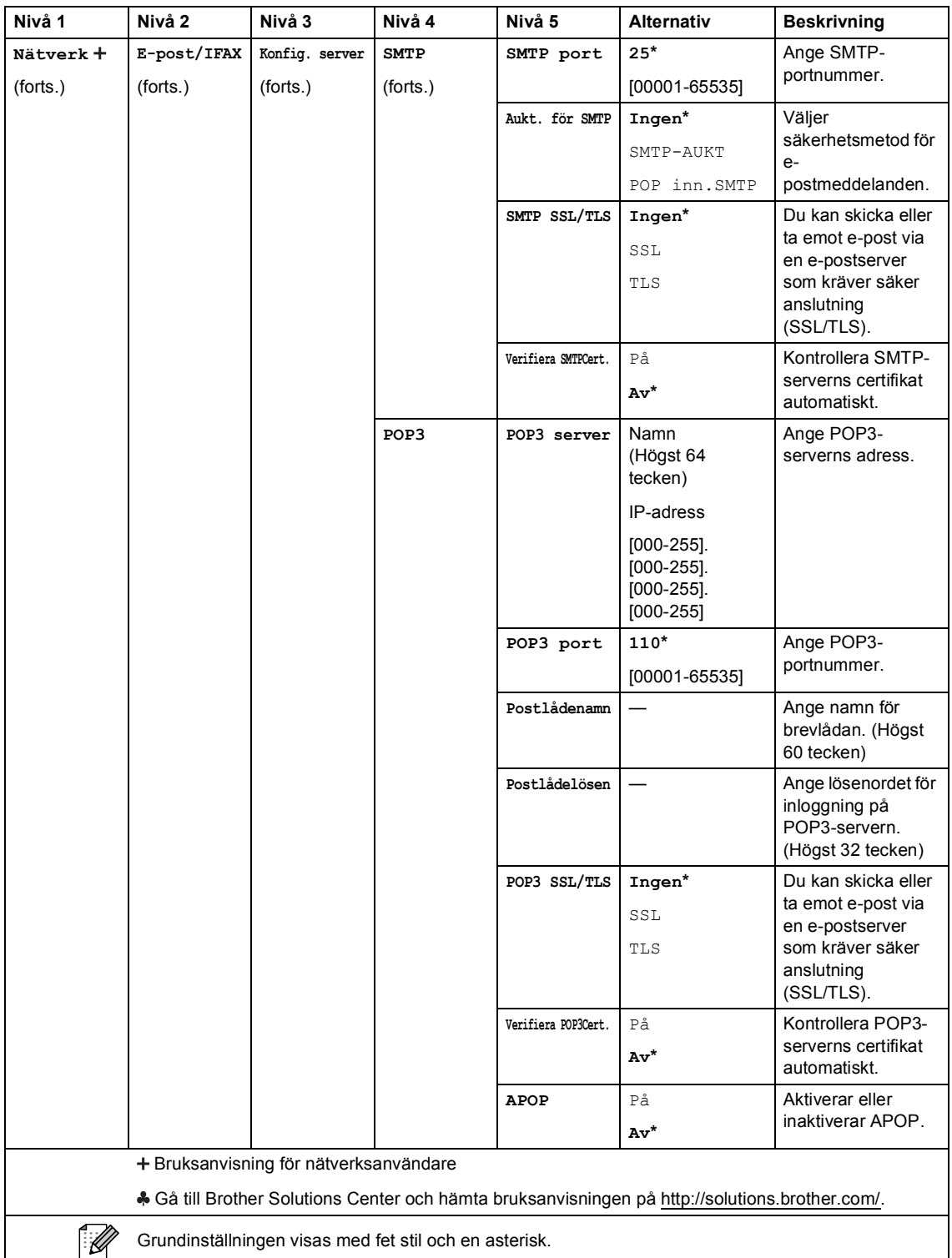

Grundinställningen visas med fet stil och en asterisk.

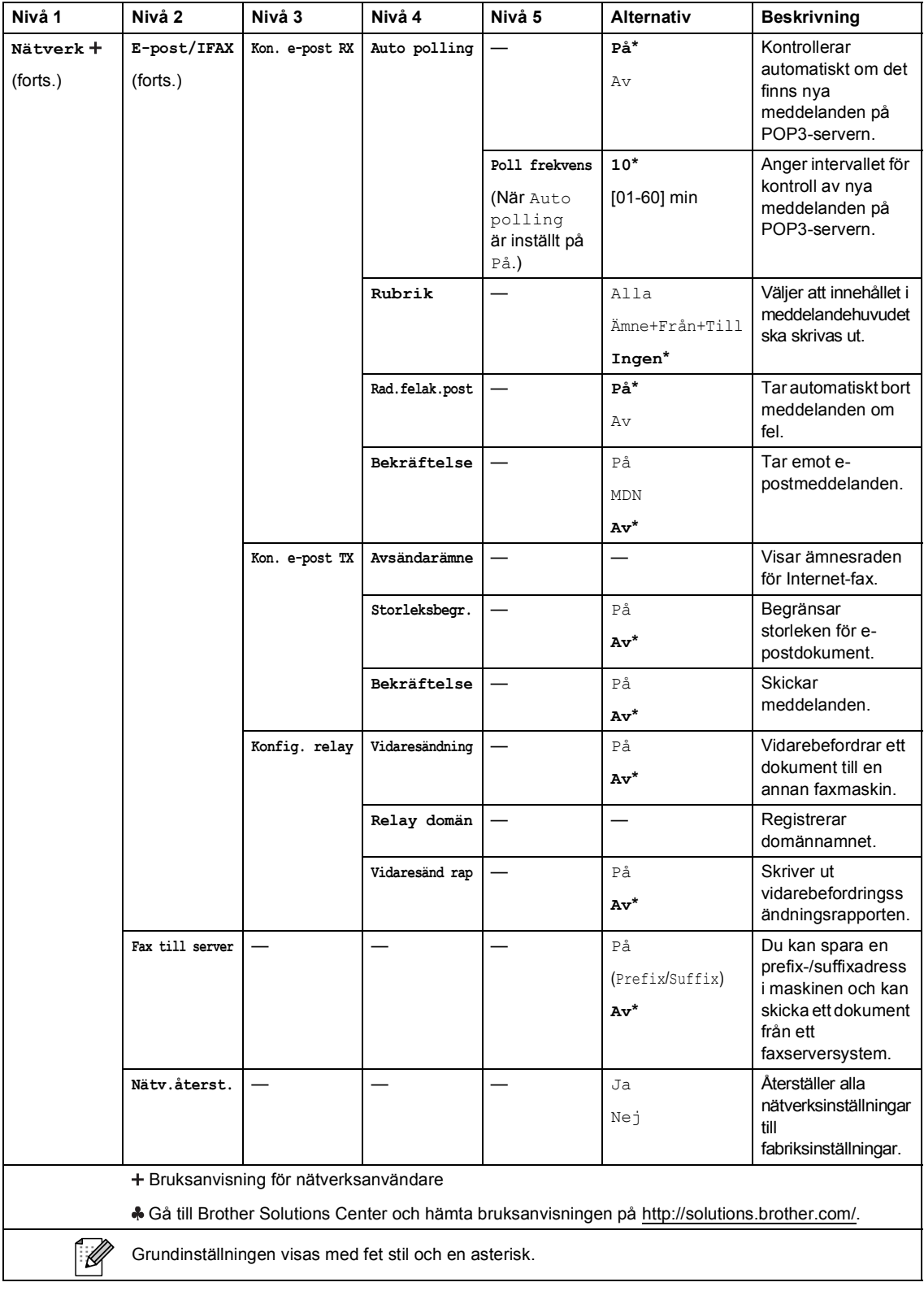

#### **C** Meny

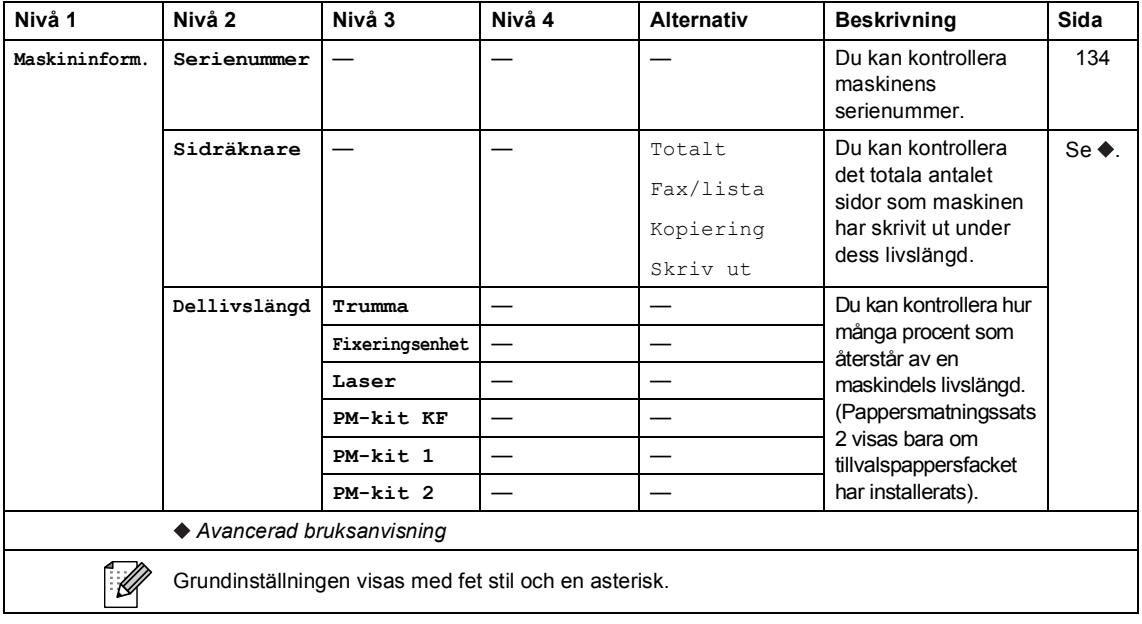

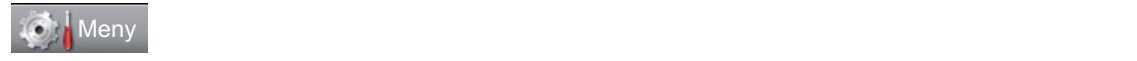

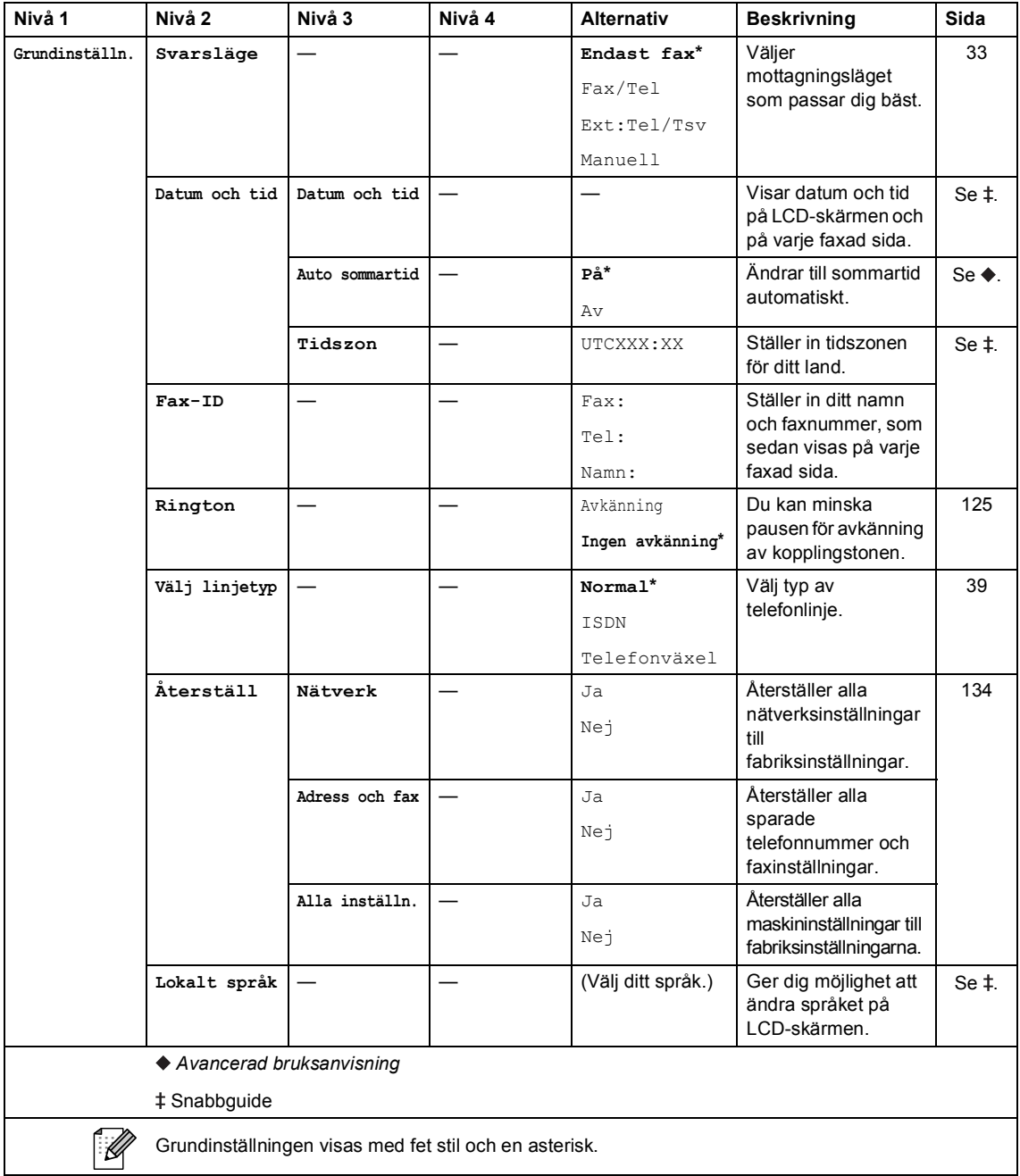

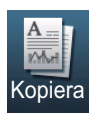

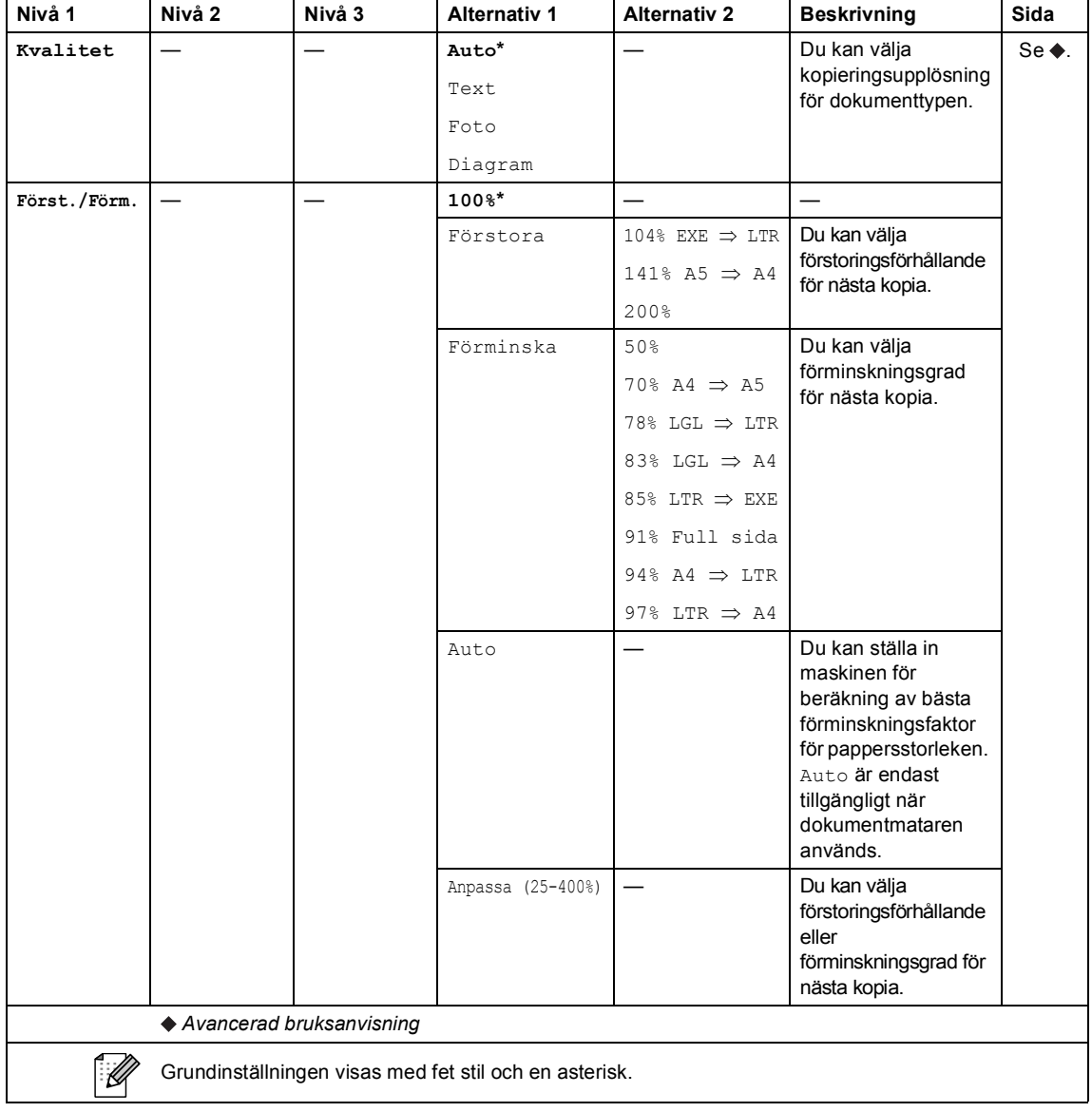

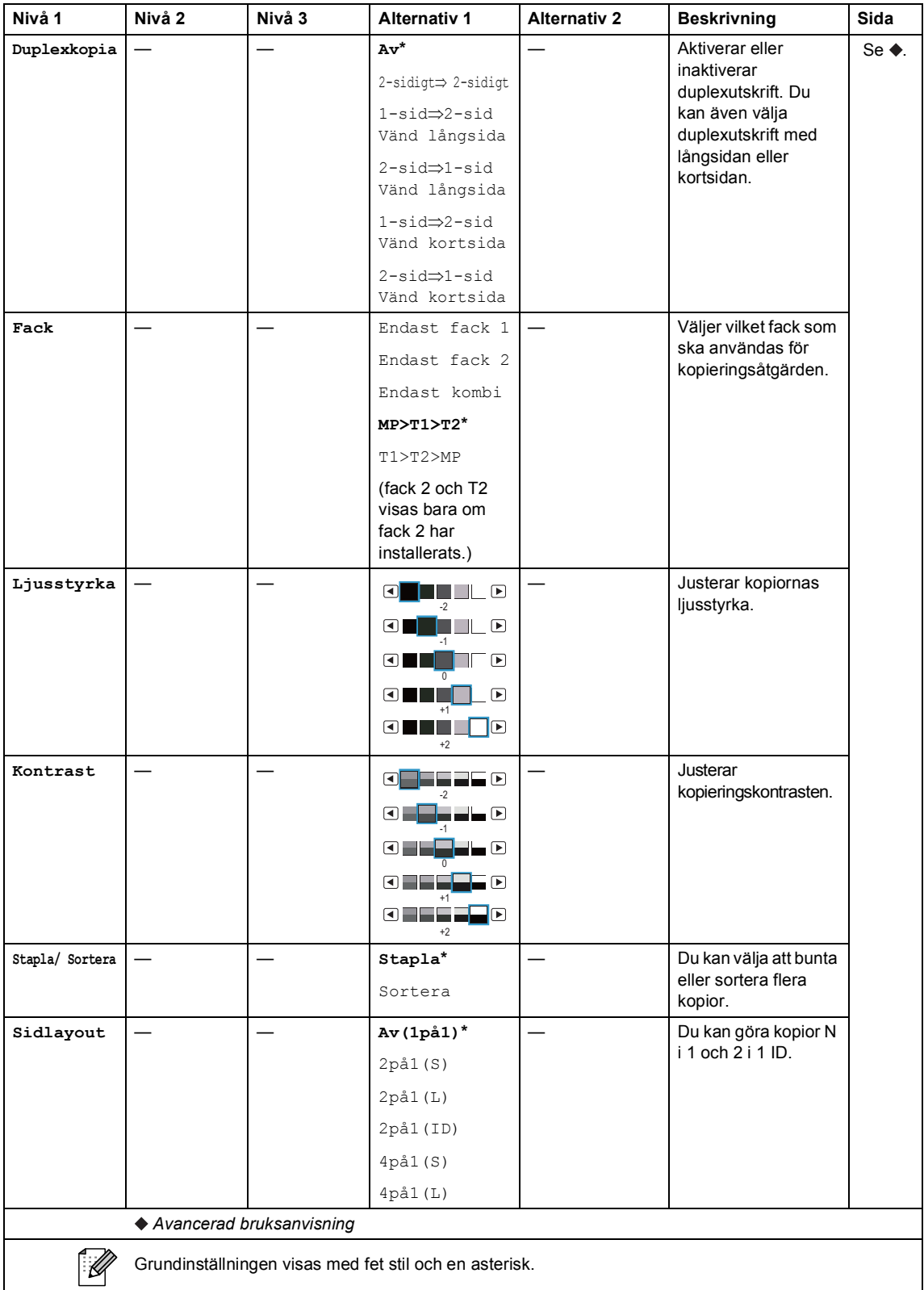

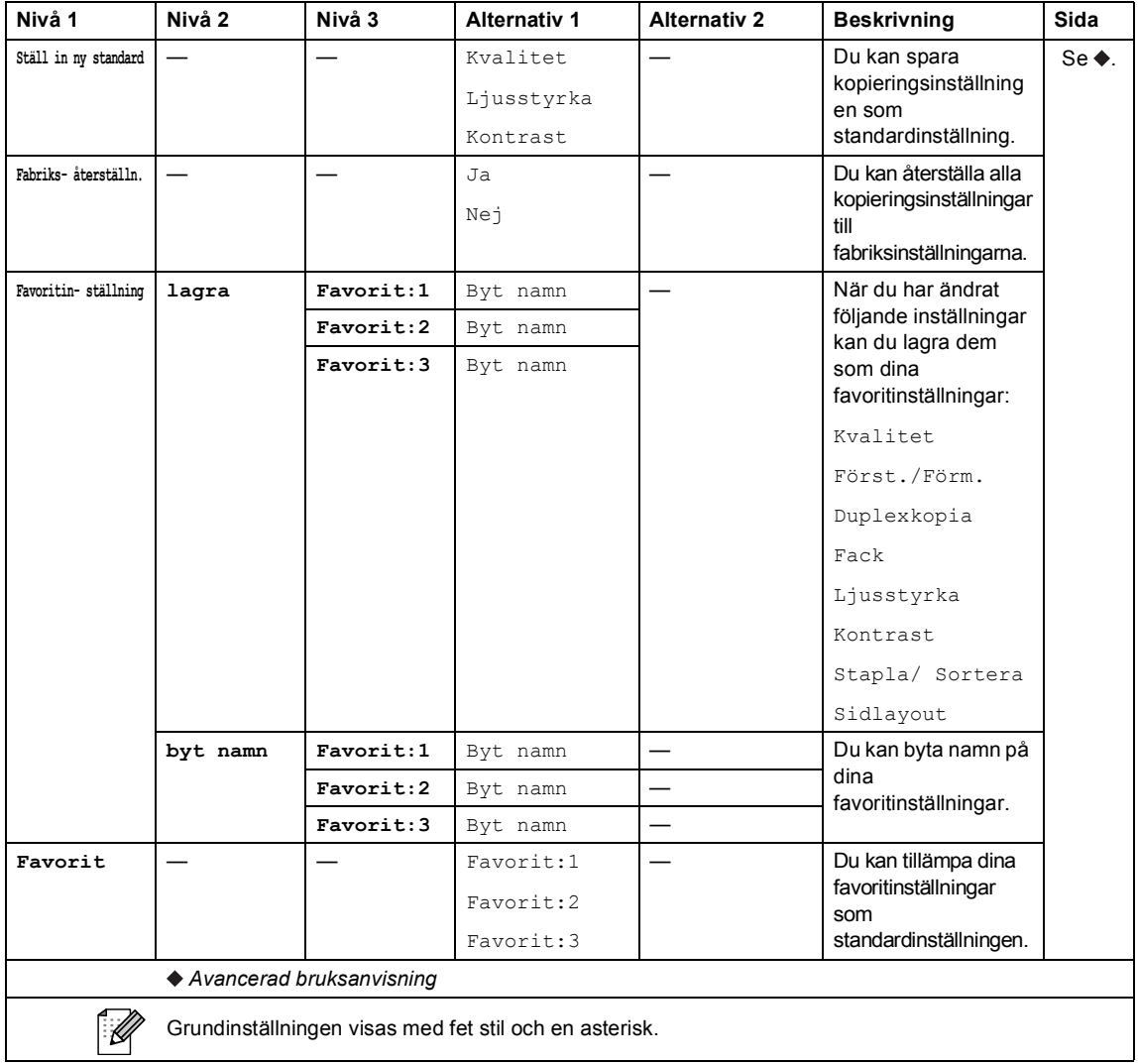

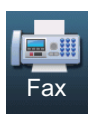

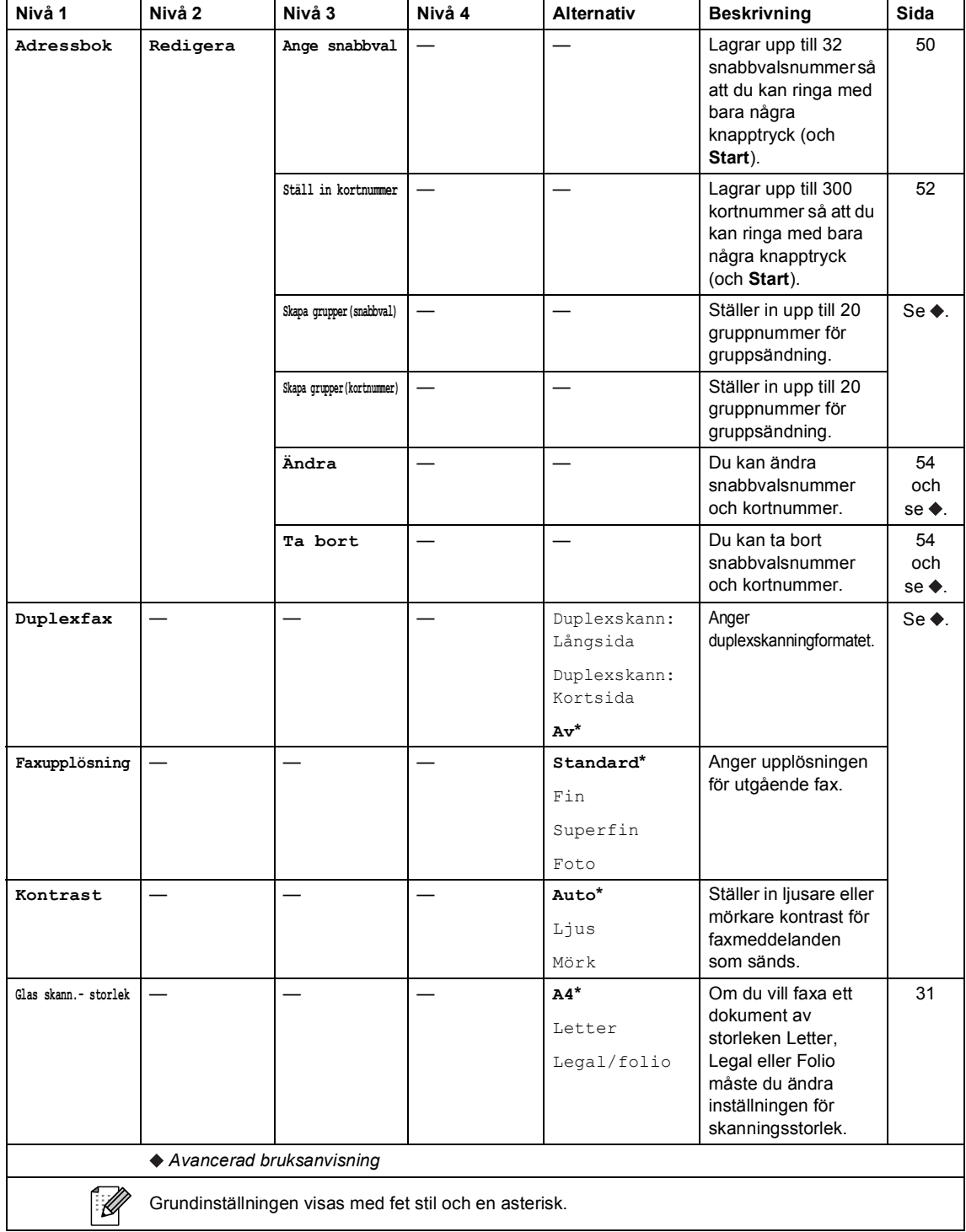

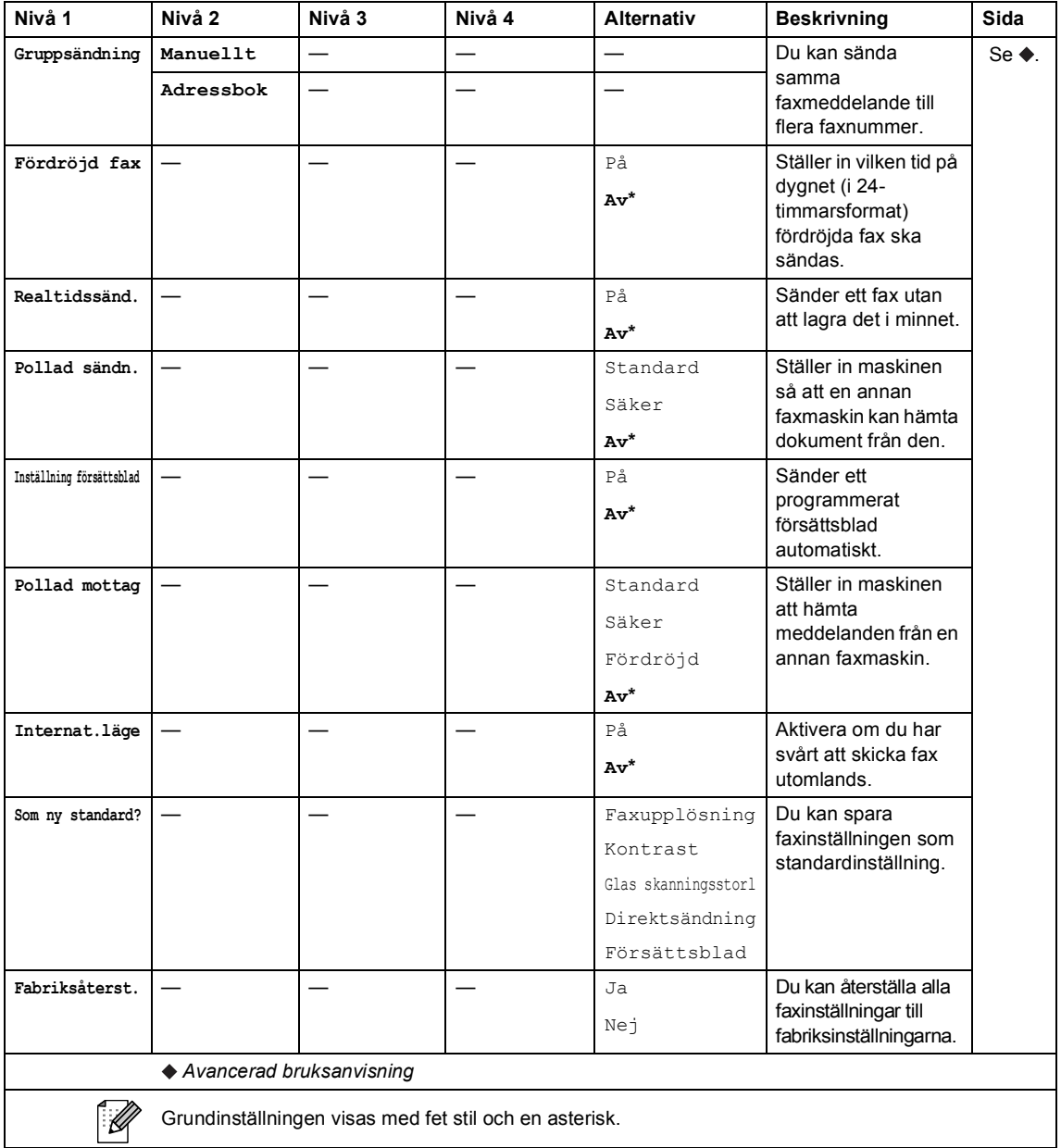

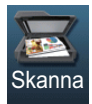

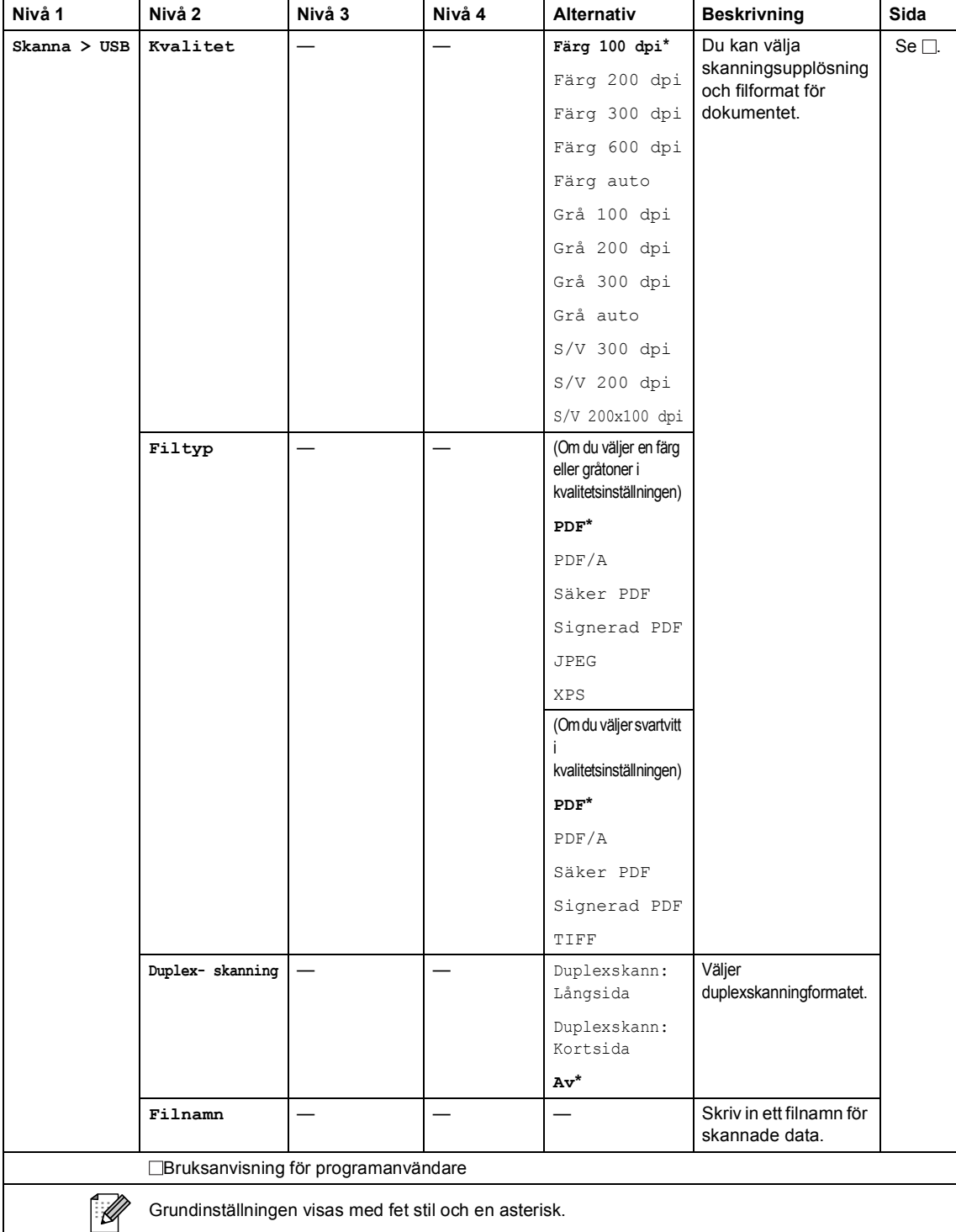

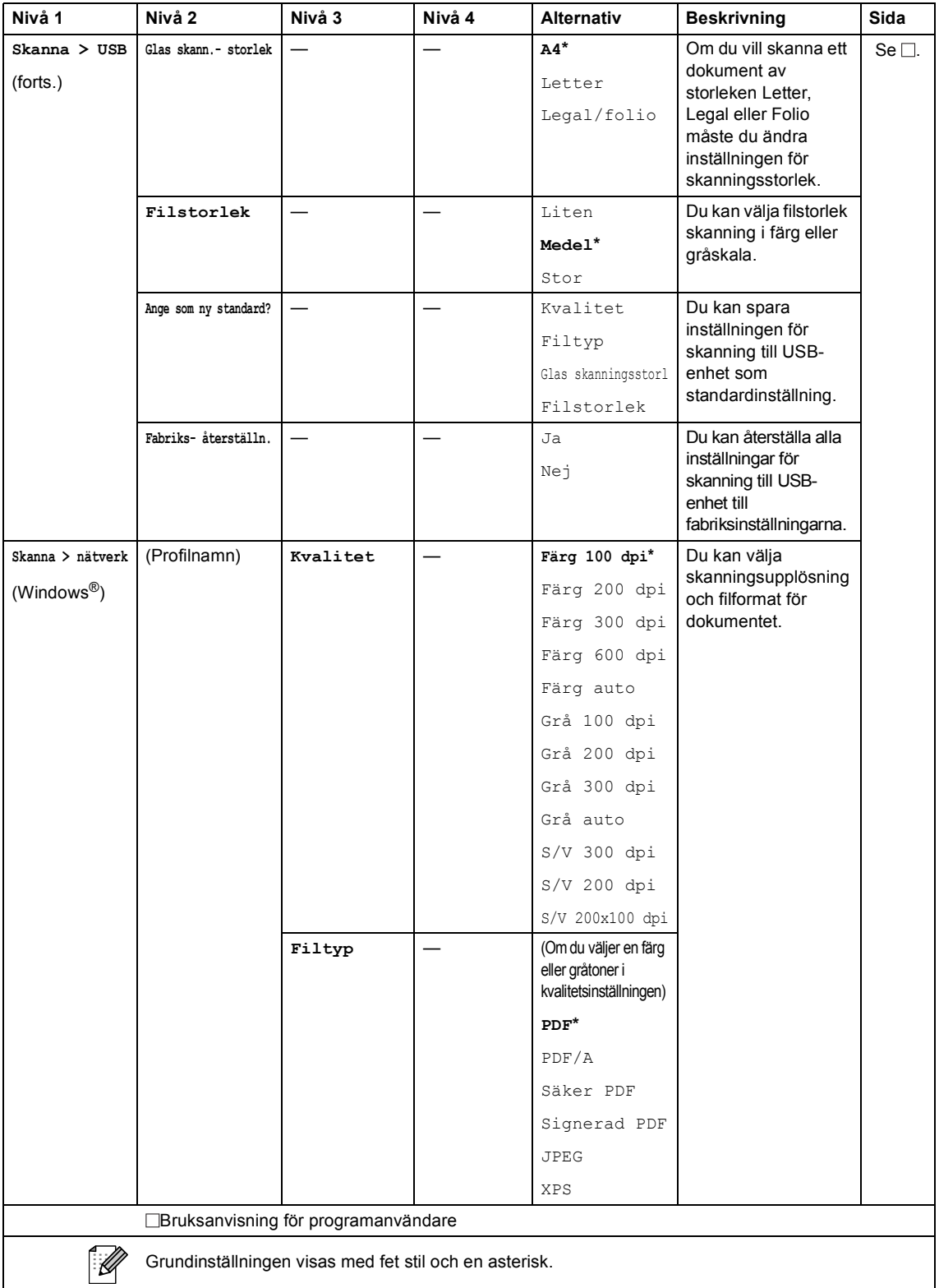

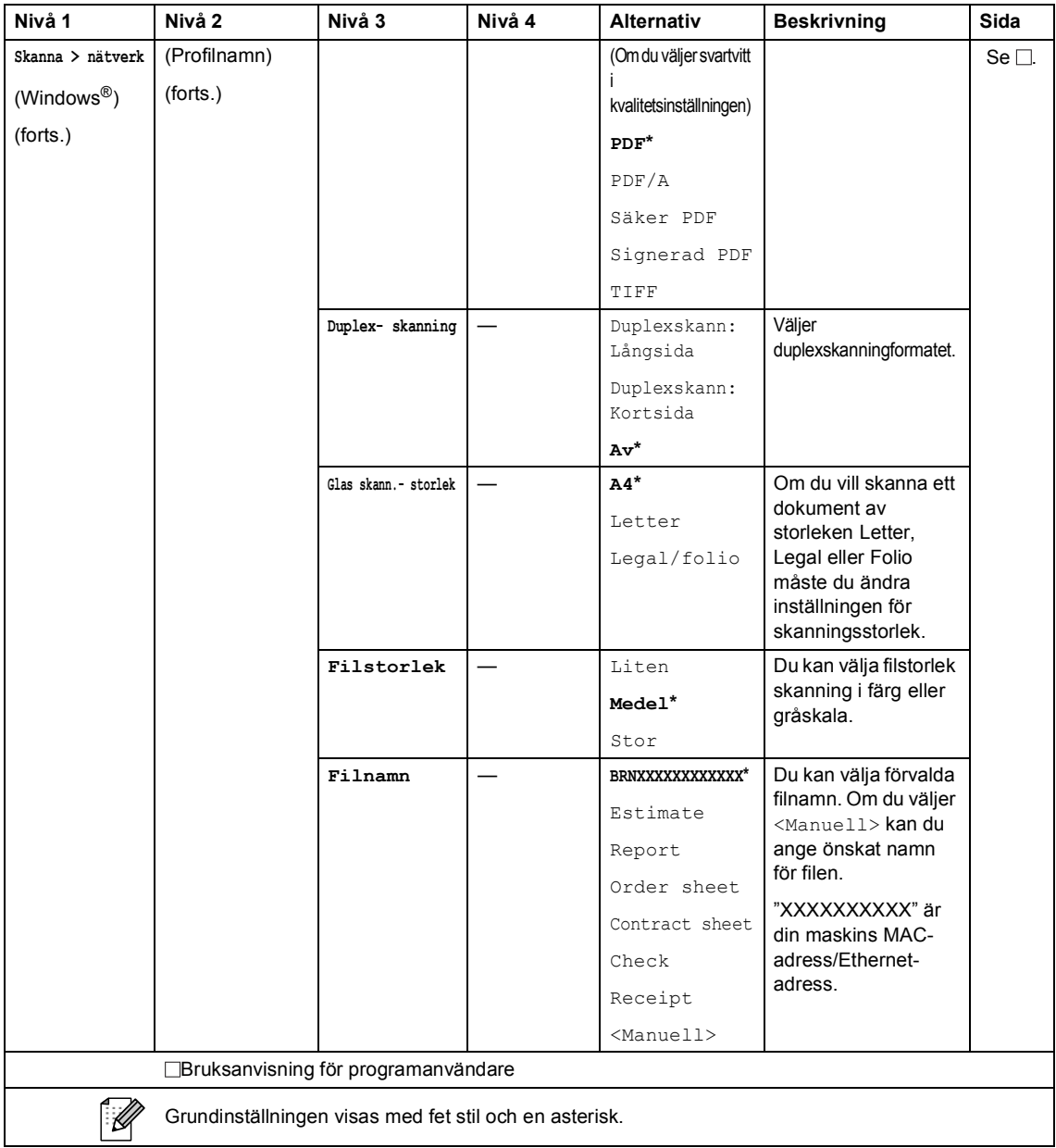

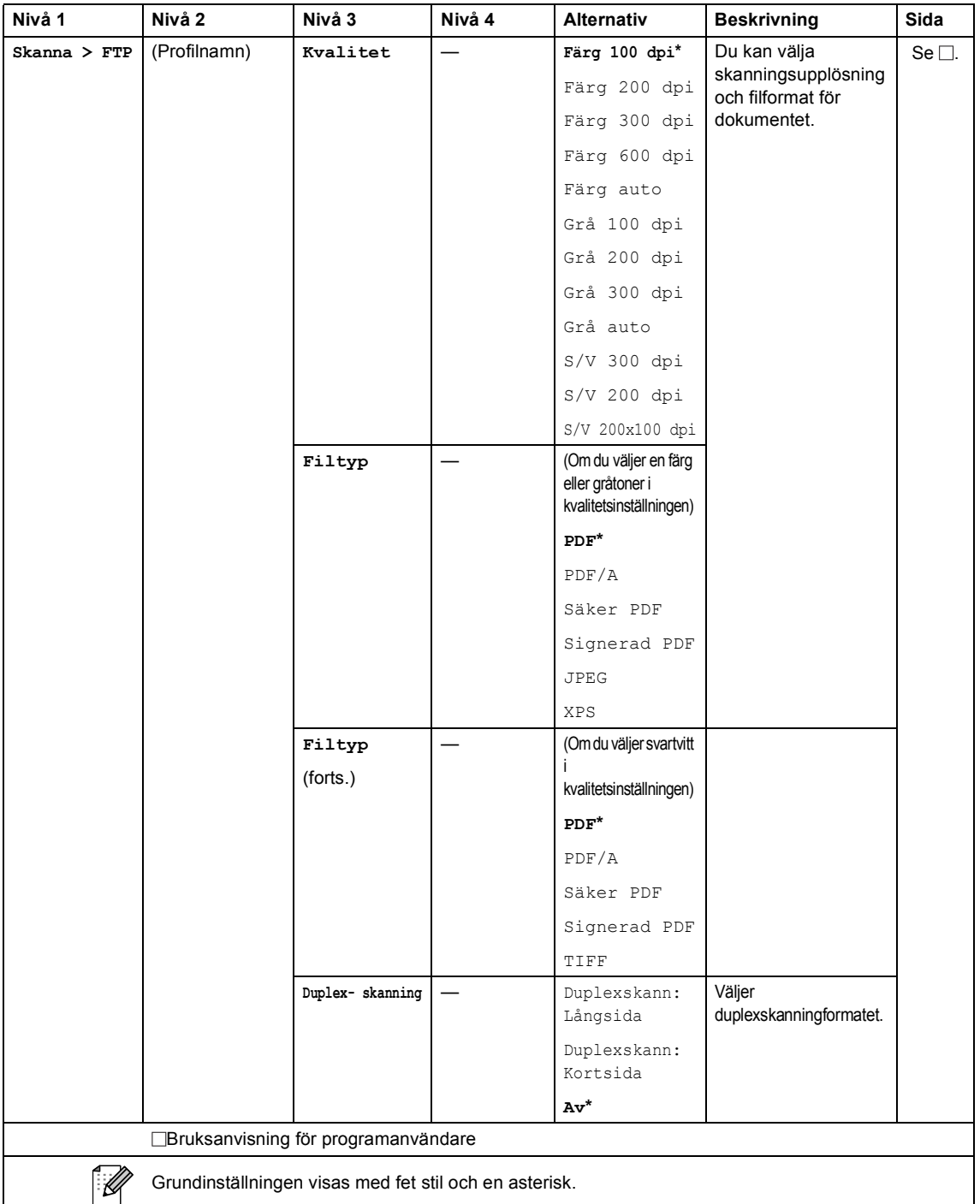

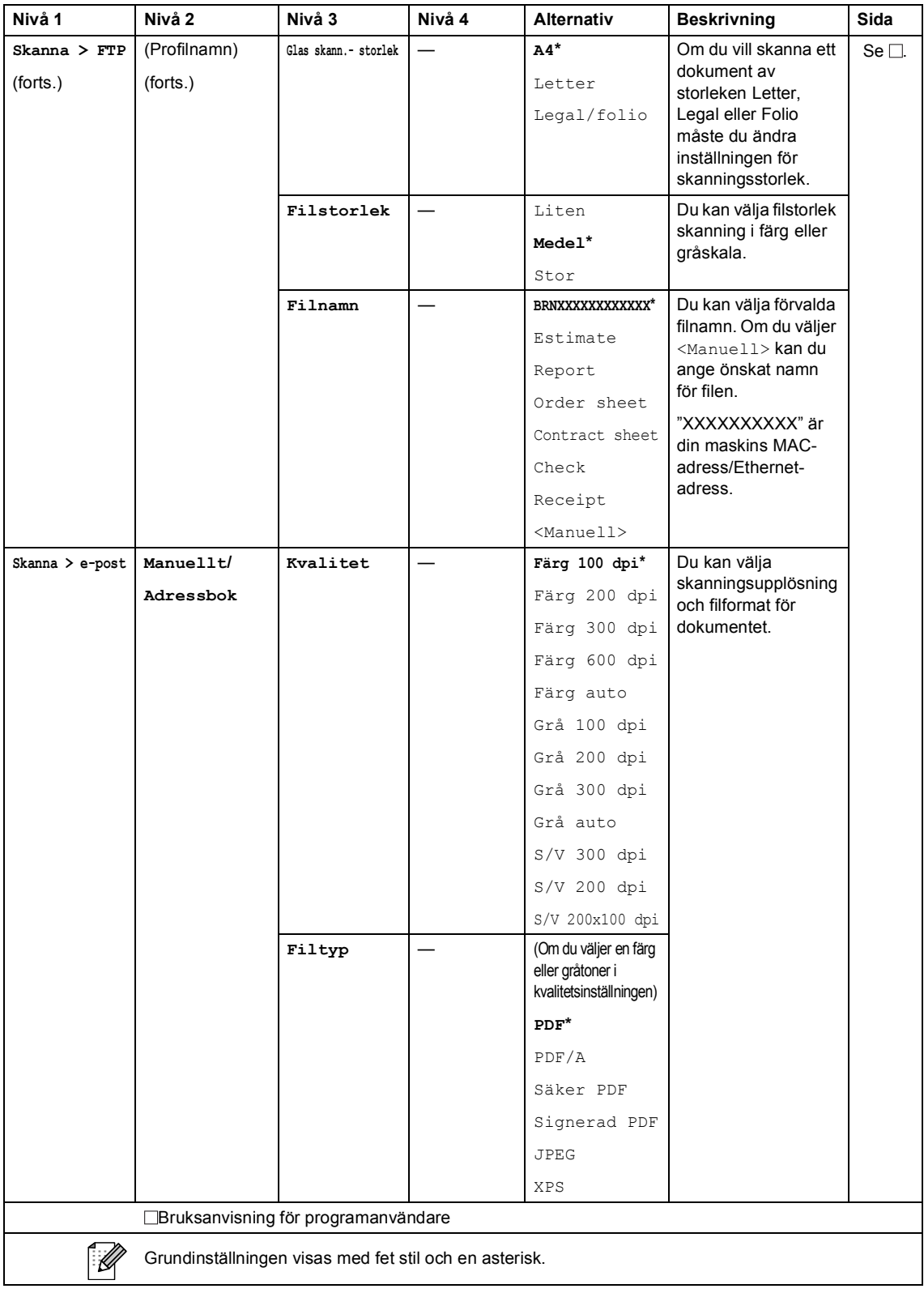

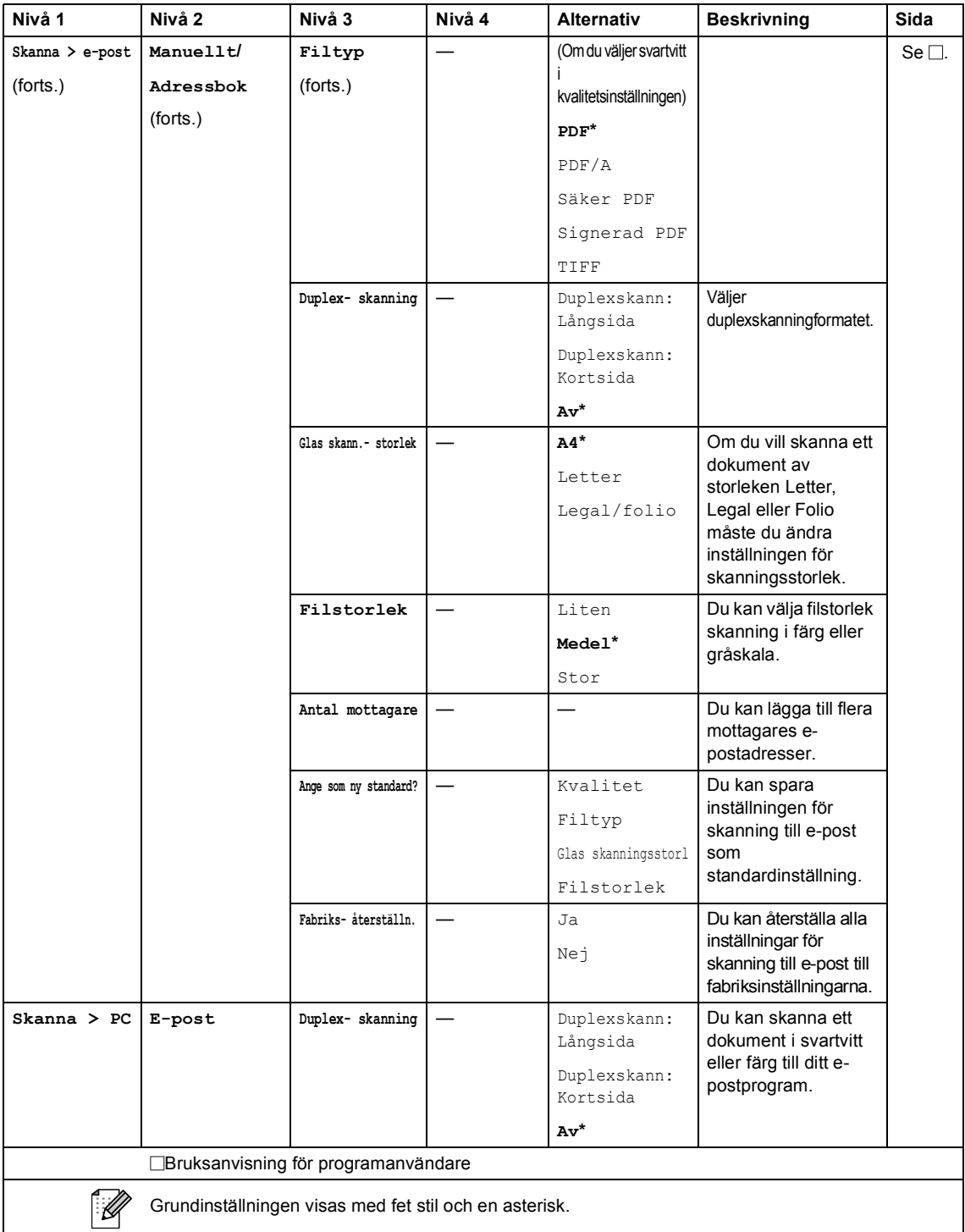

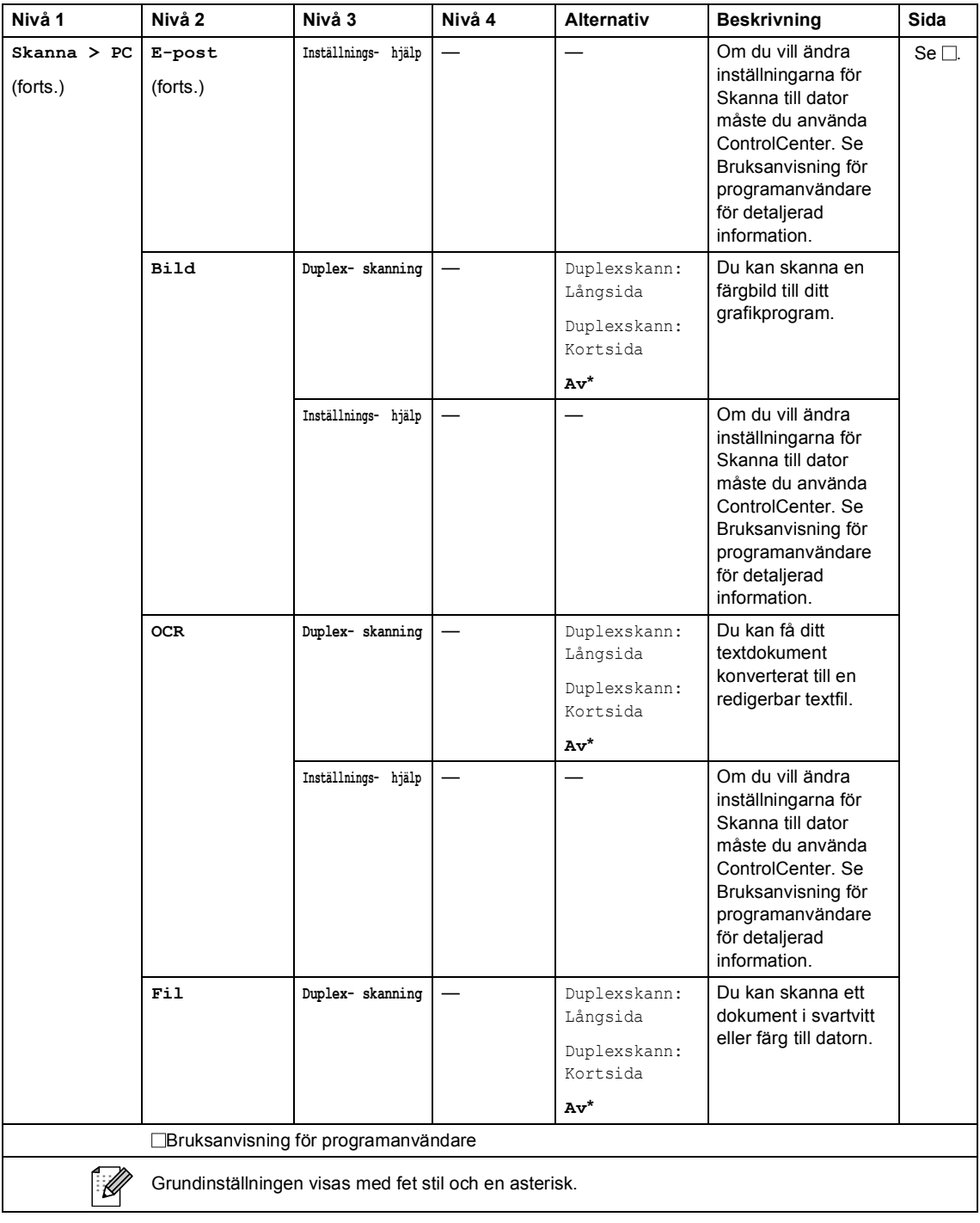

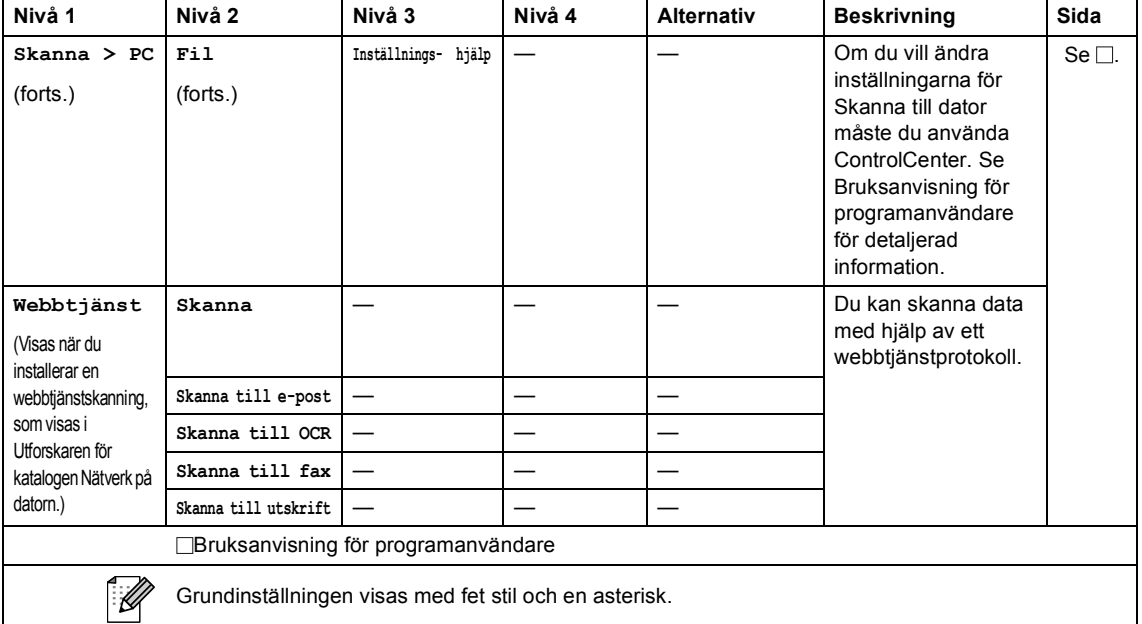

#### **Övriga funktioner**

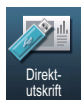

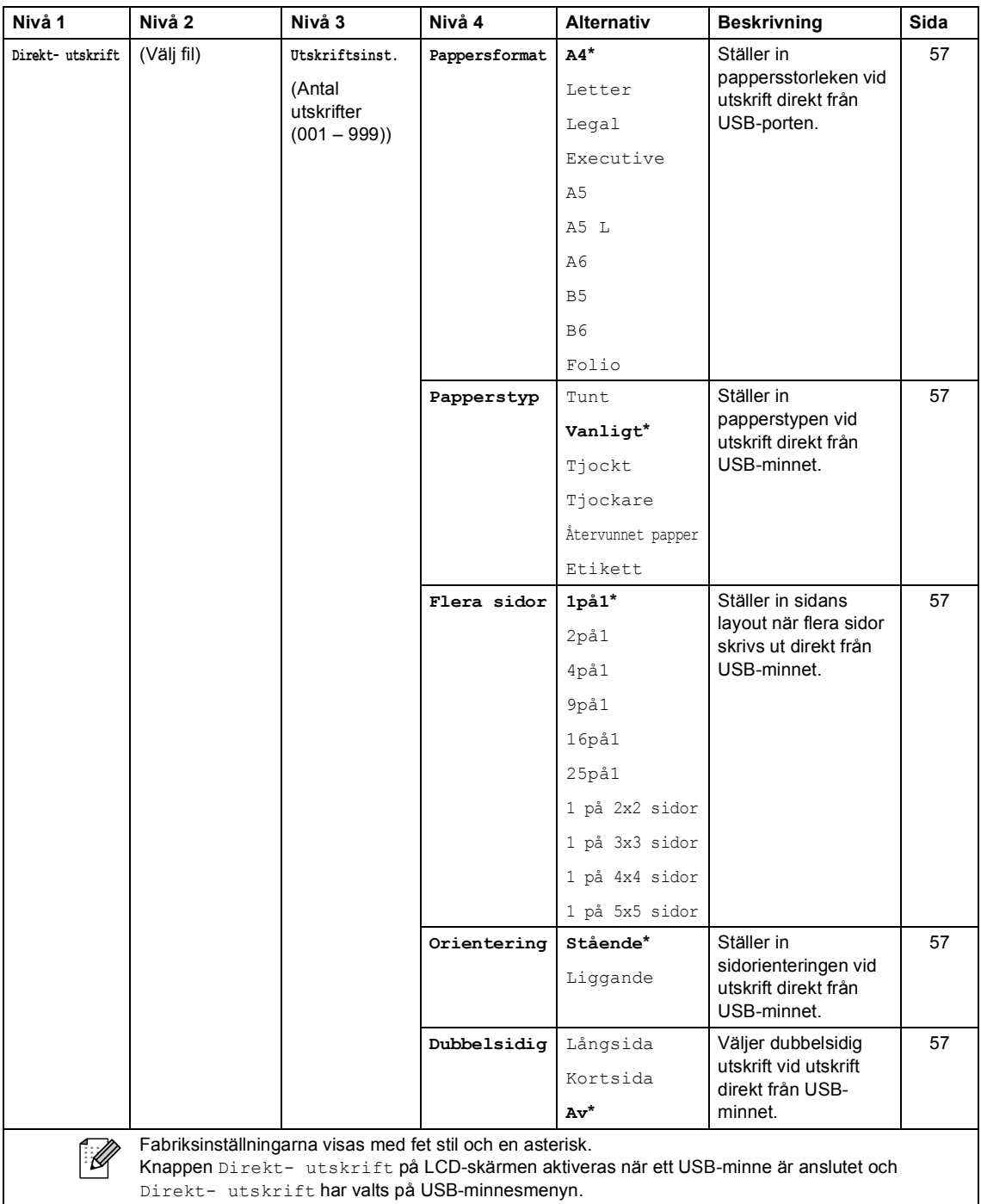
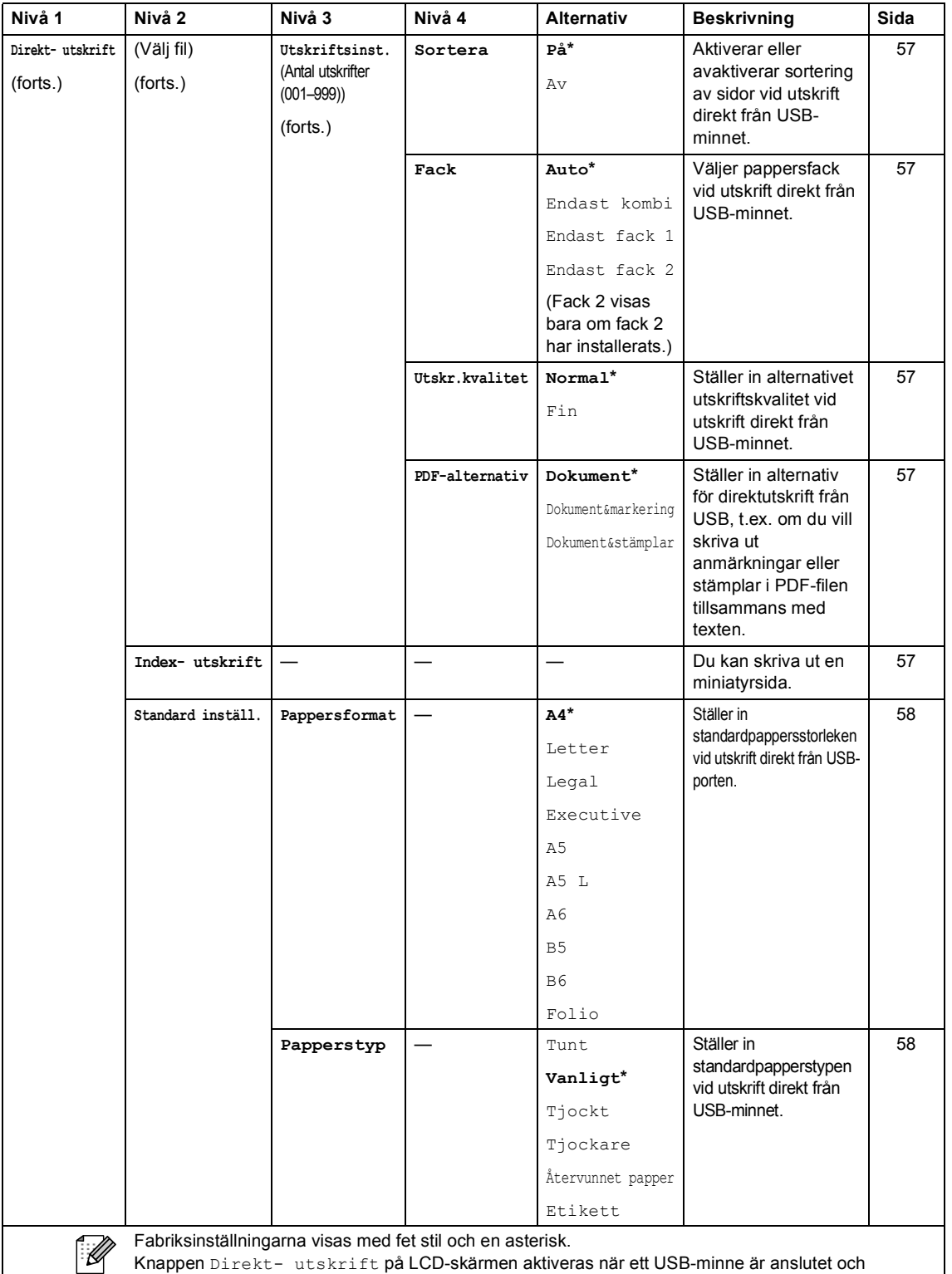

Direkt- utskrift har valts på USB-minnesmenyn.

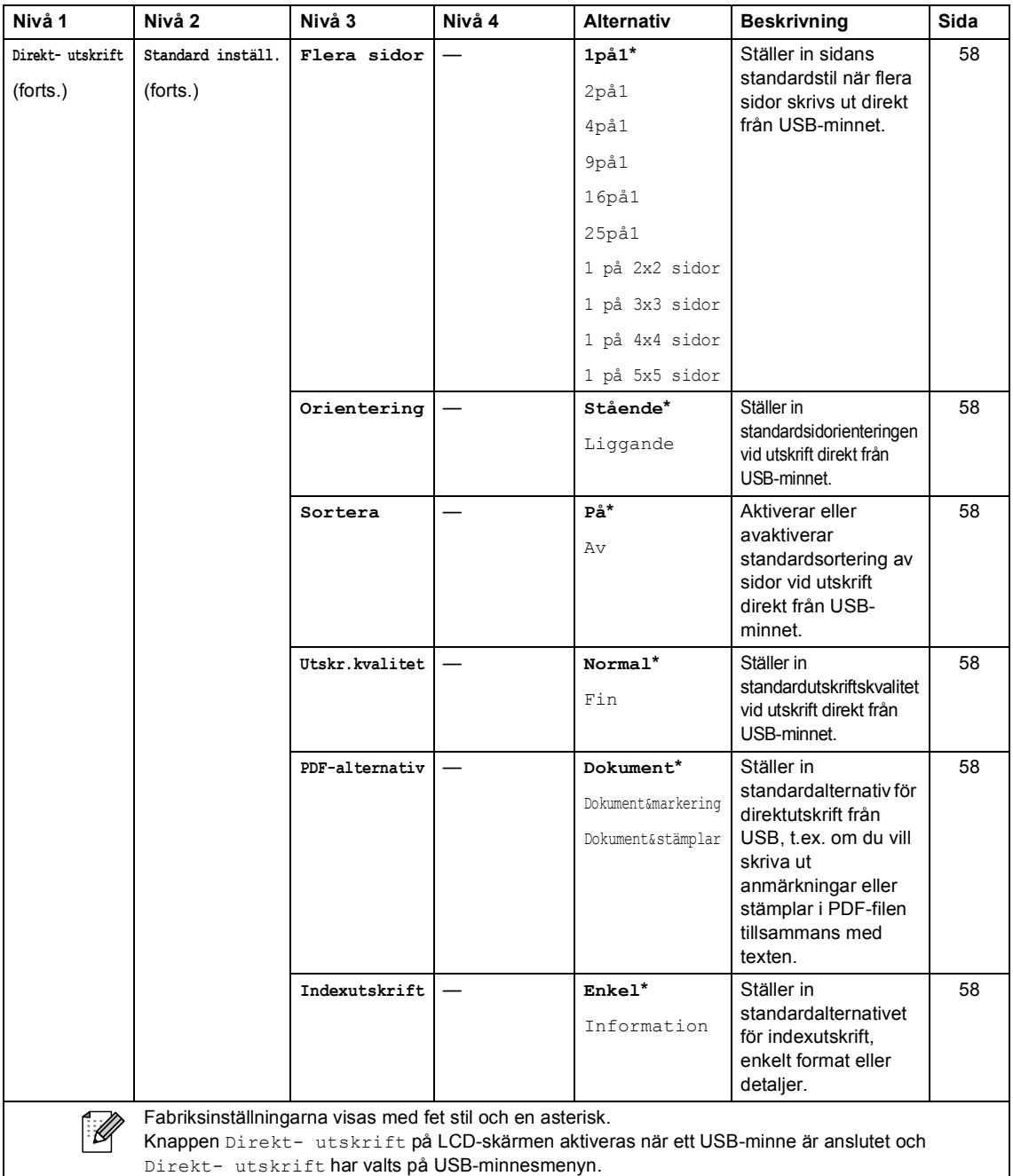

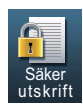

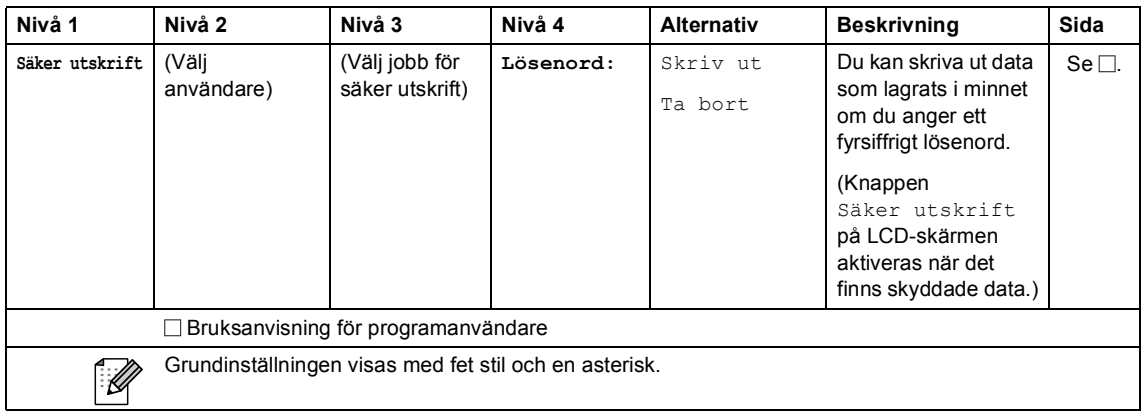

 $\mathbf{u}$ 

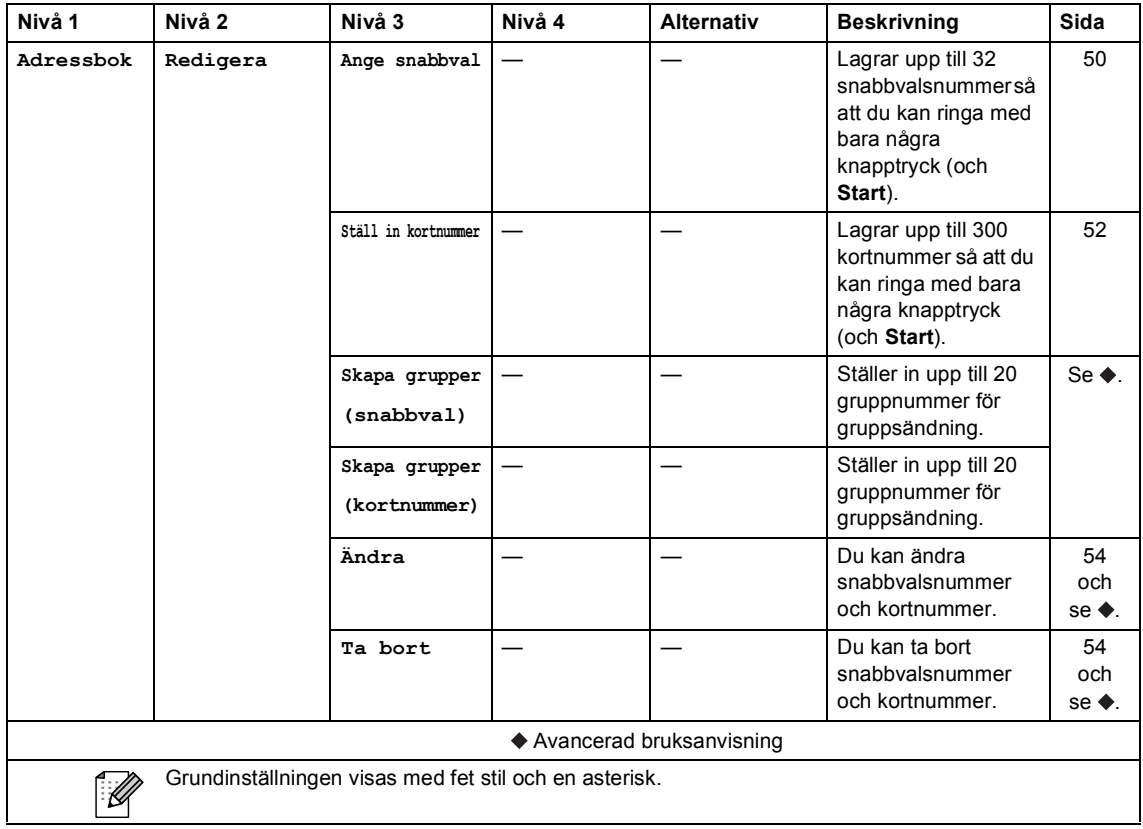

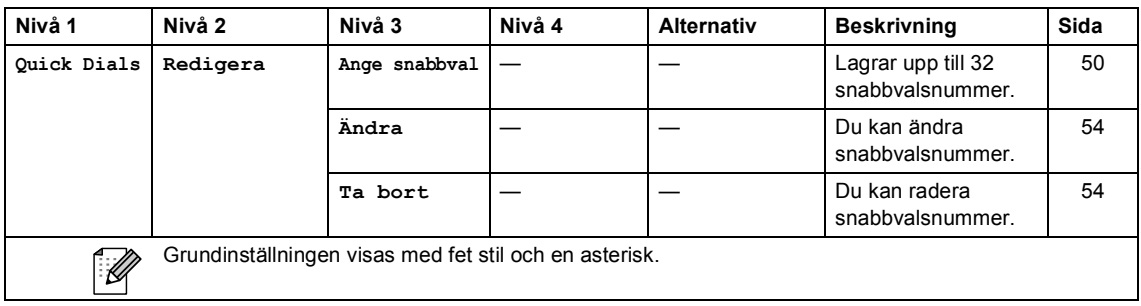

### <span id="page-184-0"></span>**Skriva text**

När du använder vissa menyalternativ kan du behöva skriva in text.

Tryck upprepade gånger på **Alg** för att välja mellan siffror, bokstäver eller specialtecken. Tryck på om du vill växla mellan VERSALER och gemener, till exempel när du ska ange en epostadress.

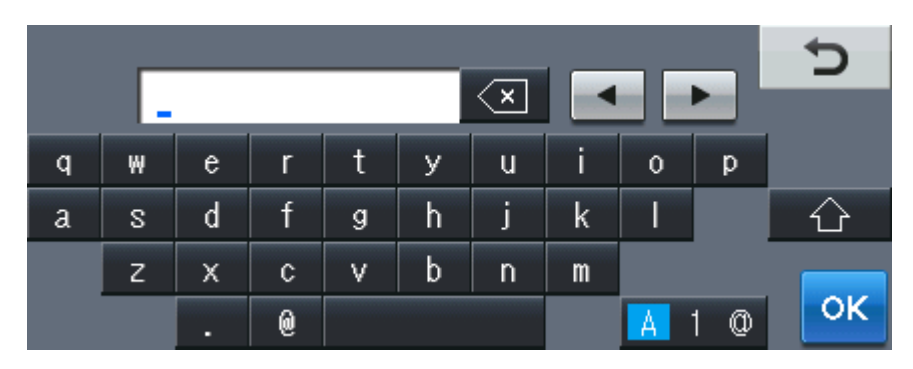

#### **Infoga mellanslag**

Tryck på mellanslagstangenten eller ▶ för att ange ett mellanslag.

#### **Korrigera**

Om du angav ett felaktigt tecken och vill ändra det använder du pilknapparna för att flytta markören tills den är under det felaktiga tecknet. Tryck sedan på « al. Ange rätt tecken. Du kan även infoga bokstäver genom att flytta markören och ange ett tecken.

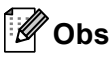

- Vilka tecken som finns tillgängliga kan skilja sig från land till land.
- Tangentbordets layout kan skilja sig åt beroende på vilken funktion du ställer in.

**D**

# **Specifikationer**

# **Allmänt <sup>D</sup>**

<span id="page-185-2"></span>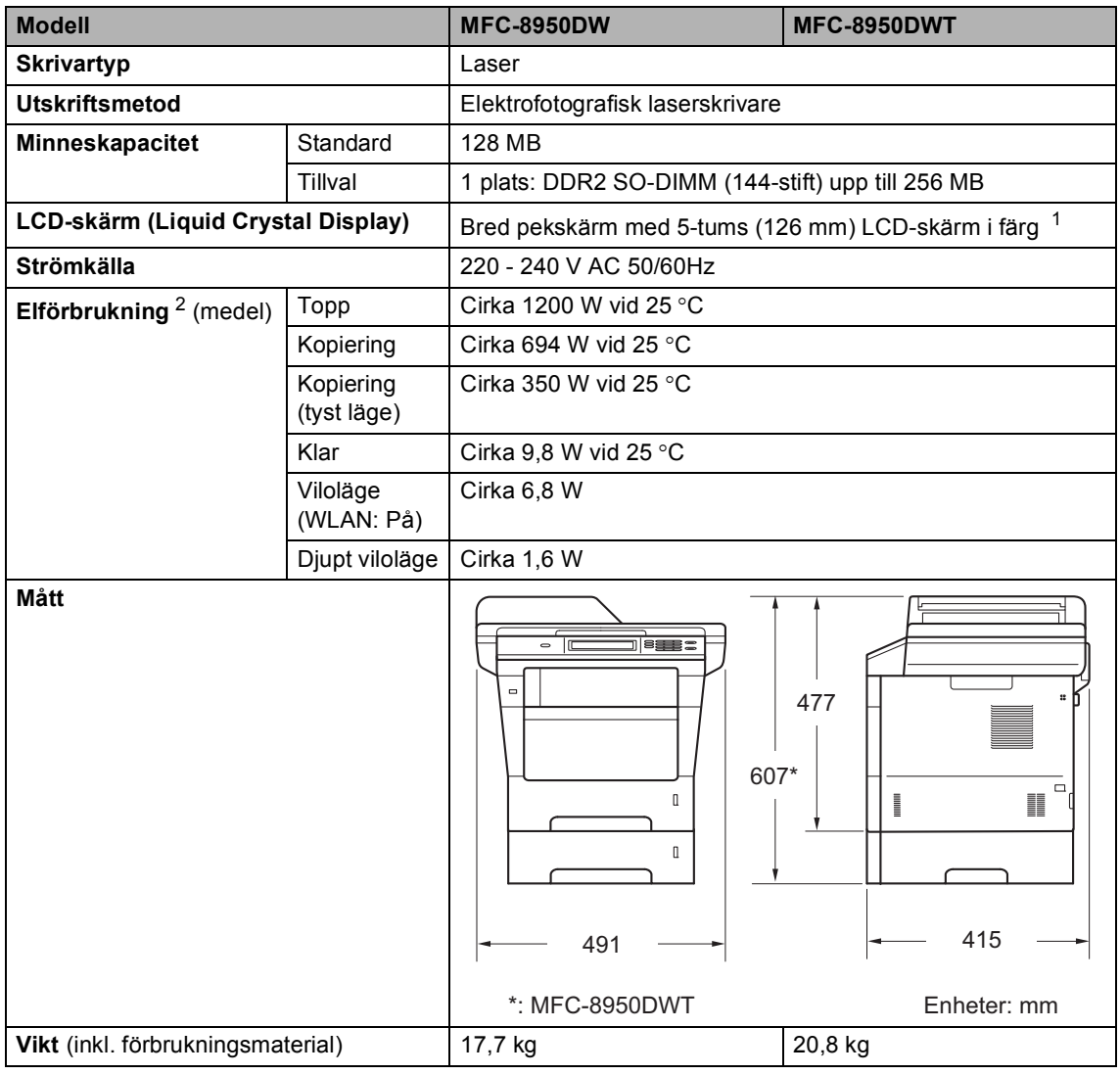

<span id="page-185-4"></span><span id="page-185-3"></span><span id="page-185-0"></span><sup>1</sup> Mätt diagonalt

<span id="page-185-1"></span><sup>2</sup> USB-anslutningar till dator

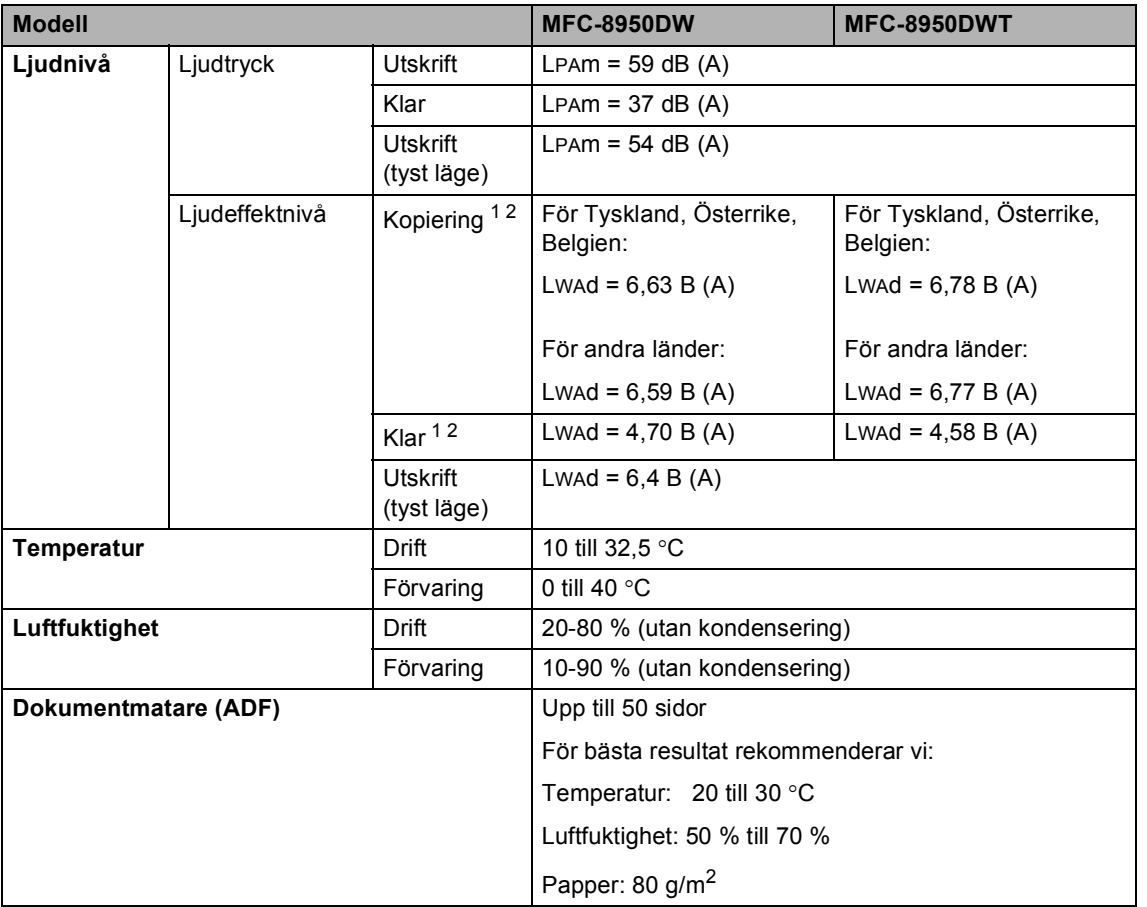

<span id="page-186-0"></span><sup>1</sup> Uppmätt enligt metoden som beskrivs i RAL-UZ122.

<span id="page-186-1"></span><sup>2</sup> Kontorsutrustning med Lwad>6,30 B (A) är inte lämplig för användning i ordinarie personalutrymmen. Sådan utrustning bör placeras i enskilda rum för att undvika störningar.

**D**

### **Dokumentstorlek**

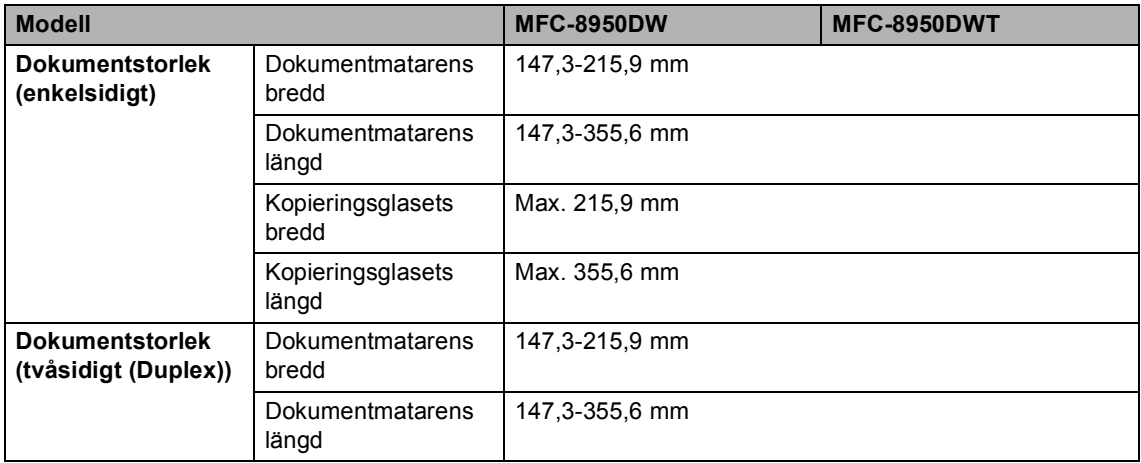

Specifikationer

### **Utskriftsmedier**

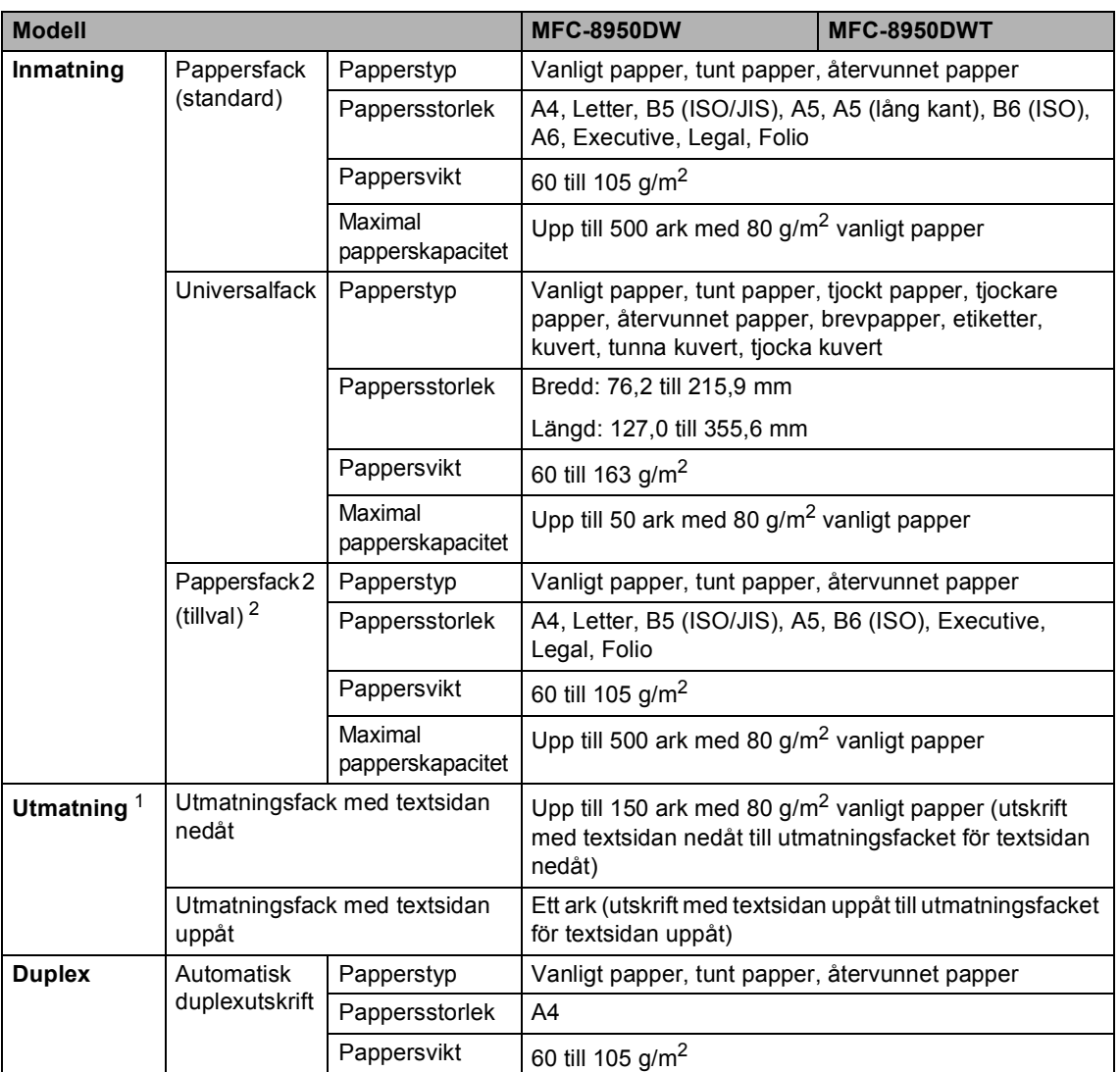

<span id="page-188-1"></span><sup>1</sup> För etikettark rekommenderar vi att du tar bort de utskrivna arken från pappersutmatningsfacket direkt efter att de har matats ut från maskinen för att undvika att de smetar.

<span id="page-188-0"></span><sup>2</sup> Fack 2 är tillval på MFC-8950DW.

### <span id="page-189-1"></span>**Fax <sup>D</sup>**

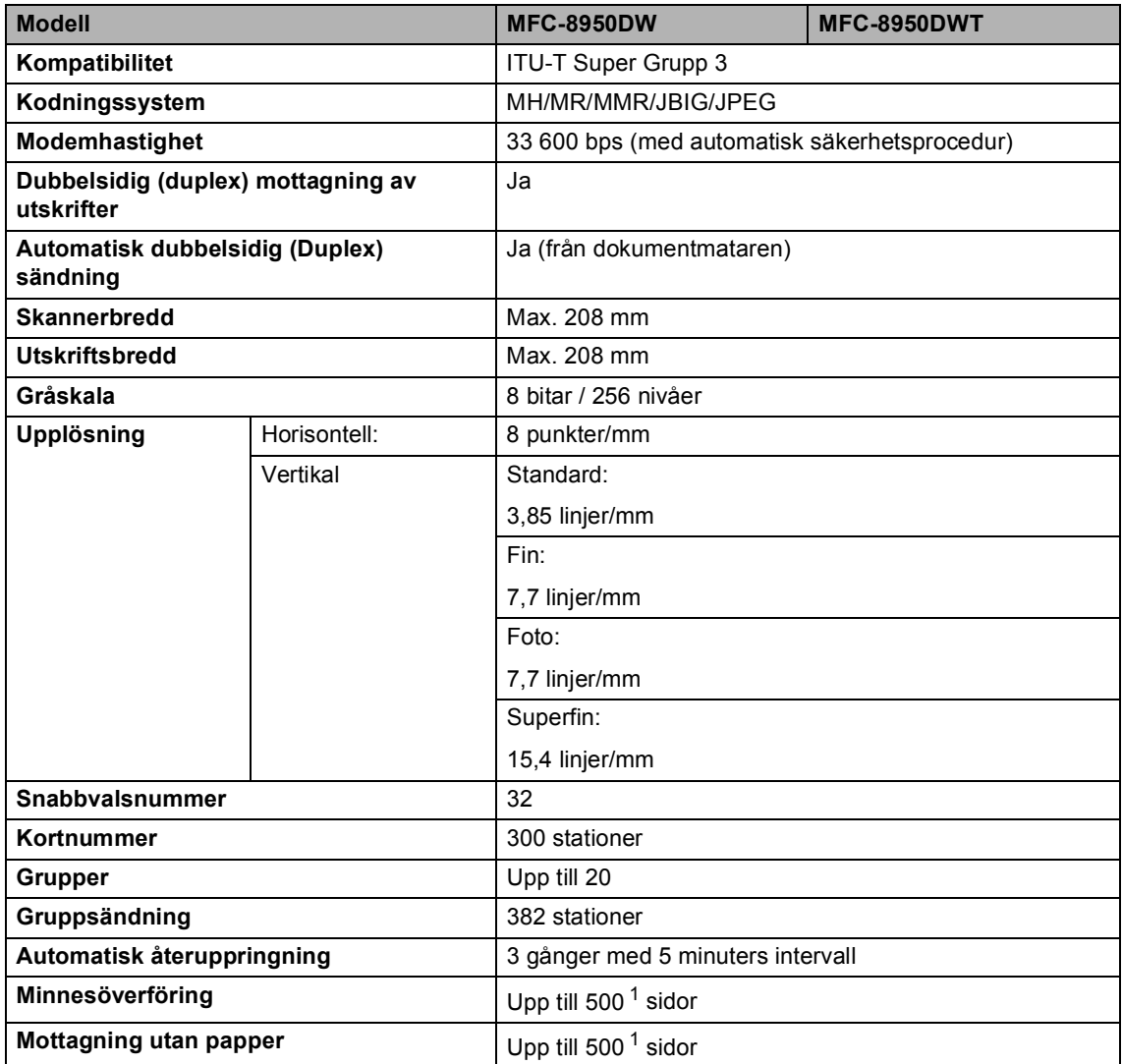

<span id="page-189-0"></span><sup>1</sup> Med sidor avses ITU-T Testdiagram 1 (ett typiskt affärsbrev, standardupplösning, JBIG-kod). Specifikationer och tryckt material kan ändras utan förvarning.

# <span id="page-190-1"></span>**Kopiering**

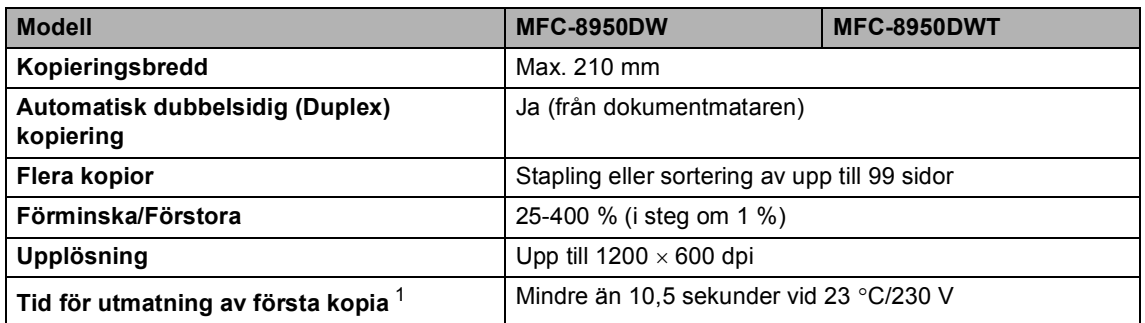

<span id="page-190-0"></span><sup>1</sup> Från beredskapsläge och standardfack

**D**

### <span id="page-191-3"></span>**Skanner**

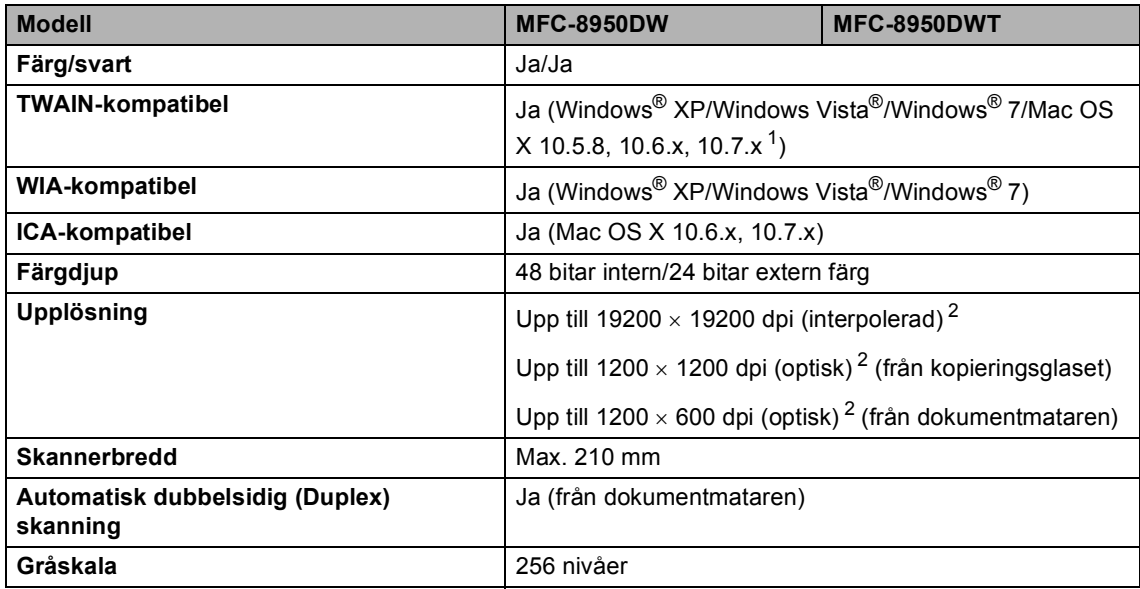

<span id="page-191-2"></span><span id="page-191-0"></span><sup>1</sup> De senaste drivrutinerna till den version av Mac OS X du använder finns på <http://solutions.brother.com/>.

<span id="page-191-1"></span> $^2$  Högst 1200  $\times$  1200 dpi skanning med WIA-drivrutinen i Windows® XP, Windows Vista® och Windows® 7 (upplösning upp till 19200  $\times$  19200 dpi kan väljas med skannerverktyget)

### <span id="page-192-2"></span>**Skrivare**

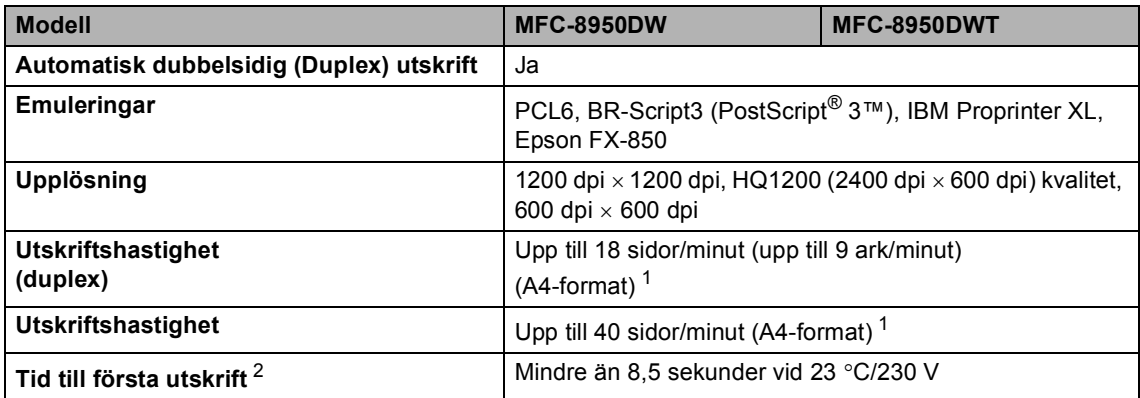

<span id="page-192-0"></span><sup>1</sup> Utskriftshastigheten kan variera beroende på typen av dokument som skrivs ut.

<span id="page-192-1"></span><sup>2</sup> Från beredskapsläge och standardfack

**D**

### **Gränssnitt**

<span id="page-193-4"></span>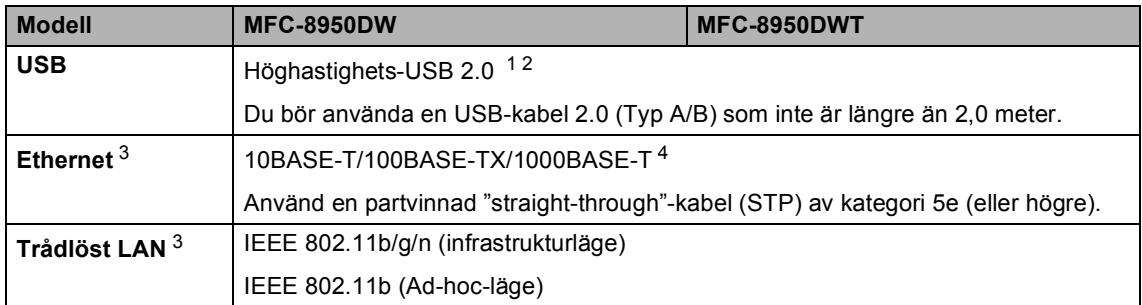

<span id="page-193-0"></span><sup>1</sup> Din maskin har ett höghastighets-USB 2.0-gränssnitt. Maskinen kan även kopplas till en dator som har ett USB 1.1 gränssnitt.

<span id="page-193-1"></span><sup>2</sup> USB-portar från tredje part stöds inte.

<span id="page-193-2"></span><sup>3</sup> För information om nätverksspecifikationer, se Nätverk >> [sidan 189](#page-198-0) och >> Bruksanvisning för nätverksanvändare.

<span id="page-193-3"></span><sup>4</sup> När du ansluter maskinen till ett Gigabit Ethernet-nätverk ska nätverksenheterna som passar 1000BASE-T användas.

**D**

## <span id="page-194-1"></span>**Direktutskriftsfunktionen**

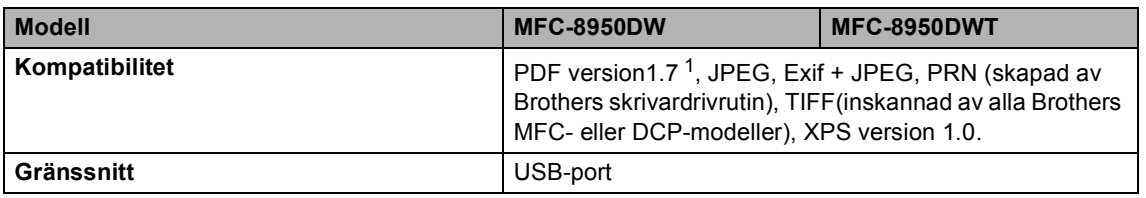

<span id="page-194-0"></span><sup>1</sup> PDF-data inklusive JBIG2-bildfiler, JPEG2000-bildfiler eller OH-filmfiler stöds inte.

### <span id="page-195-0"></span>**Datorkrav**

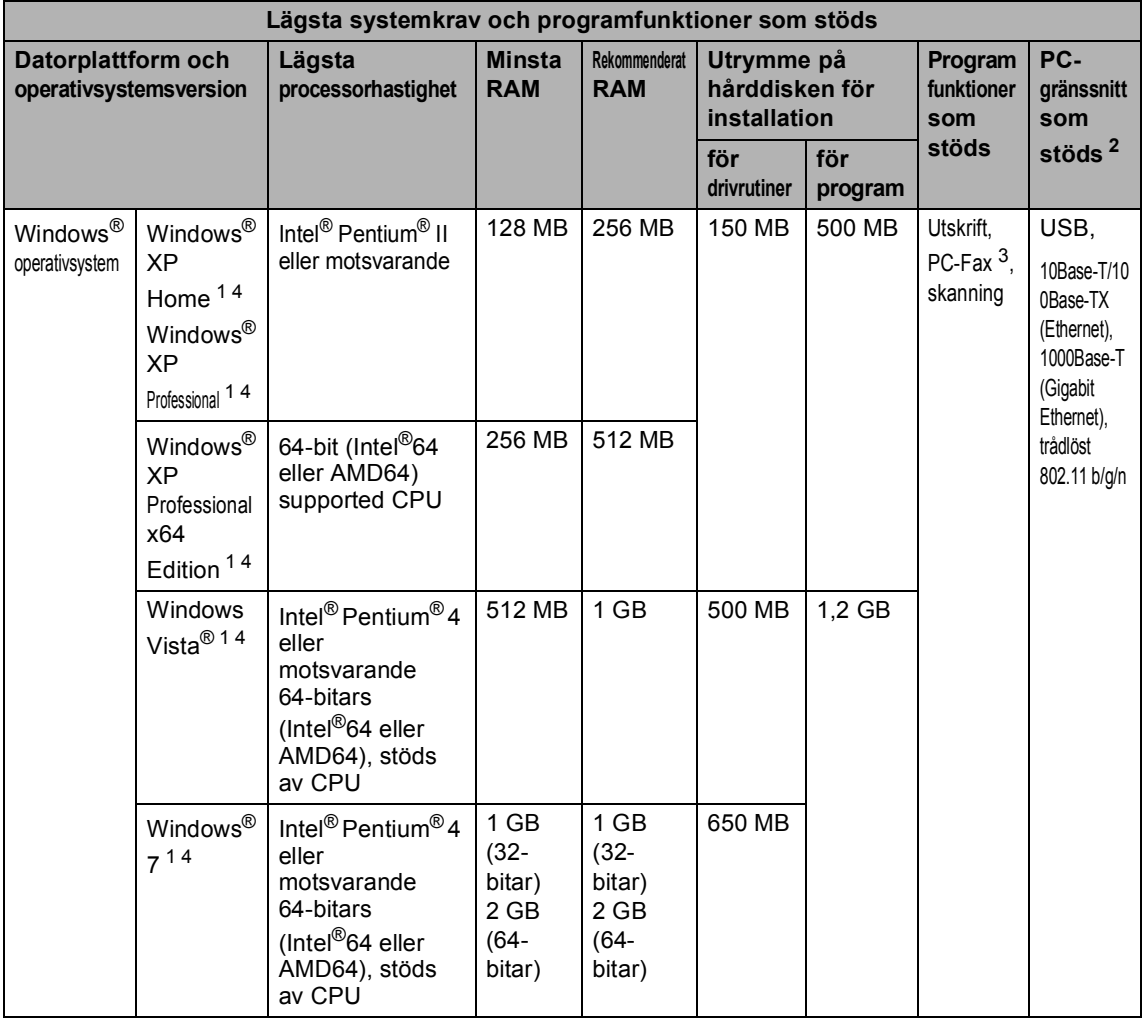

**D**

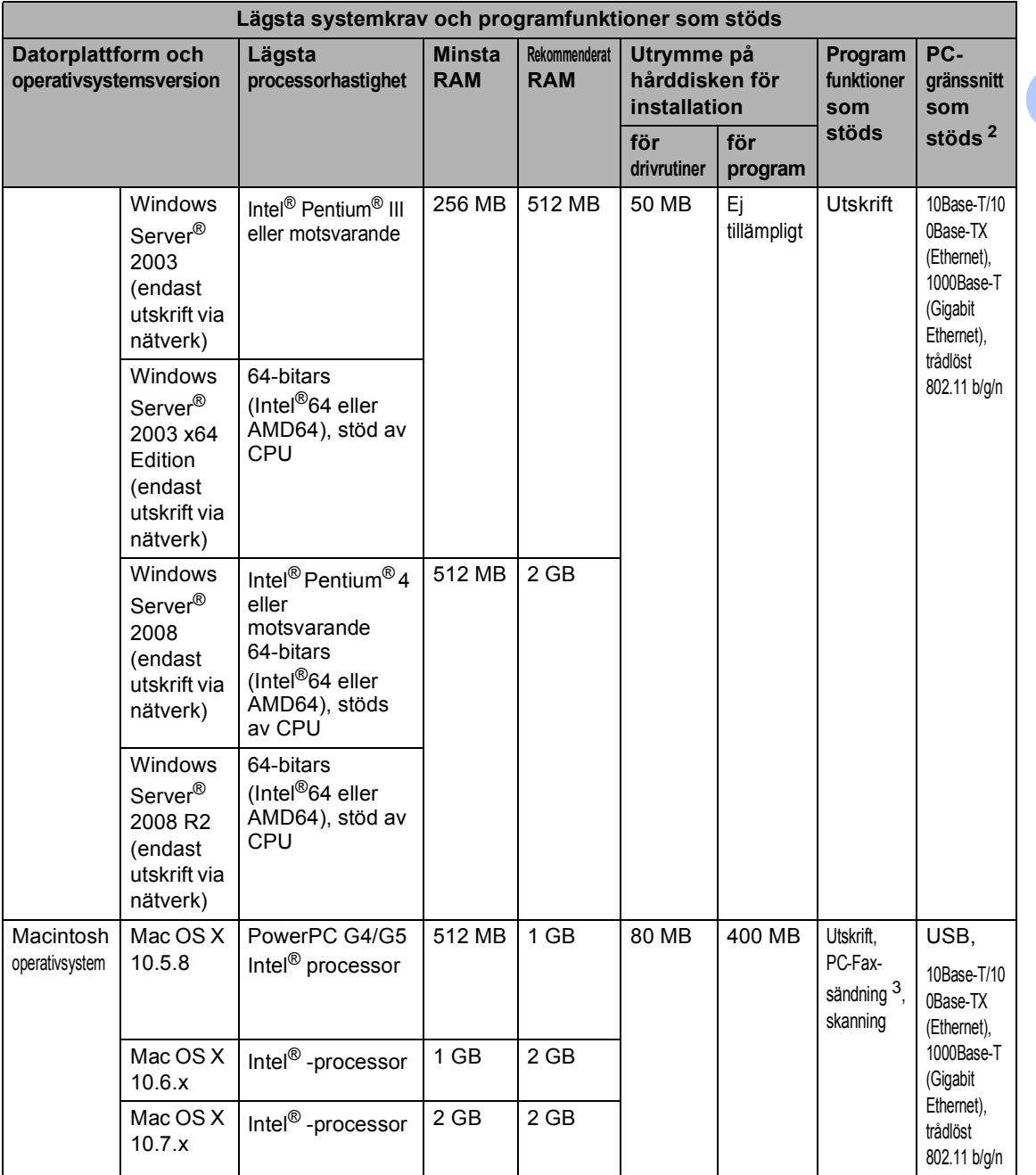

<span id="page-196-1"></span><sup>1</sup> För WIA, 1200 x 1200 upplösning. Brother skannerverktyg gör att du kan öka upplösningen till 19200 × 19200 dpi.

<span id="page-196-0"></span><sup>2</sup> Tredje parters USB-portar stöds inte.

- <span id="page-196-3"></span><sup>3</sup> PC-Fax stöder endast svartvitt.
- <span id="page-196-2"></span><sup>4</sup> Nuance™ PaperPort™ 12SE stöder Microsoft® SP3 eller senare för Windows® XP och SP2 eller senare för Windows Vista® och Windows® 7.

På<http://solutions.brother.com/> kan du hämta de senaste uppdateringarna av drivrutinerna.

Alla varumärken, märken och produktnamn tillhör sina respektive företag.

# **Förbrukningsmaterial**

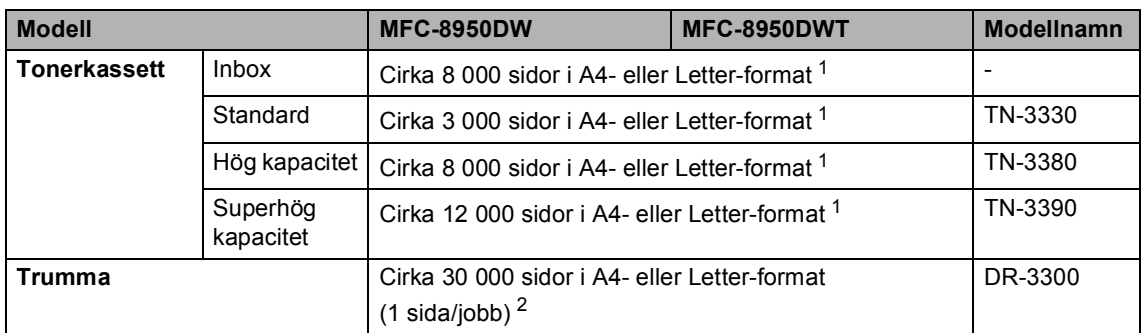

<span id="page-197-0"></span><sup>1</sup> Kassettens kapacitet är angiven i enlighet med ISO/IEC 19752.

<span id="page-197-1"></span><sup>2</sup> Trummans livslängd är ungefärlig, och kan variera beroende på typ av användning.

### <span id="page-198-0"></span>**Nätverk**

### **Obs**

För mer information om nätverksspecifikationer, se >> Bruksanvisning för nätverksanvändare.

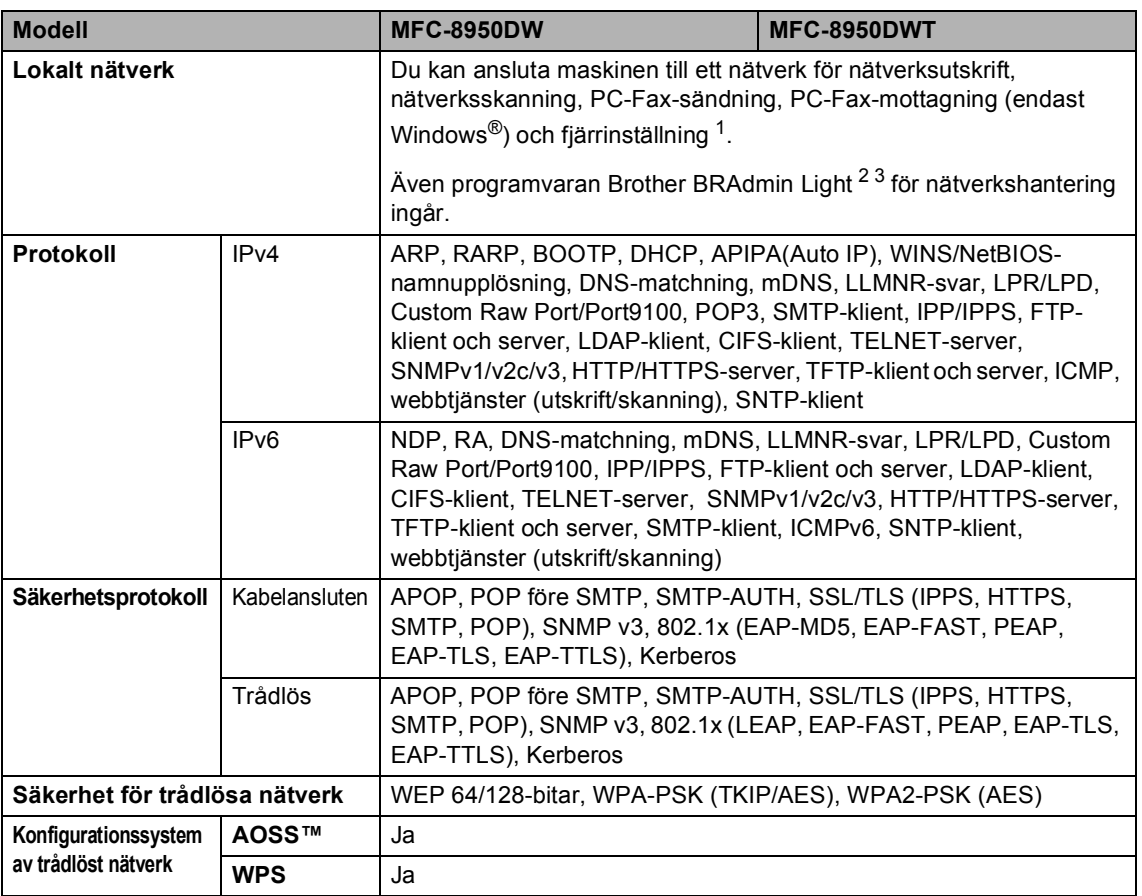

<span id="page-198-1"></span>1 Se *Datorkrav* >> [sidan 186.](#page-195-0)

<span id="page-198-2"></span><sup>2</sup> (För Windows®-användare) Brother BRAdmin Light finns tillgängligt på cd-skivan som medföljer till maskinen. (För Macintosh-användare) Brother BRAdmin Light finns tillgängligt att hämta på<http://solutions.brother.com/>.

<span id="page-198-3"></span><sup>3</sup> (För Windows®-användare) Om du behöver ett program för avancerad hantering av maskinen kan du hämta den senaste versionen av Brother BRAdmin Professional på <http://solutions.brother.com/>.

**D**

#### **A**

**E**

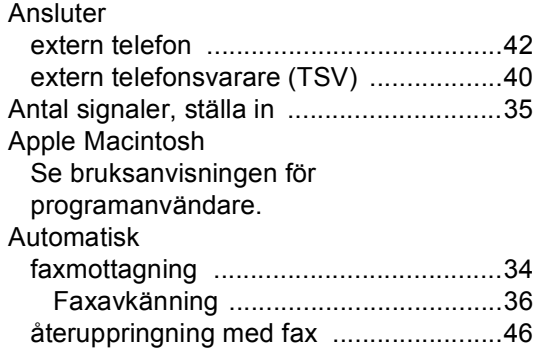

#### **B**

#### Byta

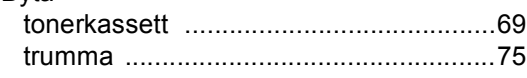

### **C**

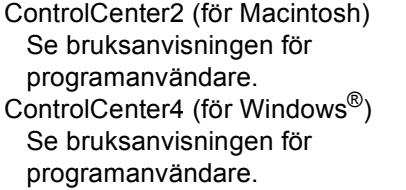

#### **D**

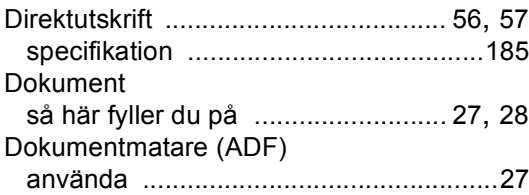

#### **E**

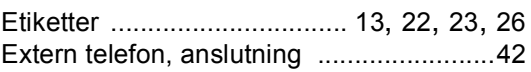

### **F F F F F F F F F F**

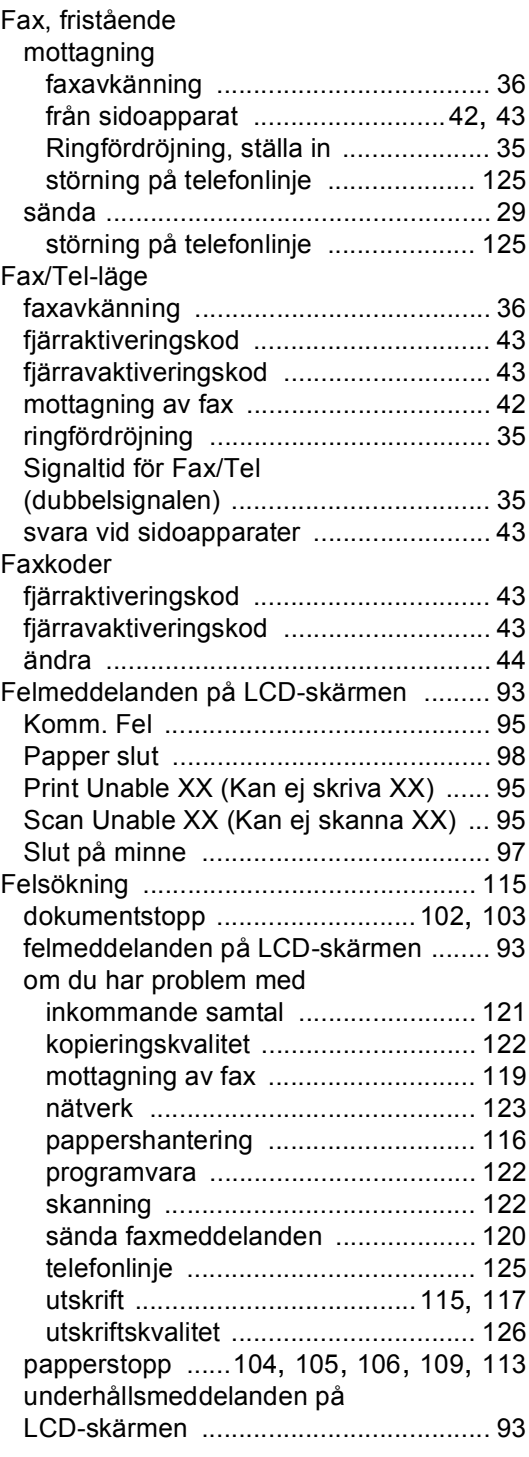

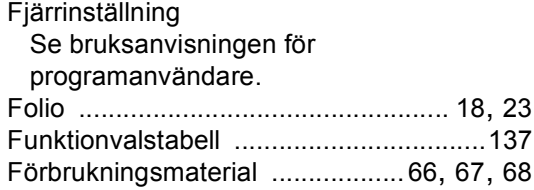

#### **G**

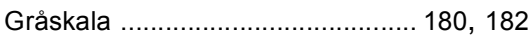

#### **H**

#### HJÄLP

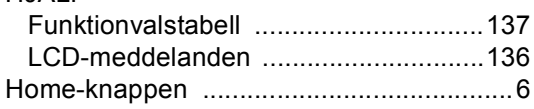

### **J**

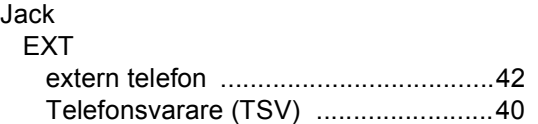

#### **K**

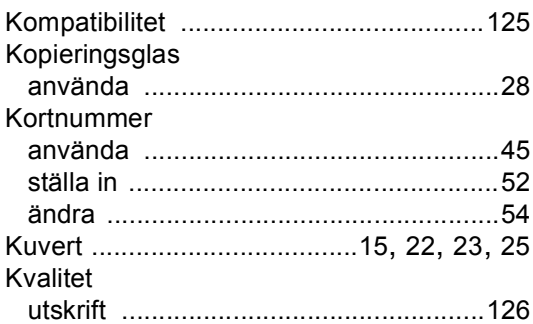

#### **L**

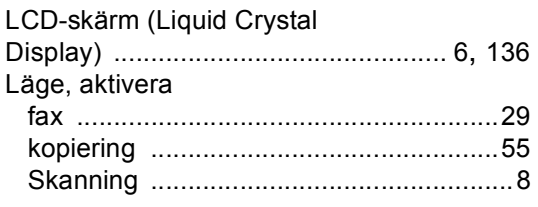

#### **M**

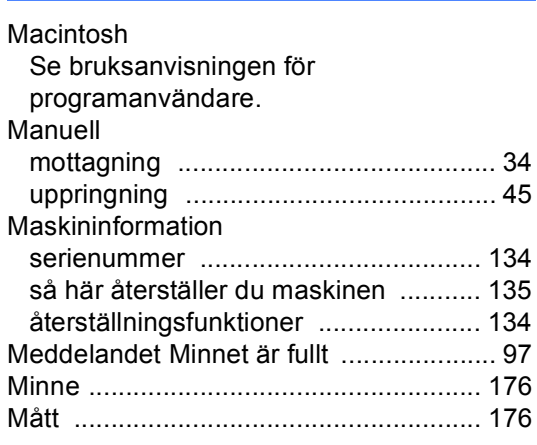

#### **N**

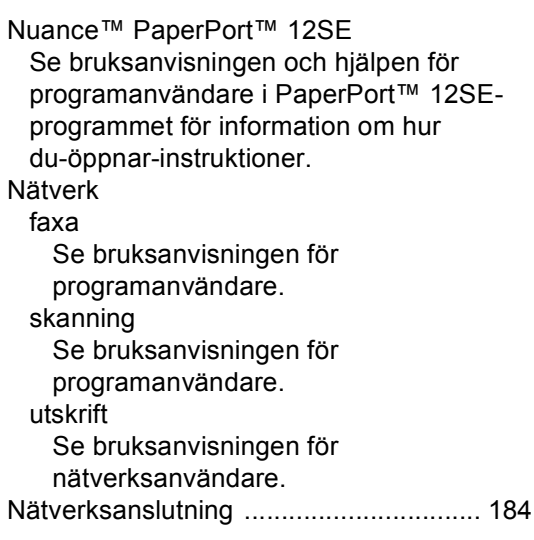

#### **P**

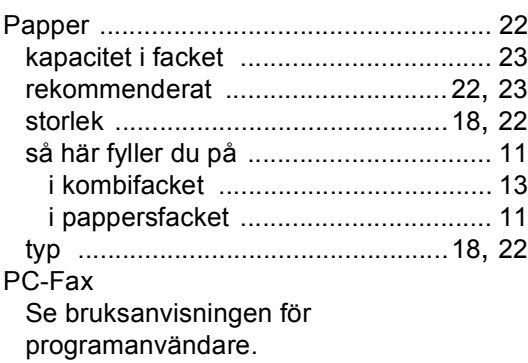

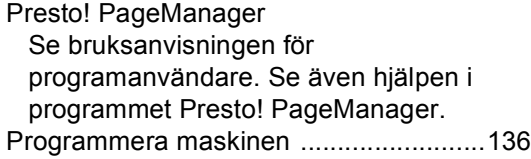

# **R**

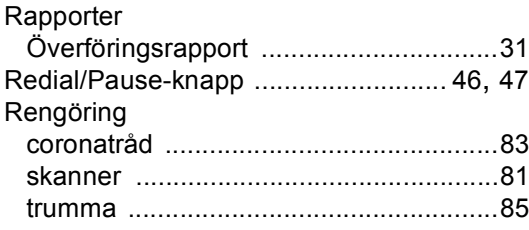

# **S**

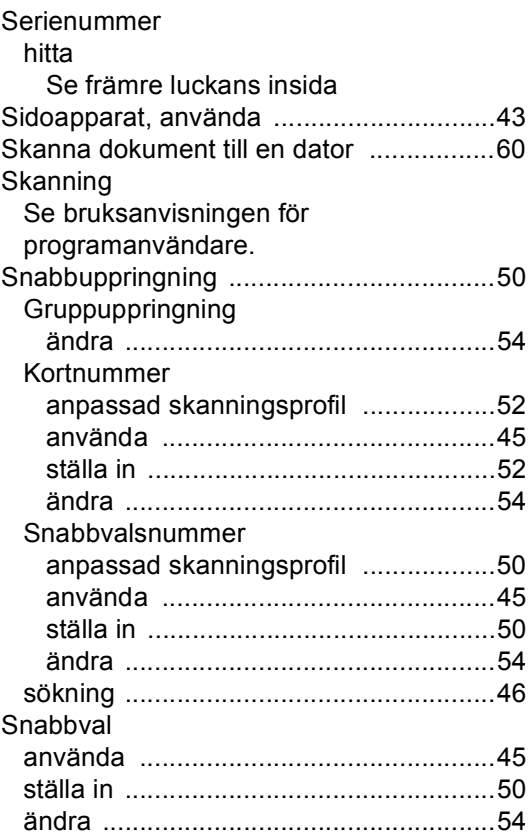

### **T** and the second control of the

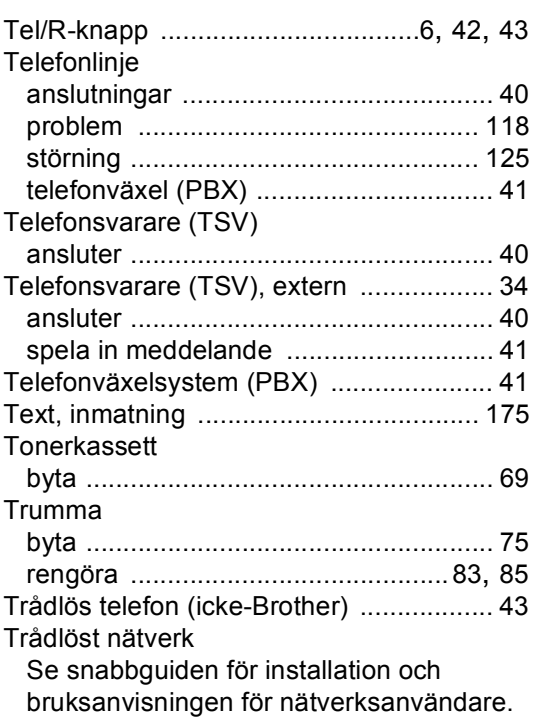

# **U**

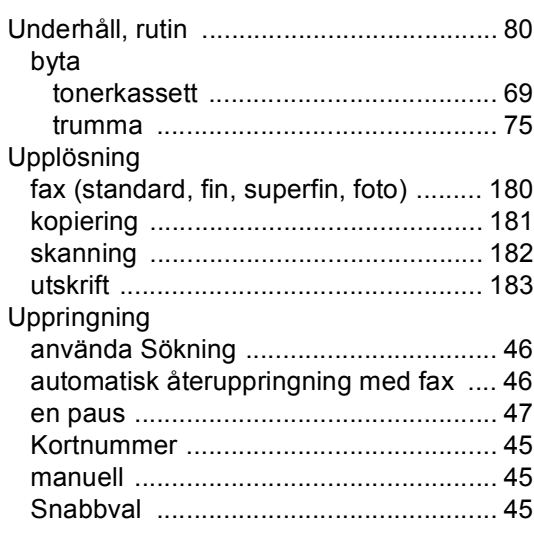

#### Utskrift

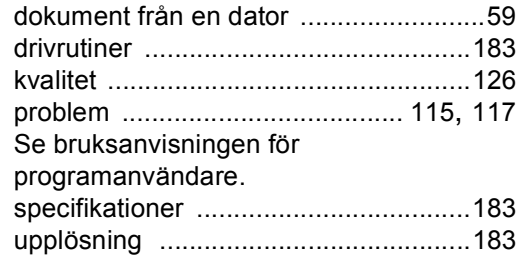

#### **V**

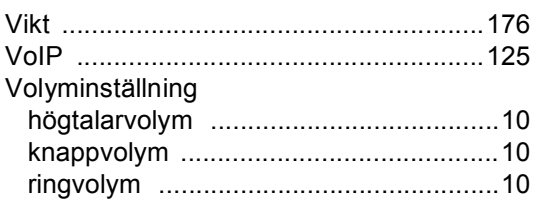

<u> 1980 - Johann Barbara, martxa a</u>

#### **W**

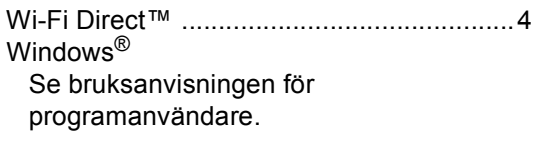

# **Ö**

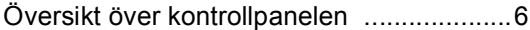

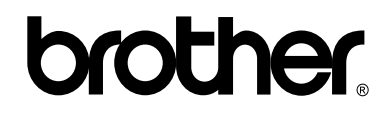

#### **Besök oss på World Wide Web <http://www.brother.com/>**

Dessa maskiner är enbart godkända för användning i det land där de är inköpta. Lokala Brotherföretag eller deras återförsäljare kommer endast att ge service för maskiner som köpts i deras land.